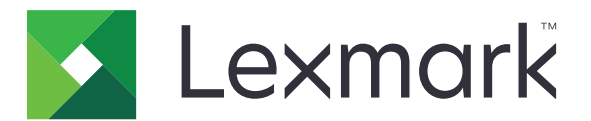

# **MS312, MS315, MS317, MS415, and MS417**

**User's Guide**

**November 2017 [www.lexmark.com](http://www.lexmark.com)**

Machine type(s): 4514 Model(s): 330, 335, 530

# **Contents**

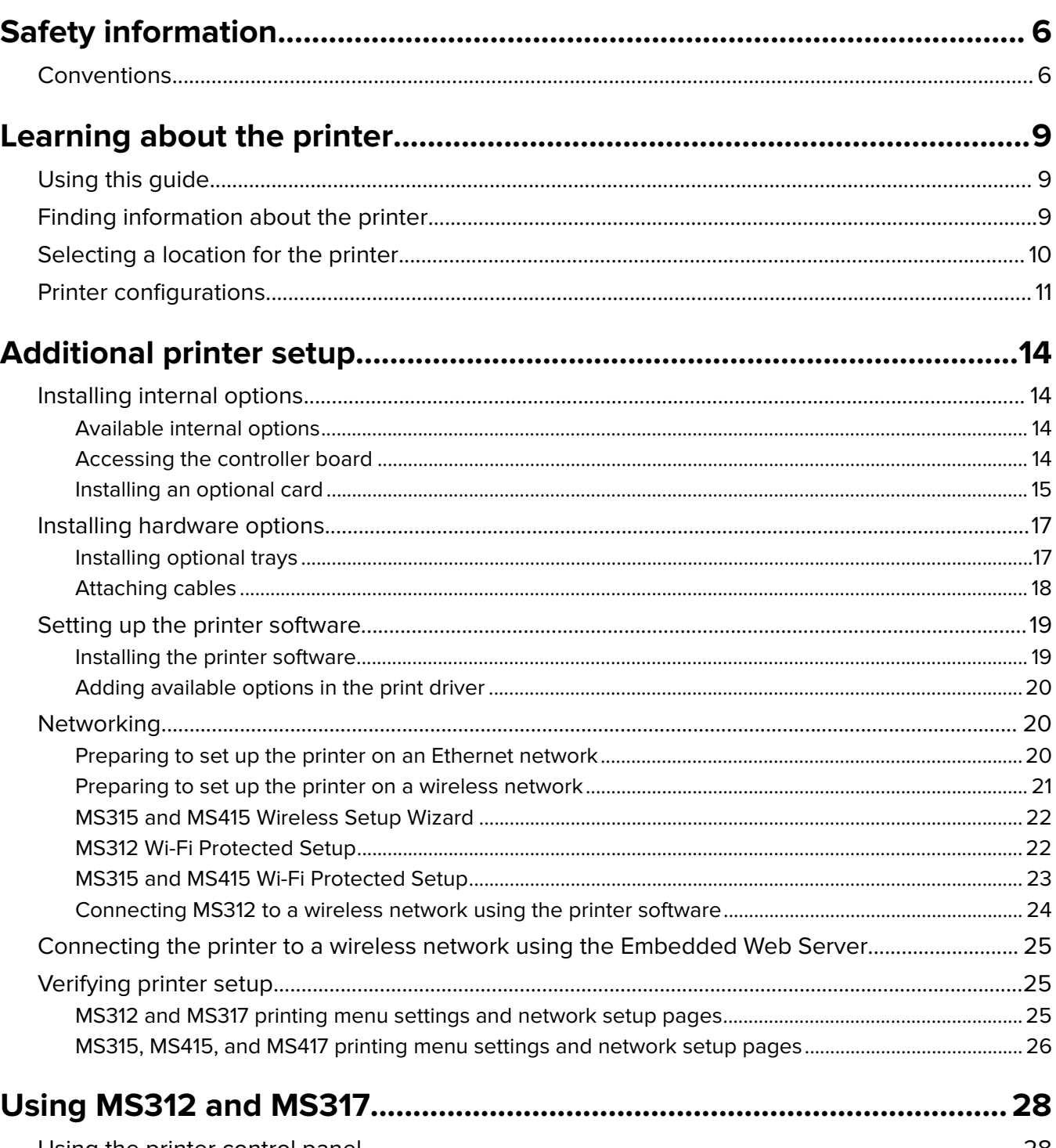

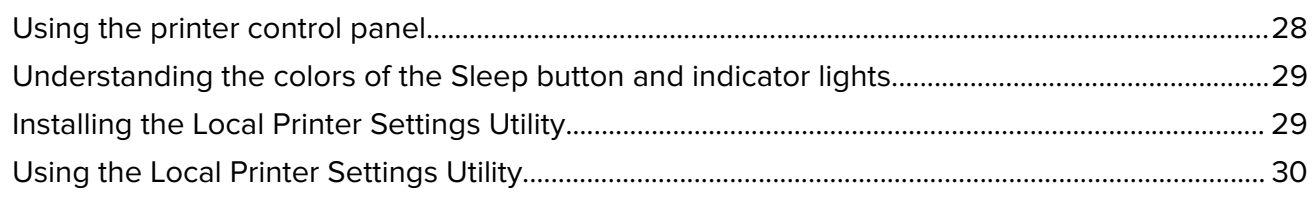

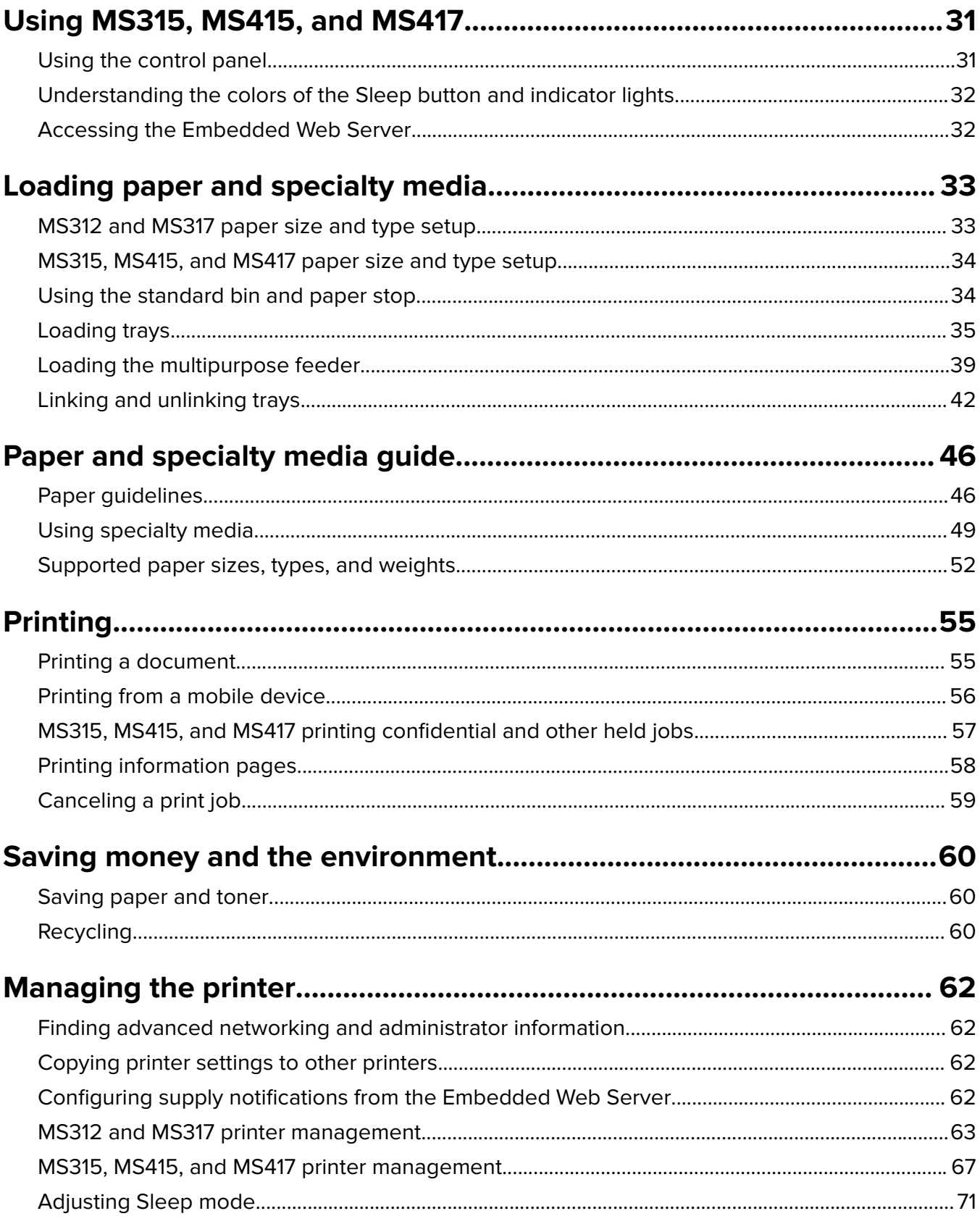

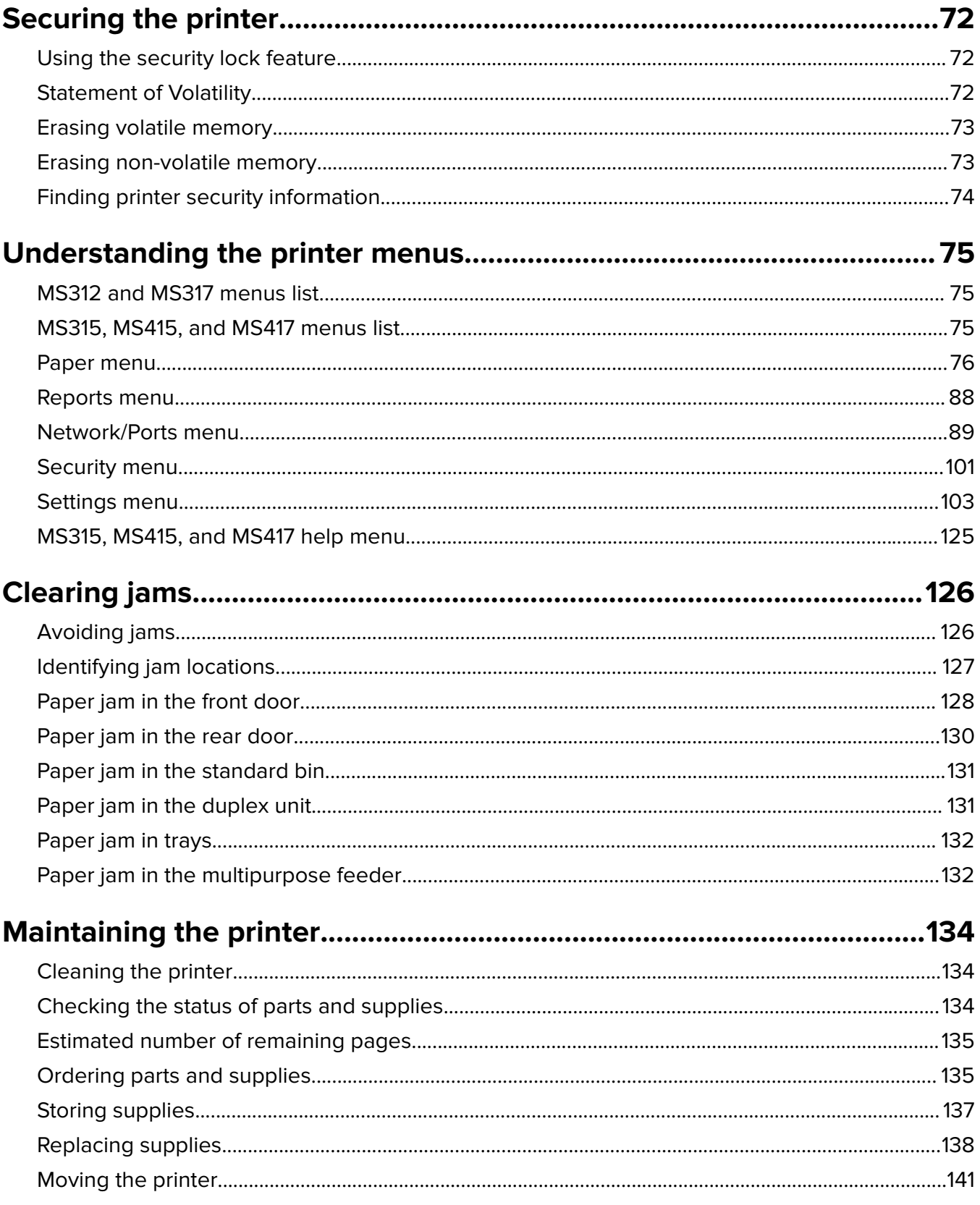

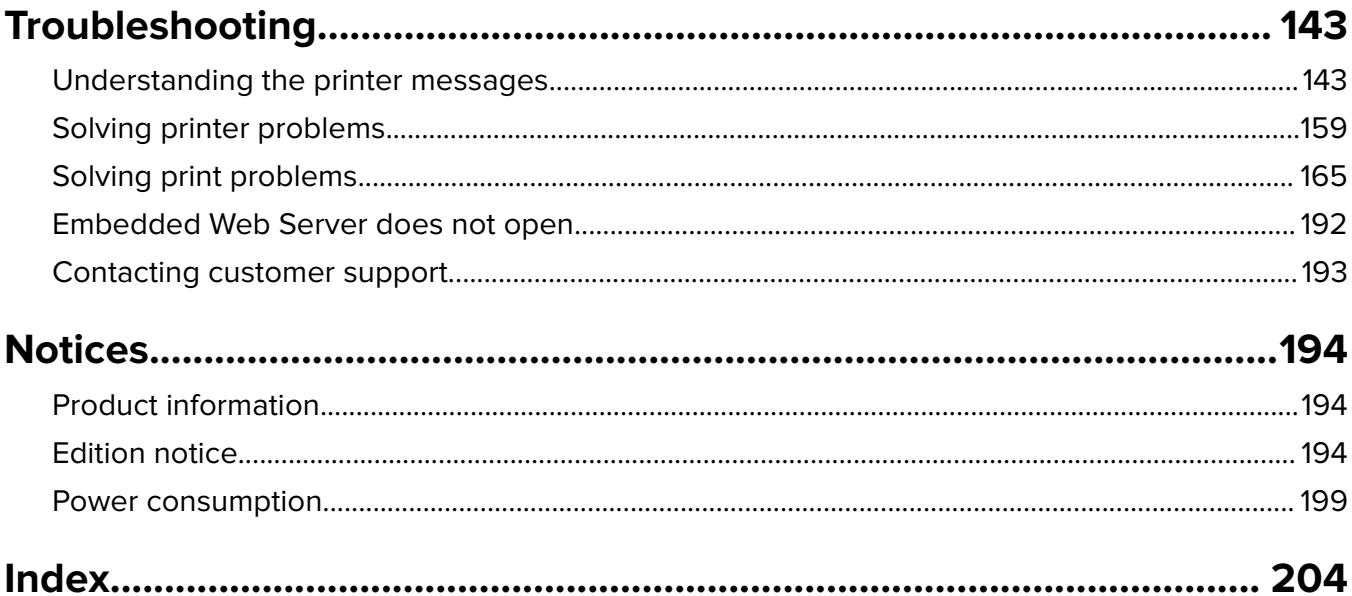

# <span id="page-5-0"></span>**Safety information**

### **Conventions**

**Note**: A note identifies information that could help you.

**Warning**: A warning identifies something that could damage the product hardware or software.

**CAUTION:** A caution indicates a potentially hazardous situation that could injure you.

Different types of caution statements include:

**CAUTION—POTENTIAL INJURY:** Indicates a risk of injury.

**CAUTION—SHOCK HAZARD:** Indicates a risk of electrical shock.

**CAUTION—HOT SURFACE:** Indicates a risk of burn if touched.

**CAUTION—TIPPING HAZARD:** Indicates a crush hazard.

**CAUTION—PINCH HAZARD:** Indicates a risk of being caught between moving parts.

**CAUTION—POTENTIAL INJURY:** To avoid the risk of fire or electrical shock, connect the power cord to an appropriately rated and properly grounded electrical outlet that is near the product and easily accessible.

**CAUTION—POTENTIAL INJURY:** Do not use this product with extension cords, multioutlet power strips, multioutlet extenders, or UPS devices. The power capacity of these types of accessories can be easily overloaded by a laser printer and may result in a risk of fire, property damage, or poor printer performance.

**CAUTION—POTENTIAL INJURY:** Only a Lexmark Inline Surge Protector that is properly connected between the printer and the power cord provided with the printer may be used with this product. The use of non-Lexmark surge protection devices may result in a risk of fire, property damage, or poor printer performance.

**CAUTION—SHOCK HAZARD:** To avoid the risk of electrical shock, do not place or use this product near water or wet locations.

**CAUTION—POTENTIAL INJURY:** This product uses a laser. Use of controls or adjustments or performance of procedures other than those specified in the User's Guide may result in hazardous radiation exposure.

This product uses a printing process that heats the print media, and the heat may cause the media to release emissions. You must understand the section in your operating instructions that discusses the guidelines for selecting print media to avoid the possibility of harmful emissions.

**CAUTION—POTENTIAL INJURY:** The lithium battery in this product is not intended to be replaced. There is a danger of explosion if a lithium battery is incorrectly replaced. Do not recharge, disassemble, or incinerate a lithium battery. Discard used lithium batteries according to the manufacturer's instructions and local regulations.

**CAUTION—POTENTIAL INJURY:** When moving the printer, follow these guidelines to avoid personal injury or printer damage:

- **•** Make sure that all doors and trays are closed.
- **•** Turn off the printer, and then unplug the power cord from the electrical outlet.
- **•** Disconnect all cords and cables from the printer.
- **•** If the printer has a caster base, then carefully roll it to the new location. Use caution when passing over thresholds and breaks in flooring.
- **•** If the printer does not have a caster base but is configured with optional trays, then lift the printer off the trays. Do not try to lift the printer and the trays at the same time.
- **•** Always use the handholds on the printer to lift it.
- **•** Any cart used to move the printer must have a surface able to support the full footprint of the printer.
- **•** Any cart used to move the hardware options must have a surface able to support the dimensions of the options.
- **•** Keep the printer in an upright position.
- **•** Avoid severe jarring movements.
- **•** Make sure that your fingers are not under the printer when you set it down.
- **•** Make sure that there is adequate clearance around the printer.

**CAUTION—POTENTIAL INJURY:** To avoid the risk of fire or electrical shock, use only the power cord provided with this product or the manufacturer's authorized replacement.

**CAUTION—HOT SURFACE:** The inside of the printer might be hot. To reduce the risk of injury from a hot component, allow the surface to cool before touching it.

**CAUTION—SHOCK HAZARD:** If you are accessing the controller board or installing optional hardware or memory devices sometime after setting up the printer, then turn the printer off, and unplug the power cord from the electrical outlet before continuing. If you have any other devices attached to the printer, then turn them off as well, and unplug any cables going into the printer.

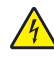

**CAUTION—SHOCK HAZARD:** To avoid the risk of electrical shock, make sure that all external connections (such as Ethernet and telephone system connections) are properly installed in their marked plug-in ports.

This product is designed, tested, and approved to meet strict global safety standards with the use of specific manufacturer's components. The safety features of some parts may not always be obvious. The manufacturer is not responsible for the use of other replacement parts.

**CAUTION—POTENTIAL INJURY:** Do not cut, twist, bind, crush, or place heavy objects on the power cord. Do not subject the power cord to abrasion or stress. Do not pinch the power cord between objects such as furniture and walls. If any of these things happen, a risk of fire or electrical shock results. Inspect the power cord regularly for signs of such problems. Remove the power cord from the electrical outlet before inspecting it.

Refer service or repairs, other than those described in the user documentation, to a service representative.

**CAUTION—SHOCK HAZARD:** To avoid the risk of electrical shock when cleaning the exterior of the printer, unplug the power cord from the electrical outlet and disconnect all cables from the printer before proceeding.

**CAUTION—POTENTIAL INJURY:** To reduce the risk of equipment instability, load each tray separately. Keep all other trays closed until needed.

**CAUTION—SHOCK HAZARD:** Do not set up this product or make any electrical or cabling connections,  $\bigwedge$ such as the fax feature, power cord, or telephone, during a lightning storm.

#### **SAVE THESE INSTRUCTIONS.**

# <span id="page-8-0"></span>**Learning about the printer**

## **Using this guide**

This User's Guide provides general and specific information on using the printer models that are listed on the cover page.

The following chapters contain information applicable to all printer models:

- **• [Safety information](#page-5-0)**
- **• Learning about the printer**
- **• [Additional printer setup](#page-13-0)**
- **• [Loading paper and specialty media](#page-32-0)**
- **• [Paper and specialty media guide](#page-45-0)**
- **• [Printing](#page-54-0)**
- **• [Saving money and the environment](#page-59-0)**
- **• [Managing the printer](#page-61-0)**
- **• [Securing the printer](#page-71-0)**
- **• [Understanding printer menus](#page-74-0)**
- **• [Clearing jams](#page-125-0)**
- **• [Maintaining the printer](#page-133-0)**
- **• [Troubleshooting](#page-142-0)**

To find instructions for your printer:

- **•** Use the table of contents.
- **•** Use the Search function or the Find toolbar of your application.

# **Finding information about the printer**

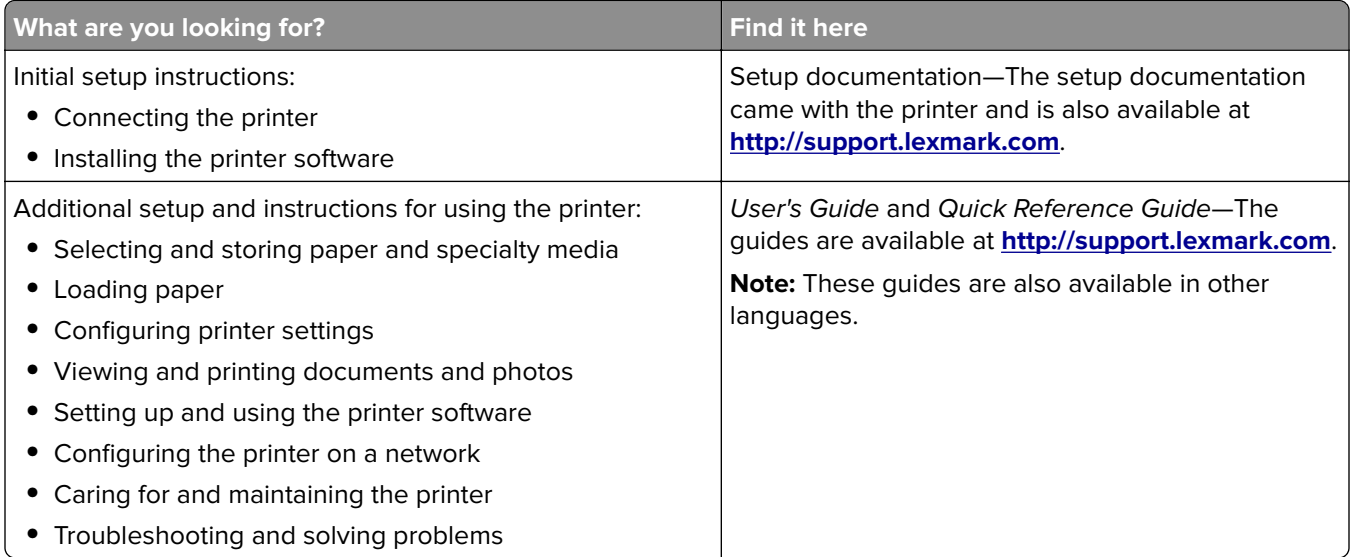

<span id="page-9-0"></span>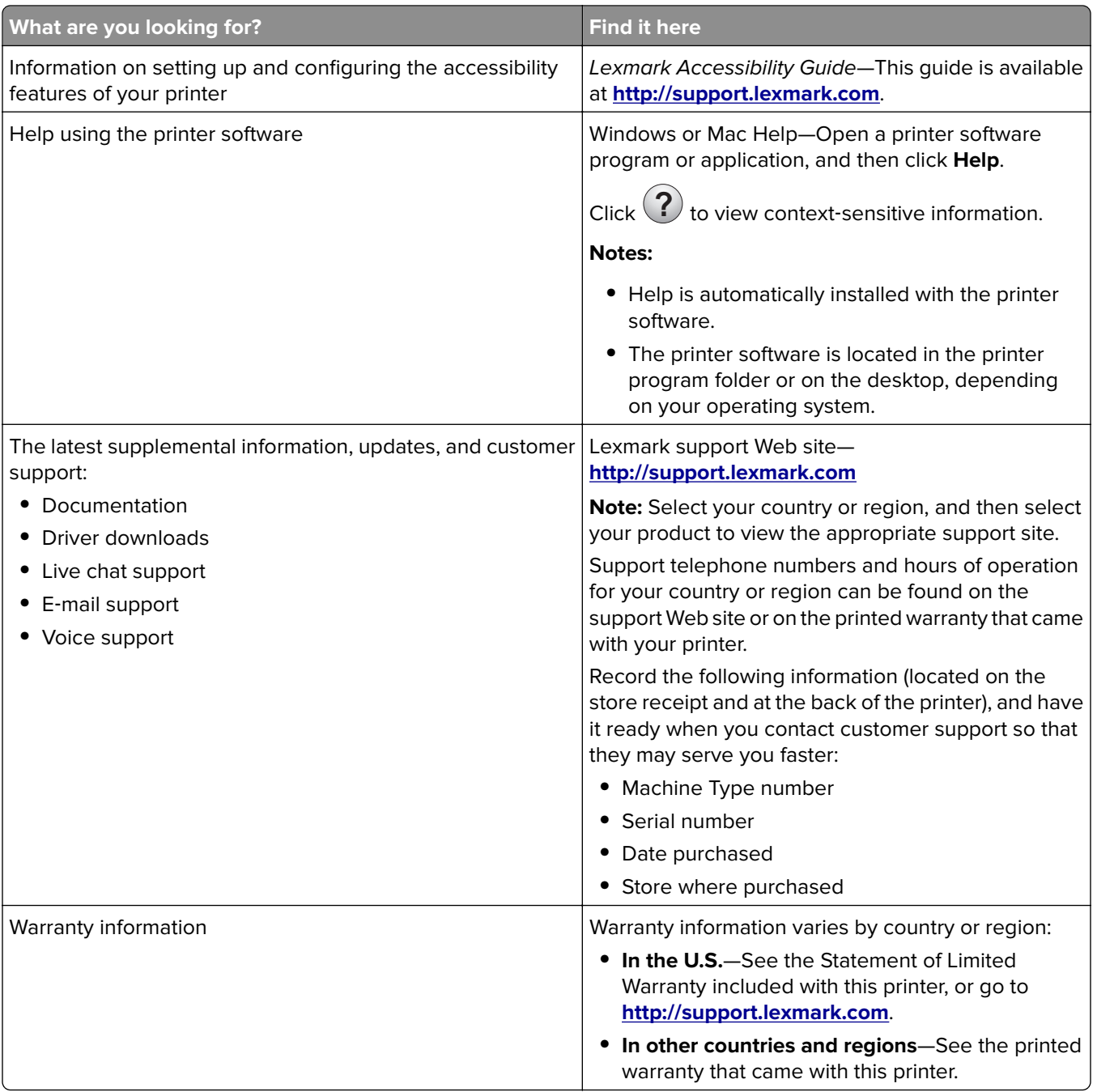

## **Selecting a location for the printer**

When selecting a location for the printer, leave enough room to open trays, covers, and doors. If you plan to install any hardware options, then leave enough room for them also. It is important to:

- **•** Set up the printer near a properly grounded and easily accessible electrical outlet.
- **•** Make sure airflow in the room meets the latest revision of the ASHRAE 62 standard or the CEN Technical Committee 156 standard.
- **•** Provide a flat, sturdy, and stable surface.
- <span id="page-10-0"></span>**•** Keep the printer:
	- **–** Clean, dry, and free of dust.
	- **–** Away from stray staples and paper clips.
	- **–** Away from the direct airflow of air conditioners, heaters, or ventilators.
	- **–** Free from direct sunlight and humidity extremes.
- **•** Observe the recommended temperatures and avoid fluctuations.

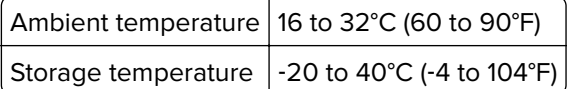

**•** Allow the following recommended amount of space around the printer for proper ventilation:

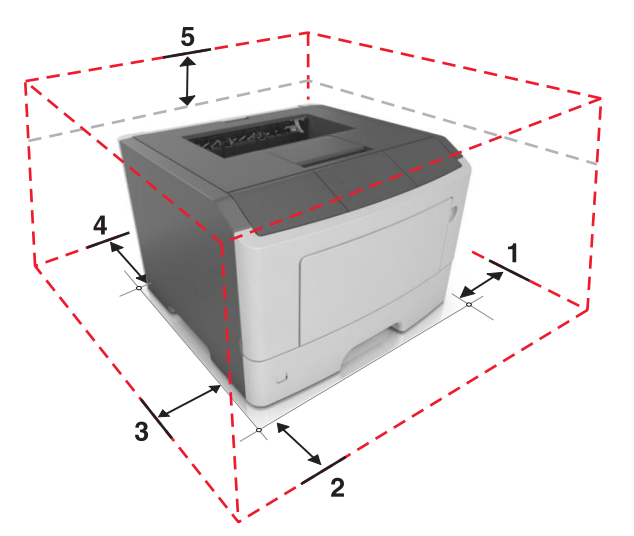

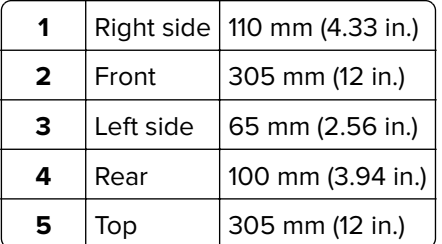

# **Printer configurations**

**CAUTION—POTENTIAL INJURY:** To reduce the risk of equipment instability, load each tray separately. Keep all other trays closed until needed.

You can configure your printer by adding one optional 250- or 550-sheet tray. For instructions on installing the optional tray, see ["Installing optional trays" on page 17](#page-16-0).

### **MS312 printer model**

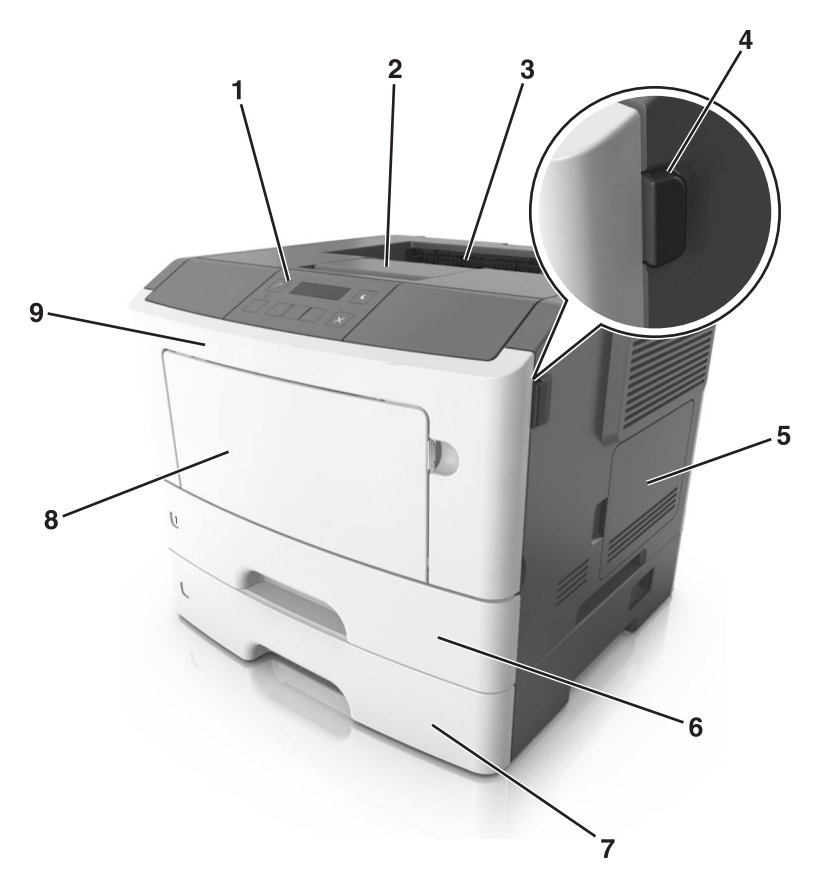

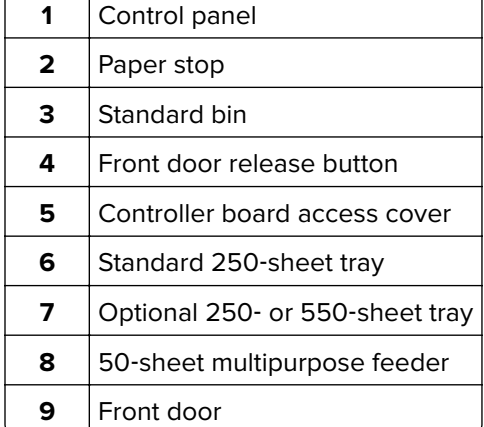

### **MS315 and MS415 printer models**

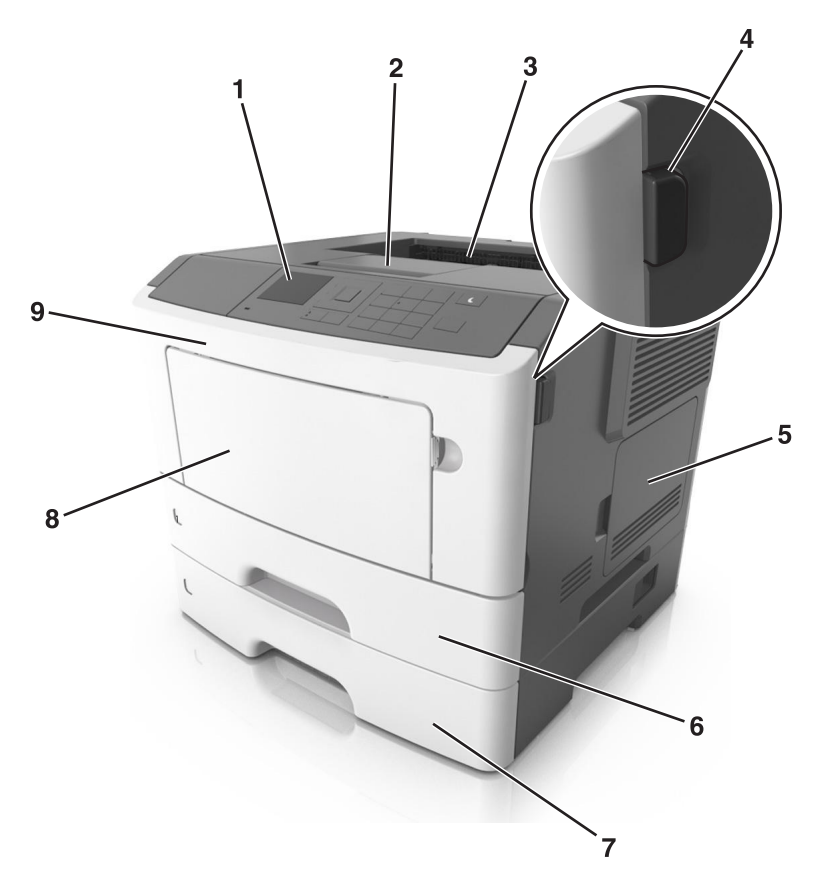

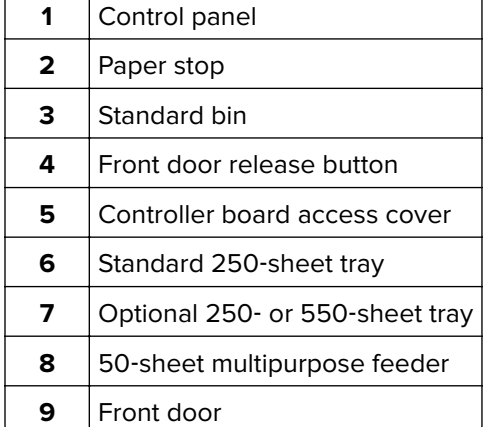

# <span id="page-13-0"></span>**Additional printer setup**

### **Installing internal options**

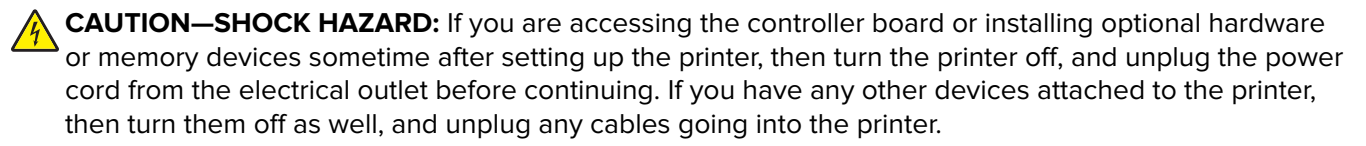

**Warning—Potential Damage:** Controller board electronic components are easily damaged by static electricity. Touch a metal surface on the printer before touching any controller board electronic components or connectors.

#### **Available internal options**

- **•** Flash memory
	- **–** Fonts

#### **Accessing the controller board**

**CAUTION—SHOCK HAZARD:** If you are accessing the controller board or installing optional hardware or memory devices sometime after setting up the printer, then turn the printer off, and unplug the power cord from the electrical outlet before continuing. If you have any other devices attached to the printer, then turn them off as well, and unplug any cables going into the printer.

**1** Open the controller board access door.

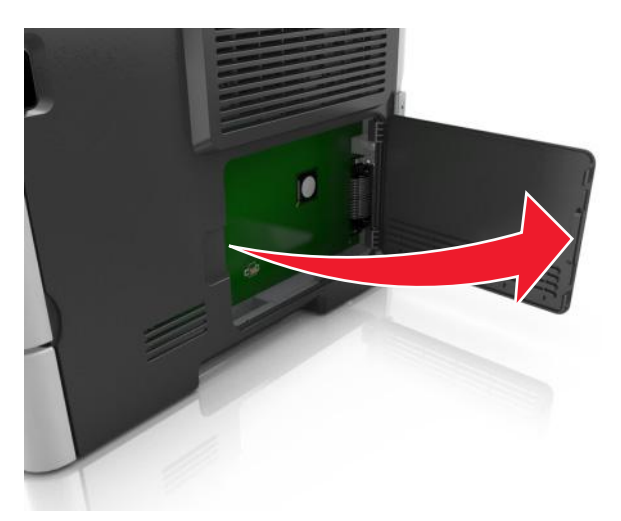

**2** Locate the memory card connector.

**Warning—Potential Damage:** Controller board electronic components are easily damaged by static electricity. Touch a metal surface on the printer before touching any controller board electronic components or connectors.

<span id="page-14-0"></span>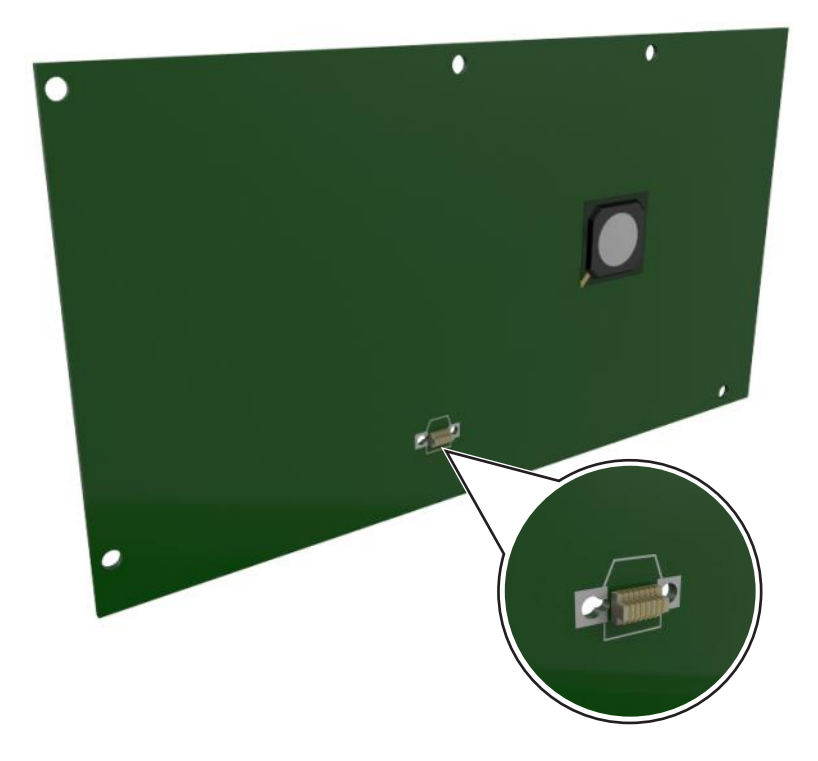

#### **Installing an optional card**

**CAUTION—SHOCK HAZARD:** If you are accessing the controller board or installing optional hardware or memory devices sometime after setting up the printer, then turn the printer off, and unplug the power cord from the electrical outlet before continuing. If you have any other devices attached to the printer, then turn them off as well, and unplug any cables going into the printer.

**Warning—Potential Damage:** Controller board electronic components are easily damaged by static electricity. Touch a metal surface on the printer before touching any controller board electronic components or connectors.

**1** Access the controller board.

For more information, see ["Accessing the controller board" on page 14.](#page-13-0)

**2** Unpack the optional card.

**Warning—Potential Damage:** Avoid touching the connection points along the edge of the card.

Holding the card by its sides, align the plastic pins (1) on the card with the holes (2) on the controller board.

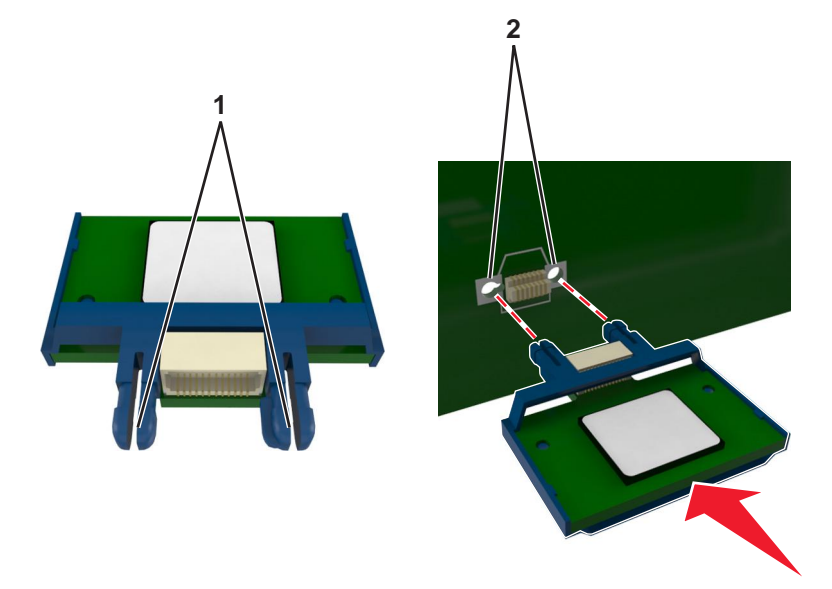

Push the card firmly into place as shown in the illustration.

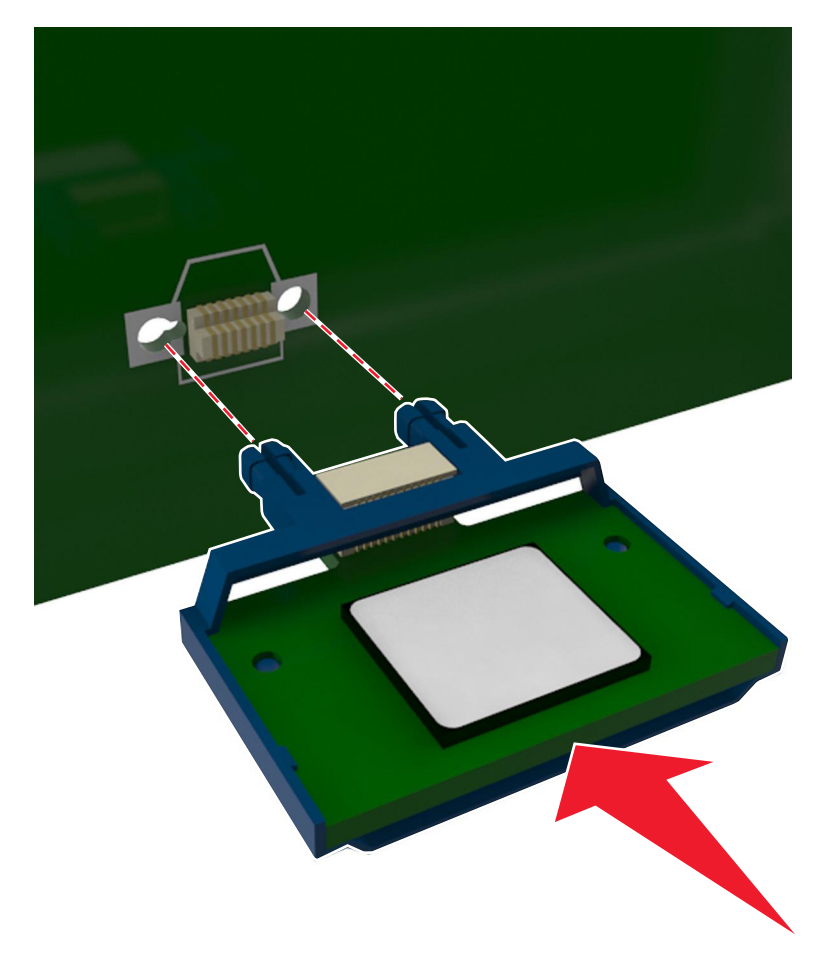

<span id="page-16-0"></span>**Warning—Potential Damage:** Improper installation of the card may cause damage to the card and the controller board.

**Note:** The entire length of the connector on the card must touch and be flush against the controller board.

**5** Close the controller board access door.

**Note:** When the printer software and any hardware options are installed, it may be necessary to manually add the options in the printer driver to make them available for print jobs. For more information, see ["Adding available options in the print driver" on page 20.](#page-19-0)

### **Installing hardware options**

#### **Installing optional trays**

**CAUTION—SHOCK HAZARD:** If you are accessing the controller board or installing optional hardware or memory devices sometime after setting up the printer, then turn the printer off, and unplug the power cord from the electrical outlet before continuing. If you have any other devices attached to the printer, then turn them off as well, and unplug any cables going into the printer.

**1** Turn off the printer using the power switch, and then unplug the power cord from the electrical outlet.

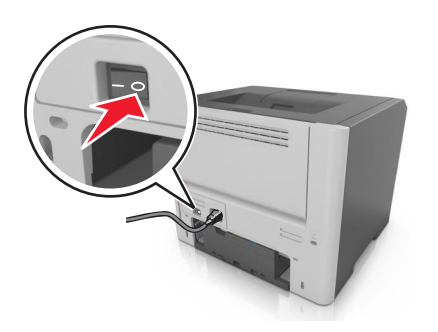

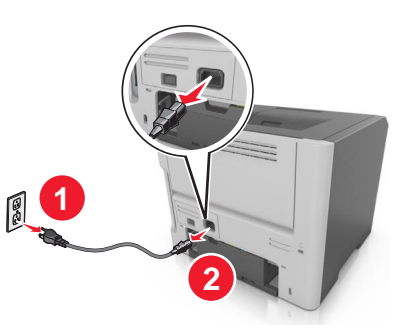

- **2** Unpack the tray, and then remove any packing material.
- **3** Remove the tray from the base.

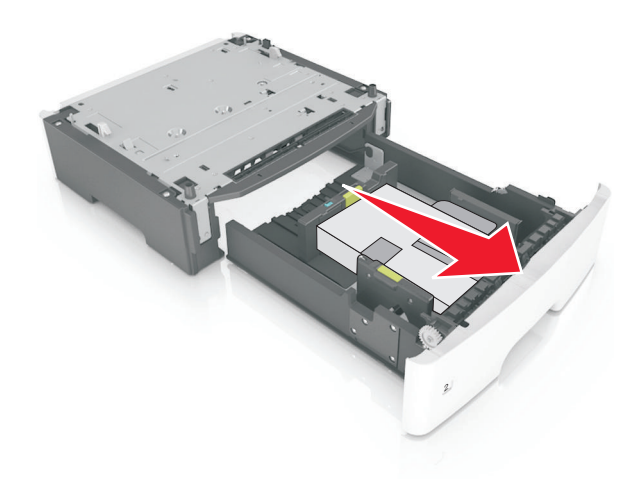

**4** Remove any packing material from inside the tray.

- <span id="page-17-0"></span>**5** Insert the tray into the base.
- **6** Place the tray near the printer.
- **7** Align the printer with the tray, and then slowly lower the printer into place.

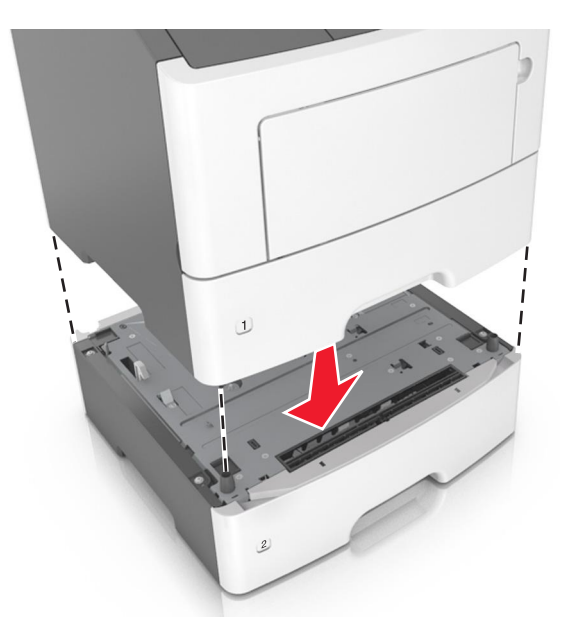

**8** Connect the power cord to the printer, then to a properly grounded electrical outlet, and then turn on the printer.

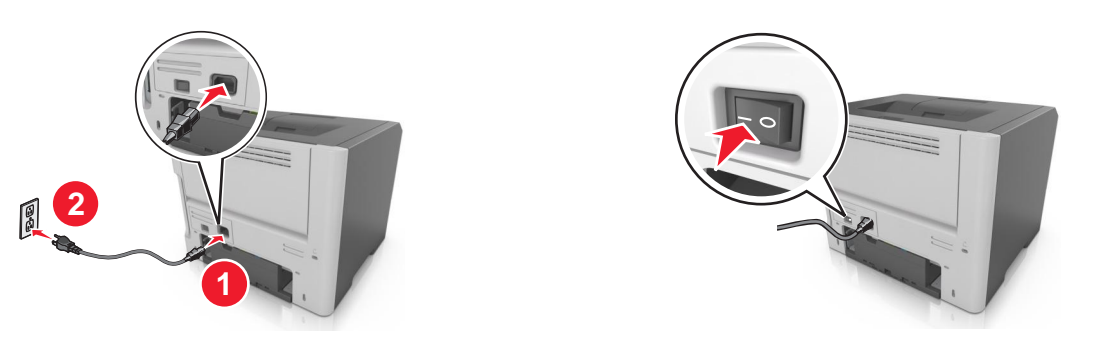

**Note:** When the printer software and any hardware options are installed, it may be necessary to manually add the options in the printer driver to make them available for print jobs. For more information, see ["Adding available options in the print driver" on page 20.](#page-19-0)

#### **Attaching cables**

Connect the printer to the computer using a USB or parallel cable, or to the network using an Ethernet cable.

Make sure to match the following:

- **•** The USB symbol on the cable with the USB symbol on the printer
- **•** The appropriate parallel cable with the parallel port
- **•** The appropriate Ethernet cable with the Ethernet port

**Warning—Potential Damage:** Do not touch the USB cable, any network adapter, or the printer in the area shown while actively printing. Loss of data or a malfunction can occur.

<span id="page-18-0"></span>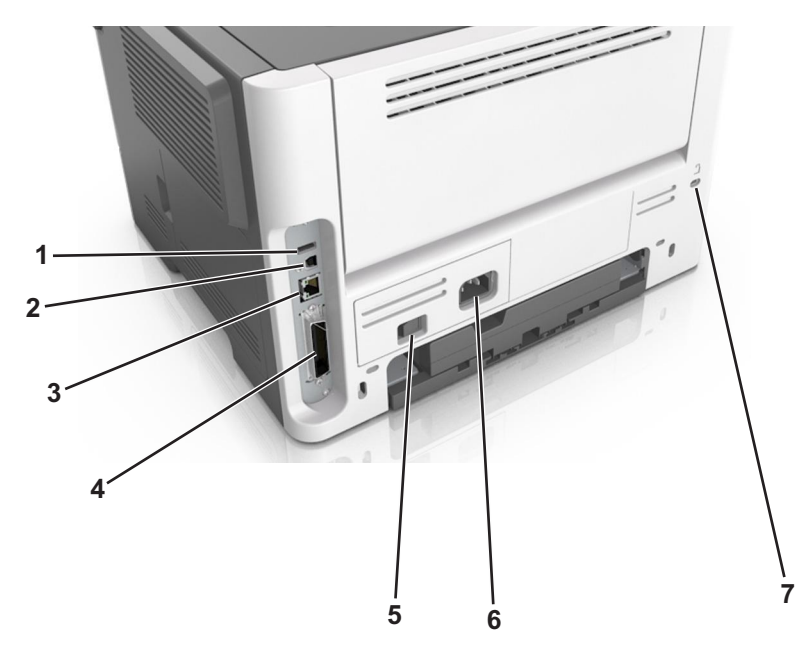

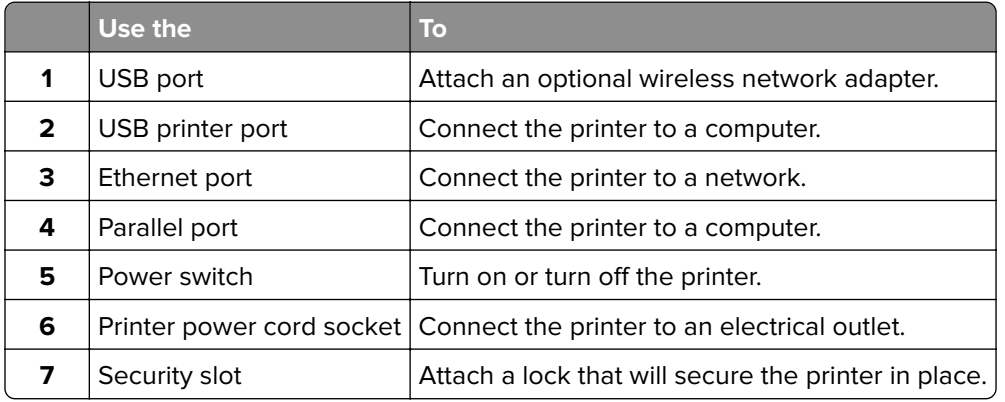

### **Setting up the printer software**

#### **Installing the printer software**

- Obtain a copy of the software installer package.
	- **•** From the software CD that came with your printer.
	- **•** Go to **<http://support.lexmark.com>**, and then select your printer and operating system.
- Run the installer, and then follow the instructions on the computer screen.
- For Macintosh users, add the printer.

**Note:** Obtain the printer IP address from the TCP/IP section in the Network/Ports menu.

### <span id="page-19-0"></span>**Adding available options in the print driver**

#### **For Windows users**

- **1** Open the printers folder.
- **2** Select the printer you want to update, and then do the following:
	- **•** For Windows 7 or later, select **Printer properties**.
	- **•** For earlier versions, select **Properties**.
- **3** Navigate to the Configuration tab, and then select **Update Now** ‑ **Ask Printer**.
- **4** Apply the changes.

#### **For Macintosh users**

- **1** From System Preferences in the Apple menu, navigate to your printer, and then select **Options & Supplies**.
- **2** Navigate to the list of hardware options, and then add any installed options.
- **3** Apply the changes.

## **Networking**

#### **Notes:**

- Purchase a MarkNet<sup>TM</sup> N8352 wireless network adapter before setting up the printer on a wireless network. For information on the compatible adapter, go to **[www.lexmark.com](http://www.lexmark.com)**.
- **•** A Service Set Identifier (SSID) is a name assigned to a wireless network. Wired Equivalent Privacy (WEP), Wi-Fi Protected Access (WPA), WPA2, and 802.1X - RADIUS are types of security used on a network.

#### **Preparing to set up the printer on an Ethernet network**

To configure your printer to connect to an Ethernet network, organize the following information before you begin:

**Note:** If your network automatically assigns IP addresses to computers and printers, continue on to installing the printer.

- **•** A valid, unique IP address for the printer to use on the network
- **•** The network gateway
- **•** The network mask
- **•** A nickname for the printer (optional)

**Note:** A printer nickname can make it easier for you to identify your printer on the network. You can choose to use the default printer nickname, or assign a name that is easier for you to remember.

You will need an Ethernet cable to connect the printer to the network and an available port where the printer can physically connect to the network. Use a new network cable when possible to avoid potential problems caused by a damaged cable.

### <span id="page-20-0"></span>**Preparing to set up the printer on a wireless network**

#### **Notes:**

- **•** Make sure your wireless network adapter is installed in your printer and working properly. For more information, see the instruction sheet that came with the wireless network adapter.
- **•** Make sure your access point (wireless router) is turned on and is working properly.

Make sure you have the following information before setting up the printer on a wireless network:

- **• SSID**—The SSID is also referred to as the network name.
- **• Wireless Mode (or Network Mode)**—The mode is either infrastructure or ad hoc.
- **• Channel (for ad hoc networks)**—The channel defaults to automatic for infrastructure networks.

Some ad hoc networks will also require the automatic setting. Check with your system support person if you are not sure which channel to select.

- **• Security Method**—There are four basic options for Security Method:
	- **–** WEP key

If your network uses more than one WEP key, then enter up to four in the provided spaces. Select the key currently in use on the network by selecting the default WEP transmit key.

**–** WPA or WPA2 preshared key or passphrase

WPA includes encryption as an additional layer of security. The choices are AES or TKIP. Encryption must be set for the same type on the router and on the printer, or the printer will not be able to communicate on the network.

**–** 802.1X–RADIUS

If you are installing the printer on an 802.1X network, then you may need the following:

- **•** Authentication type
- **•** Inner authentication type
- **•** 802.1X user name and password
- **•** Certificates
- **–** No security

If your wireless network does not use any type of security, then you will not have any security information.

**Note:** We do not recommend using an unsecured wireless network.

#### **Notes:**

- **–** If you do not know the SSID of the network that your computer is connected to, then launch the wireless utility of the computer network adapter, and then look for the network name. If you cannot find the SSID or the security information for your network, then see the documentation that came with the access point, or contact your system support person.
- **–** To find the WPA/WPA2 preshared key or passphrase for the wireless network, see the documentation that came with the access point, see the Embedded Web Server associated with the access point, or consult your system support person.

### <span id="page-21-0"></span>**MS315 and MS415 Wireless Setup Wizard**

#### **Connecting the printer using the Wireless Setup Wizard**

Before you begin, make sure that:

- **•** A wireless network adapter is installed in the printer and is working properly. For more information, see the instruction sheet that came with the adapter.
- **•** The Ethernet cable is disconnected from the printer.
- **•** Active NIC is set to Auto. To set this to Auto, from the control panel, navigate to:

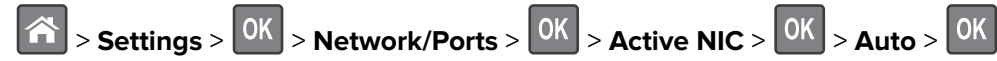

**Note:** Turn off the printer, wait for at least five seconds, and then turn on the printer.

**1** From the control panel, navigate to:

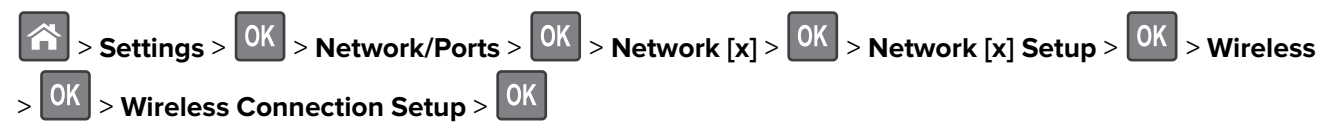

**2** Select a wireless connection setup.

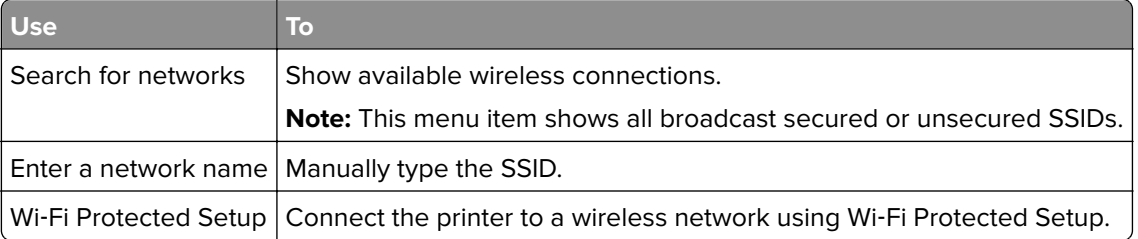

**3** Follow the instructions on the printer display.

### **MS312 Wi-Fi Protected Setup**

#### **Connecting the printer to a wireless network using Wi**‑**Fi Protected Setup**

Before connecting the printer to a wireless network, make sure that:

- **•** The access point (wireless router) is Wi‑Fi Protected Setup (WPS) certified or WPS‑compatible. For more information, see the documentation that came with your access point.
- **•** A wireless network adapter installed in your printer is attached and working properly. For more information, see the instruction sheet that came with the wireless network adapter.

#### **Using the Push Button Configuration method**

**1** From the printer control panel, navigate to:

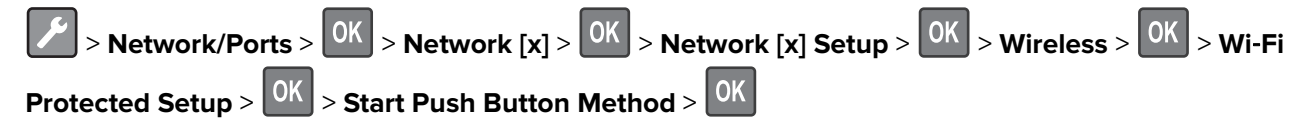

**2** Follow the instructions on the printer display.

#### <span id="page-22-0"></span>**Using the Personal Identification Number (PIN) method**

**1** From the printer control panel, navigate to:

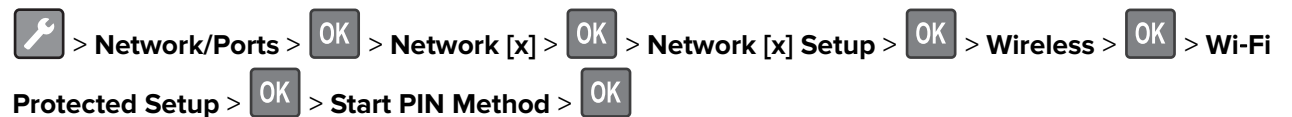

- **2** Copy the eight‑digit WPS PIN.
- **3** Open a Web browser, and then type the IP address of your access point in the address field.

#### **Notes:**

- **•** The IP address appears as four sets of numbers separated by periods, such as 123.123.123.123.
- **•** If you are using a proxy server, then temporarily disable it to load the Web page correctly.
- **4** Access the WPS settings. For more information, see the documentation that came with your access point.
- **5** Enter the eight-digit PIN, and then save the setting.

### **MS315 and MS415 Wi-Fi Protected Setup**

#### **Connecting the printer to a wireless network using Wi**‑**Fi Protected Setup**

Before connecting the printer to a wireless network, make sure that:

- **•** The access point (wireless router) is Wi‑Fi Protected Setup (WPS) certified or WPS‑compatible. For more information, see the documentation that came with your access point.
- **•** A wireless network adapter is installed on your printer and is working properly. For more information, see the instruction sheet that came with the adapter.

#### **Using the Push Button Configuration Method**

**1** From the control panel, navigate to:

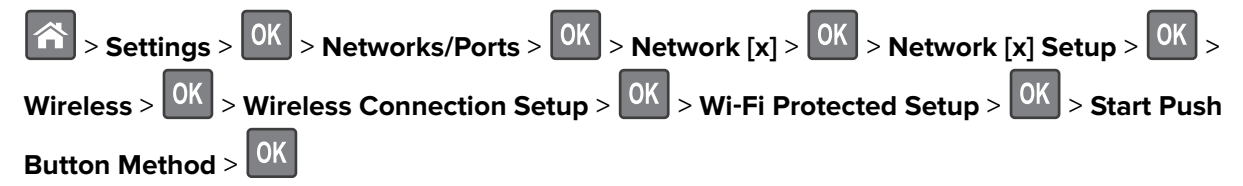

**2** Follow the instructions on the printer display.

#### **Using the Personal Identification Number (PIN) Method**

**1** From the control panel, navigate to:

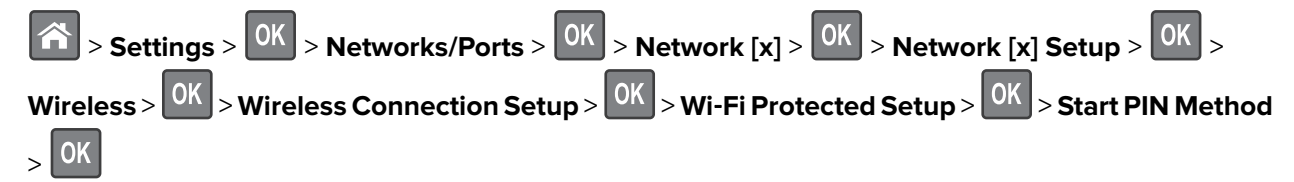

- **2** Copy the eight‑digit WPS PIN.
- **3** Open a Web browser, and then type the IP address of your access point in the address field.

#### <span id="page-23-0"></span>**Notes:**

- **•** The IP address appears as four sets of numbers separated by periods, such as 123.123.123.123.
- **•** If you are accessing a proxy server, then temporarily disable it to load the Web page correctly.
- **4** Access the WPS settings. For more information, see the documentation that came with your access point.
- **5** Enter the eight-digit PIN, and then save the setting.

#### **Connecting MS312 to a wireless network using the printer software**

#### **Notes:**

- **•** Make sure that the printer is turned on.
- **•** Make sure that a wireless network adapter is installed in your printer and working properly. For information, see the instruction sheet that came with the adapter.

#### **Using the Wireless Setup Utility (Windows only)**

- **1** Check if the printer software is already installed.
- **2** Use the search command on the Start menu to locate Printer Home.
- **3** Open Printer Home, and then click **Settings** > **Wireless Setup Utility**.
- **4** Follow the steps on the computer screen.

#### **Using the Wireless Setup Assistant (Macintosh only)**

The Wireless Setup Assistant lets you:

- **•** Configure the printer to join an existing wireless network.
- **•** Add a printer to an existing ad hoc network.
- **•** Change the wireless settings after installation.
- **•** Install the printer on additional network computers.

#### **Installing the Wireless Setup Assistant**

- **1** Go to the Lexmark support Web site at **<http://support.lexmark.com>**.
- **2** Download the latest Wireless Setup Assistant application.
- **3** Double-click the downloaded software installer package.
- **4** Follow the instructions on the computer screen.

#### **Launching the Wireless Setup Assistant**

#### **Notes:**

**•** Make sure the printer is turned on.

- <span id="page-24-0"></span>**•** Make sure a wireless network adapter is installed in your printer and is working properly.
- **1** From the Finder, navigate to:

**Applications** > select your printer folder

**2** Double‑click **Wireless Setup Assistant**, and then follow the instructions on the computer screen.

**Note:** If you encounter problems while running the application, then click  $(?)$ .

## **Connecting the printer to a wireless network using the Embedded Web Server**

Before you begin, make sure that:

- **•** Your printer is connected temporarily to an Ethernet network.
- **•** A wireless network adapter is installed in your printer and working properly. For more information, see the instruction sheet that came with your wireless network adapter.
- **1** Open a Web browser, and then type the printer IP address in the address field.

#### **Notes:**

- **•** View the printer IP address on the printer control panel. The IP address appears as four sets of numbers separated by periods, such as 123.123.123.123.
- **•** If you are using a proxy server, then temporarily disable it to load the Web page correctly.
- **2** Click **Settings** > **Network/Ports** > **Wireless**.
- **3** Modify the settings to match the settings of your access point (wireless router).

**Note:** Make sure to enter the correct SSID.

- **4** Click **Submit**.
- **5** Turn off the printer, and then disconnect the Ethernet cable. Then wait for at least five seconds, and then turn the printer back on.
- **6** To verify if your printer is connected to the network, print a network setup page. Then in the Network Card [x] section, see if the status is Connected.

## **Verifying printer setup**

#### **MS312 and MS317 printing menu settings and network setup pages**

#### **Printing a menu settings page**

Print a menu settings page to review the current menu settings and to verify if the printer options are installed correctly.

<span id="page-25-0"></span>**Note:** If you have not changed any menu settings, then the menu settings page lists all the factory default settings. When you select and save other settings from the menus, they replace the factory default settings as user default settings. A user default setting remains in effect until you access the menu again, choose another value, and save it.

From the printer control panel, navigate to:

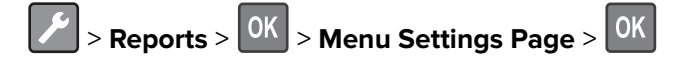

#### **Printing a network setup page**

If the printer is connected to a network, then print a network setup page to verify the network connection. This page also provides important information that aids network printing configuration.

**1** From the printer control panel, navigate to:

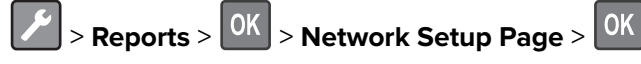

**Note:** If an optional print server is installed, then **Print Network [x] Setup Page** appears.

**2** Check the first section of the network setup page and confirm that the status is Connected.

If the status is Not Connected, then the LAN drop may not be active, or the network cable may be malfunctioning. Consult your system support person for a solution, and then print another network setup page.

### **MS315, MS415, and MS417 printing menu settings and network setup pages**

#### **Printing a menu settings page**

Print a menu settings page to view the current menu settings and to verify if the printer options are installed correctly.

From the printer control panel, navigate to:

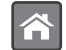

> **Settings** > **Reports** > > **Menu Settings Page** >

**Note:** If you have not changed any menu settings, then the menu settings page lists all the factory default settings. Settings saved from the menus replace the factory default settings as user default settings. A user default setting remains in effect until you access the menu again, select another value, and save it.

#### **Printing a network setup page**

If the printer is attached to a network, then print a network setup page to verify the network connection. This page also provides important information that aids network printing configuration.

**1** From the printer control panel, navigate to:

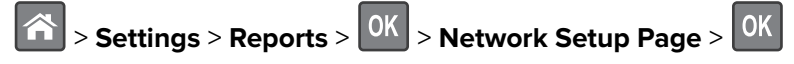

**Note:** If an optional internal print server is installed, then **Print Network [x] Setup Page** appears.

**2** Check the first section of the network setup page, and confirm that the status is **Connected**.

If the status is **Not Connected**, then the LAN drop may not be active, or the network cable may be malfunctioning. Consult your system support person for a solution, and then print another network setup page.

# <span id="page-27-0"></span>**Using MS312 and MS317**

# **Using the printer control panel**

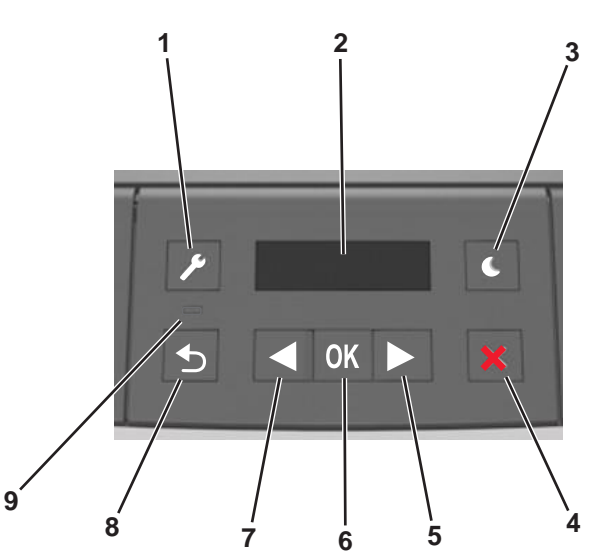

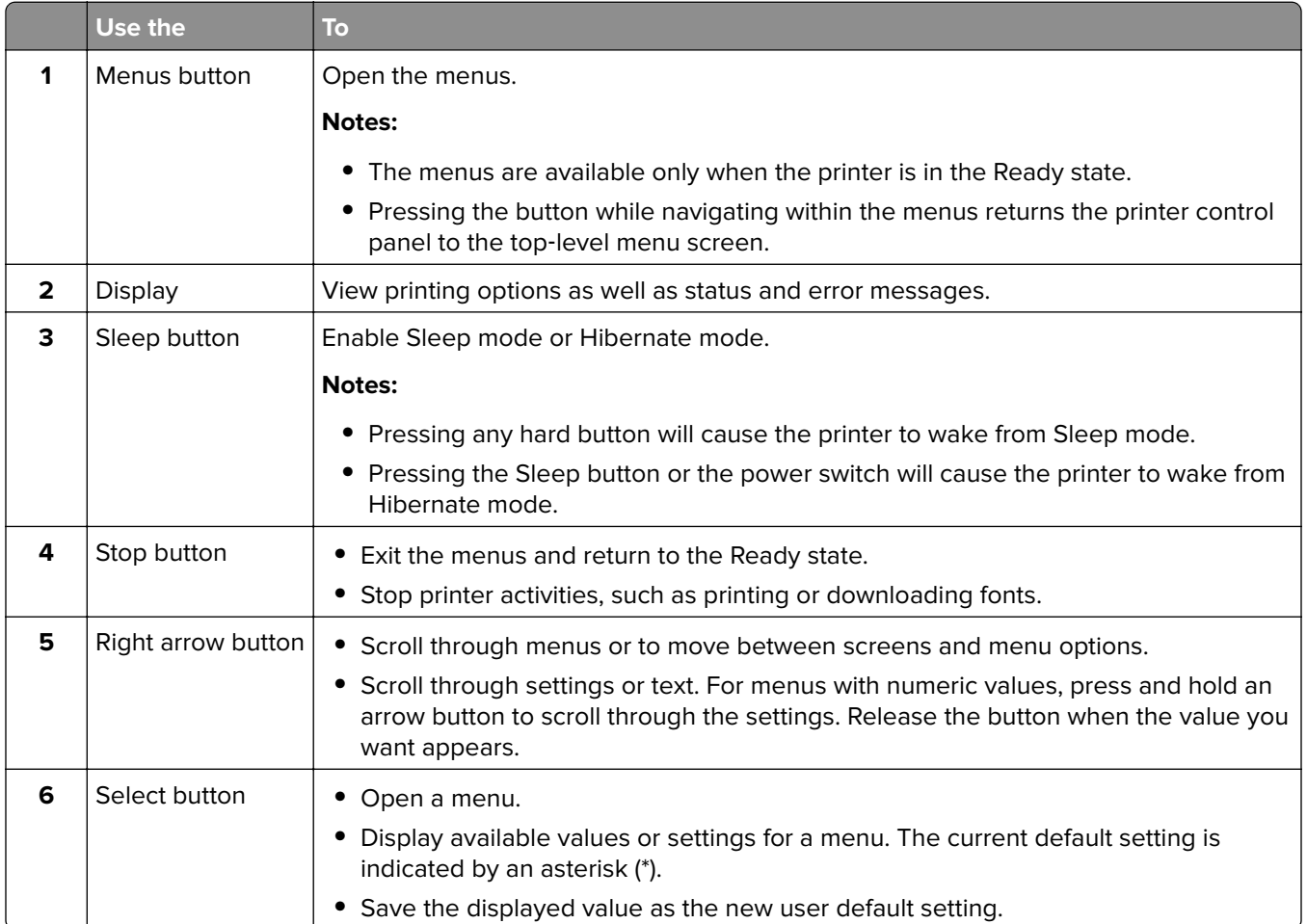

<span id="page-28-0"></span>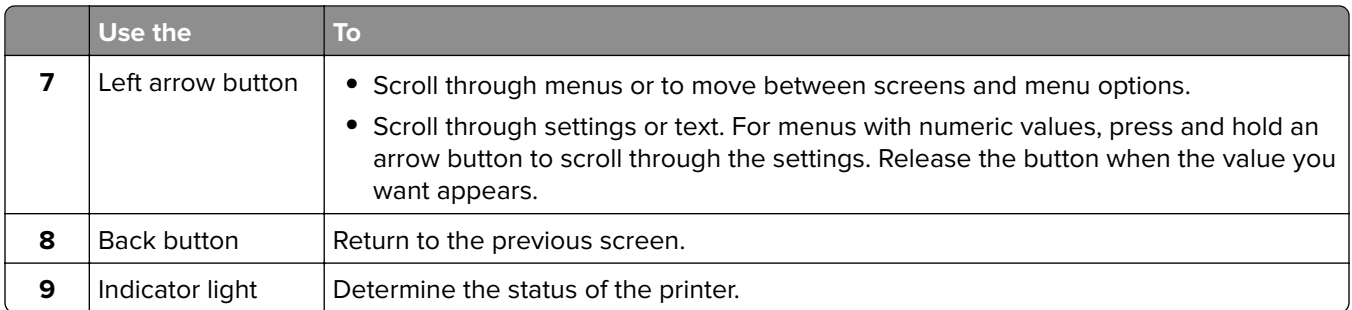

# **Understanding the colors of the Sleep button and indicator lights**

The colors of the Sleep button and indicator lights on the control panel signify a printer status or condition.

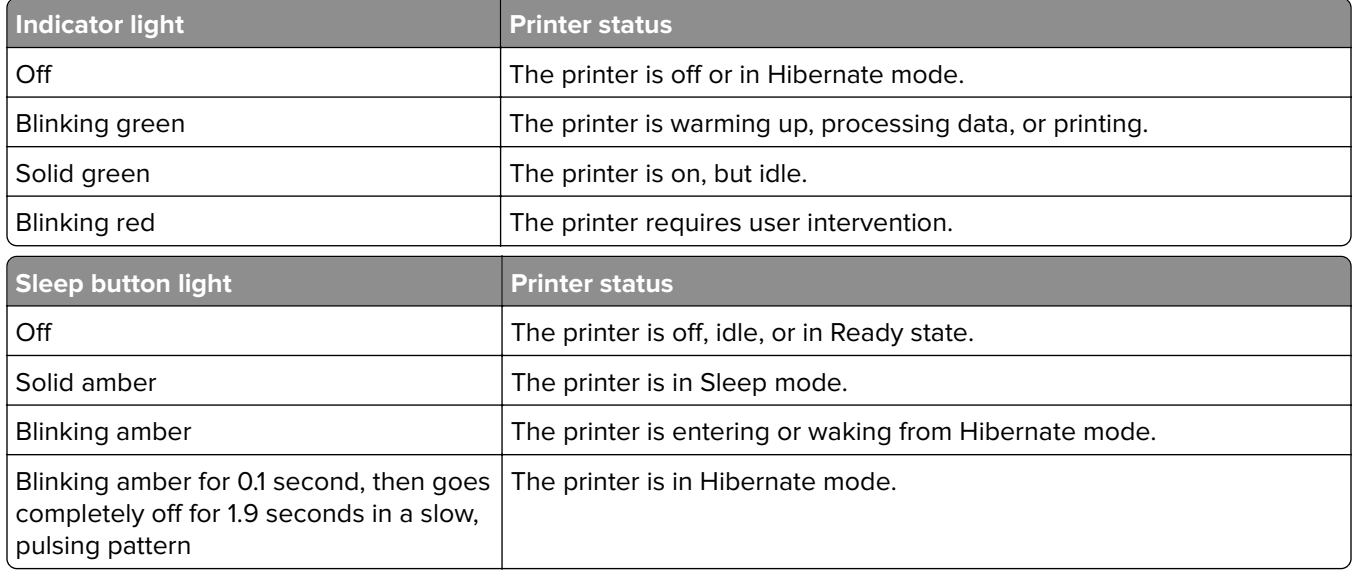

# **Installing the Local Printer Settings Utility**

- **1** Visit **<http://support.lexmark.com>**, and then download the software.
- **2** Double‑click the software installer package.
- **3** Select an installation type, and then click **Install**.
- **4** Click **Install** to start the installation.
- **5** Click **Agree** to accept the license agreement.
- **6** Click **Continue**, and then follow the instructions on the computer screen.

#### **Notes:**

- **•** Use the Local Printer Settings Utility to change the toner darkness, power saver, and paper size settings for all print jobs. Use the printer software to change these settings for individual print jobs.
- **•** This utility is supported only in select printer models.

### <span id="page-29-0"></span>**Using the Local Printer Settings Utility**

- **1** Access the Local Printer Settings Utility from the list of applications or the Start menu to adjust the printer settings.
- **2** Save the changes using the Actions menu.

**Note:** To distribute the settings to other printers, save the settings in a command file.

# <span id="page-30-0"></span>**Using MS315, MS415, and MS417**

# **Using the control panel**

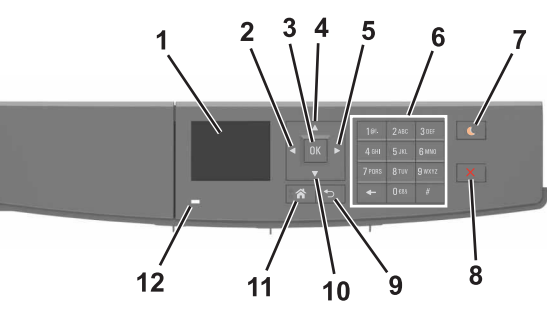

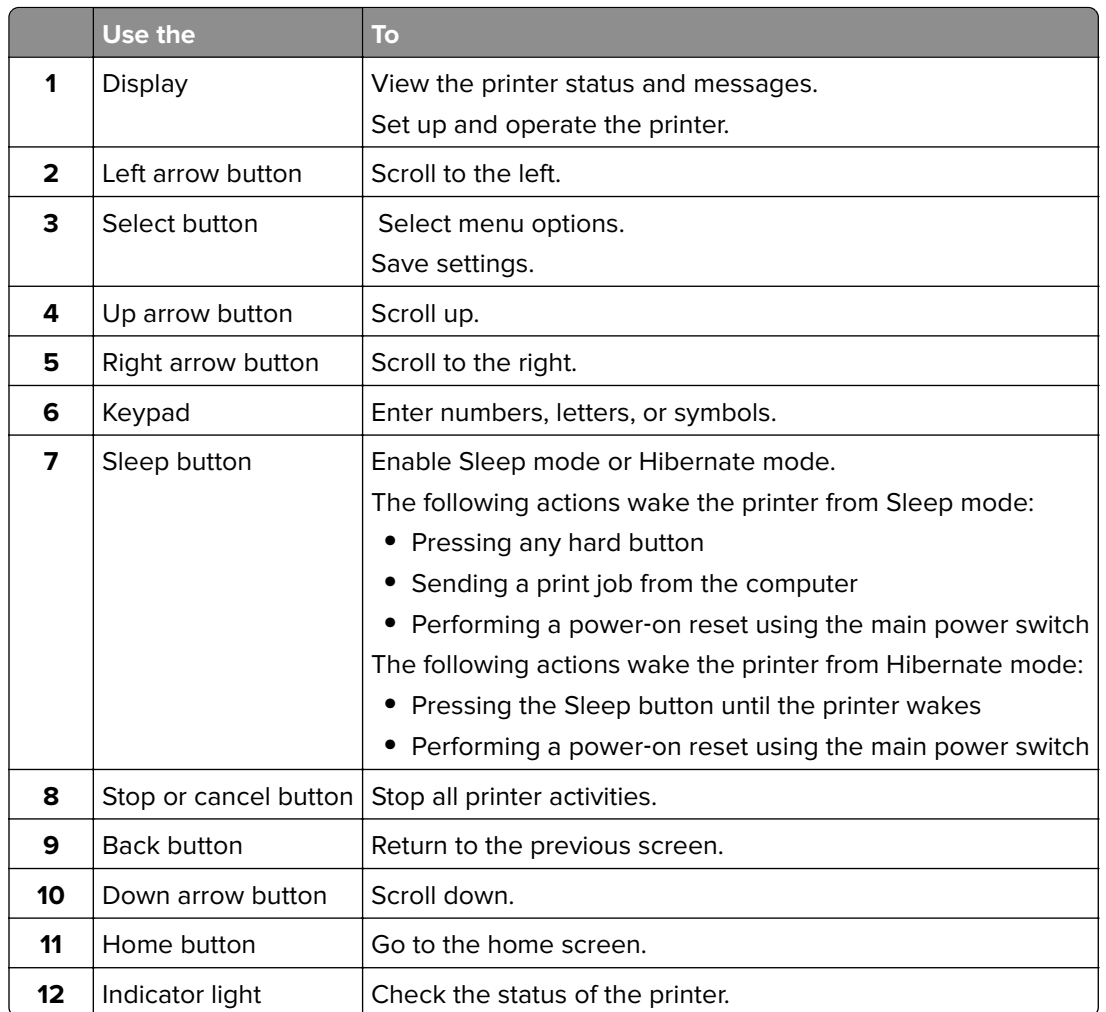

# <span id="page-31-0"></span>**Understanding the colors of the Sleep button and indicator lights**

The colors of the Sleep button and indicator lights on the printer control panel signify a certain printer status or condition.

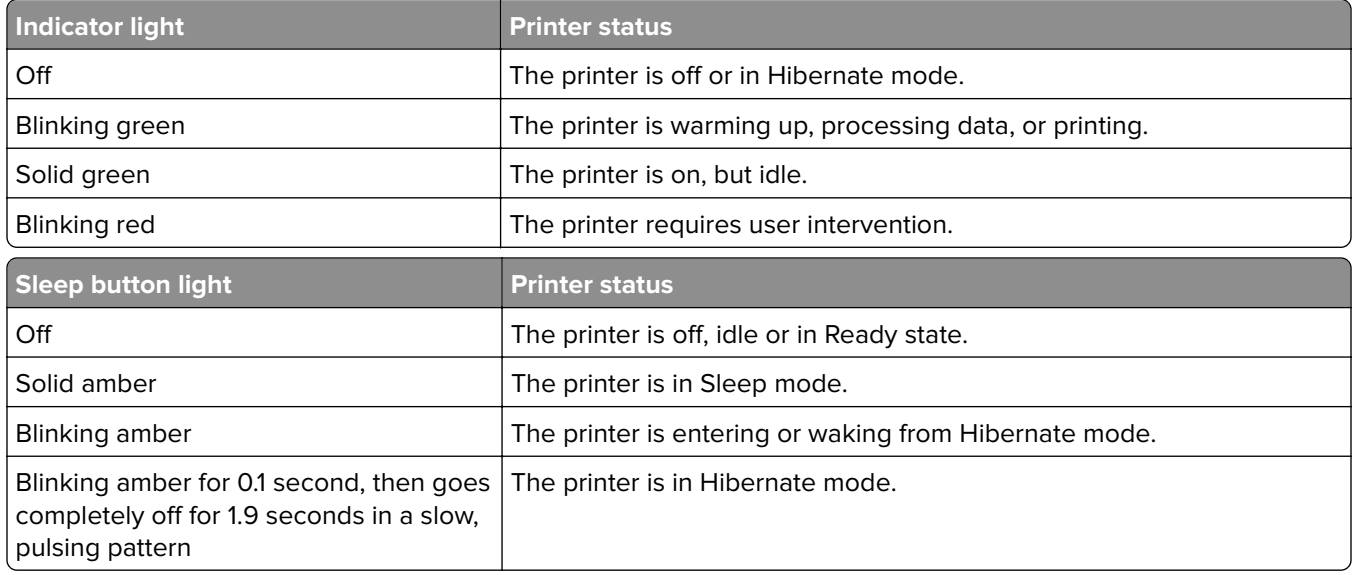

# **Accessing the Embedded Web Server**

The Embedded Web Server is the printer Web page that lets you view and remotely configure printer settings even when you are not physically near the printer.

- **1** Obtain the printer IP address:
	- **•** From the printer control panel home screen
	- **•** From the TCP/IP section in the Network/Ports menu
	- **•** By printing a network setup page or menu settings page, and then finding the TCP/IP section

**Note:** An IP address appears as four sets of numbers separated by periods, such as **123.123.123.123**.

- **2** Open a Web browser, and then type the printer IP address in the address field.
- **3** Press **Enter**.

**Note:** If you are using a proxy server, then temporarily disable it to load the Web page correctly.

# <span id="page-32-0"></span>**Loading paper and specialty media**

# **MS312 and MS317 paper size and type setup**

### **Setting the paper size and type**

**1** From the printer control panel, navigate to:

**Paper Menu** >  $|0K|$  > Paper Size/Type >  $|0K|$ 

**2** Select **Tray [x] Size** or **Tray [x] Type**, and then press  $\begin{bmatrix} 0 & 0 \\ 0 & 0 \end{bmatrix}$ 

**3** Change the paper size or type setting, and then press  $0K$ 

#### **Notes:**

- **•** The paper size setting for the standard 250‑sheet tray (Tray 1), optional 250‑ or 550‑sheet tray (Tray 2), and the multipurpose feeder must be set manually in the Paper Size menu.
- **•** The factory default paper type for Tray 1 is Plain Paper.
- **•** The factory default paper type for the multipurpose feeder is Custom Type 6.
- **•** The paper type setting must be manually set for all trays.

### **Configuring Universal paper settings**

The Universal paper size is a user-defined setting that lets you print on paper sizes that are not preset in the printer menus.

#### **Notes:**

- **•** The smallest Universal paper size is 76 x 127 mm (3 x 5 inches), and is supported only from the multipurpose feeder.
- **•** The largest Universal paper size is 216 x 355.6 mm (8.5 x 14 inches), and is supported from all paper sources.

From the control panel, navigate to:

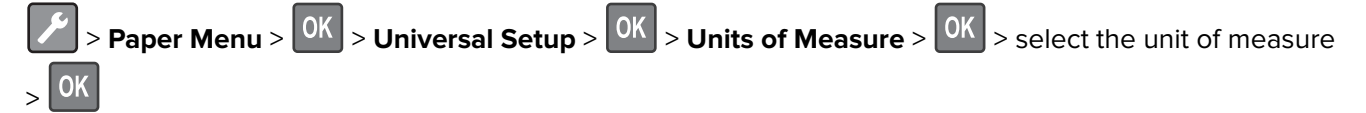

#### **Specify the paper height and width**

**1** From the control panel, navigate to:

> **Paper Menu** >  $\left| 0K \right|$  > **Universal Setup** >  $\left| 0K \right|$  > **Units of Measure** >  $\left| 0K \right|$  > select the unit of measure **OK** >

**2** Press the arrow buttons until **Portrait Height** or **Portrait Width** appears, and then press <sup>OK</sup>

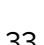

<span id="page-33-0"></span>**3** Change the settings, and then press <sup>OK</sup>

### **MS315, MS415, and MS417 paper size and type setup**

#### **Setting the paper size and type**

**1** From the printer control panel, navigate to:

**a** > Settings >  $\begin{bmatrix} 0K \end{bmatrix}$  > Paper Menu >  $\begin{bmatrix} 0K \end{bmatrix}$  > Paper Size/Type >  $\begin{bmatrix} 0K \end{bmatrix}$ 

- **2** Press the up or down arrow button to select the tray or feeder, and then press  $\boxed{0K}$
- **3** Press the up or down arrow button to select the paper size, and then press <sup>OK</sup>
- **4** Press the up or down arrow button to select the paper type, and then press **OK** to change the settings.

#### **Configuring Universal paper settings**

The Universal paper size is a user-defined setting that lets you print on paper sizes that are not preset in the printer menus.

#### **Notes:**

- **•** The smallest Universal paper size is 76 x 127 mm (3 x 5 inches), and is supported only from the multipurpose feeder.
- **•** The largest Universal paper size is 216 x 355.6 mm (8.5 x 14 inches), and is supported from all paper sources.
- **1** From the control panel, navigate to:

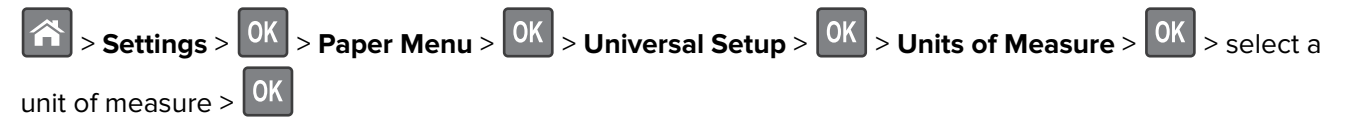

- **2** Select **Portrait Width** or **Portrait Height**, and then press  $0K$
- **3** Press the left or right arrow button to change the setting, and then press 0K

### **Using the standard bin and paper stop**

The standard bin holds up to 150 sheets of 75-g/m<sup>2</sup> (20-lb) paper. It collects prints facedown. The standard bin includes a paper stop that keeps paper from sliding out the front of the bin as it stacks.

<span id="page-34-0"></span>To open the paper stop, pull it so that it flips forward.

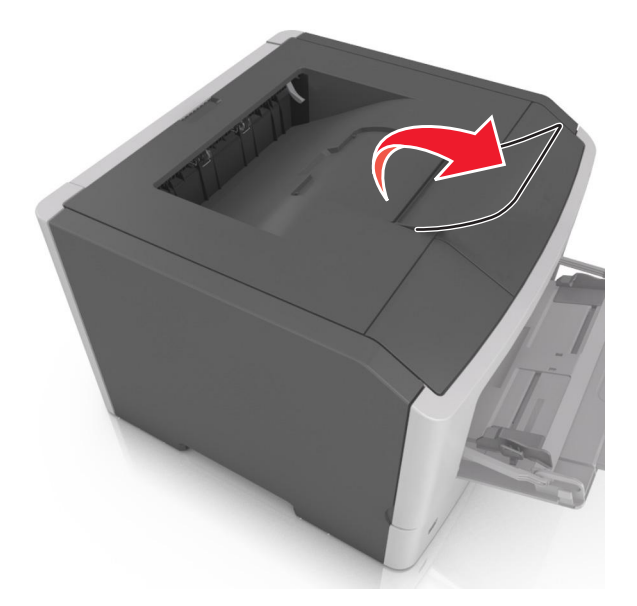

**Note:** Close the paper stop when moving the printer to another location.

# **Loading trays**

**CAUTION—POTENTIAL INJURY:** To reduce the risk of equipment instability, load each tray separately. Keep all other trays closed until needed.

**1** Pull out the tray completely.

**Note:** Do not remove trays while a job prints or while **Busy** appears on the printer display. Doing so may cause a jam.

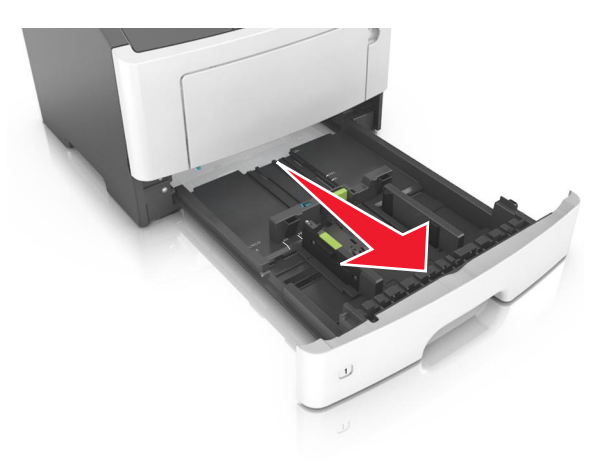

**2** Squeeze and then slide the width guide tab to the correct position for the size of the paper you are loading.

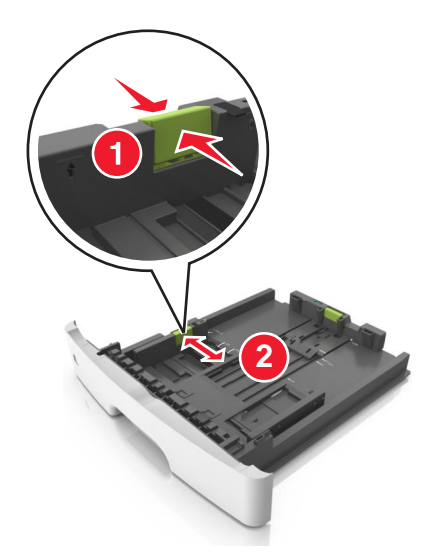

**3** Squeeze and then slide the length guide tab to the correct position for the size of the paper you are loading.

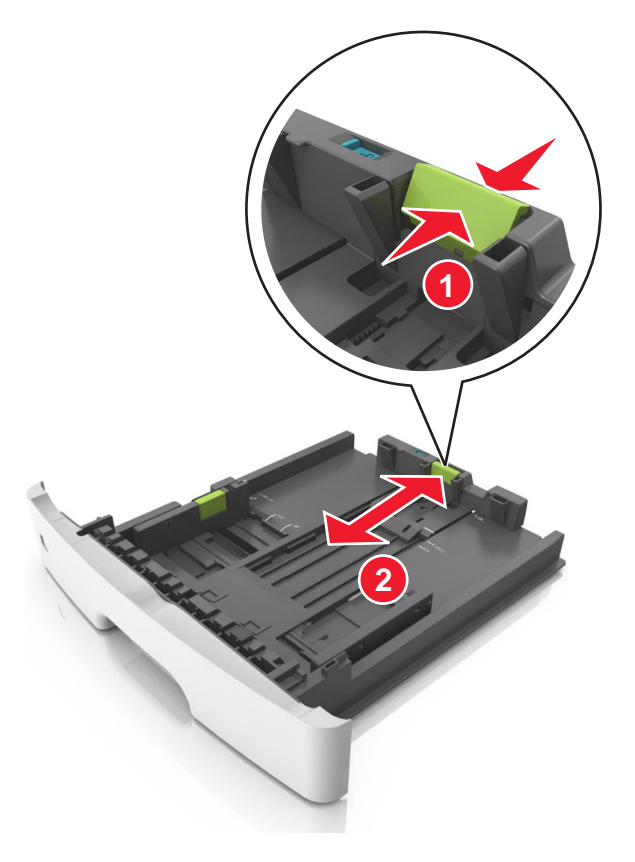

#### **Notes:**

- **•** For some paper sizes like letter, legal, and A4, squeeze and slide the length guide tab backward to accommodate their length.
- **•** When loading legal‑size paper, the length guide extends beyond the base leaving the paper exposed to dust. To protect the paper from dust, you can purchase a dust cover separately. For more information, contact customer support.
- **•** If you are loading A6-size paper in the standard tray, then squeeze and then slide the length guide tab toward the center of the tray to the A6-size position.
- **•** Make sure the width and length guides are aligned with the paper size indicators on the bottom of the tray.

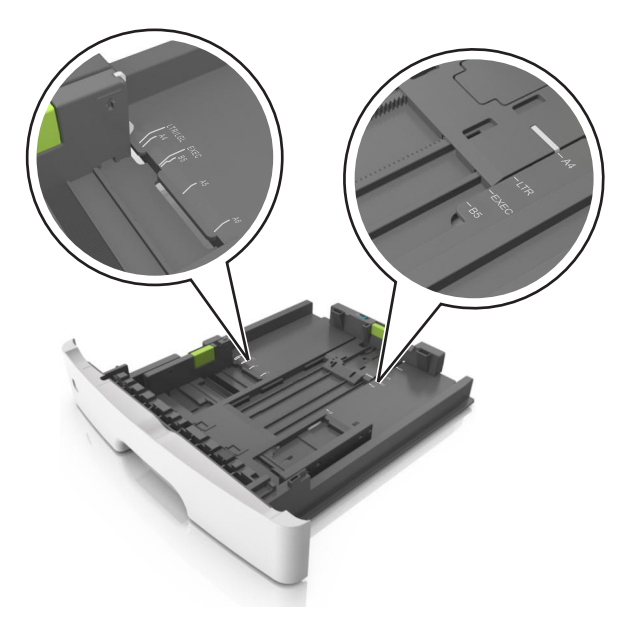

**4** Flex the sheets back and forth to loosen them, and then fan them. Do not fold or crease the paper. Straighten the edges on a level surface.

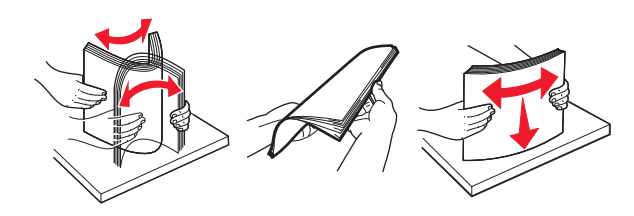

**5** Load the paper stack.

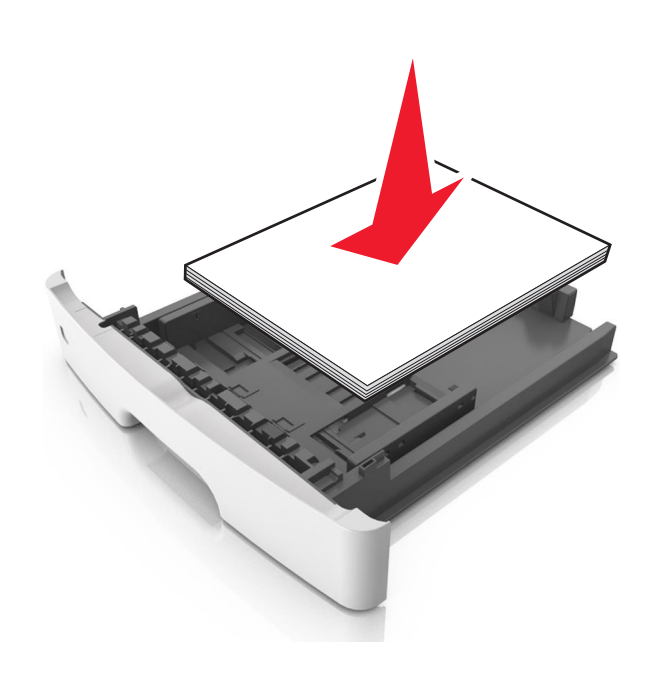

### **Notes:**

- **•** Load with the printable side facedown when using recycled or preprinted paper.
- **•** Load prepunched paper with the holes on the top edge toward the front of the tray.
- **•** Load letterhead facedown, with the top edge of the sheet toward the front of the tray. For two‑sided printing, load letterhead faceup with the bottom edge of the sheet toward the front of the tray.
- **•** Make sure the paper is below the maximum paper fill indicator located on the side of the width guide.

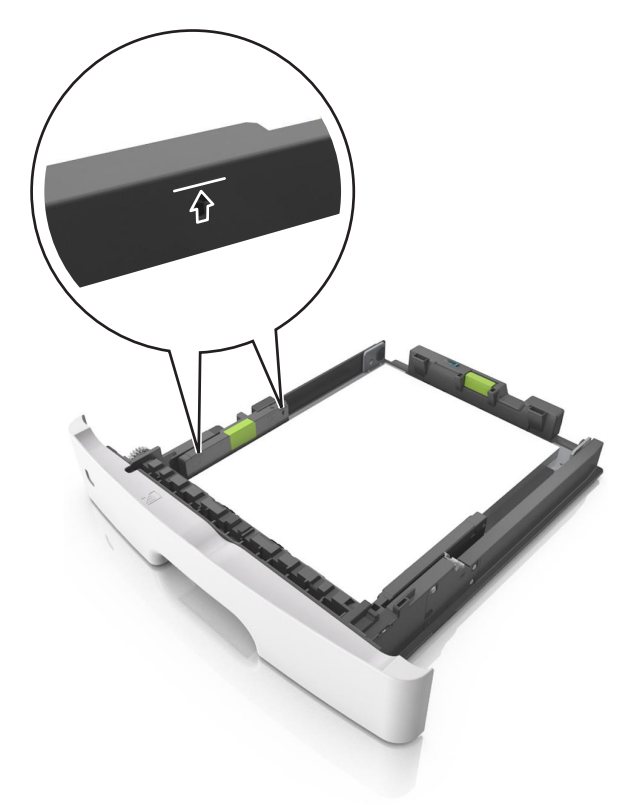

**6** Insert the tray.

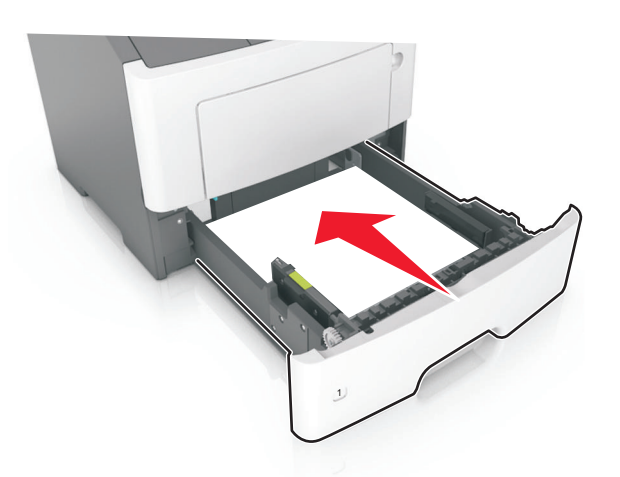

**7** From the printer control panel, set the paper size and paper type in the Paper menu to match the paper loaded in the tray.

**Note:** Set the correct paper size and type to avoid paper jams and print quality problems.

## <span id="page-38-0"></span>**Loading the multipurpose feeder**

Use the multipurpose feeder when printing on different paper sizes and types or specialty media, such as card stock, transparencies, paper labels, and envelopes. You can also use it for single‑page print jobs on letterhead.

**1** Open the multipurpose feeder.

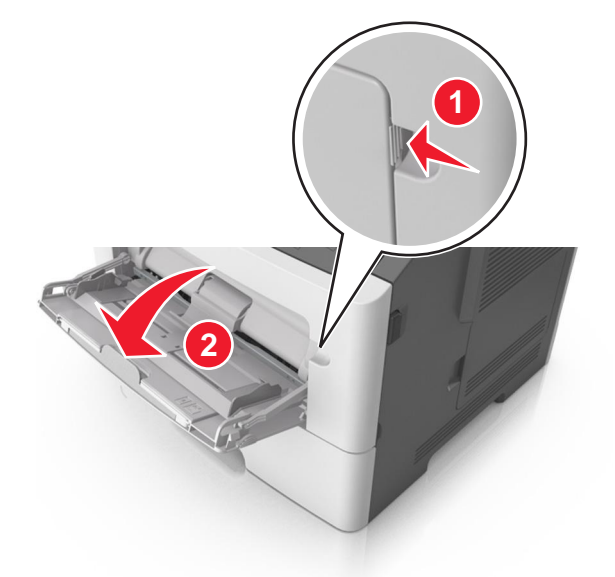

**a** Pull the multipurpose feeder extender.

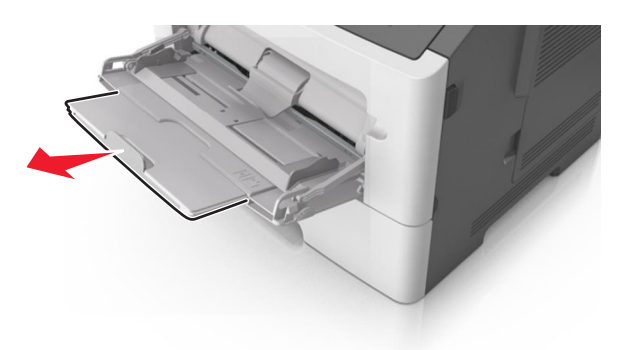

**b** Pull the extender gently so that the multipurpose feeder is fully extended and open.

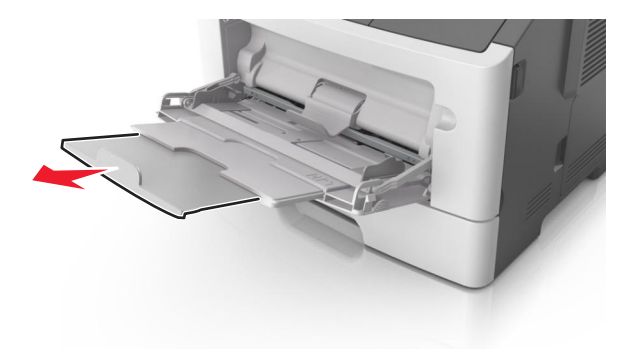

**2** Squeeze the tab on the left width guide, and then move the guides for the paper you are loading.

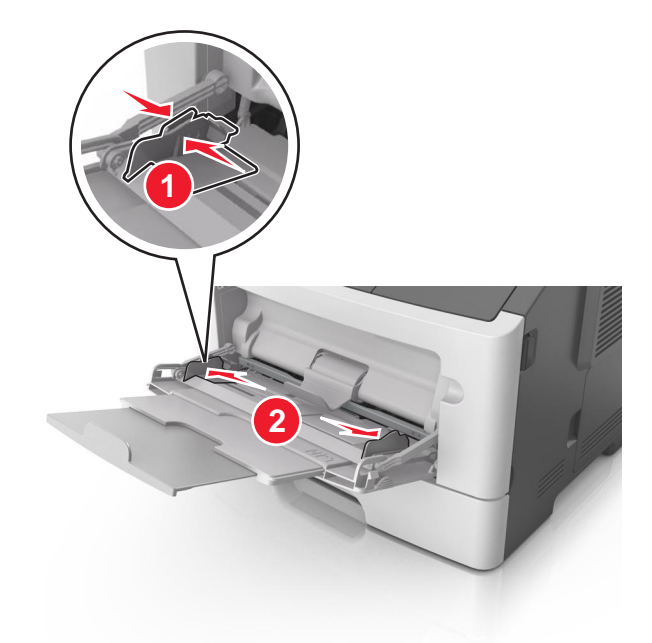

- **3** Prepare the paper or specialty media for loading.
	- **•** Flex sheets of paper back and forth to loosen them, and then fan them. Do not fold or crease the paper. Straighten the edges on a level surface.

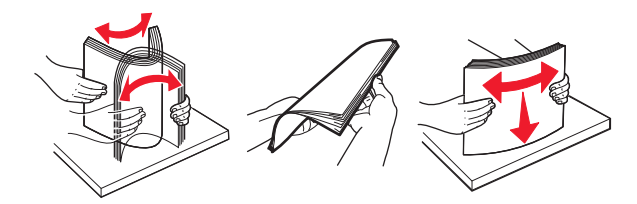

**•** Hold transparencies by the edges. Flex the stack of transparencies back and forth to loosen them, and then fan them. Straighten the edges on a level surface.

**Note:** Avoid touching the printable side of the transparencies. Be careful not to scratch them.

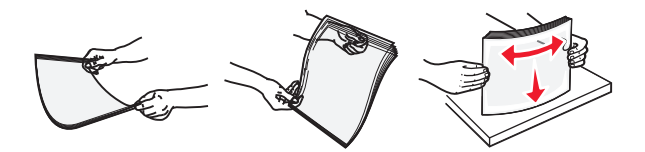

**•** Flex the stack of envelopes back and forth to loosen them, and then fan them. Straighten the edges on a level surface.

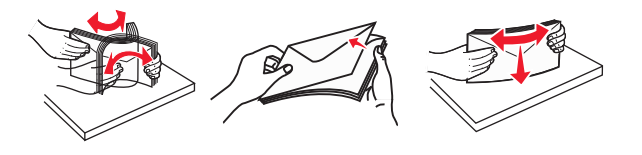

**4** Load the paper or specialty media.

#### **Notes:**

**•** Do not force paper or specialty media into the multipurpose feeder.

**•** Make sure the paper or specialty media is below the maximum paper fill indicator located on the paper guides. Overfilling may cause paper jams.

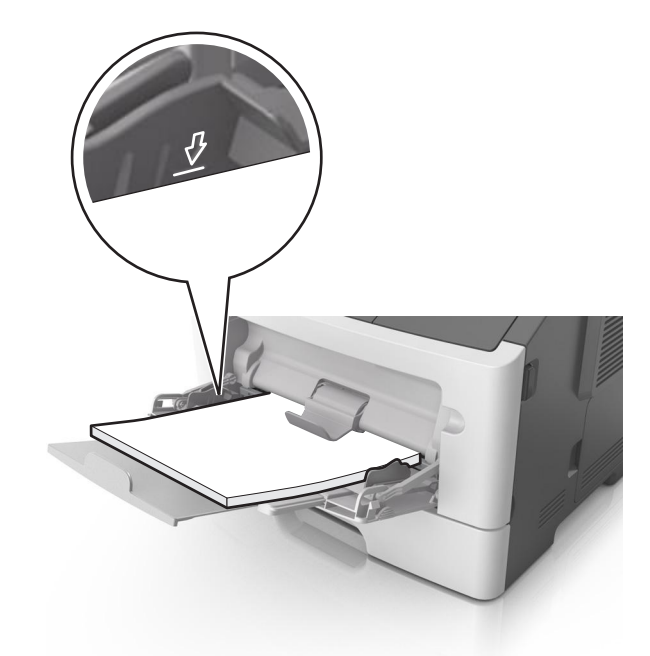

**•** Load paper, transparencies, and card stock with the recommended printable side faceup and the top edge entering the printer first. For more information on loading transparencies, see the packaging that the transparencies came in.

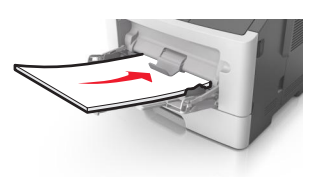

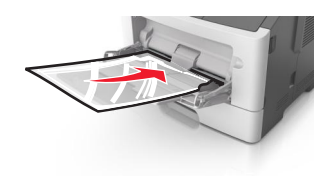

**Note:** When loading A6‑size paper, make sure the multipurpose feeder extender rests lightly against the edge of the paper so that the last few sheets of paper remain in place.

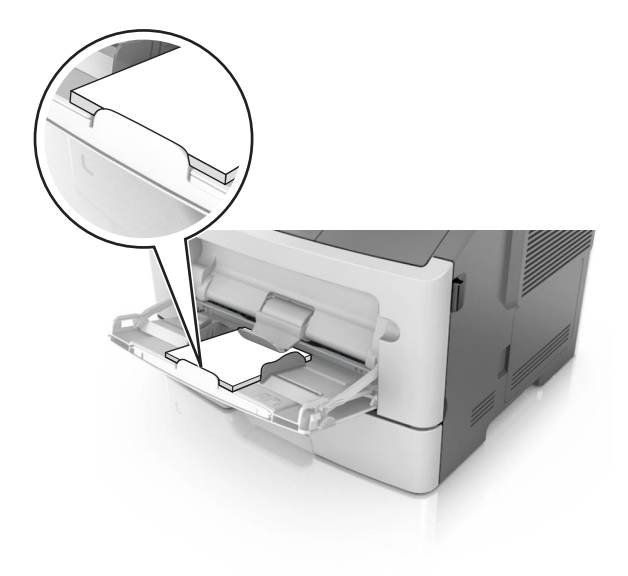

• Load letterhead faceup with the top edge entering the printer first. For two-sided (duplex) printing, load letterhead facedown with the bottom edge entering the printer first.

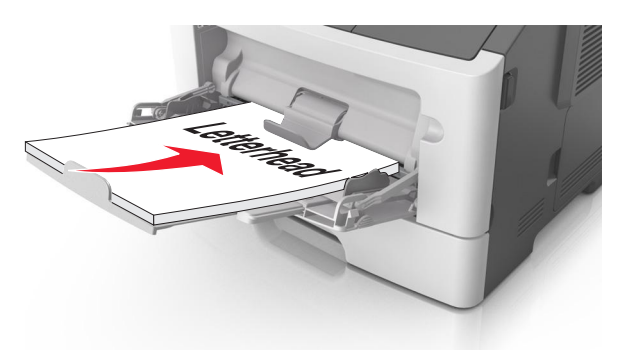

**•** Load envelopes with the flap on the left side facedown.

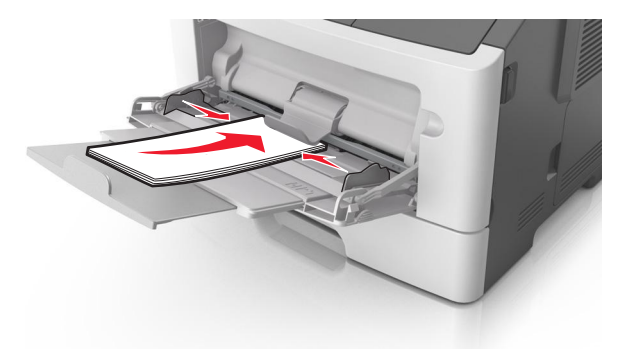

**Warning—Potential Damage:** Never use envelopes with stamps, clasps, snaps, windows, coated linings, or self‑stick adhesives. These envelopes may severely damage the printer.

**5** From the printer control panel, set the paper size and paper type in the Paper menu to match the paper or specialty media loaded in the multipurpose feeder.

## **Linking and unlinking trays**

The printer links trays when the specified paper size and type are the same. When a linked tray becomes empty, paper feeds from the next linked tray. To prevent trays from linking, assign a unique custom paper type name.

### **MS312 and MS317 tray linking**

### **Linking and unlinking trays**

### **Using the Embedded Web Server**

**1** Open a Web browser, and then type the printer IP address in the address field.

#### **Notes:**

**•** View the printer IP address in the TCP/IP section in the Network/Ports menu. The IP address appears as four sets of numbers separated by periods, such as 123.123.123.123.

**•** If you are using a proxy server, then temporarily disable it to load the Web page correctly.

### **2** Click **Settings** > **Paper Menu**.

- **3** Change the tray settings to specify the paper size and type for the tray.
	- **•** To link trays, make sure the paper size and type for the tray match with that of the other tray.
	- **•** To unlink trays, make sure the paper size or type for the tray does not match with that of the other tray.

### **4** Click **Submit**.

### **Using the printer settings on the computer**

Depending on your operating system, access the Paper menu using the Local Printer Settings Utility or Printer Settings.

**Note:** You can also specify the paper size and type for the tray using the printer control panel. For more information, see ["Setting the paper size and type" on page 33.](#page-32-0)

**Warning—Potential Damage:** Paper loaded in the tray should match the paper type name assigned in the printer. The temperature of the fuser varies according to the specified paper type. Printing issues may occur if settings are not properly configured.

### **Configuring a custom paper type**

### **Using the Embedded Web Server**

**1** Open a Web browser, and then type the printer IP address in the address field.

### **Notes:**

- **•** Print a network setup page or menu settings page, and then locate the IP address in TCP/IP section. The IP address appears as four sets of numbers separated by periods, such as 123.123.123.123.
- **•** If you are using a proxy server, then temporarily disable it to load the Web page correctly.
- **2** Click **Settings** > **Paper Menu** > **Custom Types**.
- **3** Select a custom paper type name, and then select a custom paper type.

**Note:** Plain Paper is the factory default paper type for all user-defined custom names.

**4** Click **Submit**.

### **Using the printer settings on the computer**

Depending on your operating system, access the Custom menu using the Local Printer Settings Utility or Printer Settings.

### **Assigning a custom paper type**

### **Using the Embedded Web Server**

**1** Open a Web browser, and then type the printer IP address in the address field.

### **Notes:**

**•** Print a network setup page or menu settings page, and then locate the IP address in the TCP/IP section. The IP address appears as four sets of numbers separated by periods, such as 123.123.123.123.

**•** If you are using a proxy server, then temporarily disable it to load the Web page correctly.

### **2** Click **Settings** > **Paper Menu**.

- **3** From the Tray Configuration section, select a paper source, and then select a custom paper type under the paper type column.
- **4** Click **Submit**.

### **Using the printer settings on the computer**

Depending on your operating system, access the Paper menu using the Local Printer Settings Utility or Printer Settings.

## **MS315, MS415, and MS417 tray linking**

### **Linking and unlinking trays**

**1** Open a Web browser, and then type the printer IP address in the address field.

### **Notes:**

- **•** View the printer IP address on the control panel in the TCP/IP section under the Network/Ports menu. The IP address appears as four sets of numbers separated by periods, such as 123.123.123.123.
- **•** If you are using a proxy server, then temporarily disable it to load the Web page correctly.
- **2** Click **Settings** > **Paper Menu**.
- **3** Change the paper size and type settings for the trays you are linking.
	- **•** To link trays, make sure the paper size and type for the tray match that of the other tray.
	- **•** To unlink trays, make sure the paper size or type for the tray does not match that of the other tray.

### **4** Click **Submit**.

**Note:** You can also change the paper size and type settings using the control panel. For more information, see ["Setting the paper size and type" on page 34](#page-33-0).

**Warning—Potential Damage:** Paper loaded in the tray should match the paper type name assigned in the printer. The temperature of the fuser varies according to the specified paper type. Printing issues may occur if settings are not properly configured.

### **Creating a custom name for a paper type**

### **Using the Embedded Web Server**

**1** Open a Web browser, and then type the printer IP address in the address field.

### **Notes:**

- **•** View the printer IP address in the TCP/IP section in the Network/Ports menu. The IP address appears as four sets of numbers separated by periods, such as 123.123.123.123.
- **•** If you are using a proxy server, then temporarily disable it to load the Web page correctly.

### **2** Click **Settings** > **Paper Menu** > **Custom Names**.

**3** Select a custom name, and then type a new custom paper type name.

- **4** Click **Submit**.
- **5** Click **Custom Types**, and then verify if the new custom paper type name has replaced the custom name.

### **Using the printer control panel**

**1** From the printer control panel, navigate to:

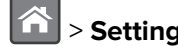

> Settings >  $\left| \begin{array}{l}\textsf{OK} \\ \textsf{P} \end{array} \right|$  > Paper Menu >  $\left| \begin{array}{l}\textsf{OK} \\ \textsf{P} \end{array} \right|$  > Custom Names

- **2** Select a custom name, and then type a new custom paper type name.
- $3$  Press  $0K$
- **4** Press **Custom Types**, and then verify if the new custom paper type name has replaced the custom name.

### **Assigning a custom paper type**

### **Using the Embedded Web Server**

**1** Open a Web browser, and then type the printer IP address in the address field.

### **Notes:**

- **•** View the printer IP address in the TCP/IP section in the Network/Ports menu. The IP address appears as four sets of numbers separated by periods, such as 123.123.123.123.
- **•** If you are using a proxy server, then temporarily disable it to load the Web page correctly.
- **2** Click **Settings** > **Paper Menu** > **Custom Types**.
- **3** Select a custom paper type name, and then select a paper type.

Note: Paper is the factory default paper type for all user-defined custom names.

**4** Click **Submit**.

### **Using the printer control panel**

**1** From the printer control panel, navigate to:

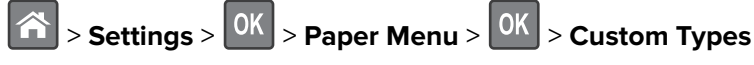

**2** Select a custom paper type name, and then select a paper type.

**Note:** Paper is the factory default paper type for all user-defined custom names.

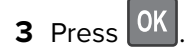

# **Paper and specialty media guide**

## **Paper guidelines**

### **Paper characteristics**

The following paper characteristics affect print quality and reliability. Consider these characteristics when evaluating new paper stock.

### **Weight**

The printer trays can automatically feed paper weights up to 90-g/m<sup>2</sup> (24-lb) bond grain long paper. The multipurpose feeder can automatically feed paper weights up to 163-g/m<sup>2</sup> (43-lb) bond grain long paper. Paper lighter than 60 g/m<sup>2</sup> (16 lb) might not be stiff enough to feed properly, causing jams. For best performance, use 75-g/m<sup>2</sup> (20-lb) bond grain long paper. For paper smaller than 182 x 257 mm (7.2 x 10.1 inches), we recommended to use 90  $q/m^2$  (24 lb) or heavier paper.

**Note:** Two-sided printing is supported only for 60–90-g/m<sup>2</sup> (16–24-lb) bond paper.

### **Curl**

Curl is the tendency for paper to curl at its edges. Excessive curl can cause paper feeding problems. Curl can occur after the paper passes through the printer, where it is exposed to high temperatures. Storing paper unwrapped in hot, humid, cold, or dry conditions, even in the trays, can contribute to paper curling prior to printing and can cause feeding problems.

### **Smoothness**

Paper smoothness directly affects print quality. If paper is too rough, then toner cannot fuse to it properly. If paper is too smooth, then it can cause paper feeding or print quality issues. Always use paper between 100 and 300 Sheffield points; however, smoothness between 150 and 250 Sheffield points produces the best print quality.

### **Moisture content**

The amount of moisture in paper affects both print quality and the ability of the printer to feed the paper correctly. Leave paper in its original wrapper until it is time to use it. This limits the exposure of paper to moisture changes that can degrade its performance.

Store paper in its original wrapper in the same environment as the printer for 24 to 48 hours before printing. Extend the time to several days if the storage or transportation environment is very different from the printer environment. Thick paper may also require a longer conditioning period.

### **Grain direction**

Grain refers to the alignment of the paper fibers in a sheet of paper. Grain is either grain long, running the length of the paper, or grain short, running the width of the paper.

For 60–90-g/m<sup>2</sup> (16–24-lb) bond paper, grain long paper is recommended.

### **Fiber content**

Most high-quality xerographic paper is made from 100% chemically treated pulped wood. This content provides the paper with a high degree of stability resulting in fewer paper feeding problems and better print quality. Paper containing fibers such as cotton can negatively affect paper handling.

### **Unacceptable paper**

The following paper types are not recommended for use with the printer:

- **•** Chemically treated papers used to make copies without carbon paper, also known as carbonless papers, carbonless copy paper (CCP), or no carbon required (NCR) paper
- **•** Preprinted papers with chemicals that may contaminate the printer
- **•** Preprinted papers that can be affected by the temperature in the printer fuser
- Preprinted papers that require a registration (the precise print location on the page) less than ±2.5 mm (±0.10 inch), such as optical character recognition (OCR) forms

In some cases, registration can be adjusted with a software application to successfully print on these forms:

- **•** Coated papers (erasable bond), synthetic papers, thermal papers
- **•** Rough‑edged, rough or heavily textured surface papers, or curled papers
- **•** Recycled papers that fail EN12281:2002 (European)
- Paper weighing less than 60 g/m<sup>2</sup> (16 lb)
- **•** Multiple‑part forms or documents

### **Selecting paper**

Using the appropriate paper prevents jams and helps ensure trouble-free printing.

To help avoid paper jams and poor print quality:

- **•** Always use new, undamaged paper.
- **•** Before loading paper, know the recommended printable side of the paper. This information is usually indicated on the paper package.
- **•** Do not use paper that has been cut or trimmed by hand.
- **•** Do not mix paper sizes, types, or weights in the same tray; mixing results in jams.
- **•** Do not use coated papers unless they are specifically designed for electrophotographic printing.

### **Selecting preprinted forms and letterhead**

Use these guidelines when selecting preprinted forms and letterhead:

- **•** Use grain long for 60 to 90 g/m2 (16 to 24 lb) weight paper.
- **•** Use only forms and letterhead printed using an offset lithographic or engraved printing process.
- **•** Avoid papers with rough or heavily textured surfaces.

Use papers printed with heat-resistant inks designed for use in xerographic copiers. The ink must be able to withstand temperatures up to 230°C (446°F) without melting or releasing hazardous emissions. Use inks that are not affected by the resin in toner. Inks that are oxidation-set or oil-based generally meet these requirements; latex inks might not. When in doubt, contact the paper supplier.

<span id="page-47-0"></span>Preprinted papers such as letterhead must be able to withstand temperatures up to 230°C (446°F) without melting or releasing hazardous emissions.

## **Using recycled paper and other office papers**

As an environmentally conscientious company, Lexmark supports the use of recycled paper produced specifically for use in laser (electrophotographic) printers.

While no blanket statement can be made that all recycled paper will feed well, Lexmark consistently tests papers that represent recycled cut size copier papers available on the global market. This scientific testing is conducted with rigor and discipline. Many factors are taken into consideration both separately and as a whole, including the following:

- **•** Amount of post-consumer waste (Lexmark tests up to 100% post-consumer waste content.)
- **•** Temperature and humidity conditions (Testing chambers simulate climates from all over the world.)
- **•** Moisture content (Business papers should have low moisture: 4–5%.)
- **•** Bending resistance and proper stiffness means optimum feeding through the printer.
- **•** Thickness (impacts how much can be loaded into a tray)
- **•** Surface roughness (measured in Sheffield units, impacts print clarity and how well toner fuses to the paper)
- **•** Surface friction (determines how easily sheets can be separated)
- **•** Grain and formation (impacts curling, which also influences the mechanics of how the paper behaves as it moves through the printer)
- **•** Brightness and texture (look and feel)

Recycled papers are better than ever; however, the amount of recycled content in a paper affects the degree of control over foreign matter. And while recycled papers are one good path to printing in an environmentally responsible manner, they are not perfect. The energy required to de-ink and deal with additives such as colorants and "glue" often generates more carbon emissions than does normal paper production. However, using recycled papers enables better resource management overall.

Lexmark concerns itself with the responsible use of paper in general based on life cycle assessments of its products. To gain a better understanding of the impact of printers on the environment, the company commissioned a number of life cycle assessments and found that paper was identified as the primary contributor (up to 80%) of carbon emissions caused throughout the entire life of a device (from design to end-of-life). This is due to the energy-intensive manufacturing processes required to make paper.

Thus, Lexmark seeks to educate customers and partners on minimizing the impact of paper. Using recycled paper is one way. Eliminating excessive and unnecessary paper consumption is another. Lexmark is wellequipped to help customers minimize printing and copying waste. In addition, the company encourages purchasing paper from suppliers who demonstrate their commitment to sustainable forestry practices.

Lexmark does not endorse specific suppliers, although a converter's product list for special applications is maintained. However, the following paper choice guidelines will help alleviate the environmental impact of printing:

- **1** Minimize paper consumption.
- **2** Be selective about the origin of wood fiber. Buy from suppliers who carry certifications such as the Forestry Stewardship Council (FSC) or the Program for the Endorsement of Forest Certification (PEFC). These certifications guarantee that the paper manufacturer uses wood pulp from forestry operators that employ environmentally and socially responsible forest management and restoration practices.
- **3** Choose the most appropriate paper for printing needs: normal 75 or 80 g/m<sup>2</sup> certified paper, lower weight paper, or recycled paper.

### **Unacceptable paper examples**

Test results indicate that the following paper types are at risk for use with laser printers:

- Chemically treated papers used to make copies without carbon paper, also known as carbonless papers
- **•** Preprinted papers with chemicals that may contaminate the printer
- **•** Preprinted papers that can be affected by the temperature in the printer fuser
- **•** Preprinted papers that require a registration (the precise location on the page) greater than ± 2.3 mm (± 0.9 in.), such as optical character recognition (OCR) forms. In some cases, registration can be adjusted with a software application to successfully print on these forms.)
- **•** Coated papers (erasable bond), synthetic papers, thermal papers
- **•** Rough-edged, rough or heavily textured surface papers or curled papers
- **•** Recycled papers that fail EN12281:2002 (European testing)
- Paper weighing less than 60 g/m<sup>2</sup> (16 lb)
- **•** Multiple part forms or documents

For more information about Lexmark, visit **[www.lexmark.com](http://www.lexmark.com)**. General sustainability-related information can be found at the **Environmental Sustainability** link.

### **Storing paper**

Use these paper storage guidelines to help avoid jams and uneven print quality:

- **•** For best results, store paper where the temperature is 21°C (70°F) and the relative humidity is 40 percent. Most label manufacturers recommend printing in a temperature range of 18–24°C (65–75°F) with relative humidity between 40 and 60 percent.
- **•** Store paper in cartons, on a pallet or shelf, rather than on the floor.
- **•** Store individual packages on a flat surface.
- **•** Do not store anything on top of individual paper packages.
- **•** Take paper out of the carton or wrapper only when you are ready to load it in the printer. The carton and wrapper help keep the paper clean, dry, and flat.

## **Using specialty media**

### **Tips on using card stock**

Card stock is heavy, single‑ply specialty media. Many of its variable characteristics, such as moisture content, thickness, and texture, can significantly impact print quality. Print samples on the card stock being considered for use before buying large quantities.

When printing on card stock:

- **•** Make sure the Paper Type is Card Stock.
- **•** Select the appropriate Paper Texture setting.
- **•** Be aware that preprinting, perforation, and creasing may significantly affect the print quality and cause jams or other paper handling problems.
- **•** Check with the manufacturer or vendor to ensure that the card stock can withstand temperatures up to 240°C (464°F) without releasing hazardous emissions.
- **•** Do not use preprinted card stock manufactured with chemicals that may contaminate the printer. Preprinting introduces semi-liquid and volatile components into the printer.
- **•** Use grain short card stock when possible.

### **Tips on using envelopes**

Print samples on the envelopes being considered for use before buying large quantities.

- **•** Use envelopes designed specifically for laser printers. Check with the manufacturer or vendor to ensure that the envelopes can withstand temperatures up to 230°C (446°F) without sealing, wrinkling, curling excessively, or releasing hazardous emissions.
- **•** For best performance, use envelopes made from 90‑g/m2 (24‑lb bond) paper or 25% cotton. All‑cotton envelopes must not exceed  $70$ -g/m<sup>2</sup> (20-lb bond) weight.
- **•** Use only new envelopes from undamaged packages.
- **•** To optimize performance and minimize jams, do not use envelopes that:
	- **–** Have excessive curl or twist
	- **–** Are stuck together or damaged in any way
	- **–** Have windows, holes, perforations, cutouts, or embossing
	- **–** Have metal clasps, string ties, or folding bars
	- **–** Have an interlocking design
	- **–** Have postage stamps attached
	- **–** Have any exposed adhesive when the flap is in the sealed or closed position
	- **–** Have bent corners
	- **–** Have rough, cockle, or laid finishes
- **•** Adjust the width guides to fit the width of the envelopes.

**Note:** A combination of high humidity (over 60%) and high printing temperature may wrinkle or seal envelopes.

### **Tips on using labels**

Print samples on the labels being considered for use before buying large quantities.

**Note:** Use only paper label sheets. Vinyl, pharmacy, and two-sided labels are not supported.

For more information on label printing, characteristics, and design, see the Card Stock & Label Guide available at **<http://support.lexmark.com>**.

When printing on labels:

- **•** Use labels designed specifically for laser printers. Check with the manufacturer or vendor to verify that:
	- **–** The labels can withstand temperatures up to 240°C (464°F) without sealing, excessive curling, wrinkling, or releasing hazardous emissions.
	- **–** Label adhesives, face sheet (printable stock), and topcoats can withstand up to 172‑kPa (25‑psi) pressure without delaminating, oozing around the edges, or releasing hazardous fumes.
- **•** Do not use labels with slick backing material.
- **•** Use full label sheets. Partial sheets may cause labels to peel off during printing, resulting in a jam. Partial sheets also contaminate the printer and the cartridge with adhesive, and could void the printer and toner cartridge warranties.
- **•** Do not use labels with exposed adhesive.
- **•** Do not print within 1 mm (0.04 inch) of the edge of the label, of the perforations, or between die‑cuts of the label.
- **•** Make sure the adhesive backing does not reach to the edge of the sheet. Zone coating of the adhesive should be at least 1 mm (0.04 inch) away from edges. Adhesive material contaminates the printer and could void the warranty.
- **•** If zone coating of the adhesive is not possible, then remove a 2‑mm (0.08‑inch) strip on the leading and driver edge, and then use a non‑oozing adhesive.
- **•** Portrait orientation is recommended, especially when printing bar codes.

## **Tips on using letterhead**

- **•** Use letterhead designed specifically for laser printers.
- **•** Print samples on the letterhead being considered for use before buying large quantities.
- **•** Before loading letterhead, flex, fan, and straighten the stack to prevent sheets from sticking together.
- **•** Page orientation is important when printing on letterhead. For information on how to load letterhead, see:
	- **–** ["Loading trays" on page 35](#page-34-0)
	- **–** ["Loading the multipurpose feeder" on page 39](#page-38-0)

## **Tips on using transparencies**

- **•** Print a test page on the transparencies being considered for use before buying large quantities.
- **•** Feed transparencies from the standard tray, or the multipurpose feeder.
- **•** Use transparencies designed specifically for laser printers. Transparencies must be able to withstand temperatures up to 185°C (365°F) without melting, discoloring, offsetting, or releasing hazardous emissions.

**Note:** If the transparency weight is set to Heavy and the transparency texture is set to Rough in the Paper menu, then transparencies can be printed at a temperature up to 195°C (383°F).

- **•** Avoid getting fingerprints on the transparencies to prevent print quality problems.
- **•** Before loading transparencies, flex, fan, and straighten the stack to prevent sheets from sticking together.

## **Supported paper sizes, types, and weights**

For information on card stock and labels, see the Card Stock & Label Guide available at **<http://support.lexmark.com>**.

## **Supported paper sizes**

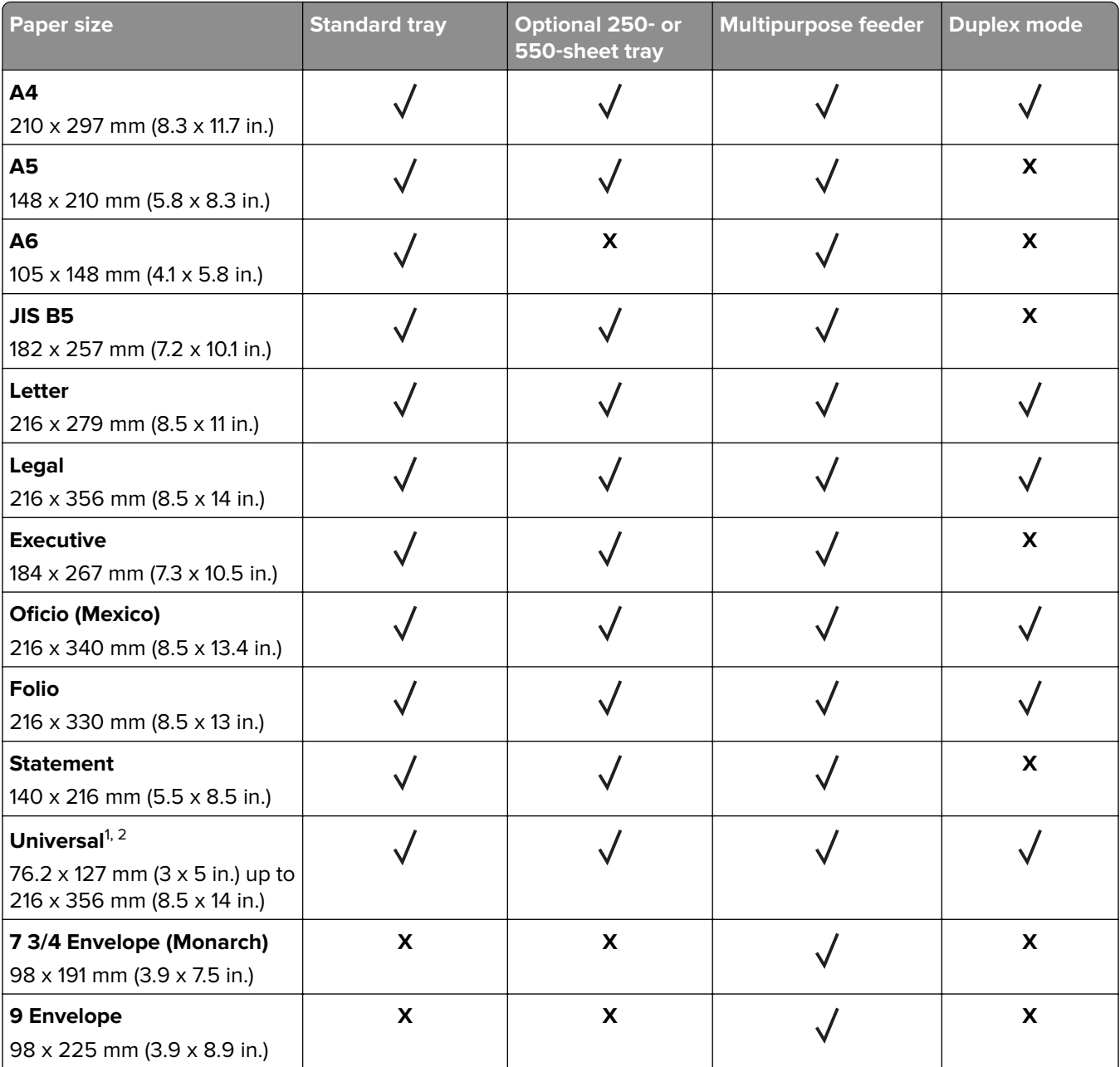

 $^{\rm 1}$ This size setting formats the page for 216 x 356 mm (8.5 x 14 in.) unless the size is specified by the software application.

 $2$  Universal is supported in the standard tray only if the paper size is at least 105 x 148 mm (4.1 x 5.8 in.). Universal is supported in the optional 250- or 550-sheet tray only if the paper size is at least  $148 \times 210$  mm (5.8 x 8.3 in.). Universal is supported in duplex mode only if the width is at least 210 mm (8.3 in.) and the length is at least 279 mm (11 in.). The smallest supported Universal size is supported only in the multipurpose feeder.

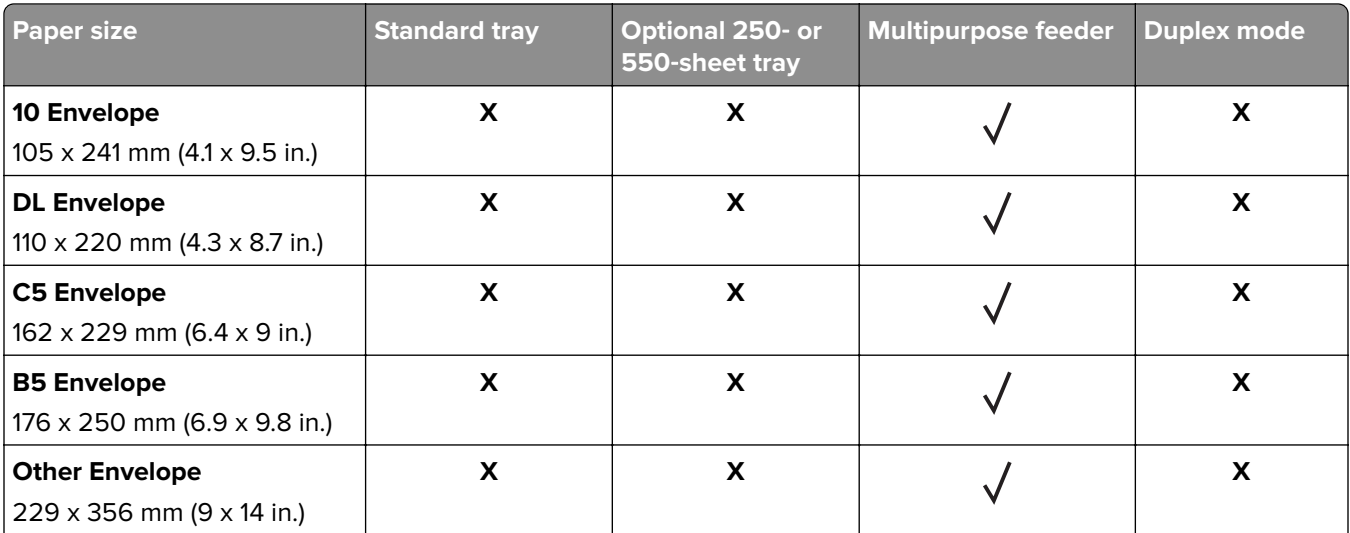

 $^{\rm 1}$ This size setting formats the page for 216 x 356 mm (8.5 x 14 in.) unless the size is specified by the software application.

<sup>2</sup> Universal is supported in the standard tray only if the paper size is at least 105 x 148 mm (4.1 x 5.8 in.). Universal is supported in the optional 250- or 550-sheet tray only if the paper size is at least 148 x 210 mm (5.8 x 8.3 in.). Universal is supported in duplex mode only if the width is at least 210 mm (8.3 in.) and the length is at least 279 mm (11 in.). The smallest supported Universal size is supported only in the multipurpose feeder.

## **Supported paper types and weights**

The standard tray supports  $60-90$ ·g/m<sup>2</sup> (16–24-lb) paper weights. The optional tray supports  $60-120$ ·g/m<sup>2</sup> (16– 32-lb) paper weights. The multipurpose feeder supports 60–163-g/m<sup>2</sup> (16–43-lb) paper weights.

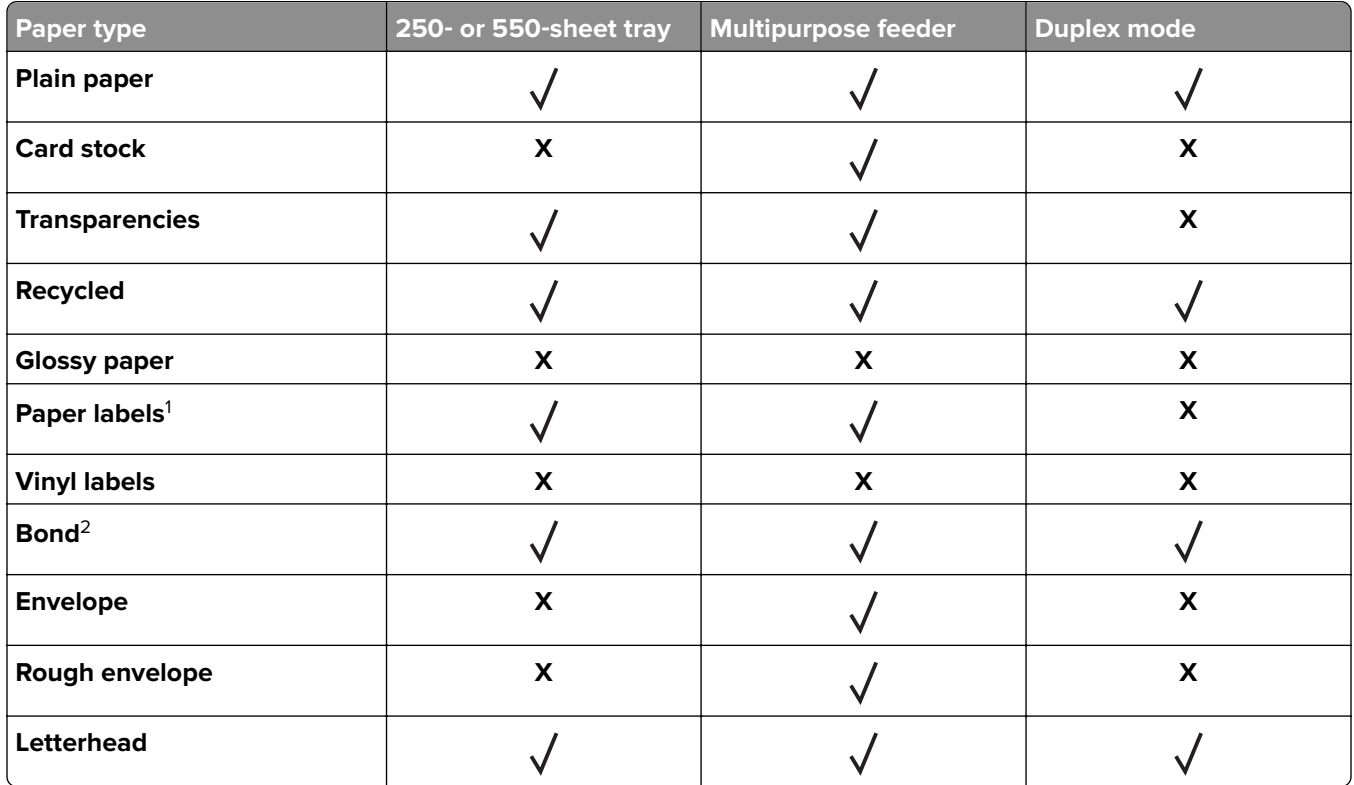

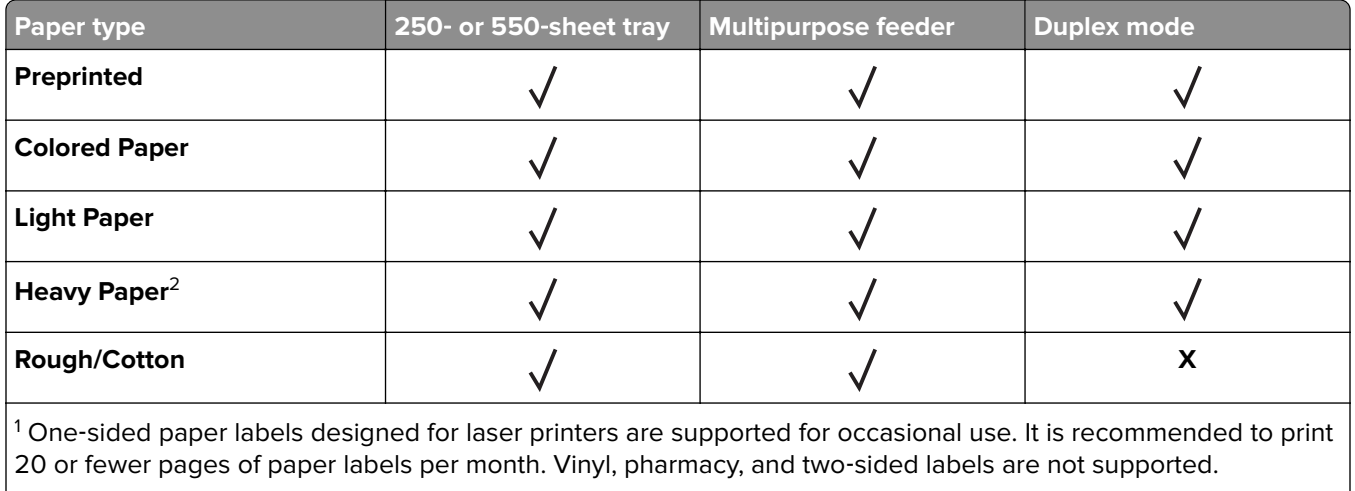

 $2$  Bond and Heavy Paper are supported in duplex mode up to 90-g/m<sup>2</sup> (24-lb) paper weight.

# **Printing**

## **Printing a document**

### **Printing from a computer**

**Note:** For labels, card stock, and envelopes, set the paper size and type in the printer before sending the print job.

- **1** From the document that you are trying to print, open the Print dialog.
- **2** If necessary, adjust the settings.
- **3** Send the print job.

## **MS312 and MS317 toner darkness adjustment**

### **Adjusting toner darkness**

### **Using the Embedded Web Server**

**1** Open a Web browser, and then type the printer IP address in the address field.

### **Notes:**

- **•** View the printer IP address in the TCP/IP section in the Network/Ports menu. The IP address appears as four sets of numbers separated by periods, such as 123.123.123.123.
- **•** If you are using a proxy server, then temporarily disable it to load the Web page correctly.
- **2** Click **Settings** > **Print Settings** > **Quality Menu** > **Toner Darkness**.
- **3** Adjust the toner darkness setting.
- **4** Click **Submit**.

### **Using the printer settings on the computer**

Depending on your operating system, adjust the toner darkness settings using the Local Printer Settings Utility or Printer Settings.

### **Using the printer control panel**

**1** From the printer control panel, navigate to:

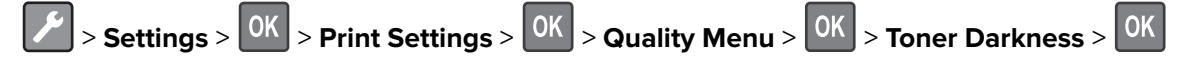

- **2** Adjust the toner darkness.
- $3$  Press  $0K$

## **MS315, MS415, and MS417 toner darkness adjustment**

### **Adjusting toner darkness**

### **Using the Embedded Web Server**

**1** Open a Web browser, and then type the IP address of the printer in the address field.

### **Notes:**

- **•** View the printer IP address in the TCP/IP section in the Network/Ports menu. The IP address appears as four sets of numbers separated by periods, such as 123.123.123.123.
- **•** If you are using a proxy server, then temporarily disable it to load the Web page correctly.

### **2** Click **Settings** > **Print Settings** > **Quality Menu** > **Toner Darkness**.

**3** Adjust the toner darkness, and then click **Submit**.

### **Using the printer control panel**

**1** From the printer control panel, navigate to:

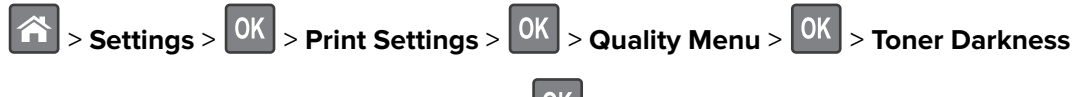

**2** Adjust the toner darkness, and then press **OK** 

## **Printing from a mobile device**

**Note:** Make sure that the printer and mobile device share the same wireless network. For information on configuring the wireless settings of your mobile device, see the documentation that came with the device.

## **Printing from a mobile device using Mopria Print Service**

Mopria® Print Service is a mobile printing solution for mobile devices running on Android version 4.4 or later. It allows you to print directly to any Mopria‑certified printer.

**Note:** Before printing, make sure that the Mopria Print Service is enabled.

- **1** From the home screen of your mobile device, launch a compatible application.
- **2** Tap **Print**, and then select the printer.
- **3** Send the print job.

## **Printing from a mobile device using Google Cloud Print**

Google Cloud Print™ is a mobile printing service that allows enabled applications on mobile devices to print to any Google Cloud Print-ready printer.

- **1** From the home screen of your mobile device, launch an enabled application.
- **2** Tap **Print**, and then select the printer.
- **3** Send the print job.

## **Printing from a mobile device using AirPrint**

AirPrint is a mobile printing solution that allows you to print directly from Apple devices to an AirPrint-certified printer.

**Notes:**

- **•** This application is supported only in some Apple devices.
- **•** This application is supported only in some printer models.
- **1** From the home screen of your mobile device, launch a compatible application.
- **2** Select an item to print, and then tap the share icon.
- **3** Tap **Print**, and then select a printer.
- **4** Print the document.

## **Printing from a mobile device using Lexmark Mobile Print**

Lexmark™ Mobile Print allows you to send documents and images directly to a supported Lexmark printer.

**1** Open the document, and then send or share the document to Lexmark Mobile Print.

**Note:** Some third‑party applications may not support the send or share feature. For more information, see the documentation that came with the application.

- **2** Select a printer.
- **3** Print the document.

## **MS315, MS415, and MS417 printing confidential and other held jobs**

## **Storing print jobs in the printer**

**1** From the printer control panel, navigate to:

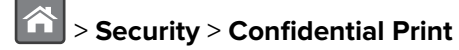

**2** Select a print job type.

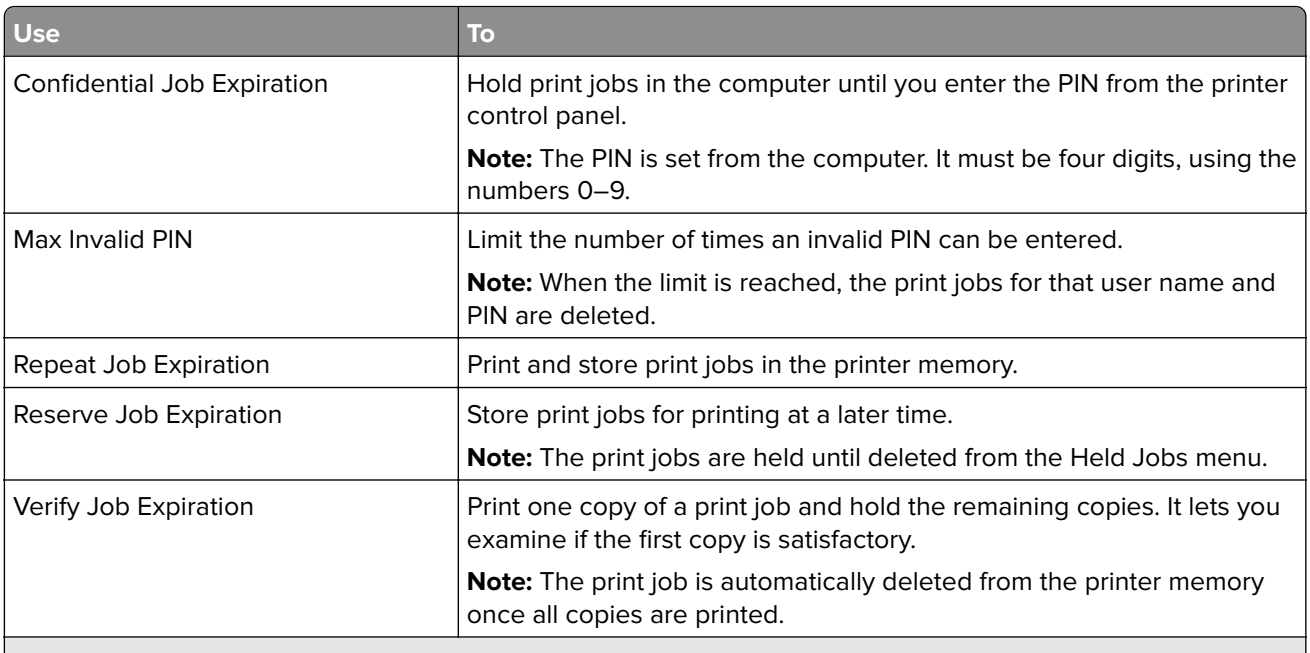

#### **Notes:**

- **•** Confidential, Verify, Reserve, and Repeat print jobs may be deleted if the printer requires extra memory to process additional held jobs.
- **•** You can set the printer to store print jobs in the printer memory until you start the print job from the printer control panel.
- **•** All print jobs that can be initiated by the user at the printer are called held jobs.
- **3** Press OK

## **Printing information pages**

For information on printing a menu settings page or a network setup page, see:

- **•** ["Printing a menu settings page" on page 25](#page-24-0) and ["Printing a network setup page" on page 26](#page-25-0) for MS312
- **•** ["Printing a menu settings page" on page 26](#page-25-0) and ["Printing a network setup page" on page 27](#page-26-0) for MS315 and MS415

## **MS312 and MS317 information pages**

### **Printing a font sample list**

From the printer control panel, navigate to either of the following:

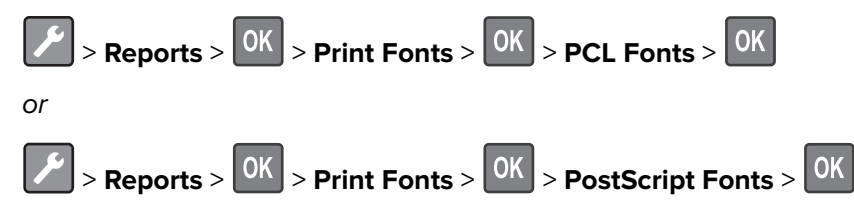

## **MS315, MS415, and MS417 information pages**

### **Printing a font sample list**

**1** From the printer control panel, navigate to:

> **Settings** > > **Reports** > > **Print Fonts**

- **2** Press the up or down arrow button to select the font setting.
- $3$  Press  $0K$

**Note:** The PPDS fonts appear only when the PPDS data stream is activated.

### **Printing a directory list**

From the control panel, navigate to:

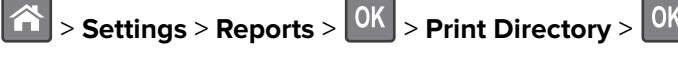

**Note:** The Print Directory menu item appears only when an optional flash memory card is installed.

## **Canceling a print job**

### **Canceling a print job from the printer control panel**

From the printer control panel, press  $x > 0$ 

## **Canceling a print job from the computer**

- **1** Depending on the operating system, do either of the following:
	- **•** Open the printers folder, and then select your printer.
	- **•** From the System Preferences in the Apple menu, navigate to your printer.
- **2** Select the print job to cancel.

# **Saving money and the environment**

Lexmark is committed to environmental sustainability and is continually improving its printers to reduce their impact on the environment. We design with the environment in mind, engineer our packaging to reduce materials, and provide collection and recycling programs. For more information, see:

- **•** The Notices chapter
- **•** The Environmental Sustainability section of the Lexmark Web site at **[www.lexmark.com/environment](http://www.lexmark.com/environment)**
- **•** The Lexmark recycling program at **[www.lexmark.com/recycle](http://www.lexmark.com/recycle)**

By selecting certain printer settings or tasks, you may be able to reduce your printer's impact even further. This chapter outlines the settings and tasks that may yield a greater environmental benefit.

## **Saving paper and toner**

Studies show that as much as eighty percecnt of the carbon footprint of a printer is related to paper usage. You can significantly reduce your carbon footprint by using recycled paper and the following printing suggestions, such as printing on both sides of the paper and printing multiple pages on one side of a single sheet of paper.

For information on how you can quickly save paper and energy using one printer setting, see ["Using Eco](#page-64-0)‑Mode" [on page 65](#page-64-0) for MS312 or "Using Eco-[mode" on page 67](#page-66-0) for MS315 and MS415.

## **Using recycled paper**

As an environmentally conscious company, Lexmark supports the use of recycled office paper produced specifically for use in laser printers. For more information on recycled papers that work well with your printer, see ["Using recycled paper and other office papers" on page 48](#page-47-0).

## **Conserving supplies**

**•** Print on both sides of the paper.

**Note:** Two-sided printing is the default setting in the print driver.

- **•** Print multiple pages on a single sheet of paper.
- **•** Use the preview feature to see how the document looks like before printing it.
- **•** Print one copy of the document to check its content and format for accuracy.

## **Recycling**

Lexmark provides collection programs and environmentally progressive approaches to recycling. For more information, see:

- **•** The Notices chapter
- **•** The Environmental Sustainability section of the Lexmark Web site at **[www.lexmark.com/environment](http://www.lexmark.com/environment)**
- **•** The Lexmark recycling program at **[www.lexmark.com/recycle](http://www.lexmark.com/recycle)**

## **Recycling Lexmark products**

To return Lexmark products for recycling:

- **1** Go to **[www.lexmark.com/recycle](http://www.lexmark.com/recycle)**.
- **2** Select the product you want to recycle.

**Note:** Printer supplies and hardware not listed in the Lexmark Collection and Recycling Program may be recycled through your local recycling center.

## **Recycling Lexmark packaging**

Lexmark continually strives to minimize packaging. Less packaging helps to ensure that Lexmark printers are transported in the most efficient and environmentally sensitive manner and that there is less packaging to dispose of. These efficiencies result in fewer greenhouse emissions, energy savings, and natural resource savings.

Lexmark cartons are 100% recyclable where corrugated recycling facilities exist. Facilities may not exist in your area.

The foam used in Lexmark packaging is recyclable where foam recycling facilities exist. Facilities may not exist in your area.

When you return a cartridge to Lexmark, you can reuse the box that the cartridge came in. Lexmark will recycle the box.

## **Returning Lexmark cartridges for reuse or recycling**

The Lexmark Cartridge Collection Program allows you to return used cartridges for free to Lexmark for reuse or recycling. One hundred percent of the empty cartridges returned to Lexmark are either reused or demanufactured for recycling. The boxes used to return the cartridges are also recycled.

To return Lexmark cartridges for reuse or recycling, do the following:

- **1** Go to **[www.lexmark.com/recycle](http://www.lexmark.com/recycle)**.
- **2** Select the product that you want to recycle.

# **Managing the printer**

## **Finding advanced networking and administrator information**

This chapter covers basic administrative support tasks using the Embedded Web Server. For more advanced system support tasks, see the Networking Guide on the Software and Documentation CD or the Embedded Web Server - Security: Administrator's Guide on the Lexmark support Web site at **<http://support.lexmark.com>**.

## **Copying printer settings to other printers**

**Note:** This feature is available only in network printers.

**1** Open a Web browser, and then type the printer IP address in the address field.

### **Notes:**

- **•** View the printer IP address in the TCP/IP section in the Network/Ports menu. The IP address appears as four sets of numbers separated by periods, such as 123.123.123.123.
- **•** If you are using a proxy server, then temporarily disable it to load the Web page correctly.
- **2** Click the **Copy Printer Settings**.
- **3** To change the language, select a language from the drop-down menu, and then click **Click here to submit language**.
- **4** Click **Printer Settings**.
- **5** Type the IP addresses of the source and target printers in their appropriate fields.

**Note:** If you want to add or remove a target printer, then click **Add Target IP** or **Remove Target IP**.

**6** Click **Copy Printer Settings**.

## **Configuring supply notifications from the Embedded Web Server**

You can determine how you would like to be notified when supplies run nearly low, low, very low, or reach their end-of-life by setting the selectable alerts.

### **Notes:**

- **•** Selectable alerts can be set on the toner cartridge and imaging unit.
- **•** All selectable alerts can be set for nearly low, low, and very low supply conditions. Not all selectable alerts can be set for the end-of-life supply condition. E-mail selectable alert is available for all supply conditions.
- **•** The percentage of estimated remaining supply that prompts the alert can be set on some supplies for some supply conditions.
- **1** Open a Web browser, and then type the printer IP address in the address field.

### **Notes:**

- **•** View the printer IP address in the TCP/IP section in the Network/Ports menu. The IP address appears as four sets of numbers separated by periods, such as 123.123.123.123.
- **•** If you are using a proxy server, then temporarily disable it to load the Web page correctly.

### **2** Click **Settings** > **Print Settings** > **Supply Notifications**.

**3** From the drop-down menu for each supply, select one of the following notification options:

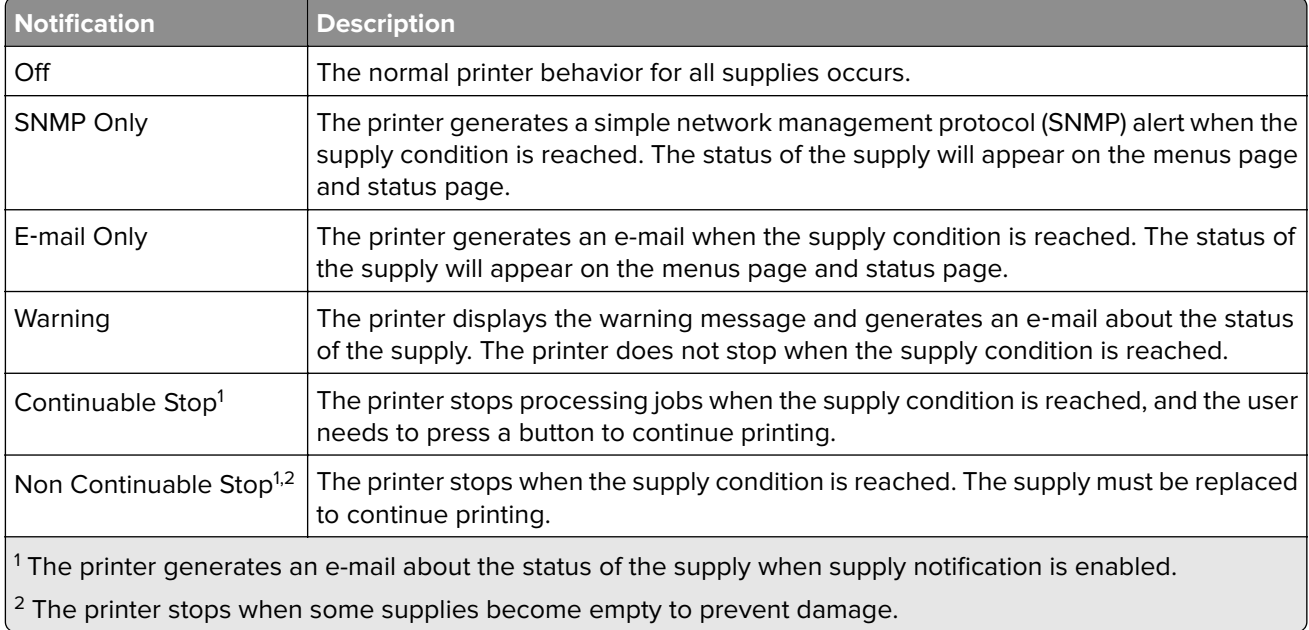

**4** Click **Submit**.

## **MS312 and MS317 printer management**

## **Accessing the remote control panel**

The remote control panel on your computer screen lets you interact with the printer control panel, even when you are not physically near the network printer. From your screen, you can view the printer status and do printrelated tasks.

**1** Open a Web browser, and then type the printer IP address in the address field.

### **Notes:**

- **•** Print a network setup page or menu settings page, and then locate the IP address in the TCP/IP section. The IP address appears as four sets of numbers separated by periods, such as 123.123.123.123.
- **•** If you are using a proxy server, then temporarily disable it to load the Web page correctly.
- **2** Press **Enter** to open the Web page of your printer.
- **3** Click **Remote Operator Panel** > **Run Remote Panel**.

Note: The remote control panel requires a Java plug-in to launch.

## **Viewing reports**

You can view some reports from the Embedded Web Server. These reports are useful for assessing the status of the printer, network, and supplies.

**1** Open a Web browser, and then type the printer IP address in the address field.

**Notes:**

- **•** View the printer IP address in the TCP/IP section in the Network/Ports menu. The IP address appears as four sets of numbers separated by periods, such as 123.123.123.123.
- **•** If you are using a proxy server, then temporarily disable it to load the Web page correctly.
- **2** Click **Reports**, and then click the type of report you want to view.

## **Restoring factory default settings**

If you want to keep a list of the current menu settings for reference, then print a menu settings page before restoring the factory default settings. For more information, see ["Printing a menu settings page" on page 25](#page-24-0).

If you want a more comprehensive method of restoring the printer factory default settings, then perform the Wipe All Settings option. For more information, see "Erasing non-[volatile memory" on page 73.](#page-72-0)

**Warning—Potential Damage:** Restoring factory defaults returns most printer settings to the original factory default settings. Exceptions include the display language, custom sizes and messages, and Network/Port menu settings. All downloads stored in the RAM are deleted.

From the printer control panel, navigate to:

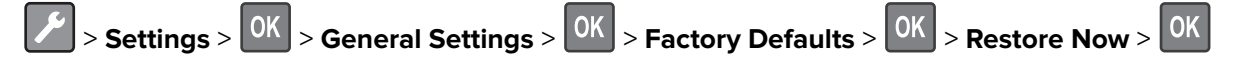

## **Creating a printer control panel PIN**

The Panel PIN Protect menu lets you restrict access to the menus from the printer control panel. To restrict access to the menus, create a Personal Identification Number (PIN), and then assign the PIN to each menu.

**1** Open a Web browser, and then type the printer IP address in the address field.

### **Notes:**

- **•** View the printer IP address in the TCP/IP section in the Network/Ports menu. The IP address appears as four sets of numbers separated by periods, such as 123.123.123.123.
- **•** If you are using a proxy server, then temporarily disable it to load the Web page correctly.
- **2** Click **Settings** > **Security** > **Panel PIN Protect**.
- **3** From the Create User PIN or Create Admin PIN sections, enter your PIN.

**Note:** Your can enter up to 16 digits for your PIN.

- **4** Click **Modify**.
- **5** From any menu in the Administrative Menus, Management, or Function Access sections, select **User PIN Protected** or **Admin PIN Protected** or **Admin PIN and User PIN Protected**.

**Note:** Using an Admin PIN, you can still access a menu assigned with a User PIN.

**6** Click **Submit**.

<span id="page-64-0"></span>If you try to access a PIN‑protected menu from the printer control panel, the printer will require you to enter the PIN.

**Note:** After you enter the last digit of the PIN, make sure to press  $\frac{1}{100}$  on the printer control panel for more than three seconds.

## **Saving energy**

### **Using Eco**‑**Mode**

 $\overline{\phantom{a}}$ 

Use Eco‑Mode to quickly select one or more ways to reduce your printer's environmental impact.

 $\overline{\phantom{a}}$ 

**1** From the printer control panel, navigate to:  $\sim$ 

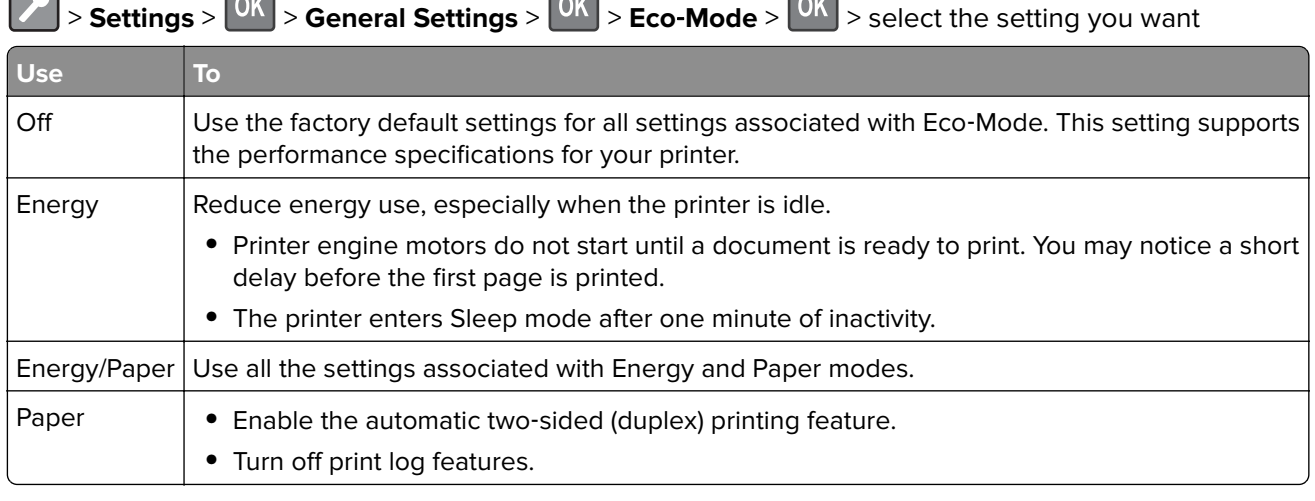

 $\overline{\phantom{a}}$ 

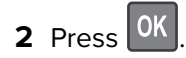

### **Using Hibernate mode**

Hibernate is an ultra-low-power saving mode.

### **Notes:**

- **•** Three days is the default amount of time before the printer enters Hibernate mode.
- **•** Make sure to wake the printer from Hibernate mode before sending a print job. A hard reset or a long press of the Sleep button wakes the printer from Hibernate mode.
- **•** If the printer is in Hibernate mode, then the Embedded Web Server is disabled.
- **1** From the control panel, navigate to:

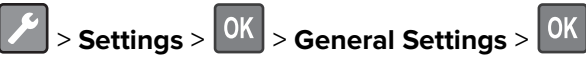

**2** Press Press Sleep Button or Press and Hold Sleep Button, and then press  $0K$ 

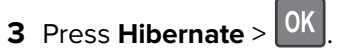

### <span id="page-65-0"></span>**Setting Hibernate Timeout**

Hibernate Timeout lets you set the amount of time the printer waits after a print job is processed before it goes into a reduced power state.

### **Using the Embedded Web Server**

**1** Open a Web browser, and then type the printer IP address in the address field.

**Notes:**

- **•** Print a network setup page or menu settings page, and then locate the IP address in the TCP/IP section. The IP address appears as four sets of numbers separated by periods, such as 123.123.123.123.
- **•** If you are using a proxy server, then temporarily disable it to load the Web page correctly.
- **2** Click **Settings** > **General Settings** > **Timeouts**.
- **3** From the Hibernate Timeout menu, select the number of hours, days, weeks, or months you want for the printer to wait before it goes into a reduced power state.

**4** Click **Submit**.

### **Using the printer settings on the computer**

Depending on your operating system, access the Hibernate Timeout menu using the Local Printer Settings Utility or Print Settings.

### **Using Schedule Power Modes**

Schedule Power Modes lets the user schedule when the printer goes into a reduced power state or into the Ready state.

### **Using the Embedded Web Server**

**1** Open a Web browser, and then type the printer IP address in the address field.

**Notes:**

- **•** Print a network setup page or menu settings page, and then locate the IP address in the TCP/IP section. The IP address appears as four sets of numbers separated by periods, such as 123.123.123.123.
- **•** If you are using a proxy server, then temporarily disable it to load the Web page correctly.

### **2** Click **Settings** > **General Settings** > **Schedule Power Modes**.

- **3** From the Action menu, select the power mode.
- **4** From the Time menu, select the time.
- **5** From the Day(s) menu, select the day or days.
- **6** Click **Add**.

### **Using the printer settings on the computer (Windows only)**

**•** Access the Schedule Power Modes menu using the Local Printer Settings Utility.

## <span id="page-66-0"></span>**MS315, MS415, and MS417 printer management**

## **Checking the virtual display**

**1** Open a Web browser, and then type the printer IP address in the address field.

### **Notes:**

- **•** View the printer IP address in the TCP/IP section in the Network/Ports menu. The IP address appears as four sets of numbers separated by periods, such as 123.123.123.123.
- **•** If you are using a proxy server, then temporarily disable it to load the Web page correctly.
- **2** Check the virtual display that appears at the top left corner of the screen.

The virtual display works as an actual display would work on a printer control panel.

## **Modifying confidential print settings**

**Note:** This feature is available only in network printers or printers connected to print servers.

**1** Open a Web browser, and then type the printer IP address in the address field.

### **Notes:**

- **•** View the printer IP address in the TCP/IP section in the Network/Ports menu. The IP address appears as four sets of numbers separated by periods, such as 123.123.123.123.
- **•** If you are using a proxy server, then temporarily disable it to load the Web page correctly.
- **2** Click **Settings** tab > **Security** > **Confidential Print Setup**.
- **3** Modify the settings:
	- **•** Set a maximum number of PIN entry attempts. When a user exceeds a specific number of PIN entry attempts, all of the jobs for that user are deleted.
	- **•** Set an expiration time for confidential print jobs. When a user has not printed the jobs within the specified time, all of the jobs for that user are deleted.
- **4** Save the modified settings.

## **Saving energy**

### **Using Eco**‑**mode**

Use Eco‑Mode to quickly select one or more ways to reduce your printer's environmental impact.

**1** From the printer control panel, navigate to:

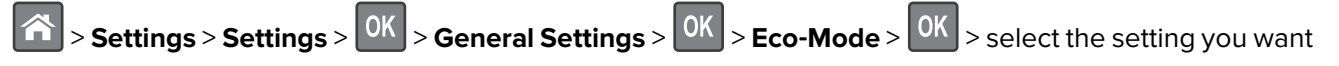

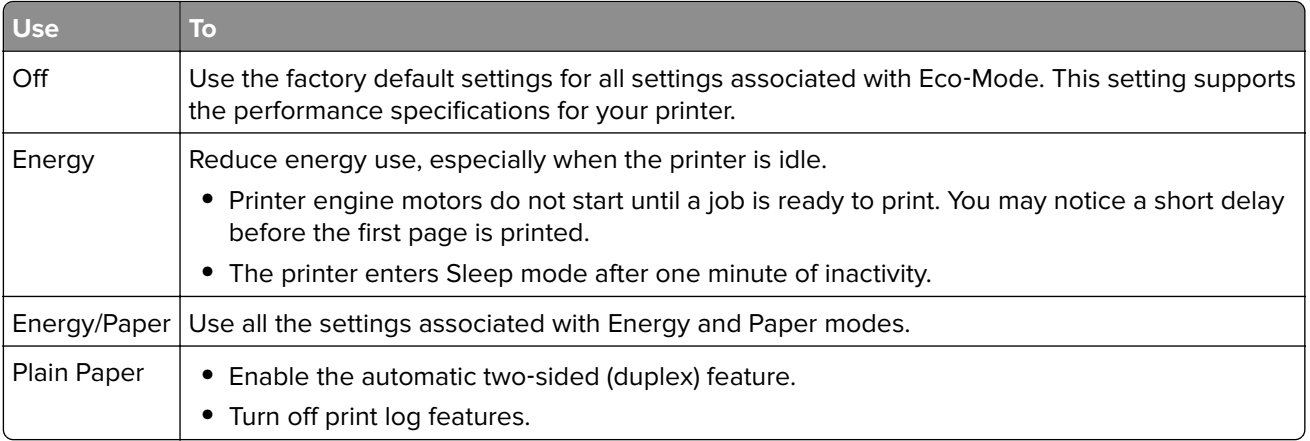

 $2$  Press  $\boxed{0K}$ 

### **Reducing printer noise**

Use Quiet mode to reduce the printer noise.

**1** From the printer control panel, navigate to:

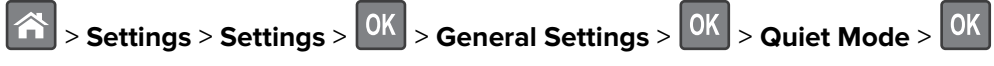

**2** Select a setting you want.

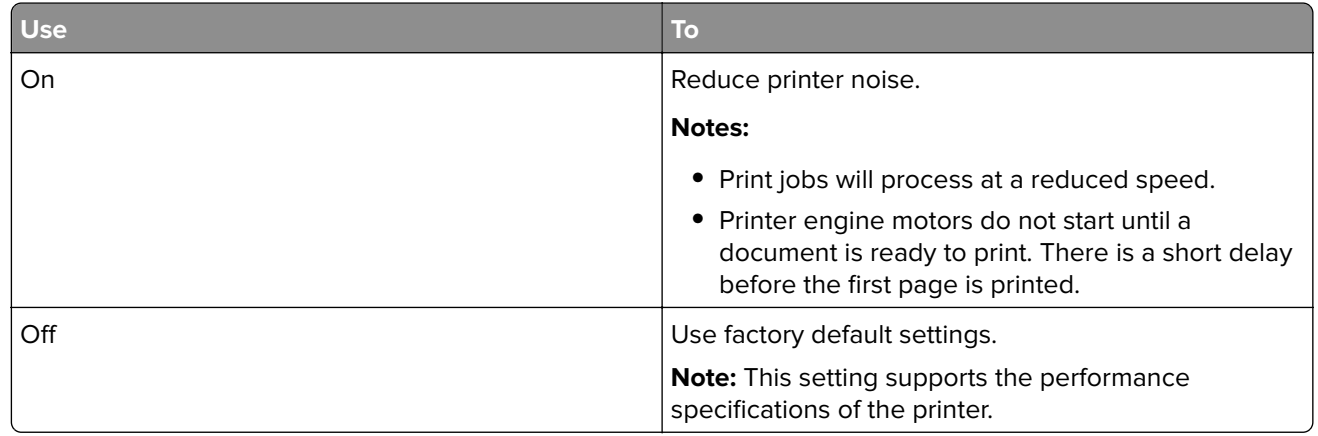

 $3$  Press  $\boxed{0K}$ 

### **Using Hibernate mode**

Hibernate is an ultra-low-power saving mode.

### **Notes:**

- **•** Three days is the default amount of time before the printer enters Hibernate mode.
- **•** Make sure to wake the printer from Hibernate mode before sending a print job. A hard reset or a long press of the Sleep button wakes the printer from Hibernate mode.
- **•** If the printer is in Hibernate mode, then the Embedded Web Server is disabled.
- **1** From the control panel, navigate to:

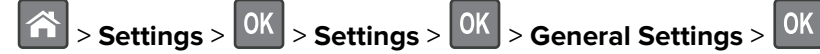

- **2** Select **Press Sleep Button** or **Press and Hold Sleep Button**, and then press  $\boxed{0K}$
- **3** Press Hibernate > 0K

### **Setting Hibernate Timeout**

Hibernate Timeout lets you set the amount of time the printer waits after a print job is processed before it goes into a reduced power state.

### **Using the Embedded Web Server**

**1** Open a Web browser, and then type the printer IP address in the address field.

#### **Notes:**

- **•** View the printer IP address in the TCP/IP section in the Network/Ports menu. The IP address appears as four sets of numbers separated by periods, such as 123.123.123.123.
- **•** If you are using a proxy server, then temporarily disable it to load the Web page correctly.
- **2** Click **Settings** > **General Settings** > **Timeouts**.
- **3** From the Hibernate Timeout menu, select the number of hours, days, weeks, or months you want for the printer to wait before it goes into a reduced power state.
- **4** Click **Submit**.

### **Using the control panel**

**1** From the control panel, navigate to:

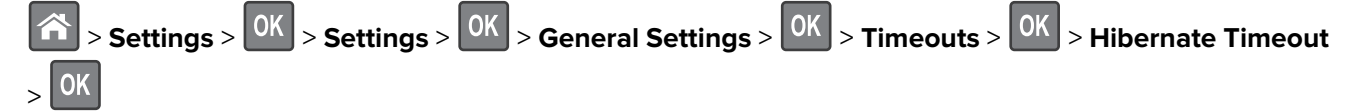

**2** Select the amount of time the printer waits after a print job is processed before it enters Hibernate mode.

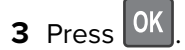

### **Using Schedule Power Modes**

Schedule Power Modes lets you schedule when the printer goes into a reduced power state or into the Ready state.

**Note:** This feature is available only in network printers or printers connected to print servers.

### **Using the Embedded Web Server**

**1** Open a Web browser, and then type the printer IP address in the address field.

### **Notes:**

- **•** View the printer IP address in the TCP/IP section in the Network/Ports menu. The IP address appears as four sets of numbers separated by periods, such as 123.123.123.123.
- **•** If you are using a proxy server, then temporarily disable it to load the Web page correctly.
- **2** Click **Settings** > **General Settings** > **Schedule Power Modes**.
- **3** From the Action menu, select the power mode.
- **4** From the Time menu, select the time.
- **5** From the Day(s) menu, select the day or days.
- **6** Click **Add**.

### **Adjusting the brightness of the printer display**

To save energy, or if you have trouble reading the display, adjust its brightness settings.

### **Using the Embedded Web Server**

**1** Open a Web browser, and then type the printer IP address in the address field.

**Notes:**

- **•** View the printer IP address in the TCP/IP section in the Network/Ports menu. The IP address appears as four sets of numbers separated by periods, such as 123.123.123.123.
- **•** If you are using a proxy server, then temporarily disable it to load the Web page correctly.
- **2** Click **Settings** > **General Settings**.
- **3** In the Screen Brightness field, enter the brightness percentage you want for the display.
- **4** Click **Submit**.

## **Restoring factory default settings**

If you want to keep a list of the current menu settings for reference, then print a menu settings page before restoring the factory default settings. For more information, see ["Printing a menu settings page" on page 26](#page-25-0).

If you want a more comprehensive method of restoring the printer factory default settings, then perform the Wipe All Settings option. For more information, see "Erasing non-[volatile memory" on page 73.](#page-72-0)

**Warning—Potential Damage:** Restoring factory defaults returns most printer settings to the original factory default settings. Exceptions include the display language, custom sizes and messages, and network/port menu settings. All downloads stored in the RAM are deleted. Downloads stored in the flash memory card are not affected.

From the control panel, navigate to:

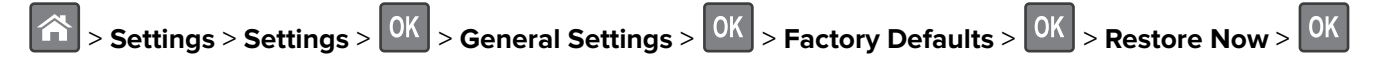

## **Adjusting Sleep mode**

To save energy, decrease the number of minutes before the printer enters Sleep mode.

Note: Sleep mode can be scheduled. For more information, see ["Using Schedule Power Modes" on page 66](#page-65-0).

**1** From the control panel, navigate to:

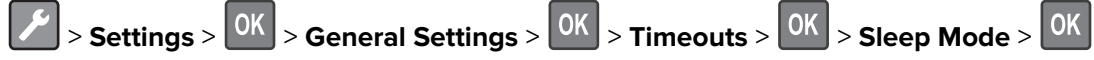

- **2** Select the number of minutes before the printer enters Sleep mode.
- **3** Apply the changes.

# **Securing the printer**

## **Using the security lock feature**

The printer is equipped with a security lock feature. Attach a security lock compatible with most laptop computers in the location shown to secure the printer in place.

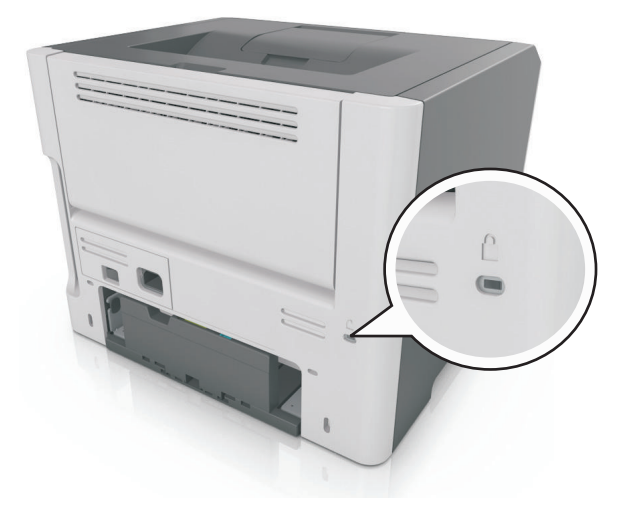

## **Statement of Volatility**

Your printer contains various types of memory that can store device and network settings, and user data.

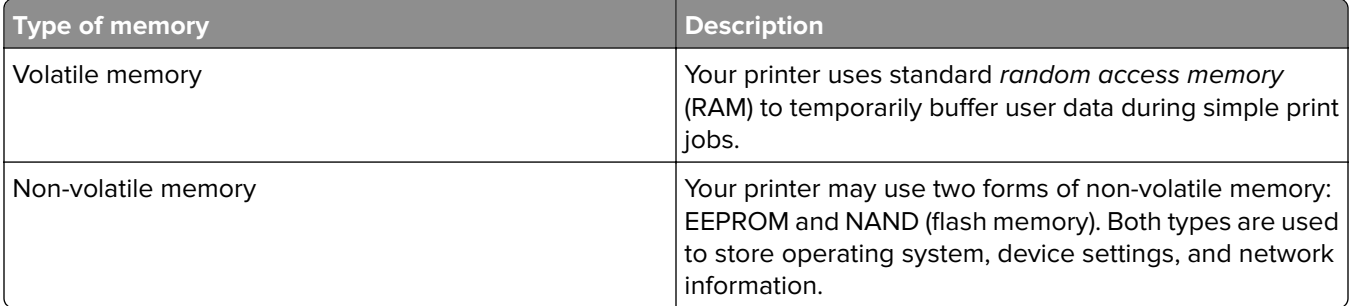

Erase the content of any installed printer memory in the following circumstances:

- **•** The printer is being decommissioned.
- **•** The printer is being moved to a different department or location.
- **•** The printer is being serviced by someone from outside your organization.
- **•** The printer is being removed from your premises for service.
- **•** The printer is being sold to another organization.
# **Erasing volatile memory**

The volatile memory (RAM) installed in your printer requires a power source to retain information. To erase the buffered data, simply turn off the printer.

# **Erasing non-volatile memory**

### **MS312 and MS317 non-volatile memory erase**

#### **Erasing non**‑**volatile memory**

- **1** Turn off the printer.
- **2** From the printer control panel, hold down  $\frac{OK}{dt}$  and the right arrow button while turning the printer on. Release the buttons only when the Configuration menu appears.
- **3** Press the arrow buttons until **Wipe All Settings** appears, and then press 0K The printer will restart several times during this process.

**Note:** Wipe All Settings securely removes device settings, solutions, jobs, and passwords from the printer memory.

**4** Press the arrow buttons until **Exit Config Menu** appears, and then press .

The printer will perform a power-on reset, and then return to normal operating mode.

### **MS315, MS415, and MS417 non-volatile memory erase**

#### **Erasing non**‑**volatile memory**

Erase individual settings, device and network settings, security settings, and embedded solutions by following these steps:

- **1** Turn off the printer.
- **2** Hold down **2** and **6** on the keypad while turning the printer on. Release the buttons only when the screen with the progress bar appears.

The printer performs a power-on sequence, and then the Configuration menu appears. When the printer is fully turned on, a list of functions appears on the printer display.

**3** Press the up or down arrow button until **Wipe All Settings** appears.

The printer will restart several times during this process.

**Note:** Wipe All Settings securely removes device settings, solutions, jobs, and passwords from the printer memory.

**4** Navigate to:

#### **Back** > **Exit Config Menu**

The printer will perform a power-on reset, and then return to normal operating mode.

# **Finding printer security information**

In high-security environments, it may be necessary to take additional steps to make sure that confidential data stored in the printer cannot be accessed by unauthorized persons. For more information, go to the **[Lexmark security Web page](http://www1.lexmark.com/en_US/solutions/business-solutions/security/index.shtml)** or see the Embedded Web Server—Security: Administrator's Guide at **<http://support.lexmark.com>**.

# **Understanding the printer menus**

# **MS312 and MS317 menus list**

### **Menus list**

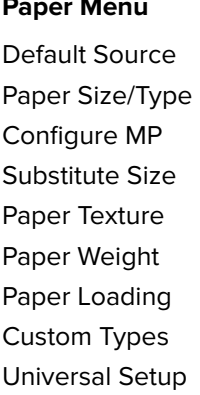

Menu Settings Page Device Statistics Network Setup Page<sup>1</sup> Print Fonts Print Directory Print Demo Asset Report Print Demo

#### **Paper Reports Network/Ports**

Active NIC Standard Network<sup>2</sup> Standard USB Standard Parallel SMTP Setup

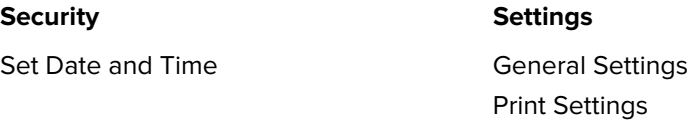

<sup>1</sup> Depending on the printer setup, this menu item appears as Network Setup Page or Network [x] Setup Page. <sup>2</sup> Depending on the printer setup, this menu item appears as Standard Network or Network [x].

# **MS315, MS415, and MS417 menus list**

### **Menus list**

Default Source Paper Size/Type Configure MP Substitute Size Paper Texture Paper Weight Paper Loading Custom Types Universal Setup

Menu Settings Page Device Statistics Network Setup Page<sup>1</sup> Print Fonts Print Directory Print Demo Asset Report Event Log Summary

#### **Paper Menu Reports** Network/Ports Network/Ports

Active NIC Standard Network<sup>2</sup> Standard USB Standard Parallel SMTP Setup

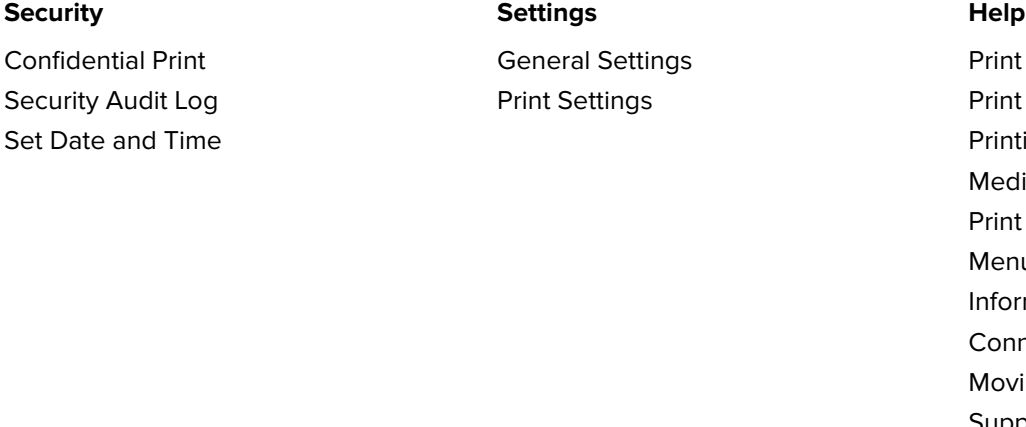

 $^{\rm 1}$  Depending on the printer setup, this menu item appears as Network Setup Page or Network [x] Setup Page.

 $2$  Depending on the printer setup, this menu item appears as Standard Network or Network [x].

# **Paper menu**

### **MS312 and MS317 paper menu**

#### **Default Source menu**

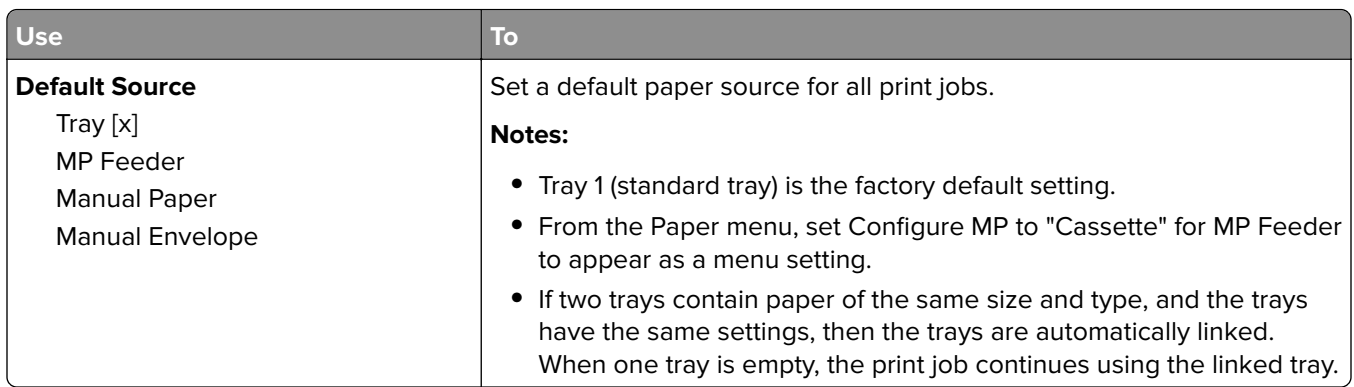

Print All Guides Print Quality Printing Guide Media Guide

Print Defects Guide

Information Guide Connection Guide Moving Guide Supplies Guide

Menu Map

### **Paper Size/Type menu**

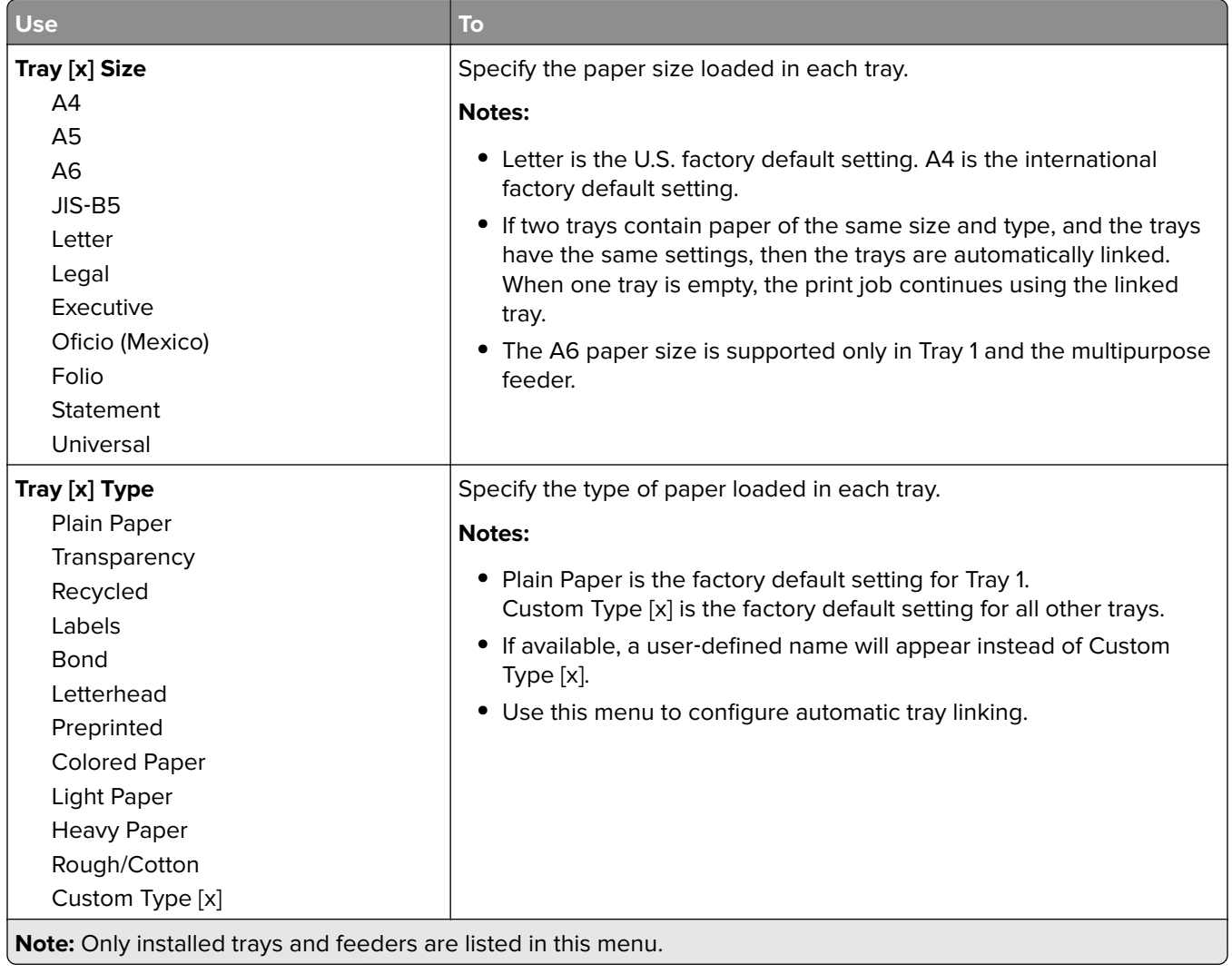

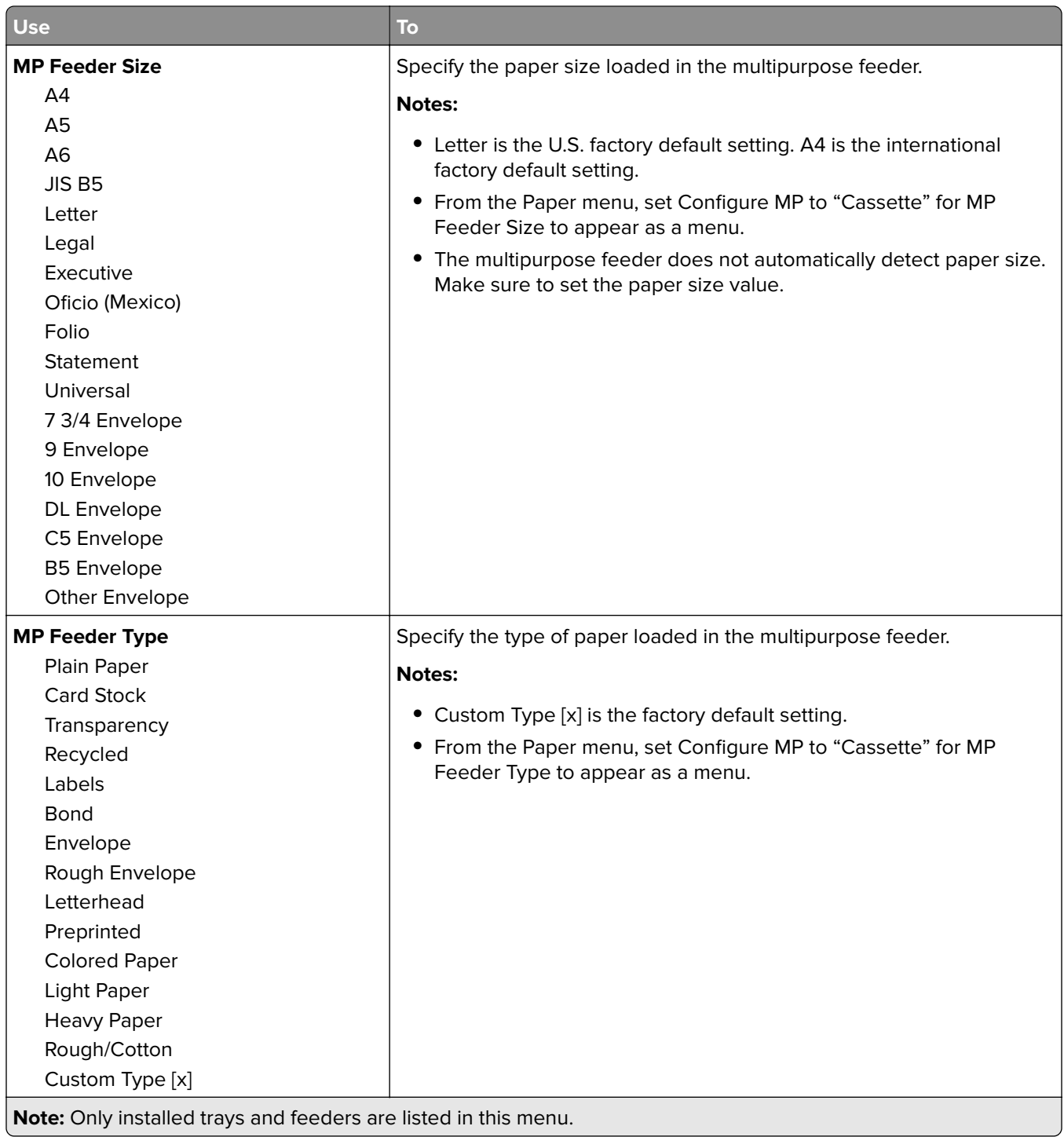

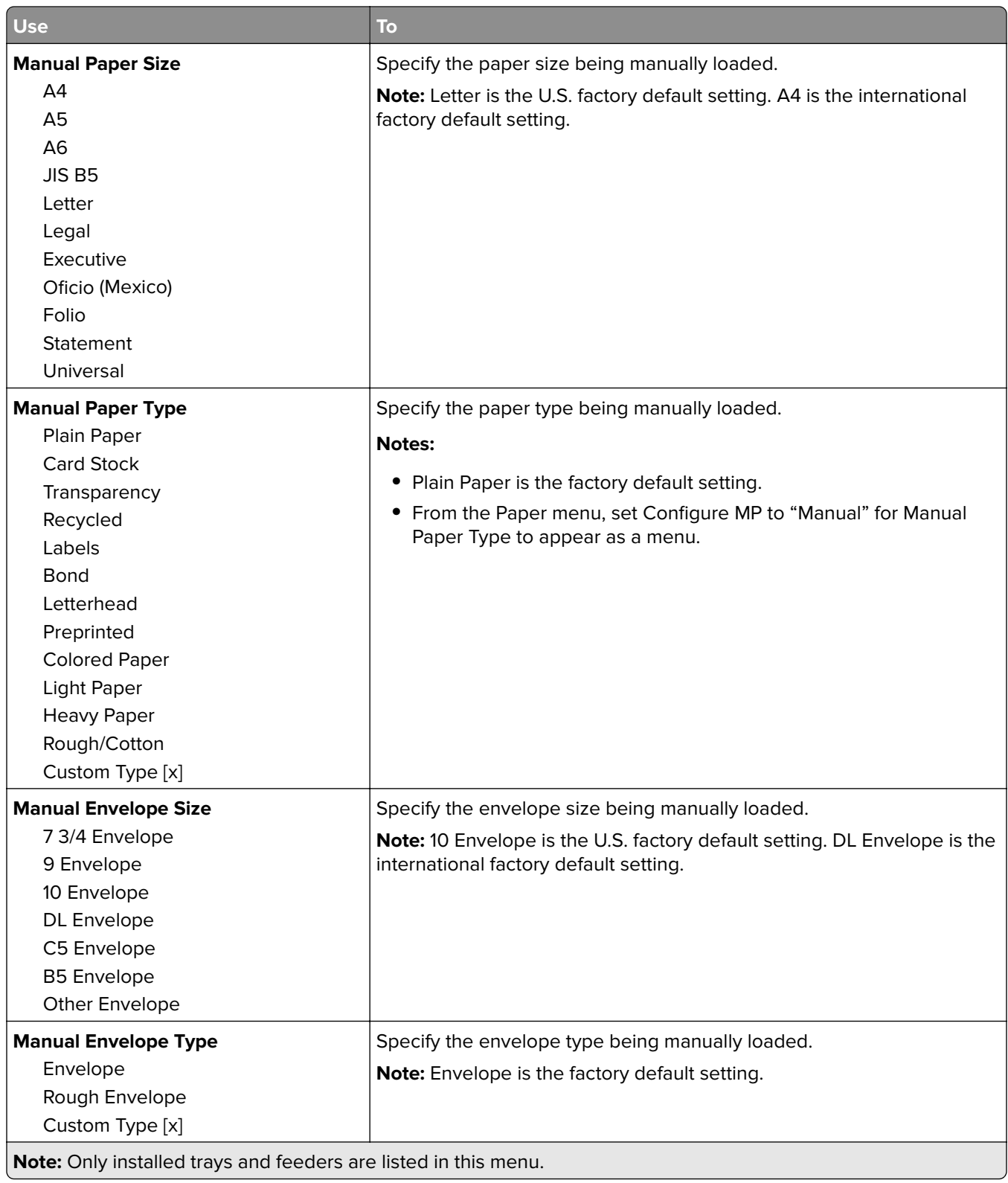

# **MS315, MS415, and MS417 paper menus**

### **Default Source menu**

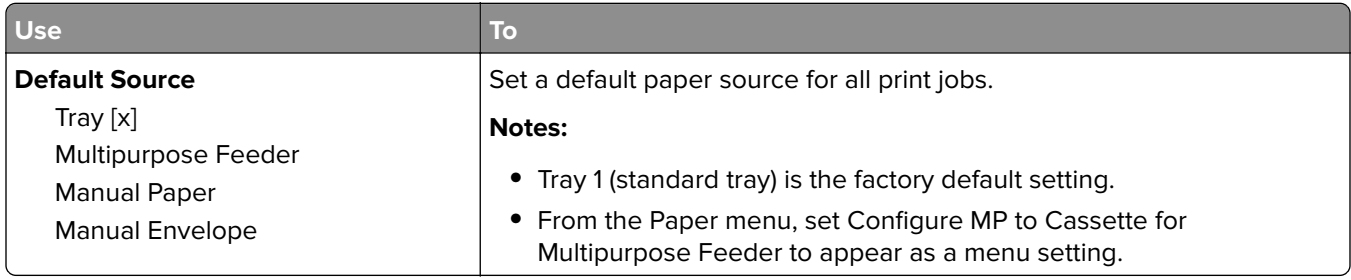

### **Paper Size/Type menu**

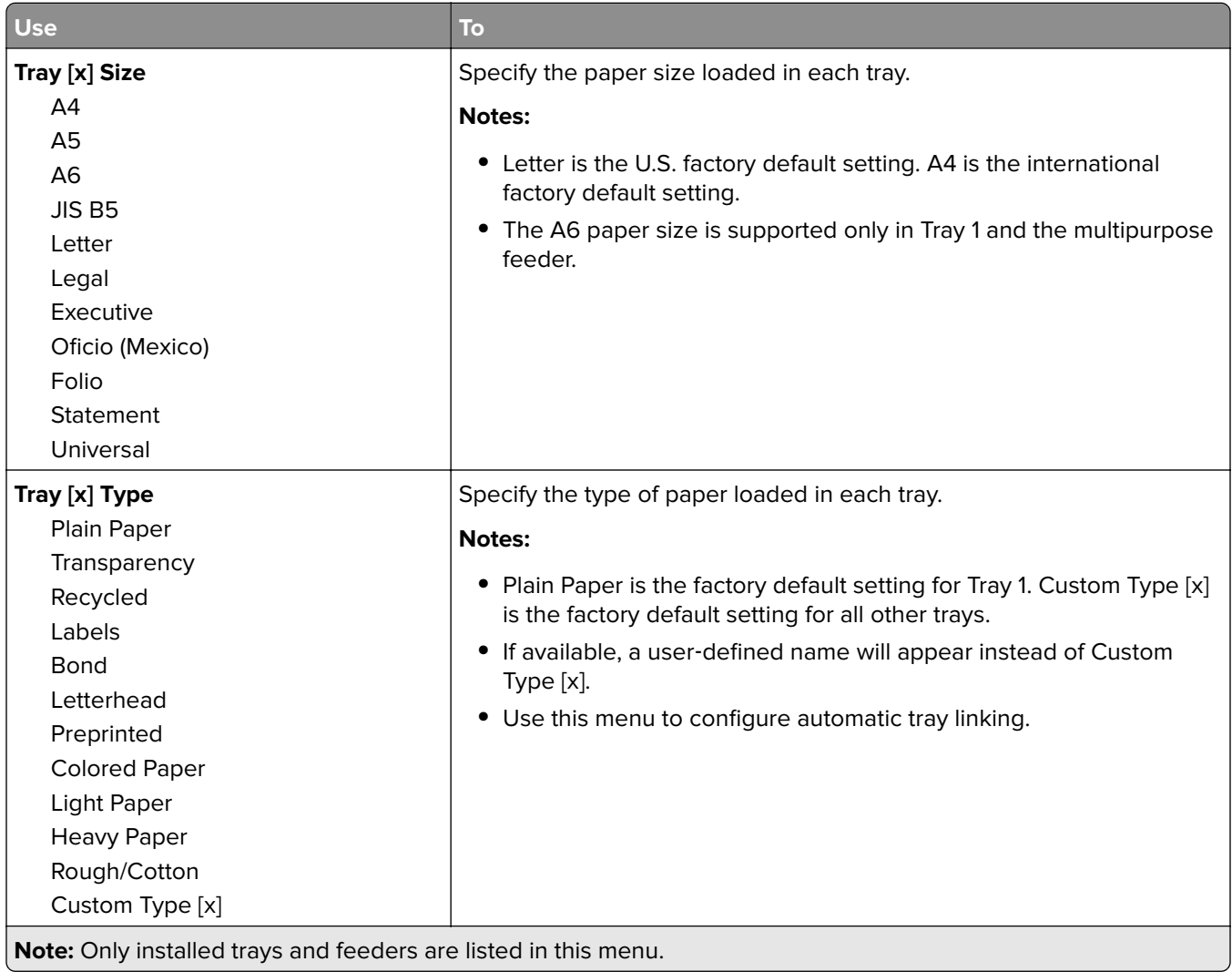

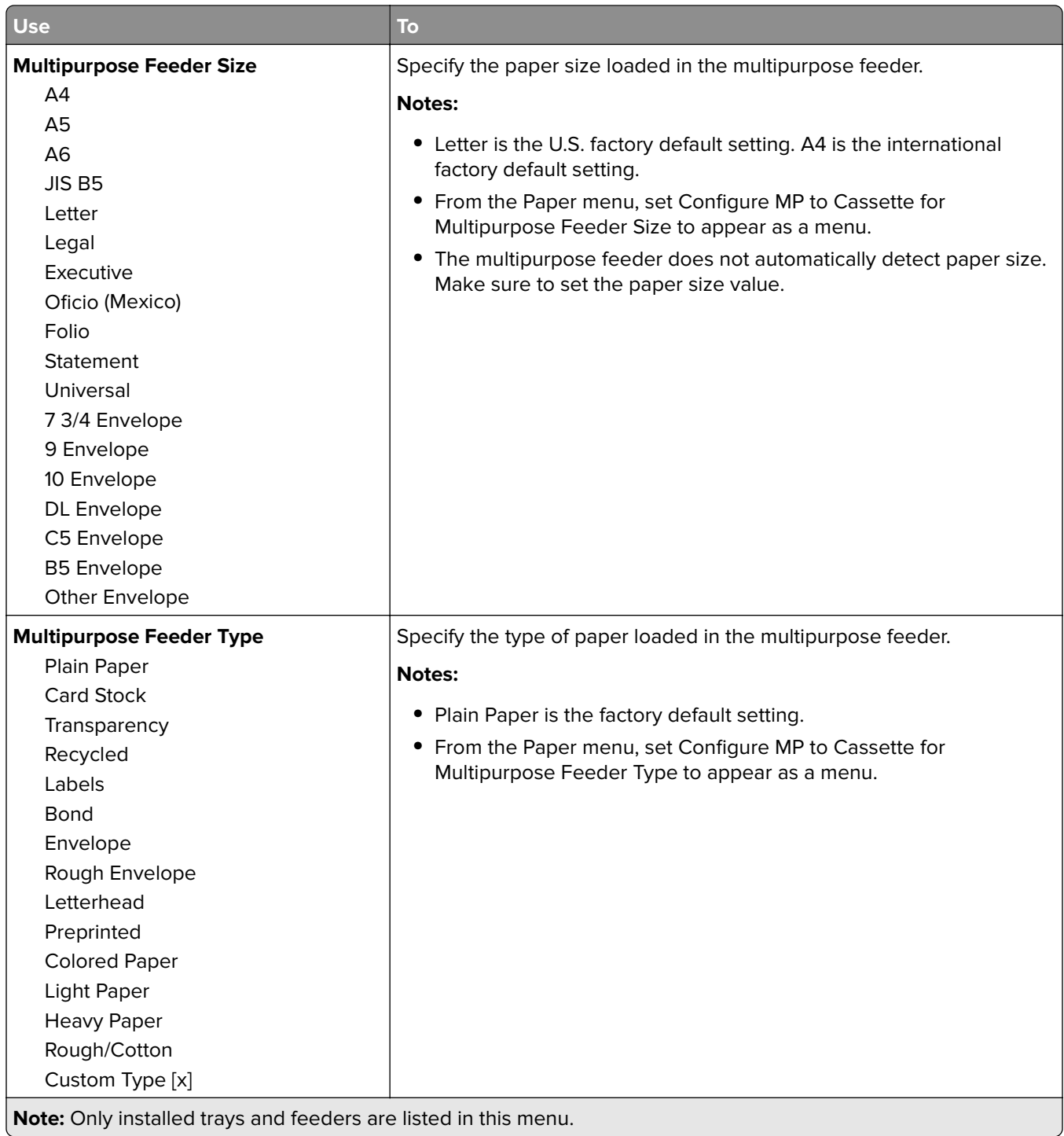

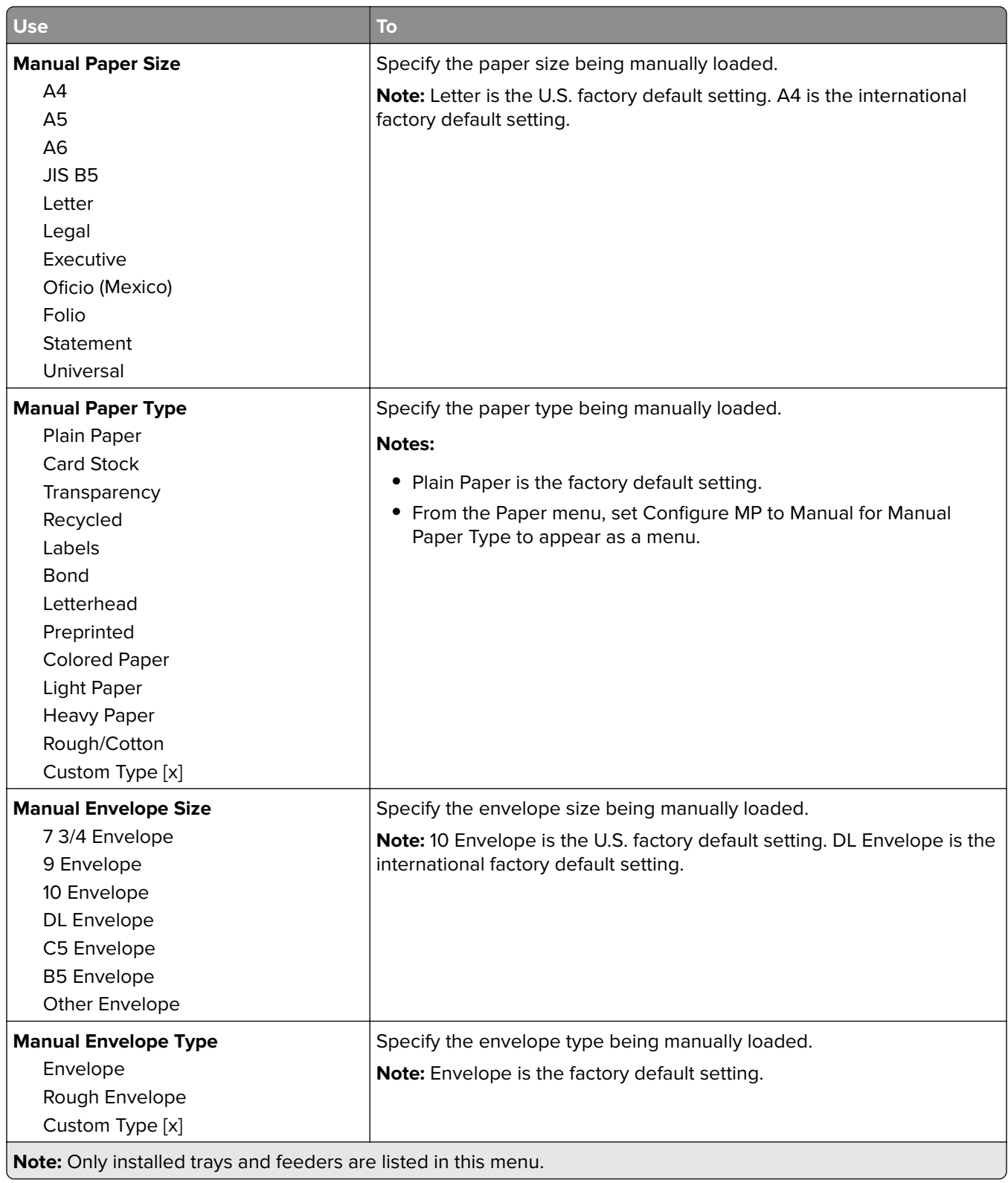

# **Configure MP menu**

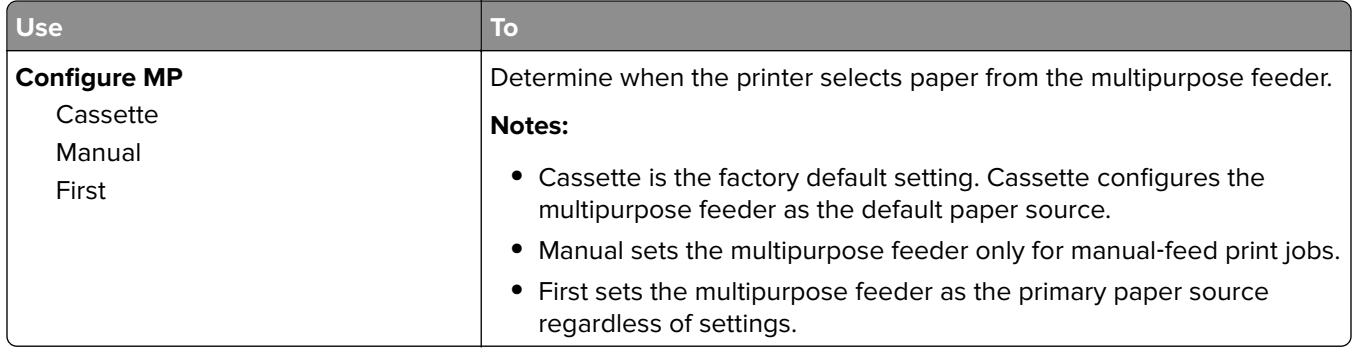

### **Substitute Size menu**

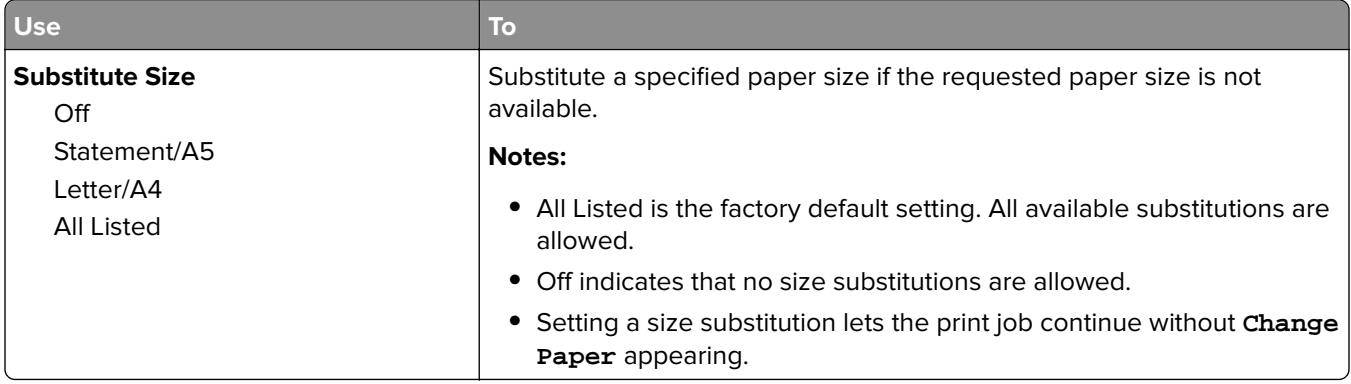

# **Paper Texture menu**

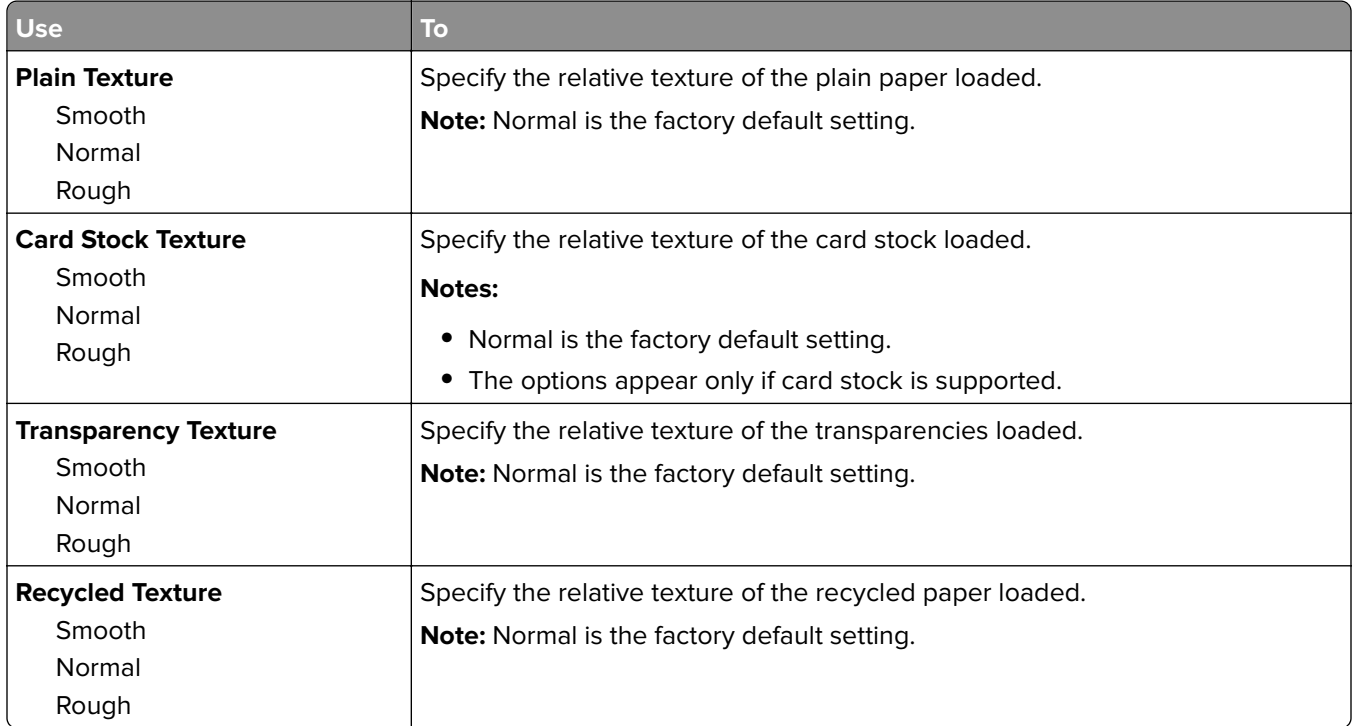

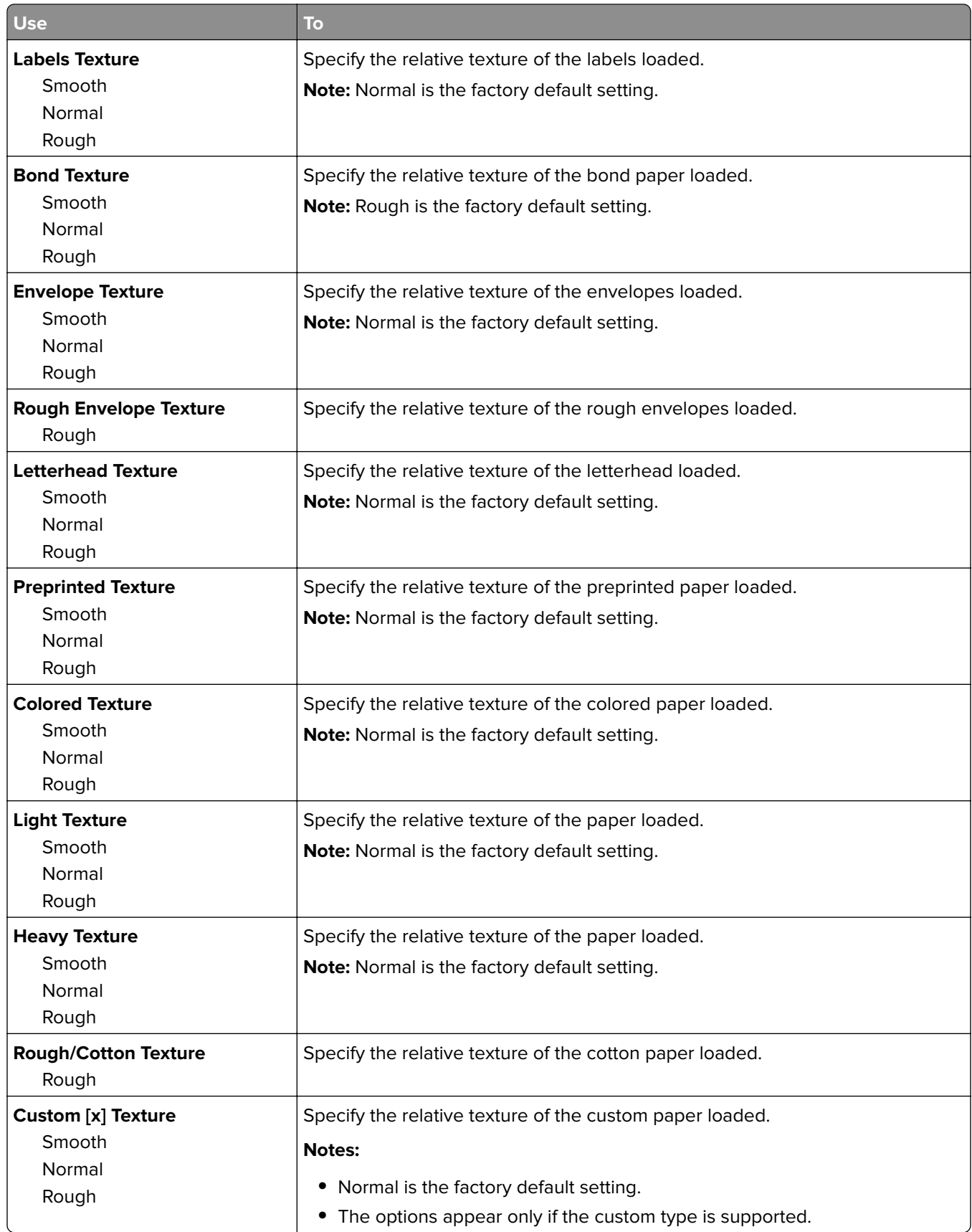

# **Paper Weight menu**

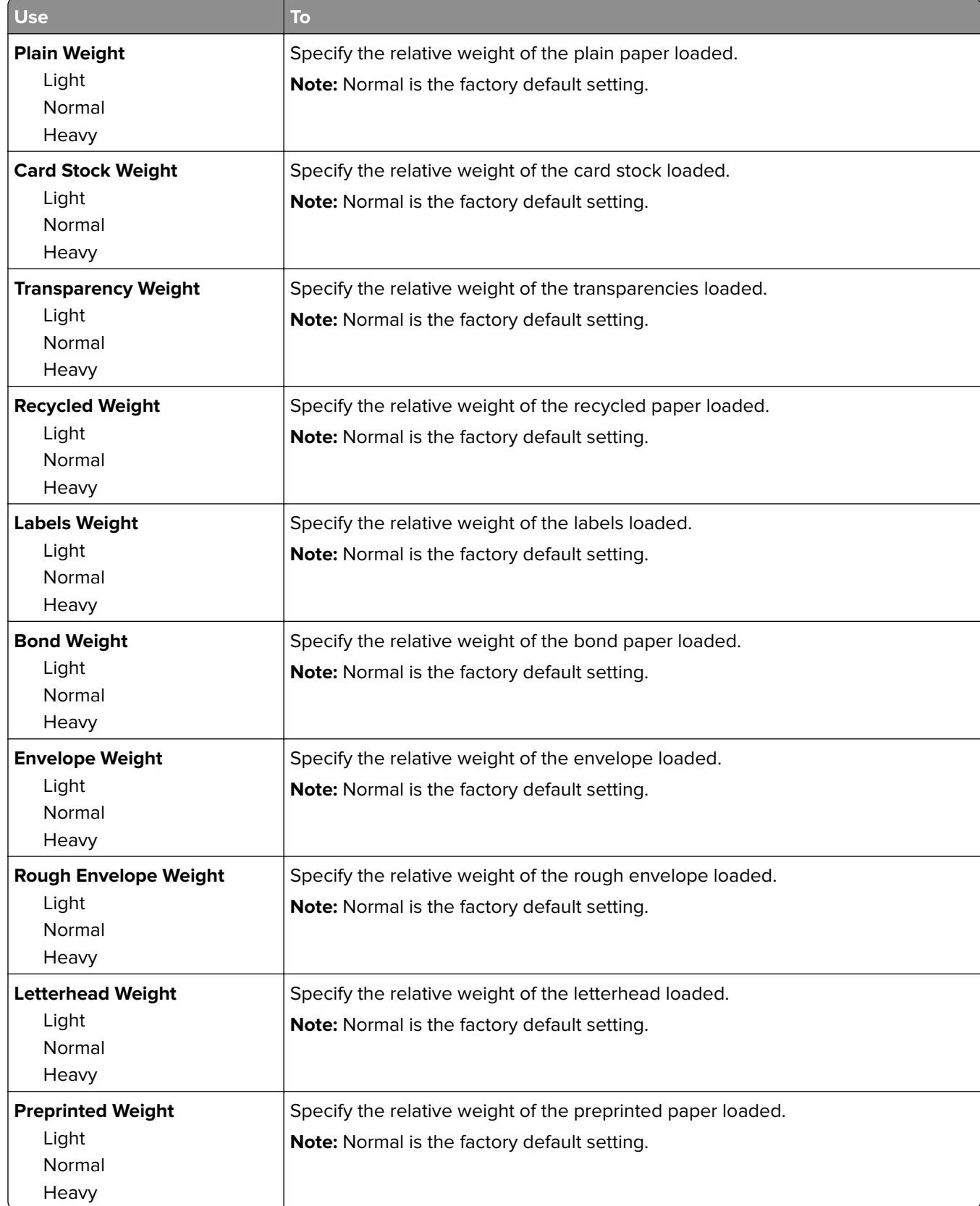

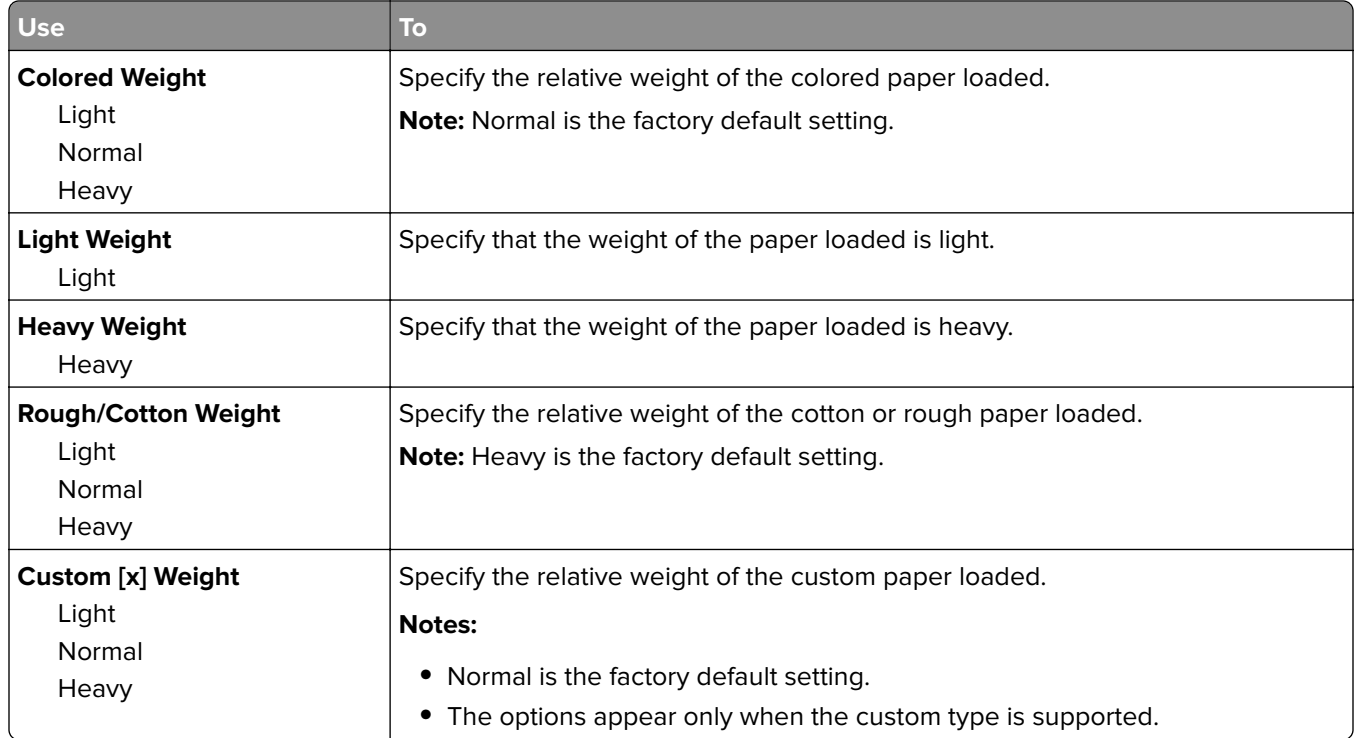

### **Paper Loading menu**

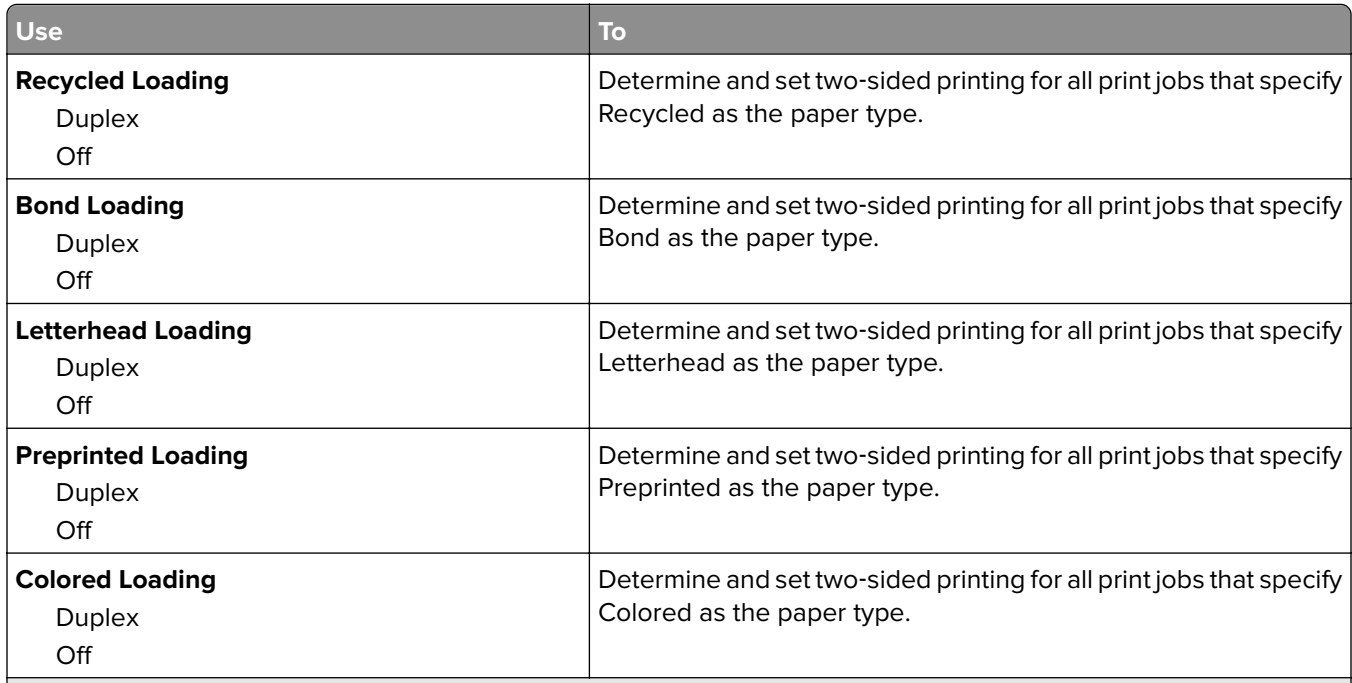

#### **Notes:**

- **•** Duplex sets two‑sided printing as the default for all print jobs unless one‑sided printing is set from Printing Preferences or Print dialog.
- If Duplex is selected, then all print jobs are sent through the duplex unit, including one-sided jobs.
- **•** Off is the factory default setting for all the menus.

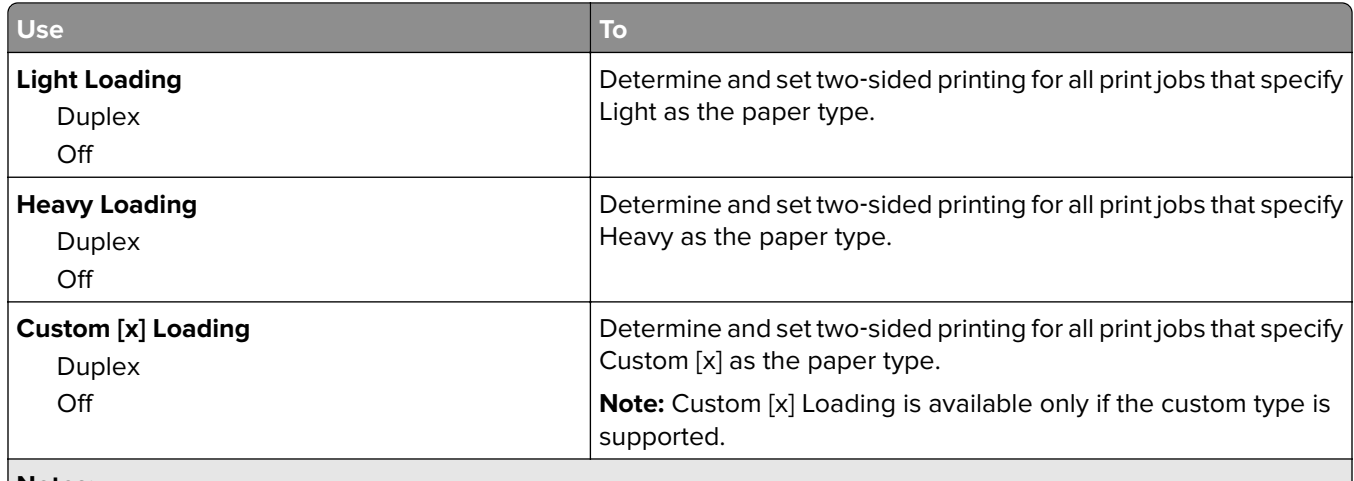

**Notes:**

- **•** Duplex sets two‑sided printing as the default for all print jobs unless one‑sided printing is set from Printing Preferences or Print dialog.
- If Duplex is selected, then all print jobs are sent through the duplex unit, including one-sided jobs.
- **•** Off is the factory default setting for all the menus.

# **Custom Types menu**

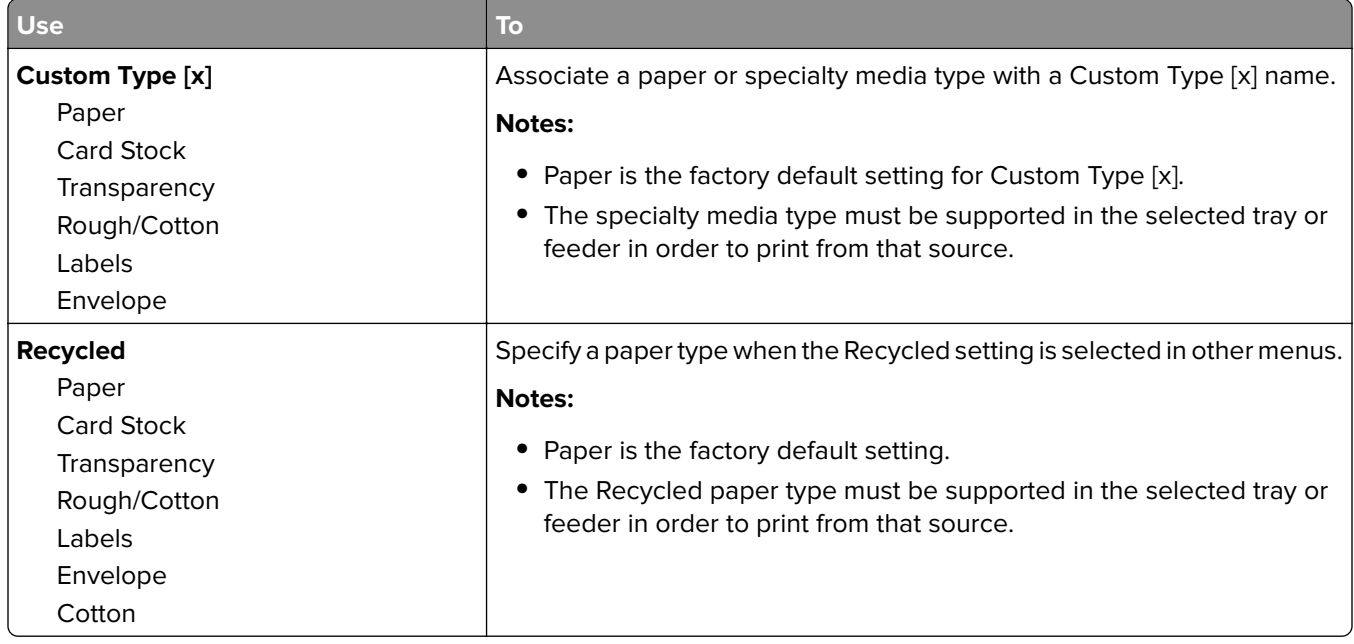

# **Universal Setup menu**

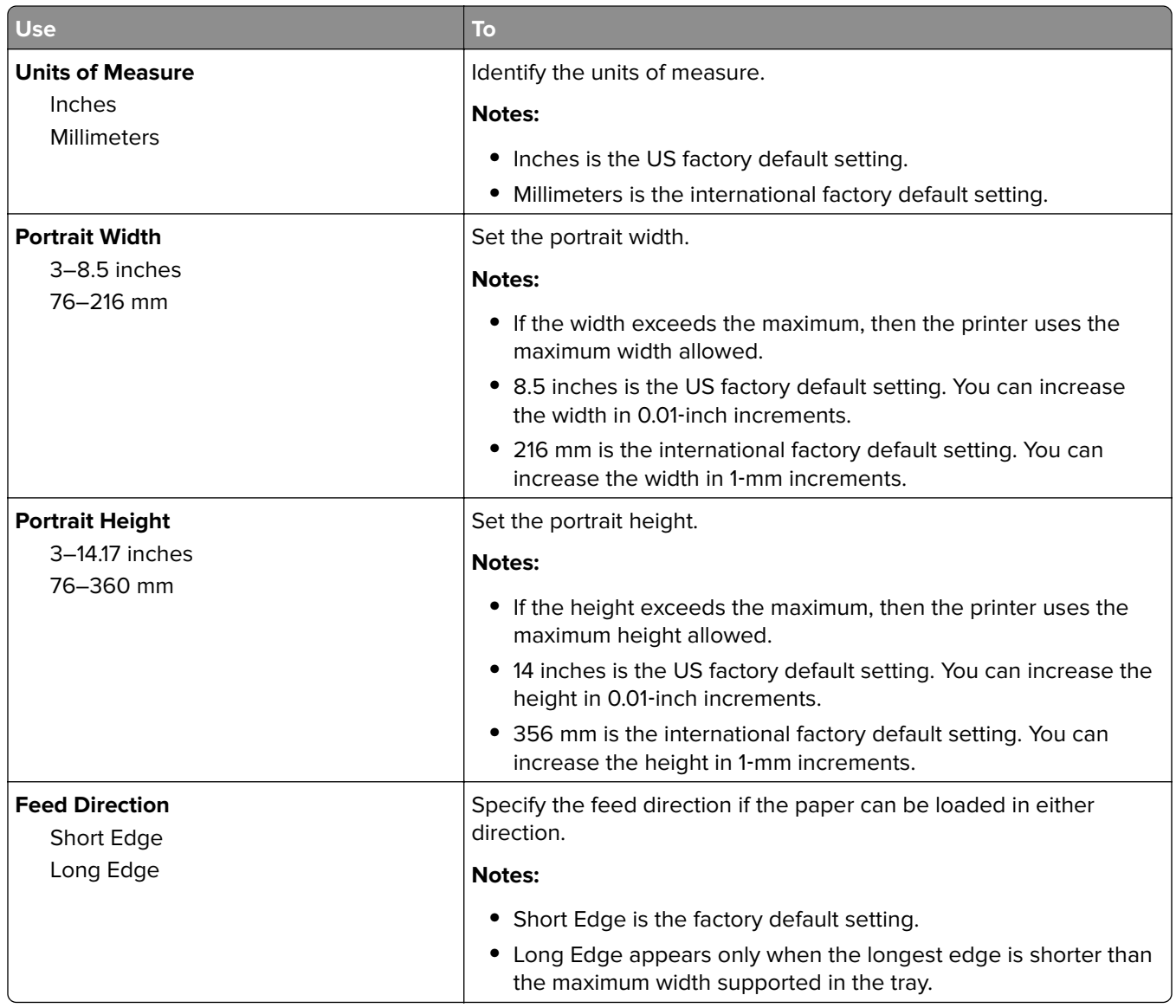

# **Reports menu**

# **Reports menu**

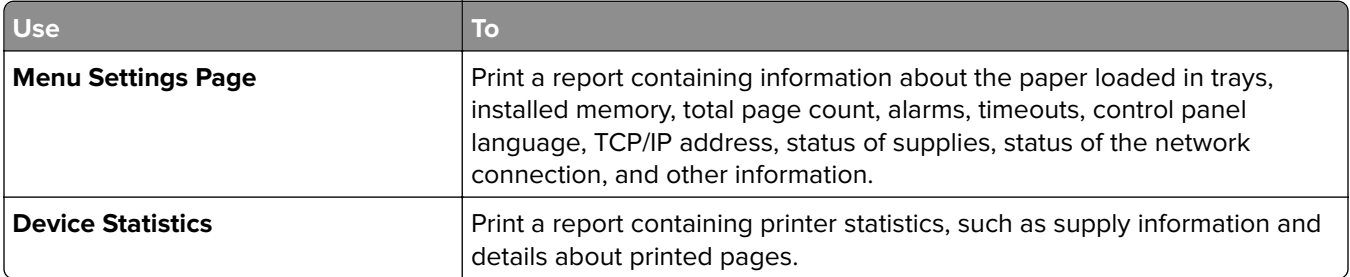

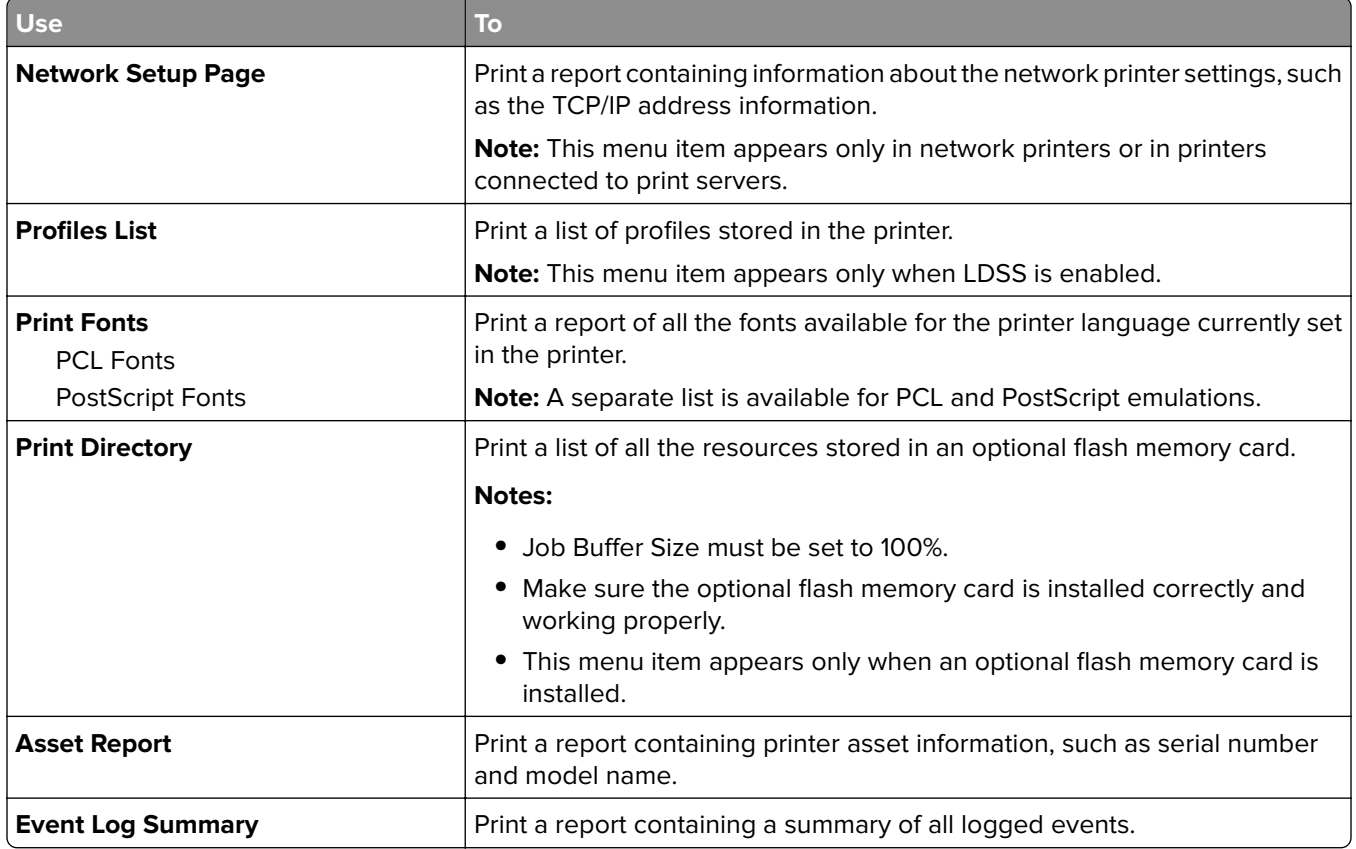

# **Network/Ports menu**

The menus in this section only appear in network printers or printers connected to print servers.

### **Active NIC menu**

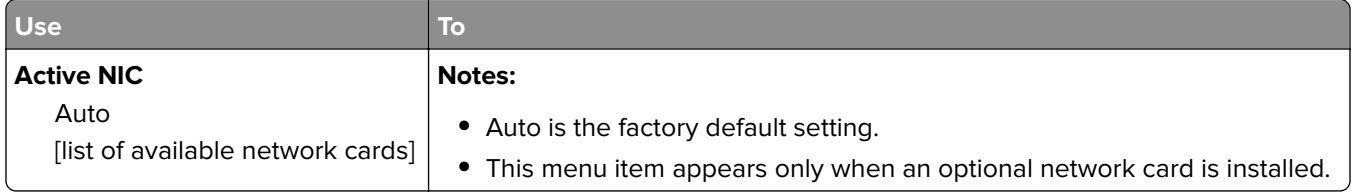

### **MS312 and MS317 network/ports menu**

### **Standard Network or Network [x] menu**

**Note:** Only active ports appear in this menu. All inactive ports are omitted.

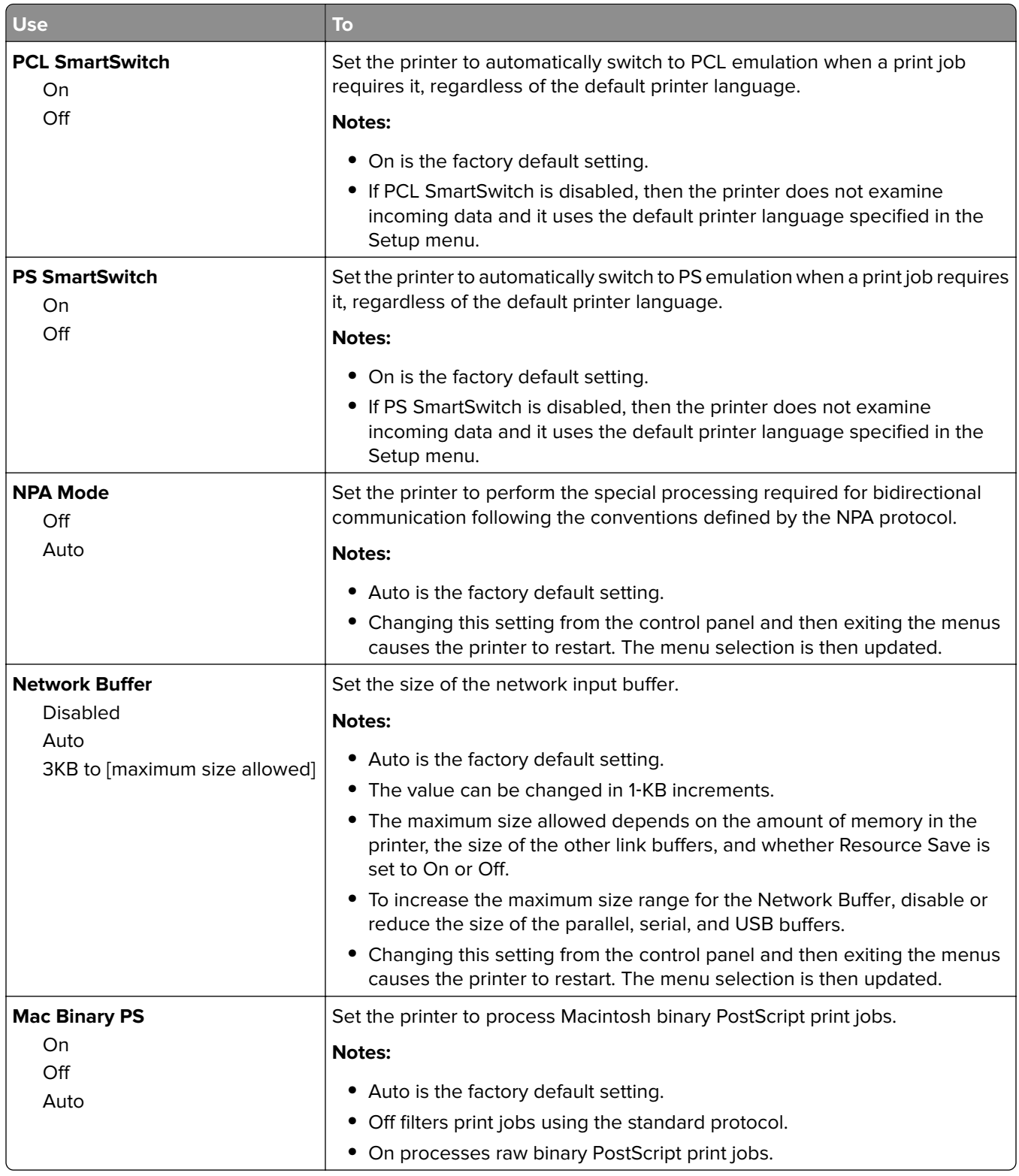

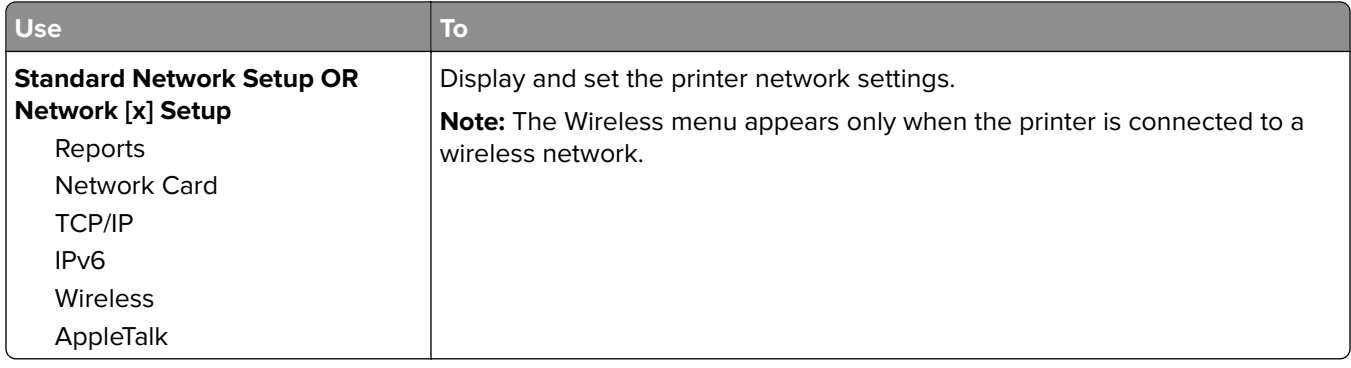

#### **Reports menu**

To access the menu, navigate to either of the following:

- **• Network/Ports** > **Standard Network** > **Standard Network Setup** > **Reports**
- **• Network/Ports** > **Network [x]** > **Network [x] Setup** > **Reports**

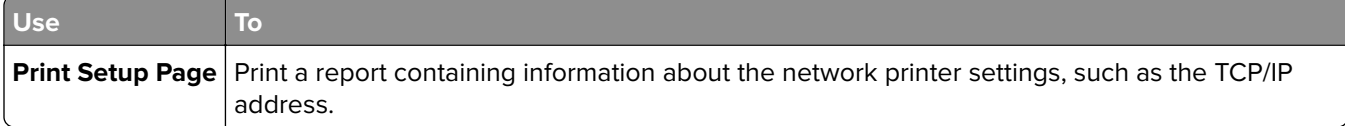

#### **Wireless menu**

**Note:** This menu is available only in printers connected to a wireless network or printer models that have a wireless network adapter.

To access the menu, navigate to any of the following:

#### **• Network/Ports** > **Network [x]** > **Network [x] Setup** > **Wireless**

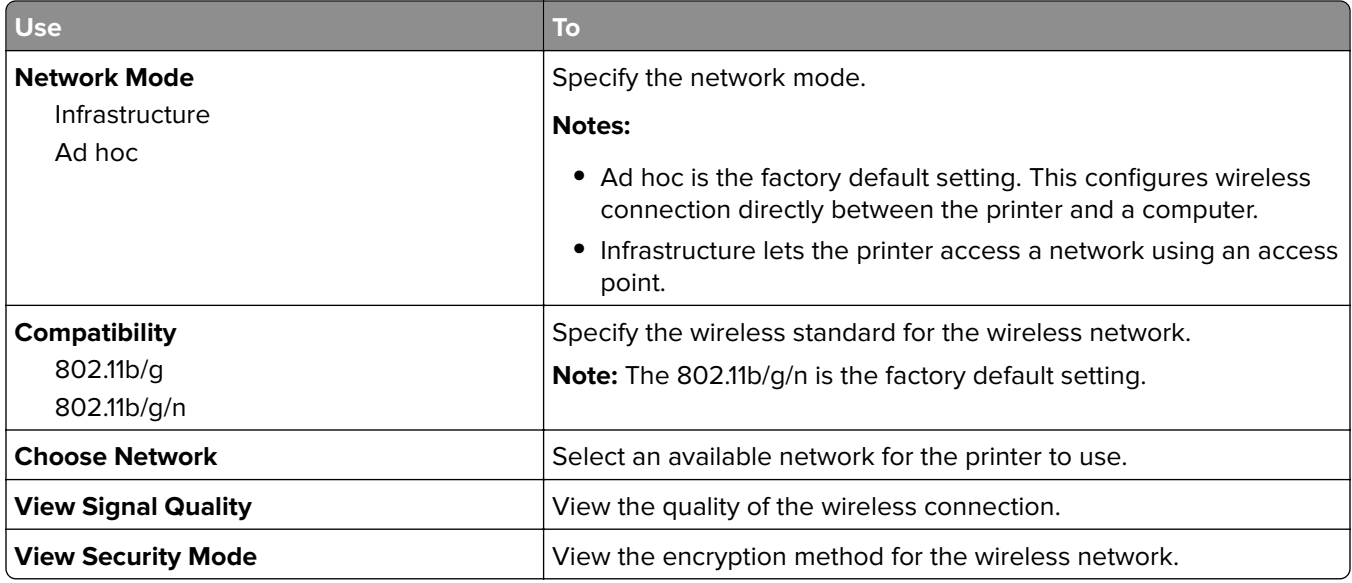

# **MS315, MS415, and MS417 network/ports menus**

#### **Standard Network or Network [x] menus**

**Note:** Only active ports appear in this menu.

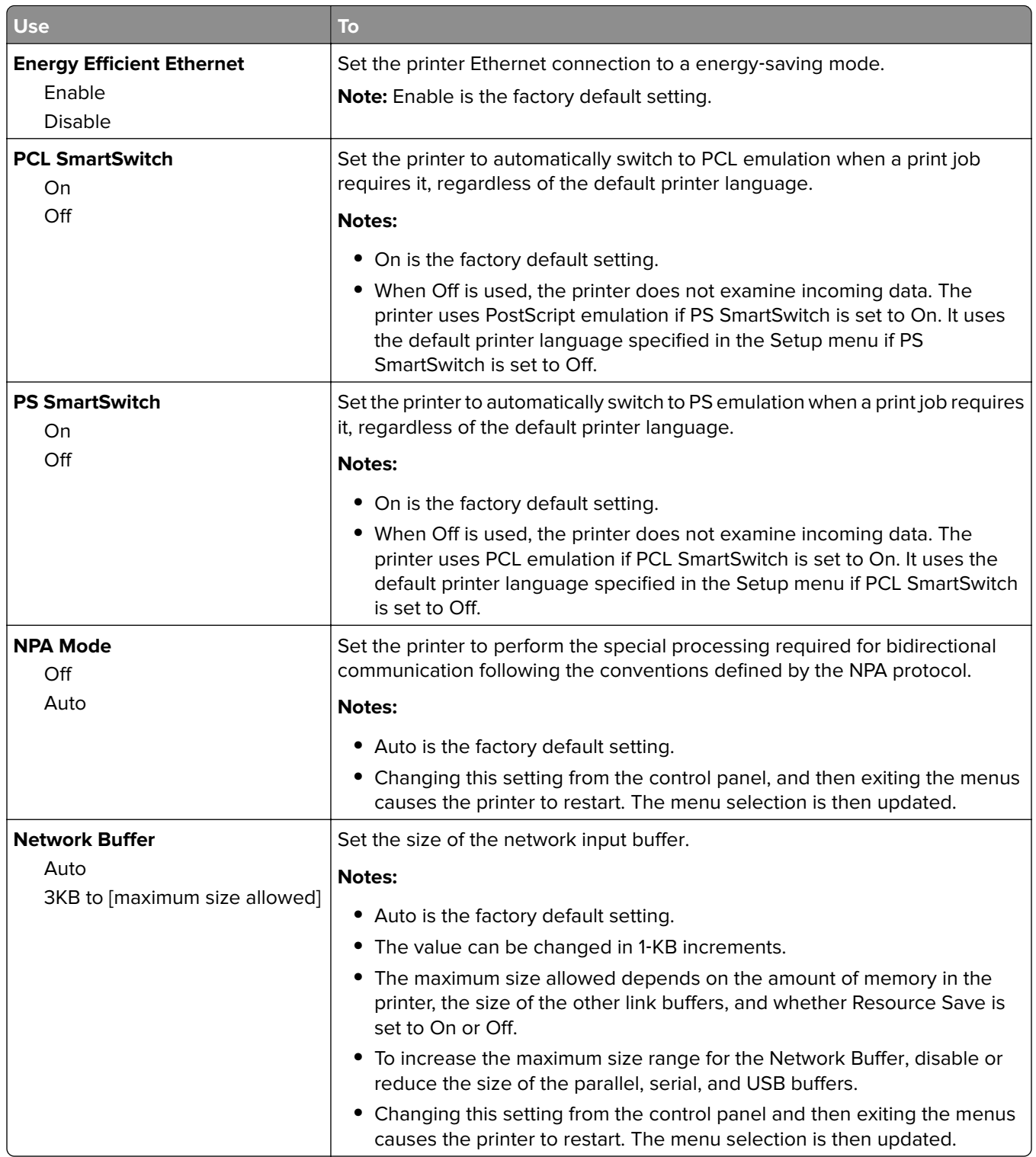

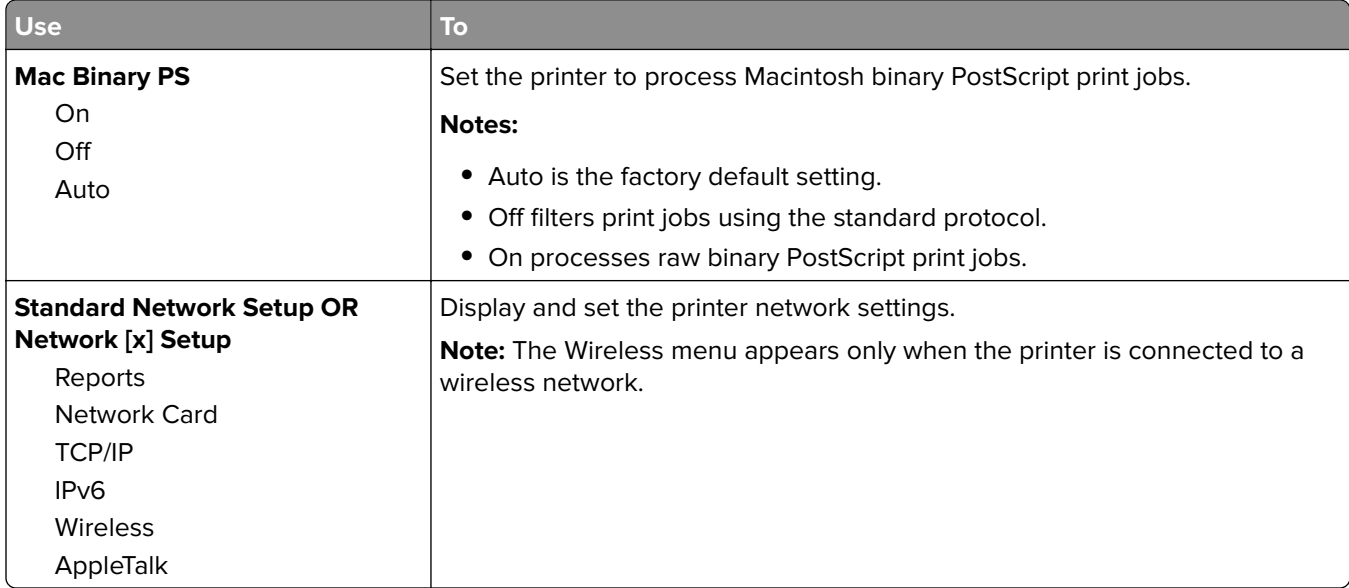

### **Reports menu**

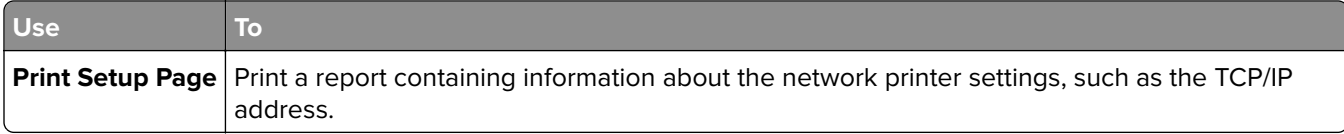

#### **Wireless menu**

**Note:** This menu is available only in printer models connected to a wireless network.

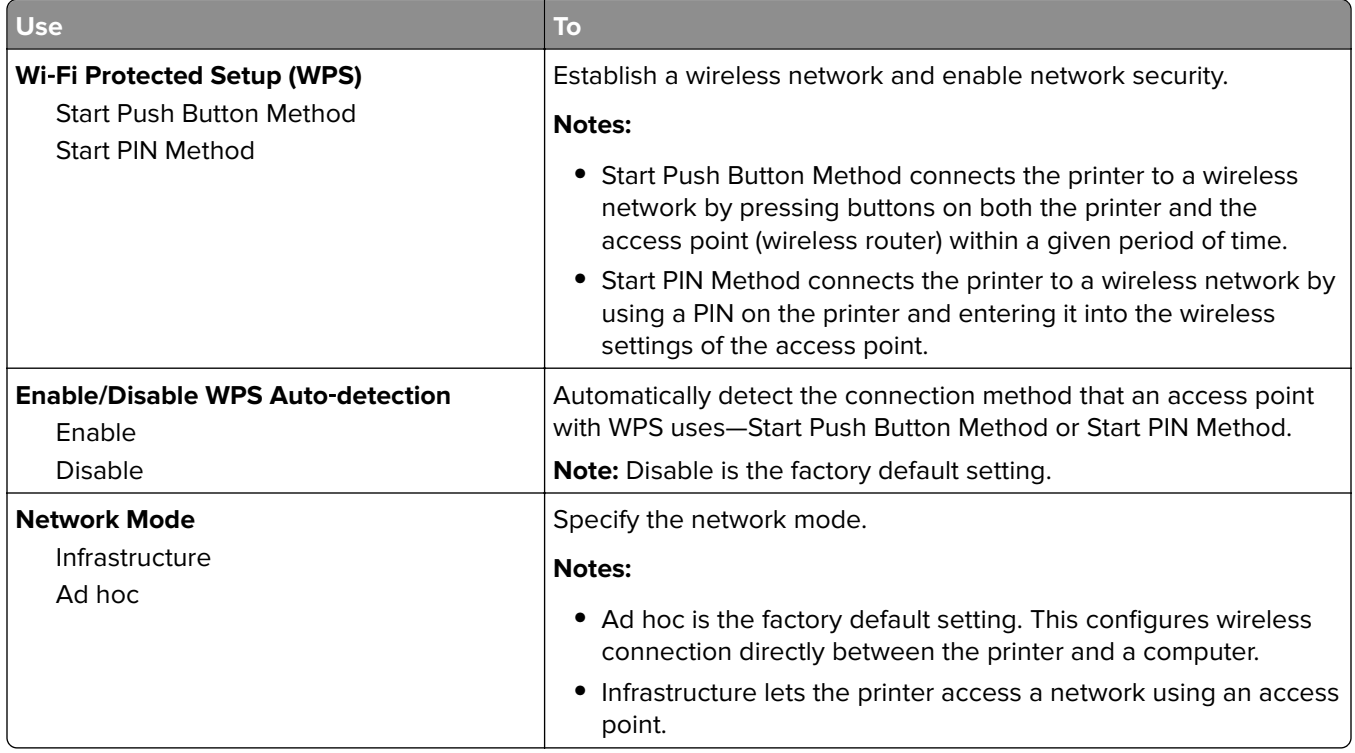

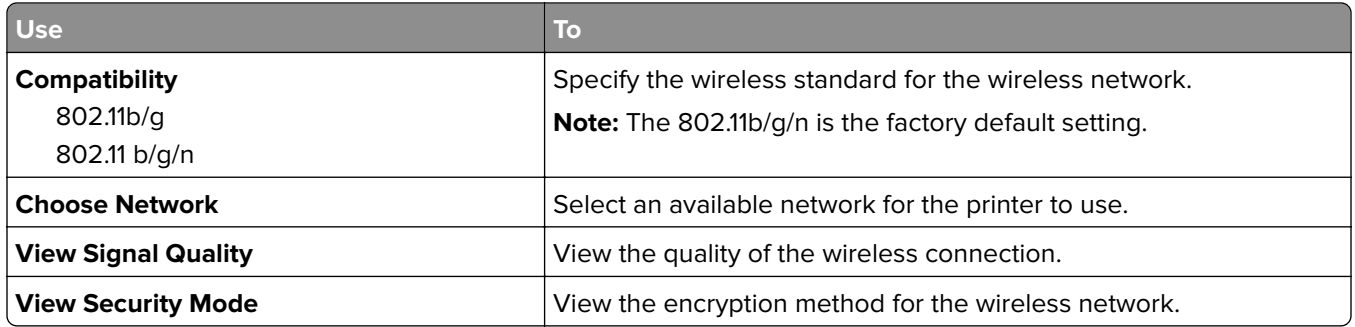

### **Network Card menu**

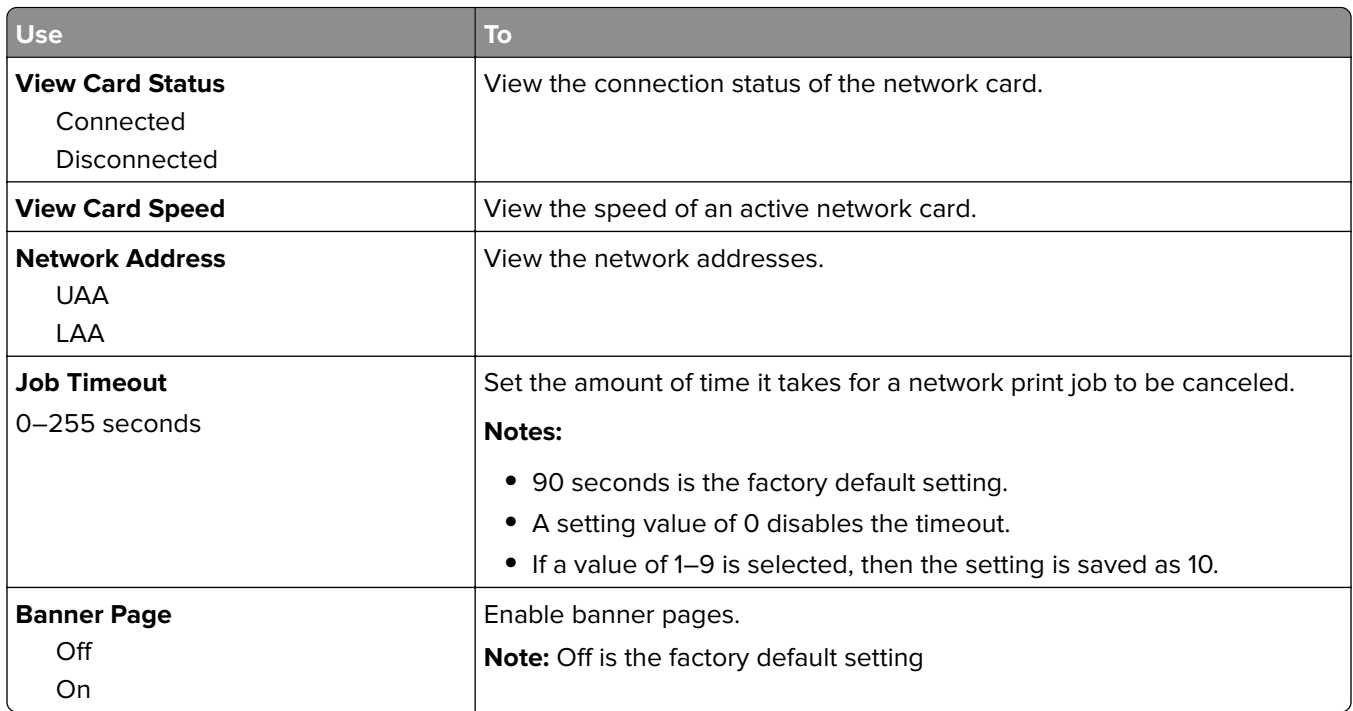

### **TCP/IP menu**

**Note:** This menu is available only in network printers or printers connected to print servers.

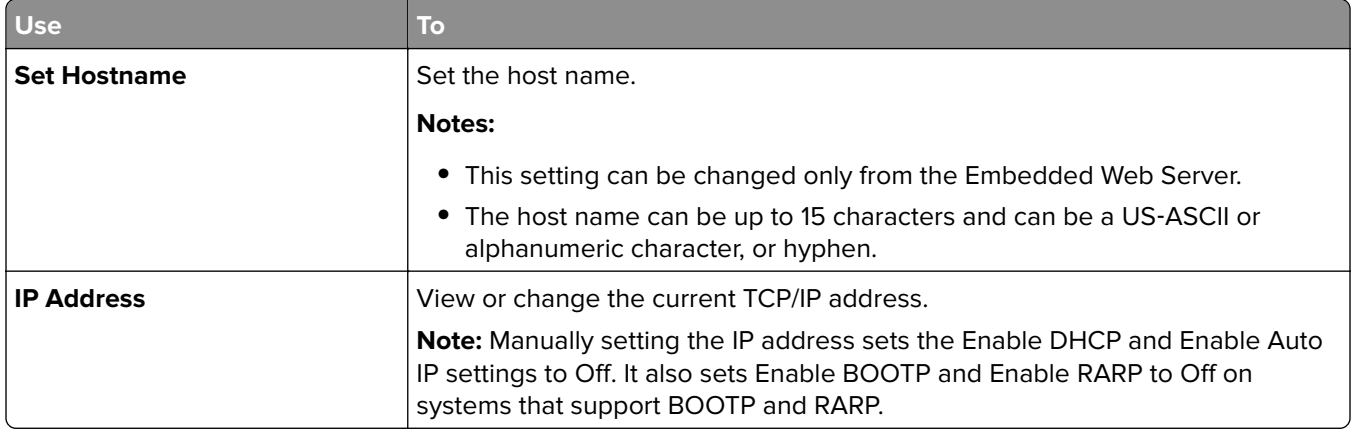

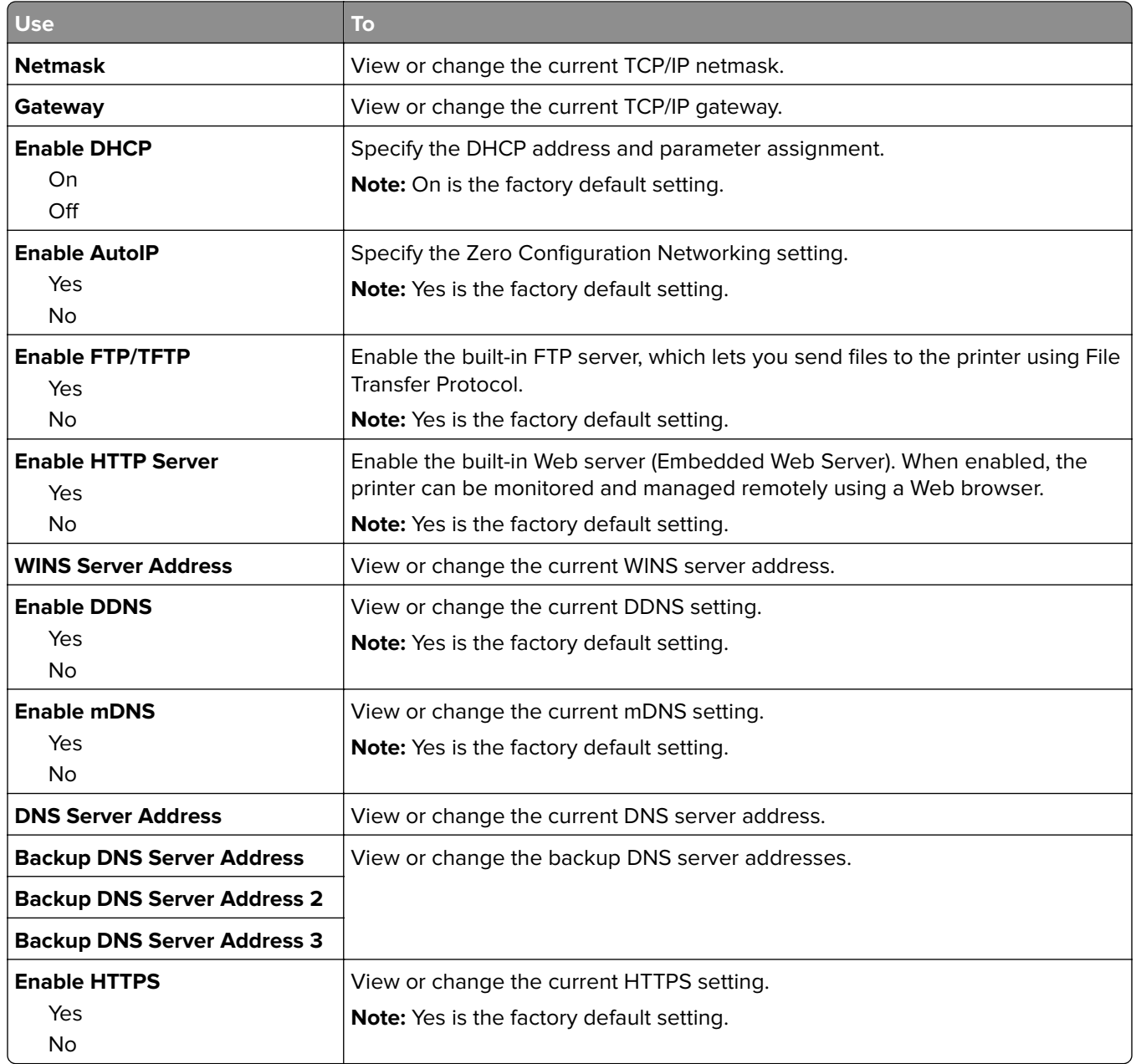

### **IPv6 menu**

To access the menu, navigate to any of the following:

- **• Network/Ports** > **Standard Network** > **Standard Network Setup** > **IPv6**
- **• Network/Ports** > **Network [x]** > **Network [x] Setup** > **IPv6**

**Note:** This menu is available only in network printers or printers connected to print servers.

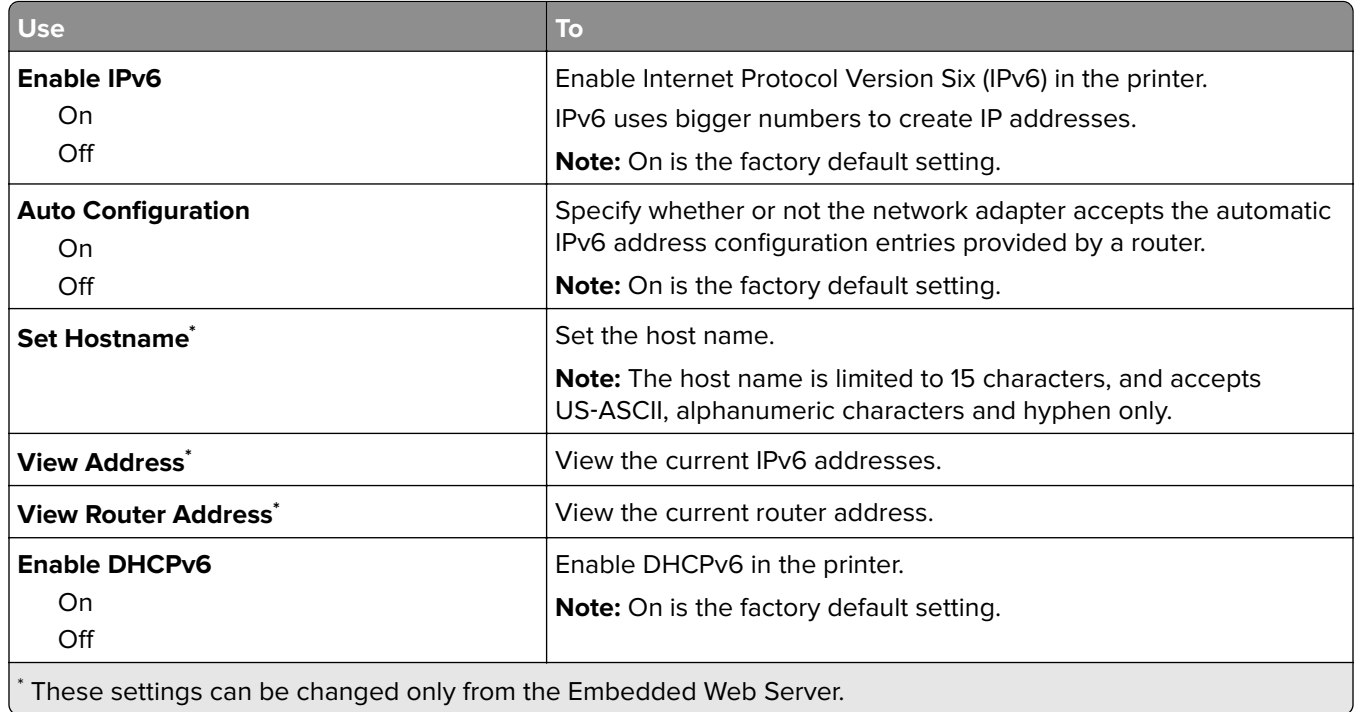

# **Standard USB menu**

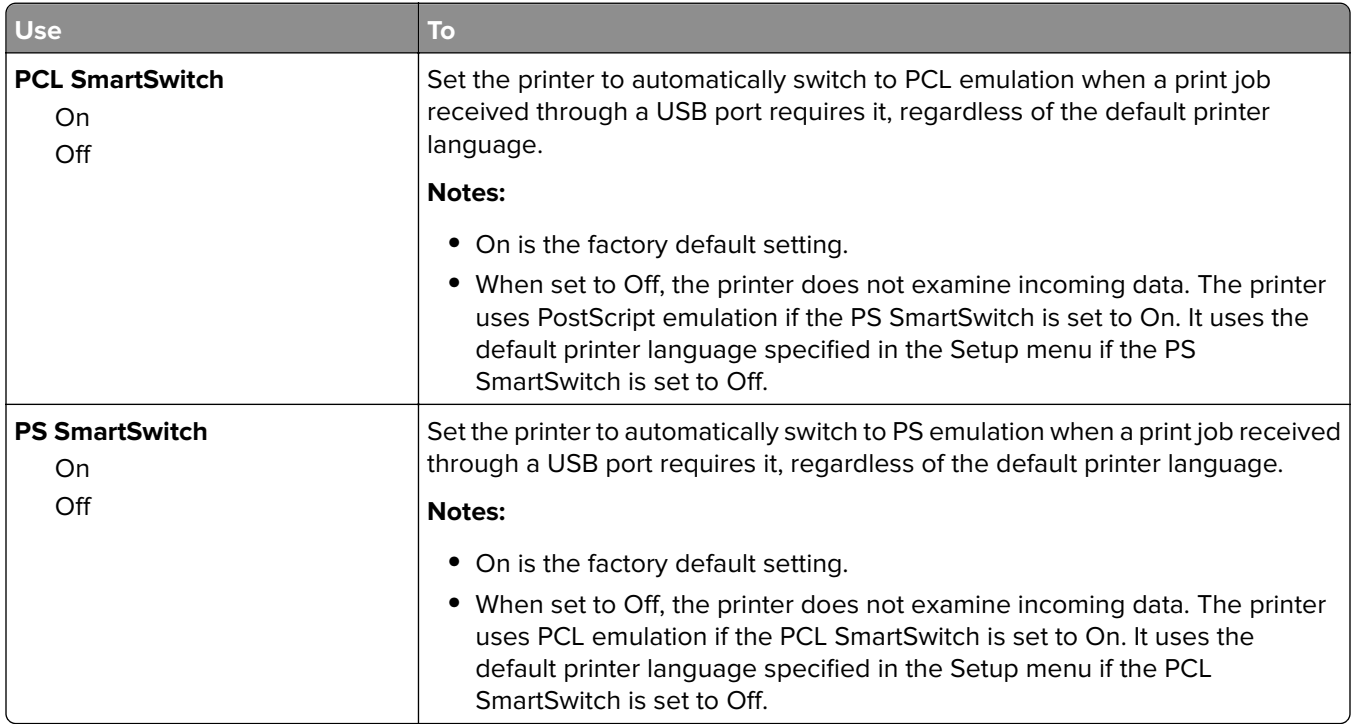

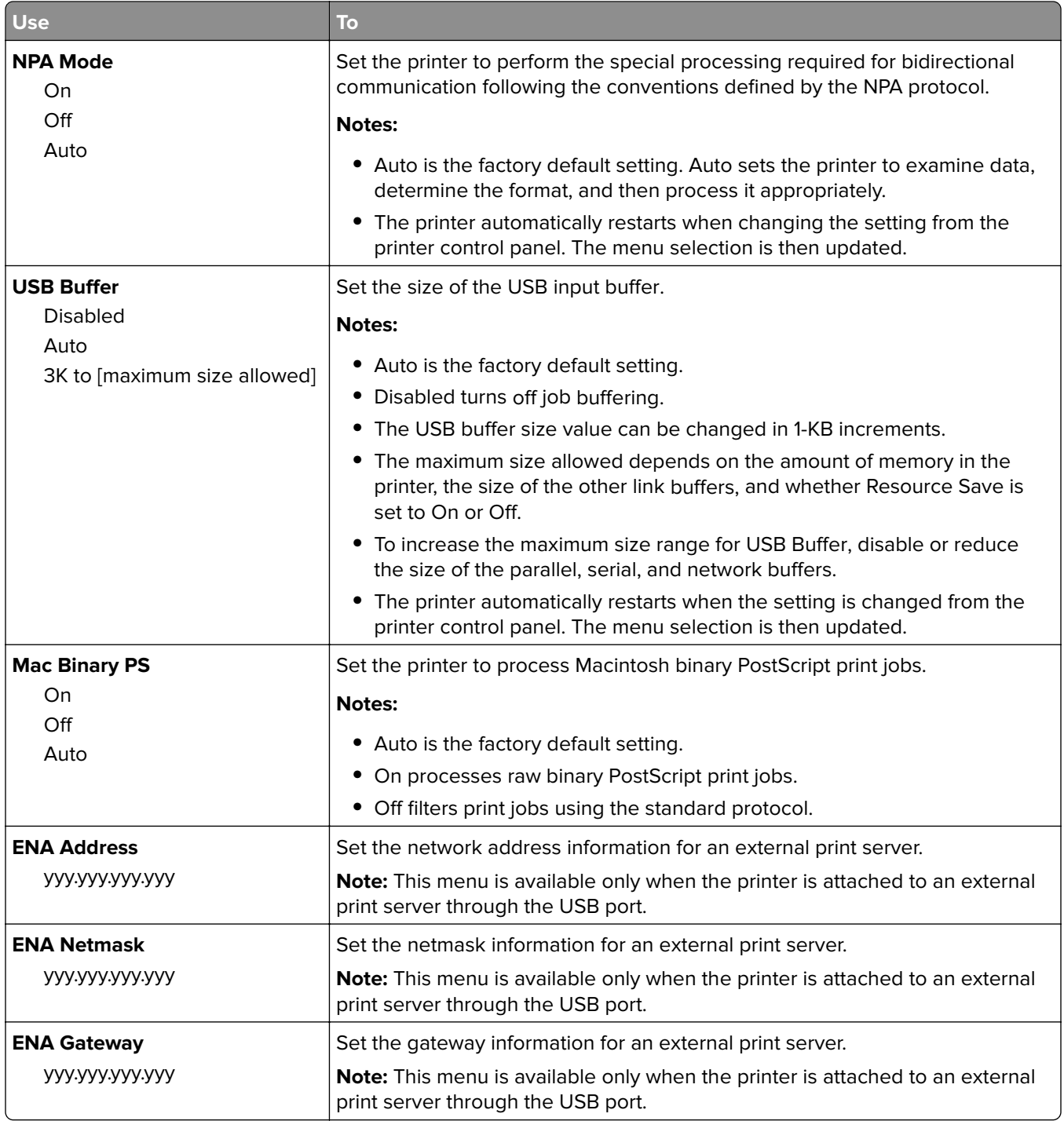

### **Standard Parallel menu**

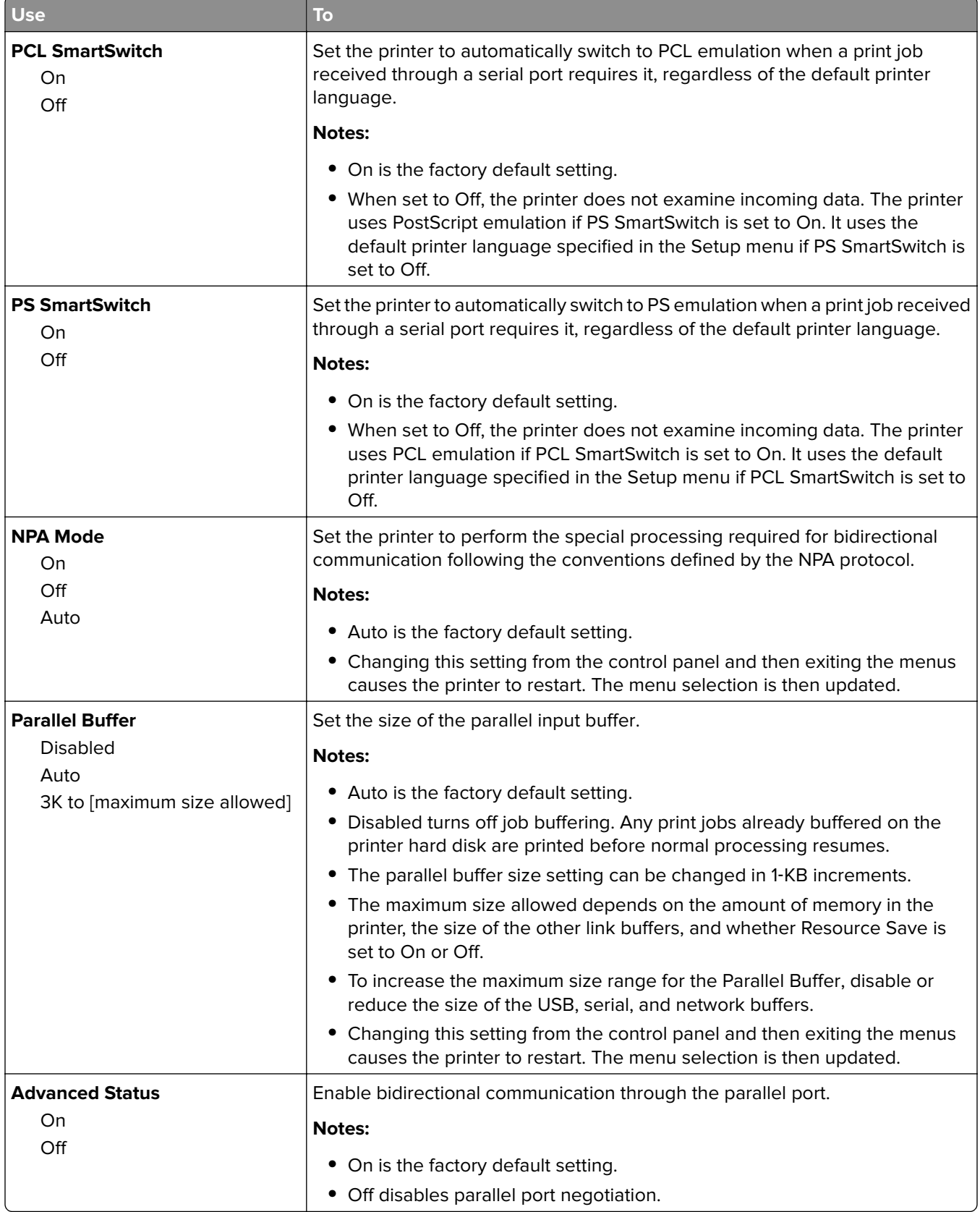

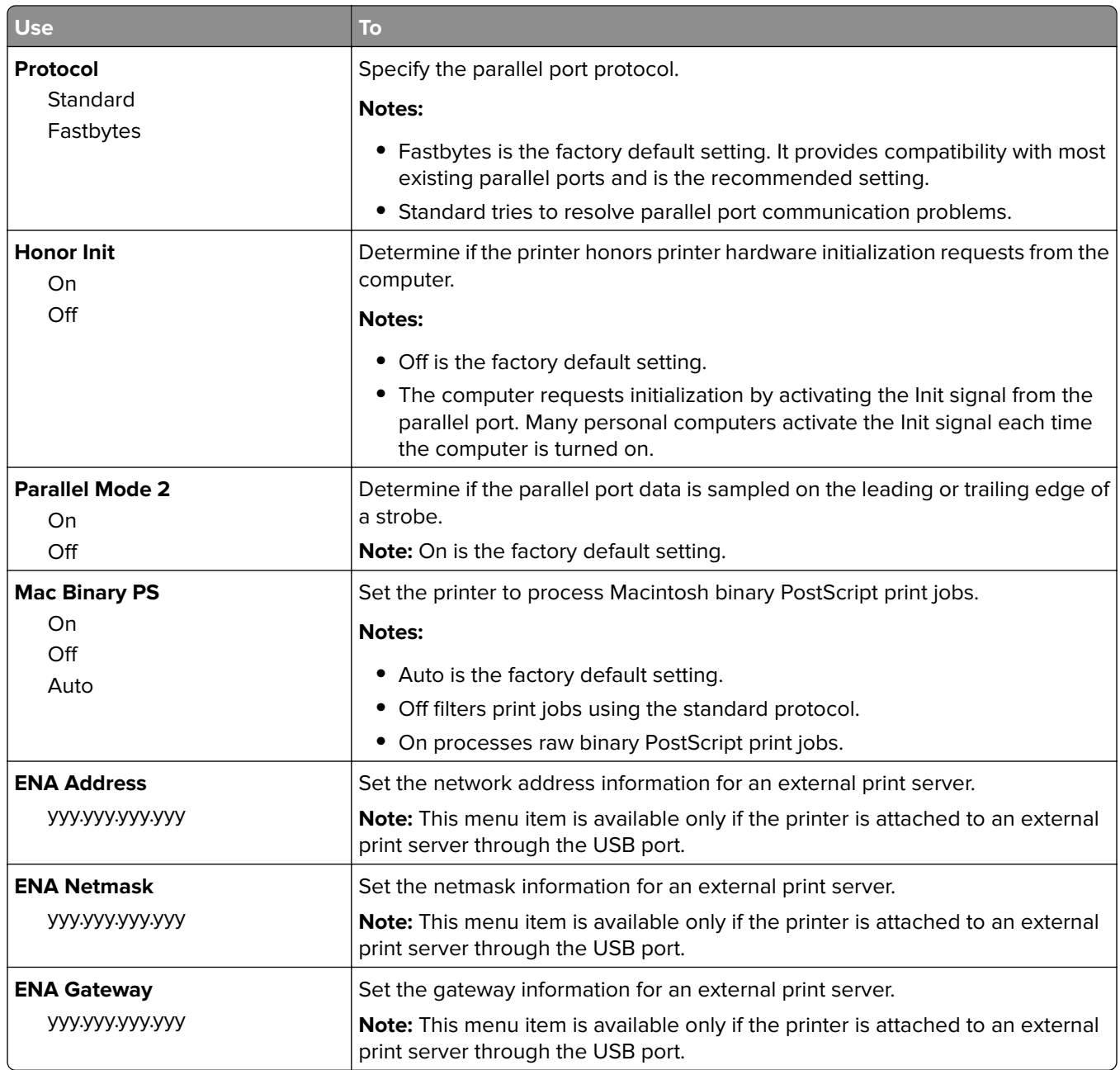

### **AppleTalk menu**

To access the menu, navigate to either of the following:

- **• Network/Ports** > **Standard Network** > **Standard Network Setup** > **AppleTalk**
- **• Network/Ports** > **Network [x]** > **Network [x] Setup** > **AppleTalk**

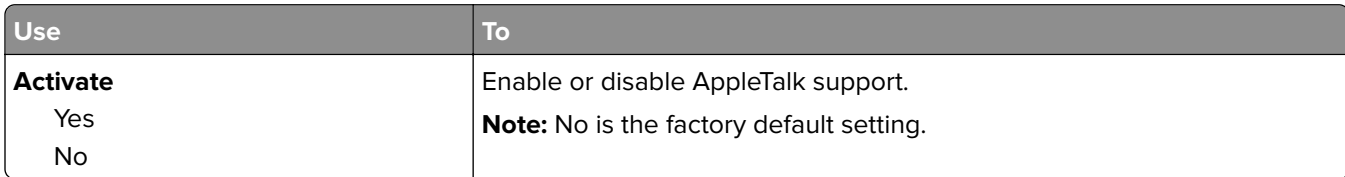

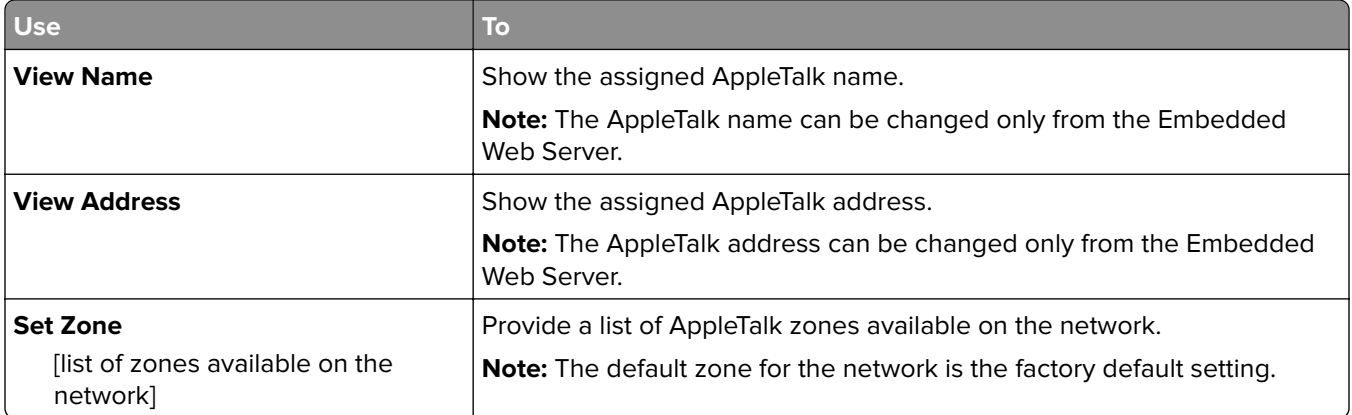

# **SMTP Setup menu**

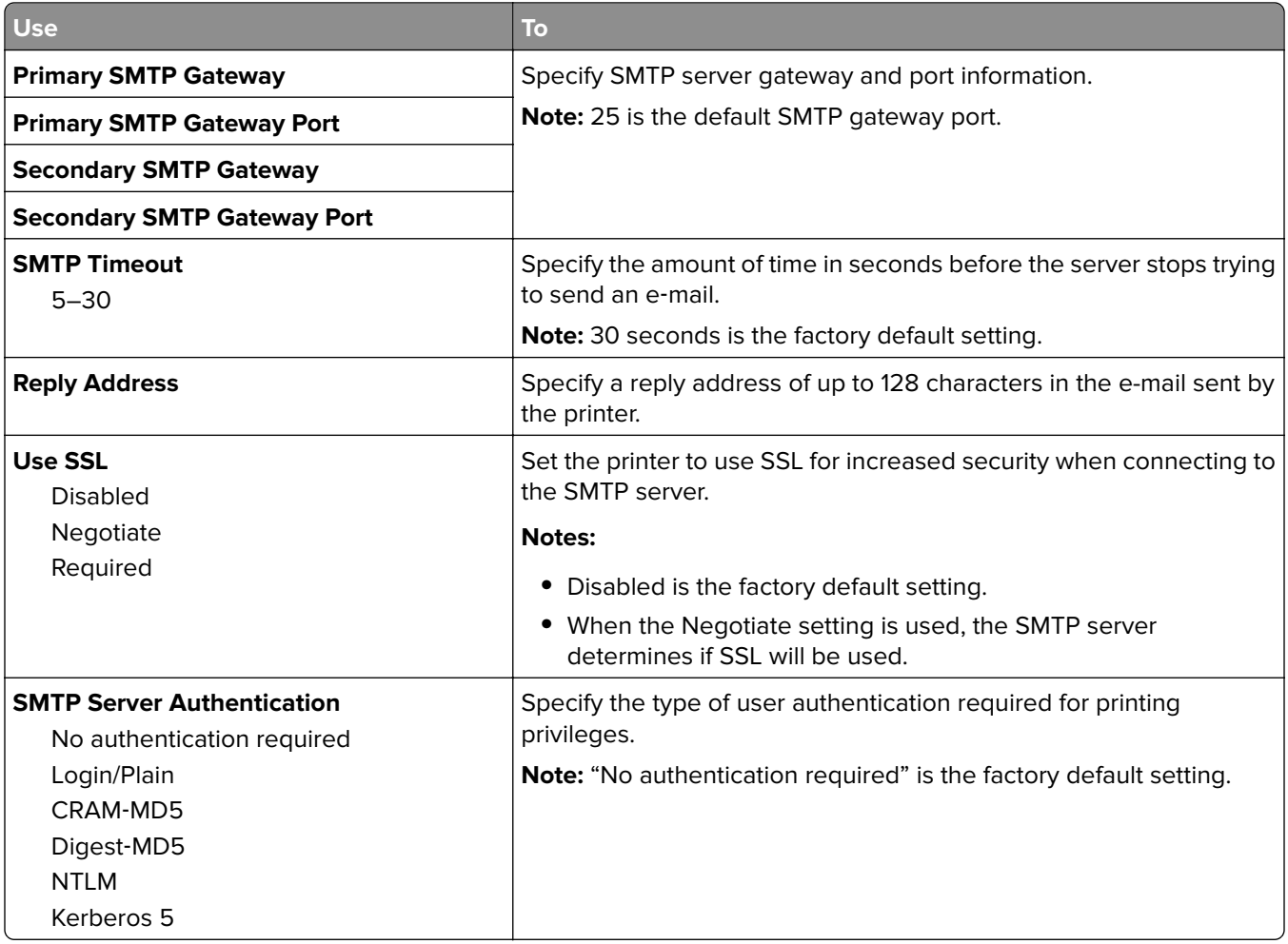

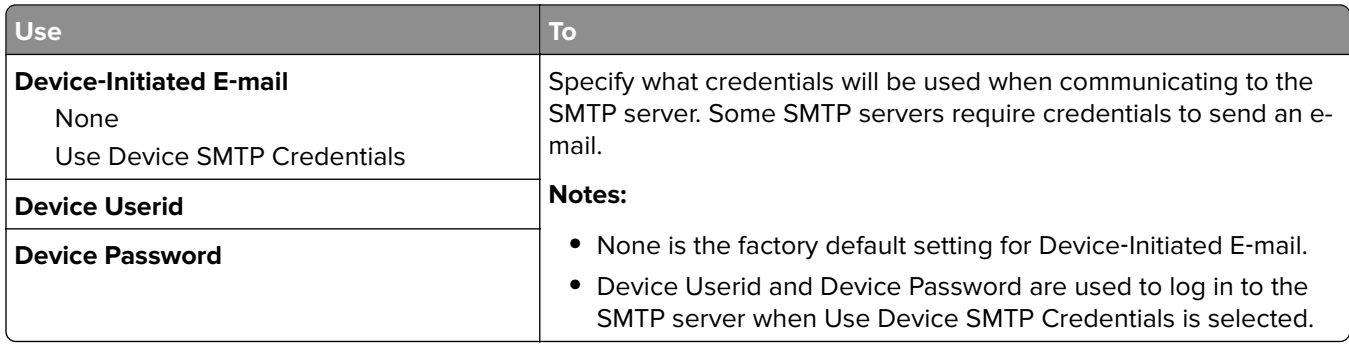

# **Security menu**

### **MS315, MS415, and MS417 security menu**

### **Confidential Print menu**

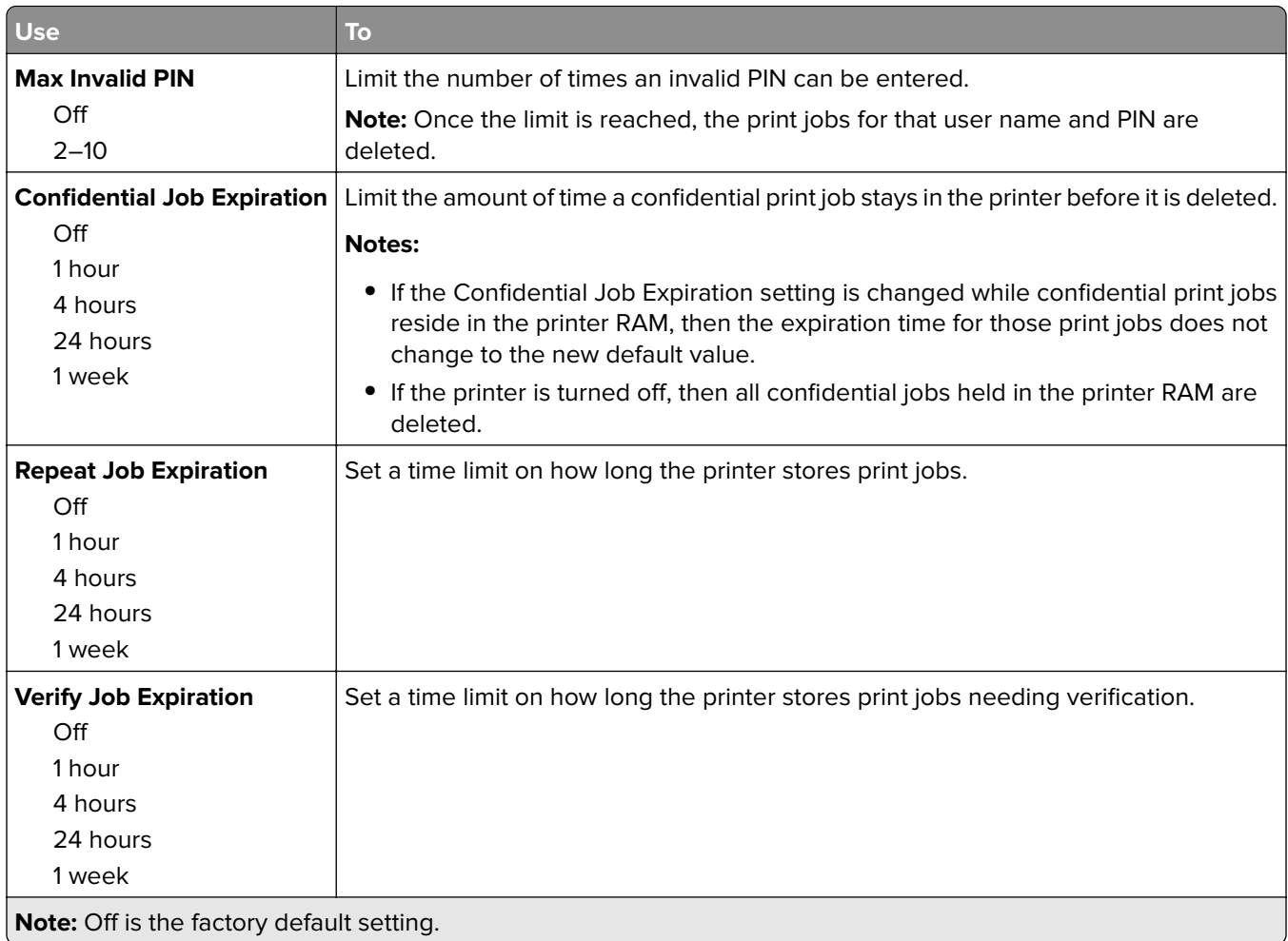

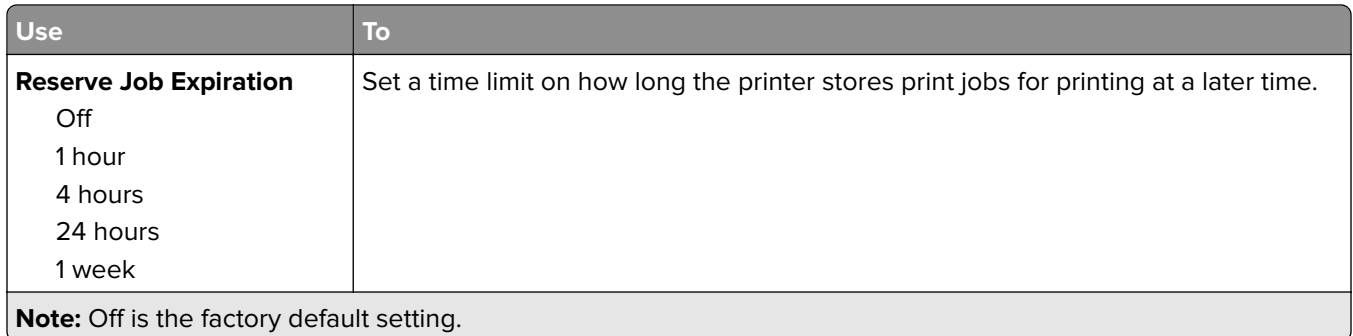

# **Security Audit Log menu**

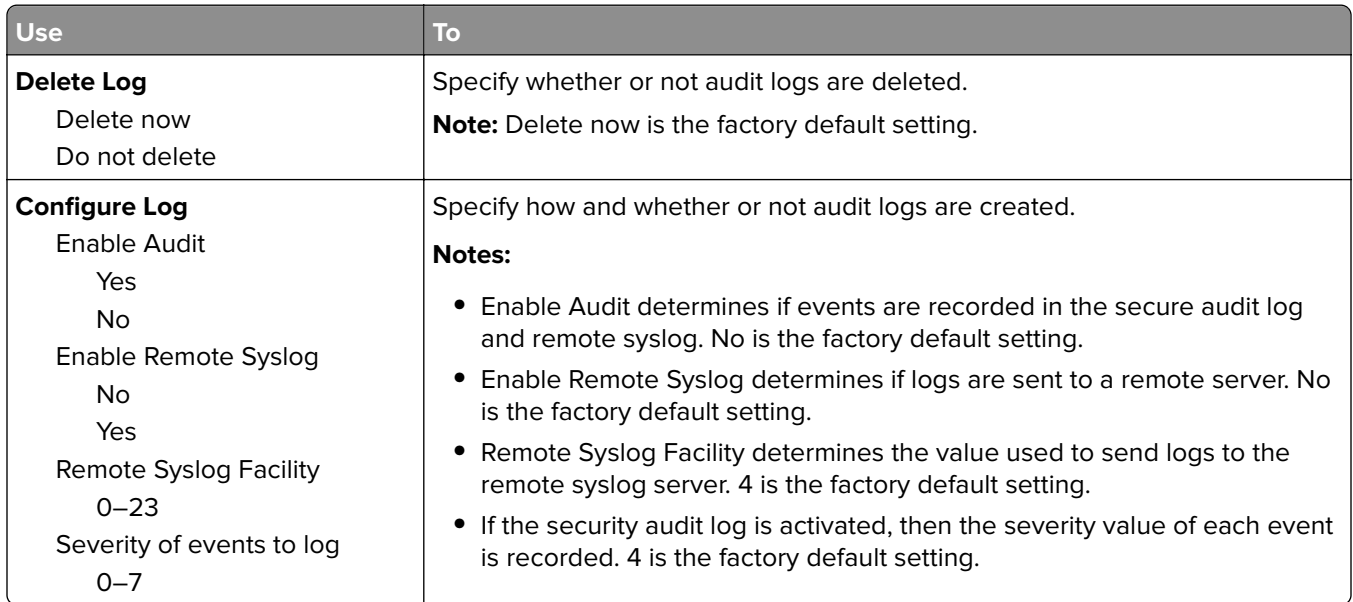

### **Set Date and Time menu**

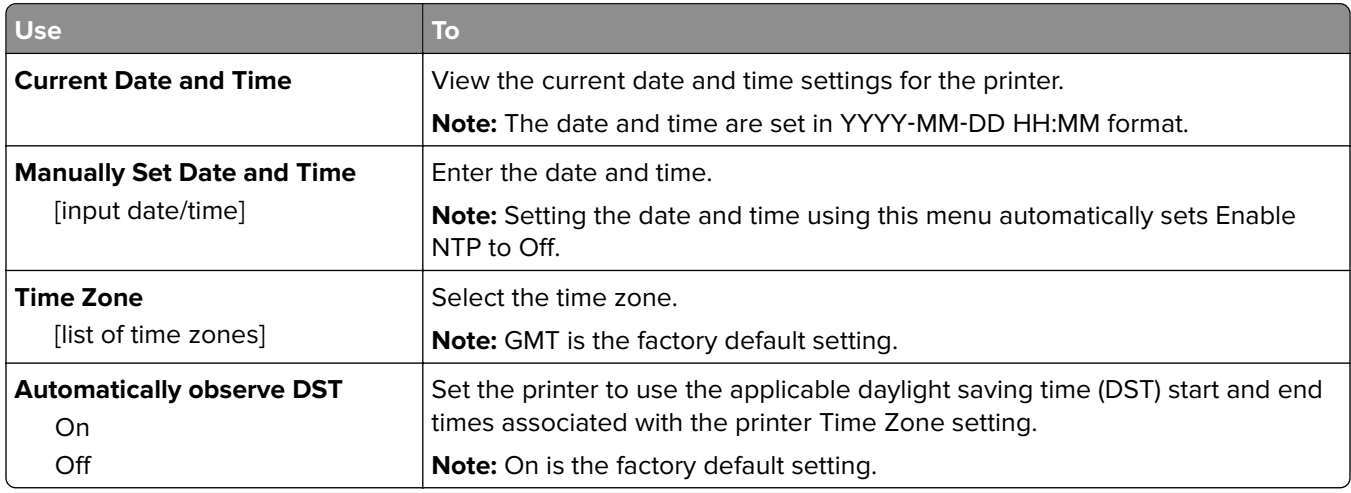

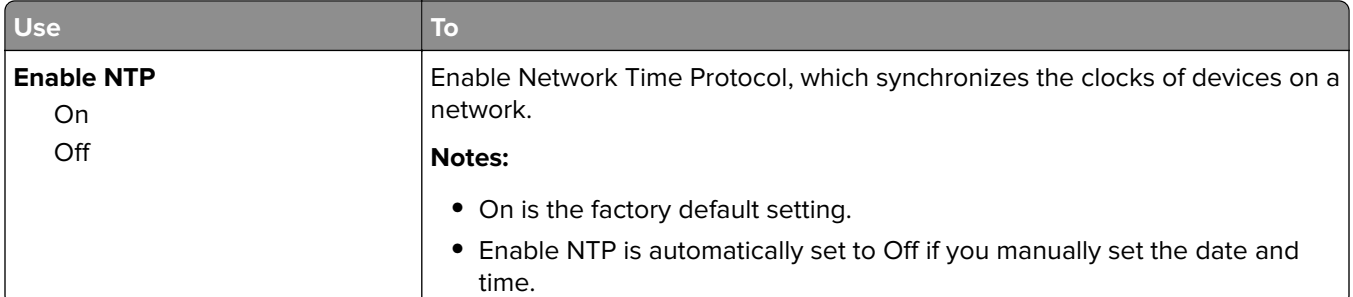

# **Settings menu**

# **MS312 and MS317 general settings**

#### **General Settings menu**

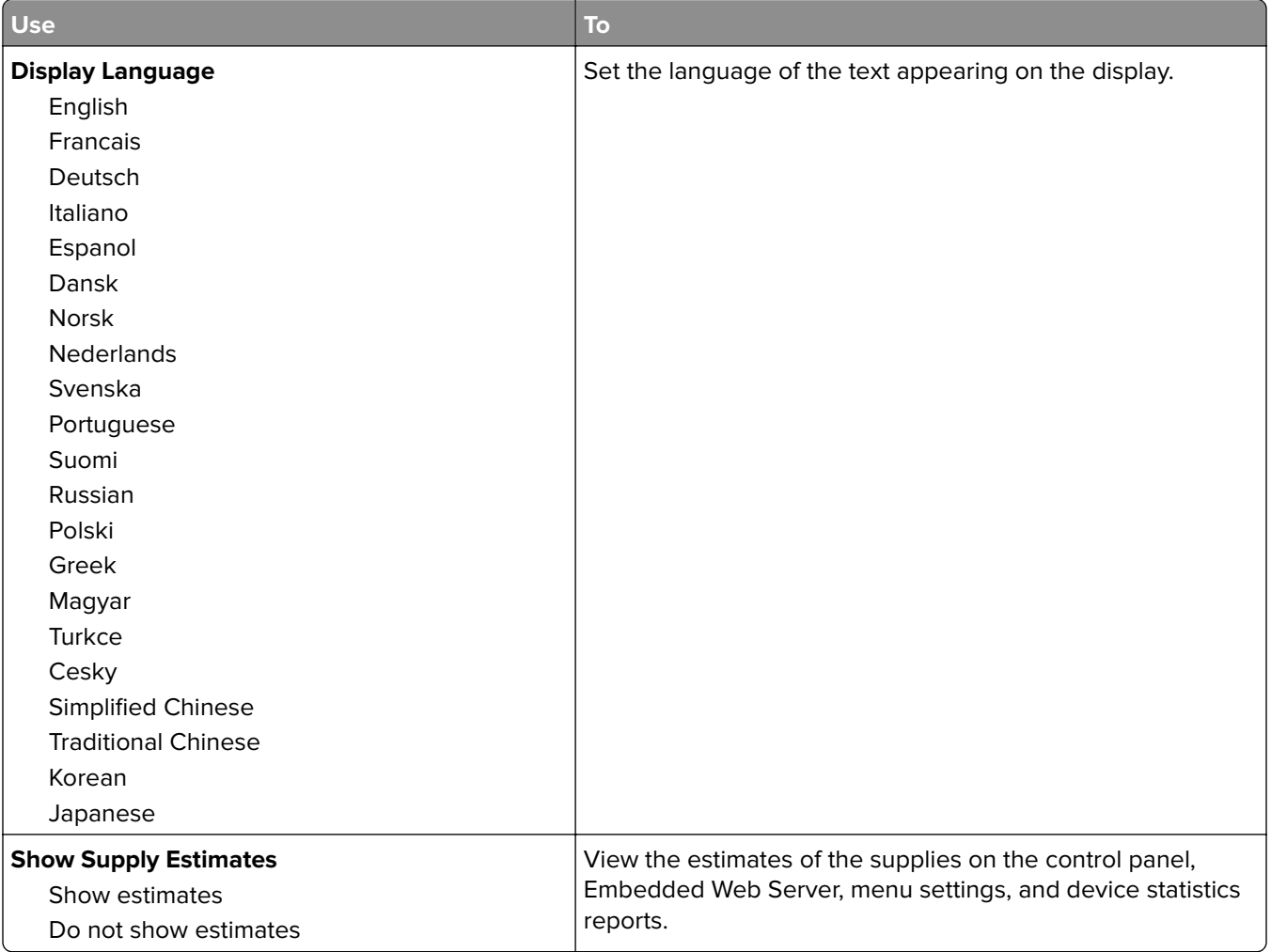

l

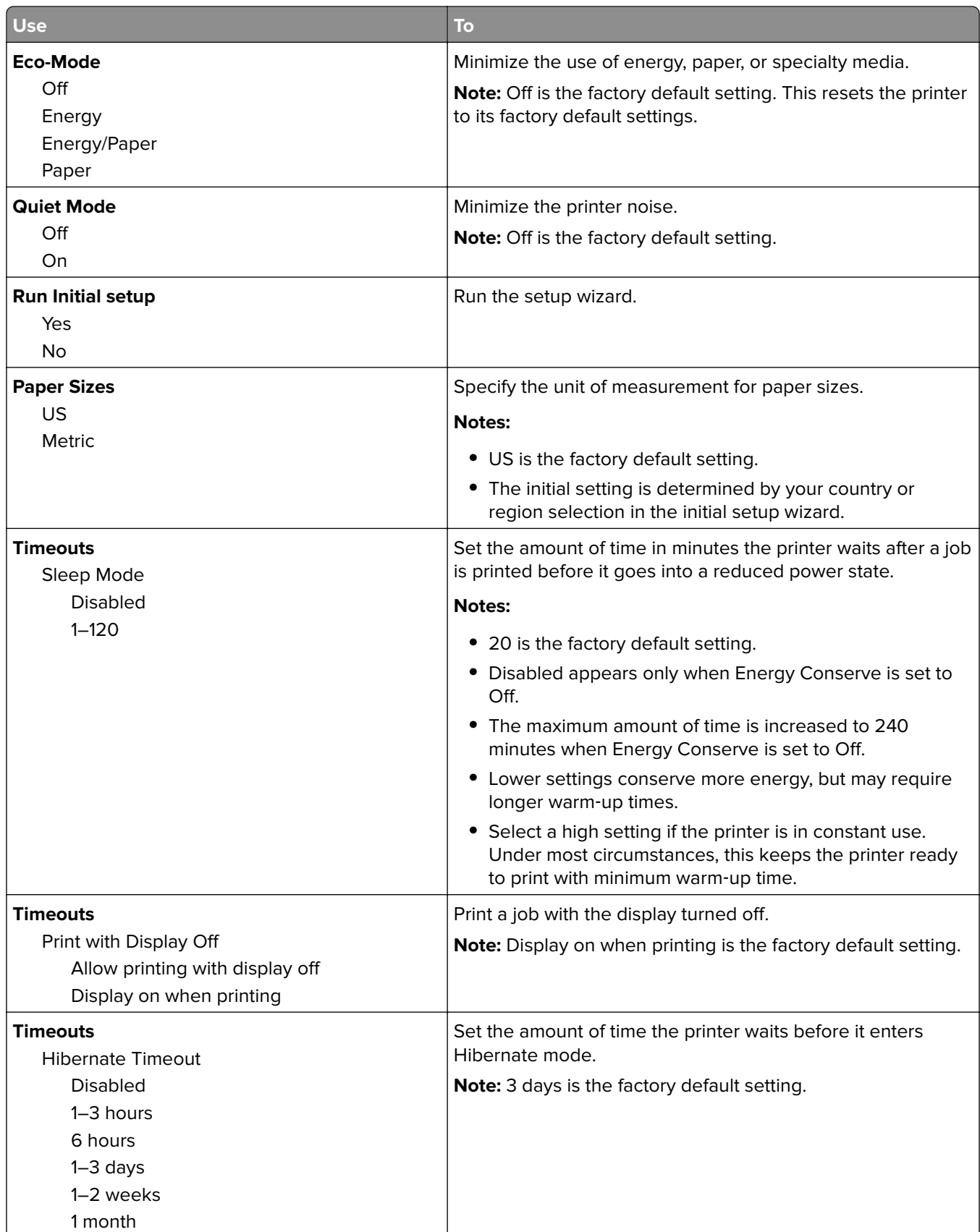

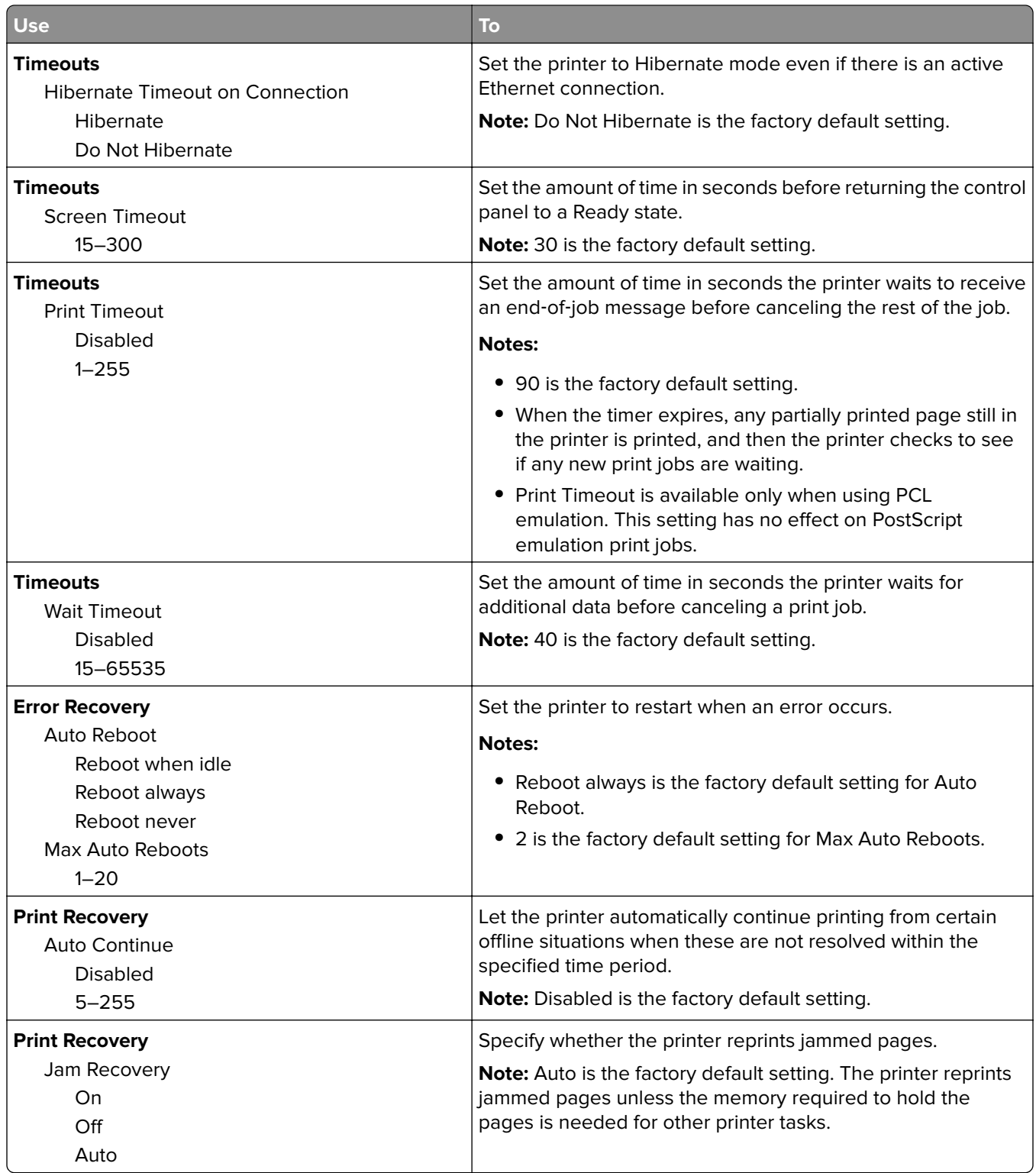

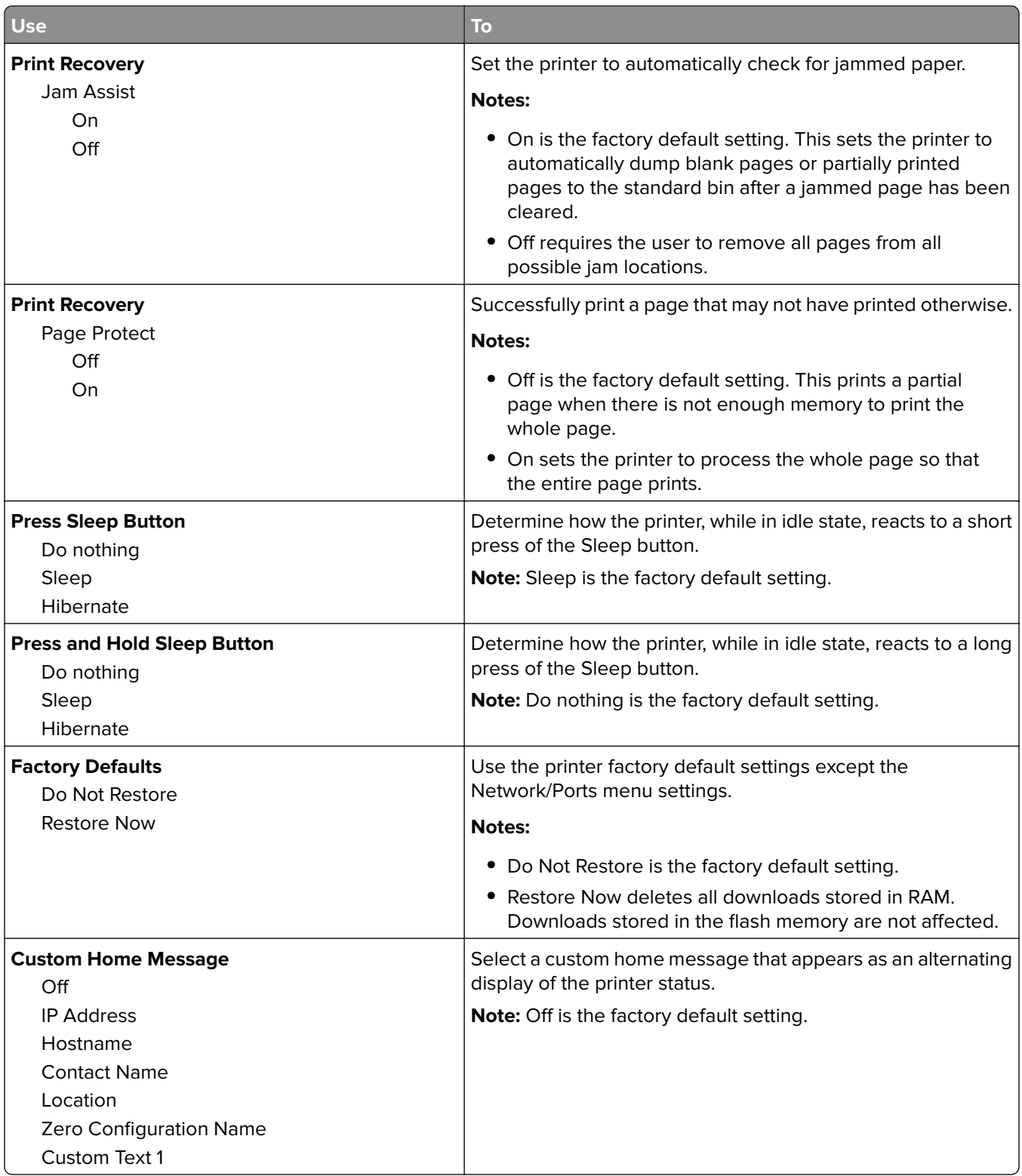

# **MS315, MS415, and MS417 general settings**

#### **General Settings menu**

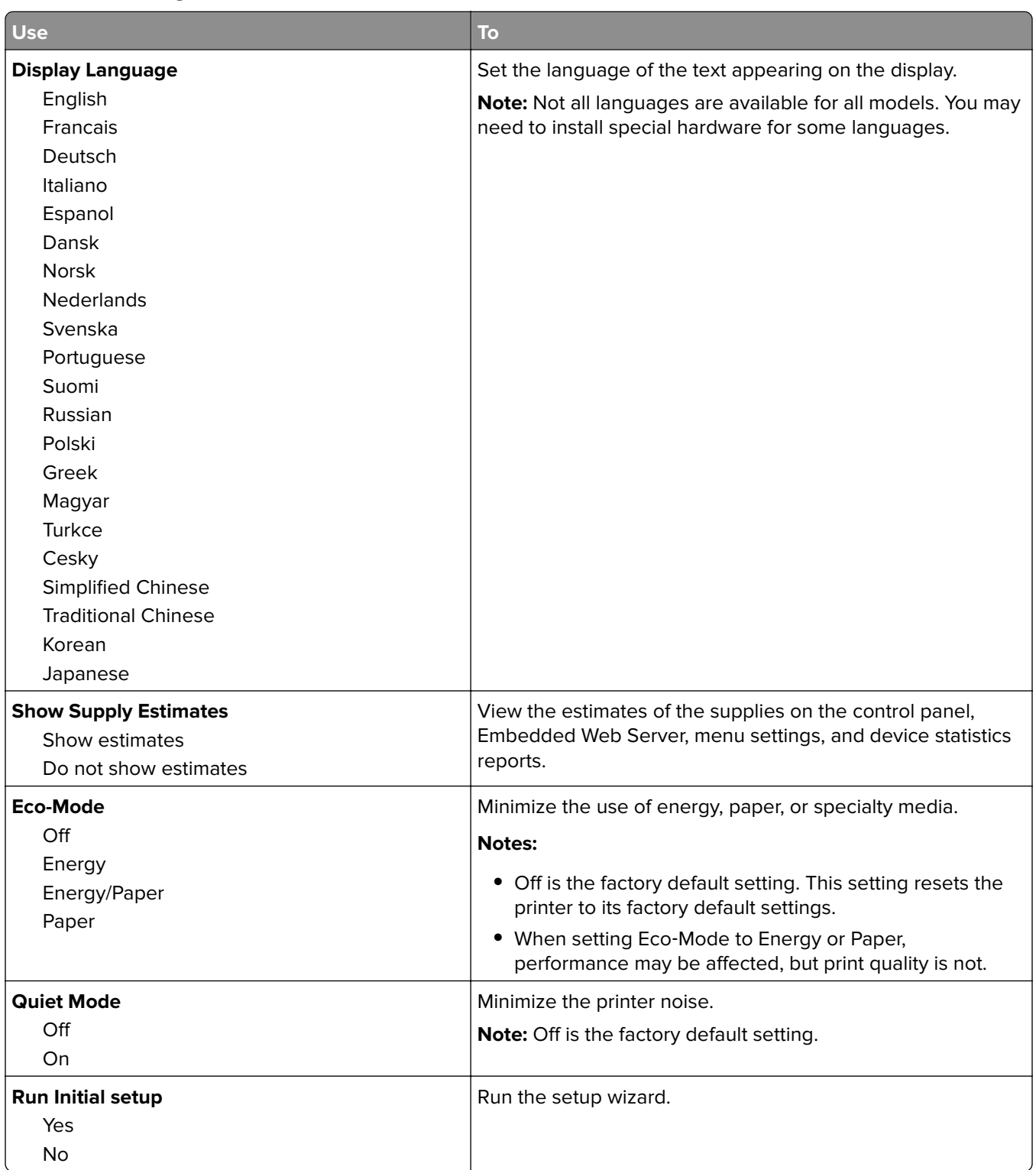

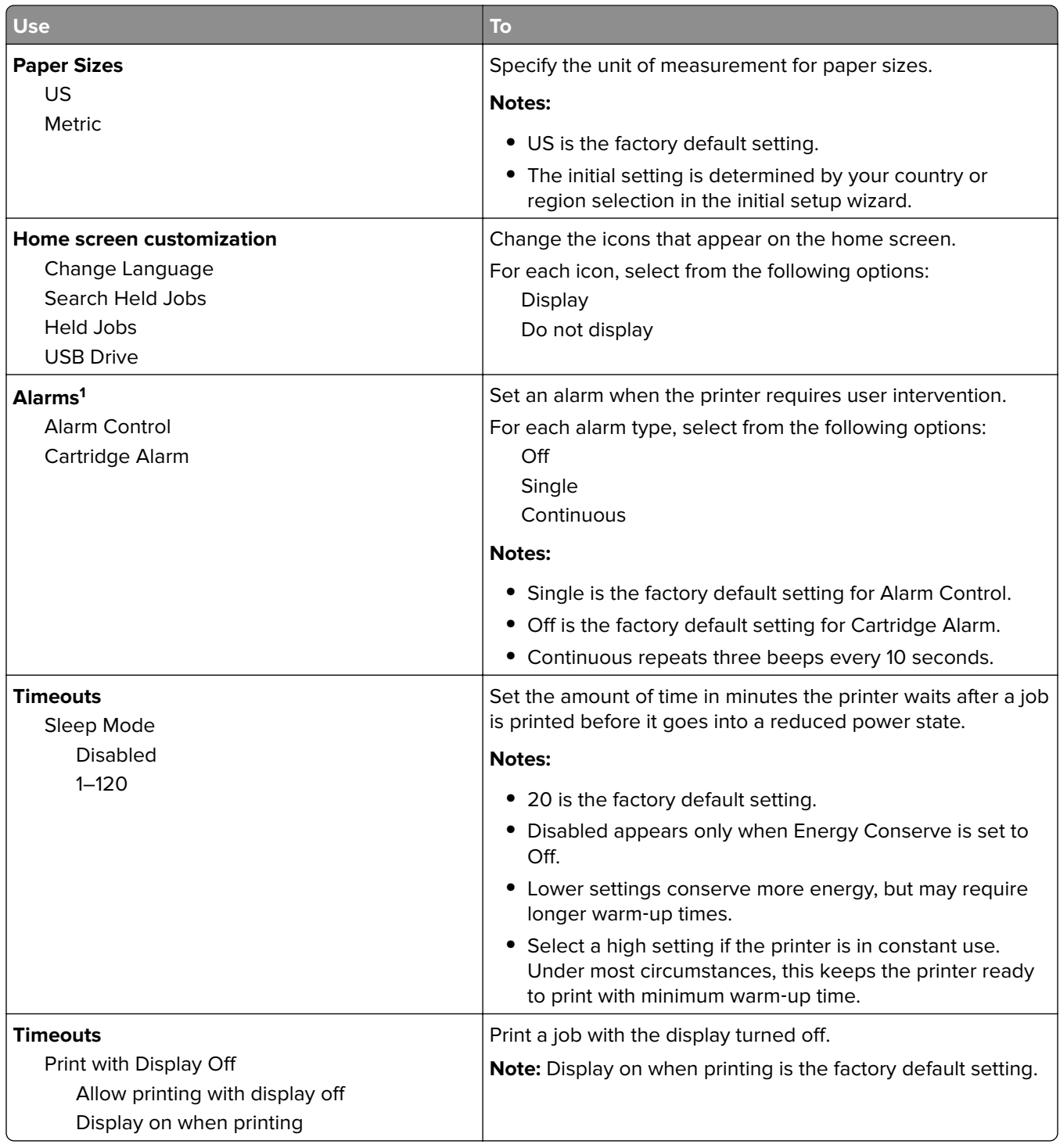
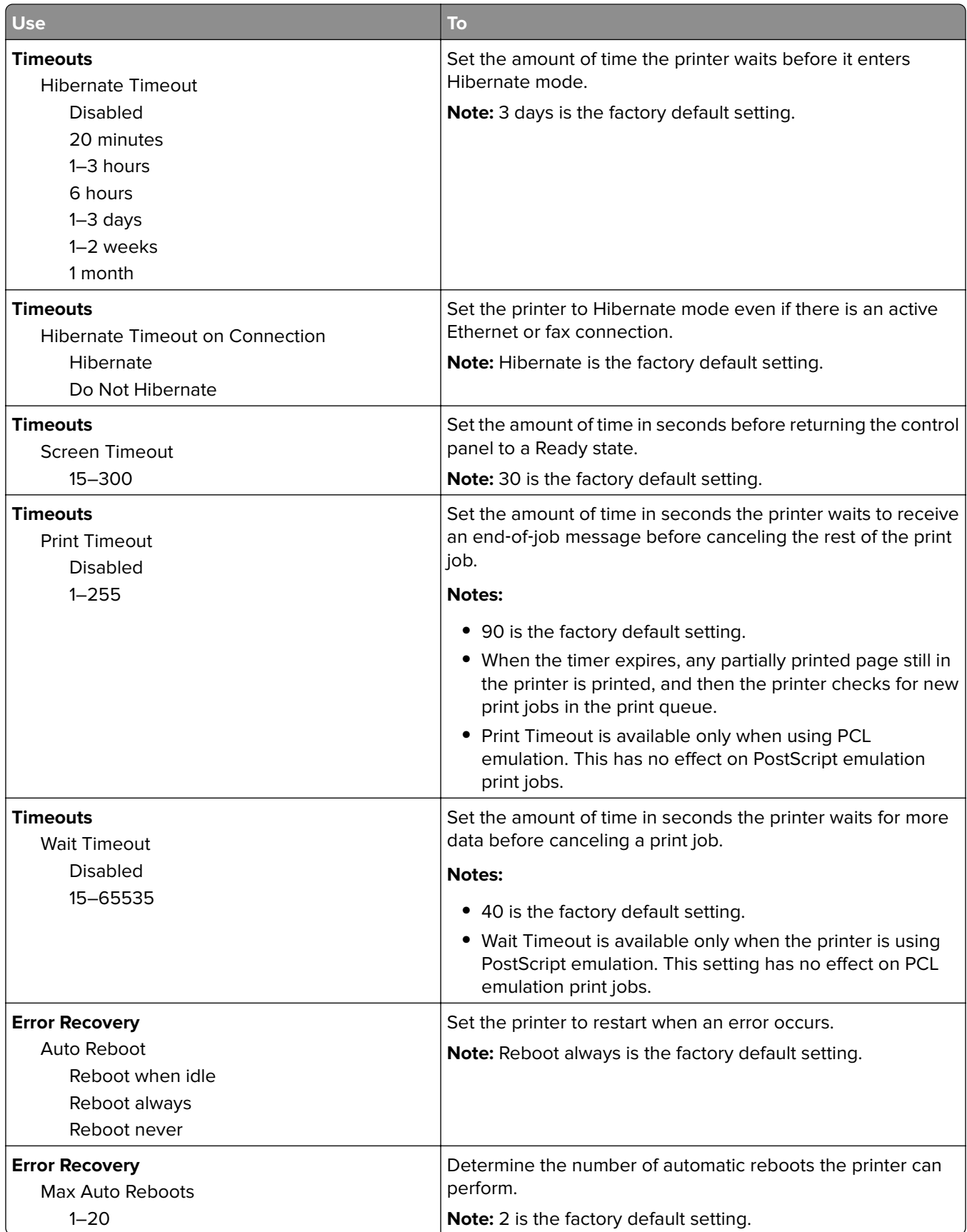

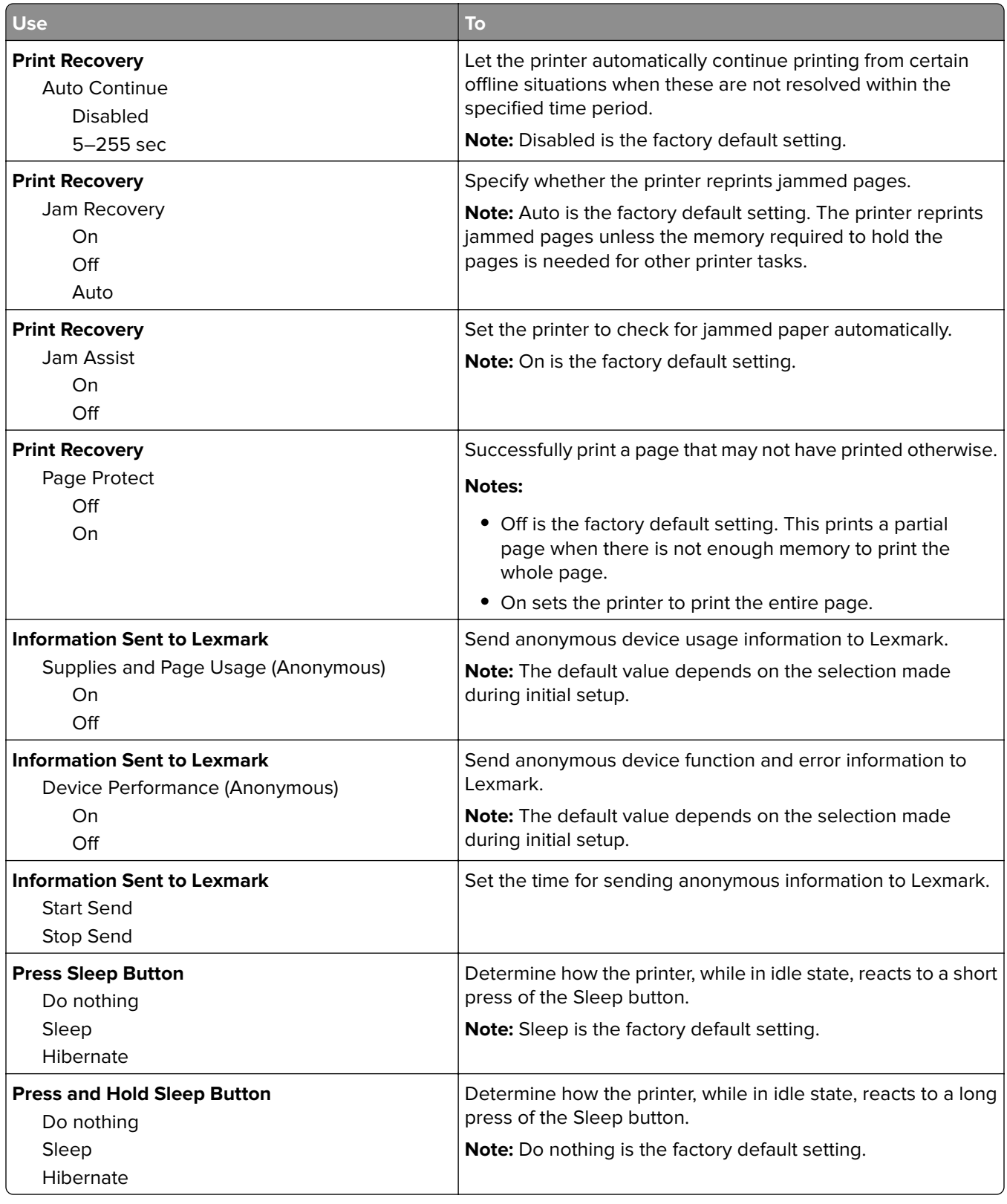

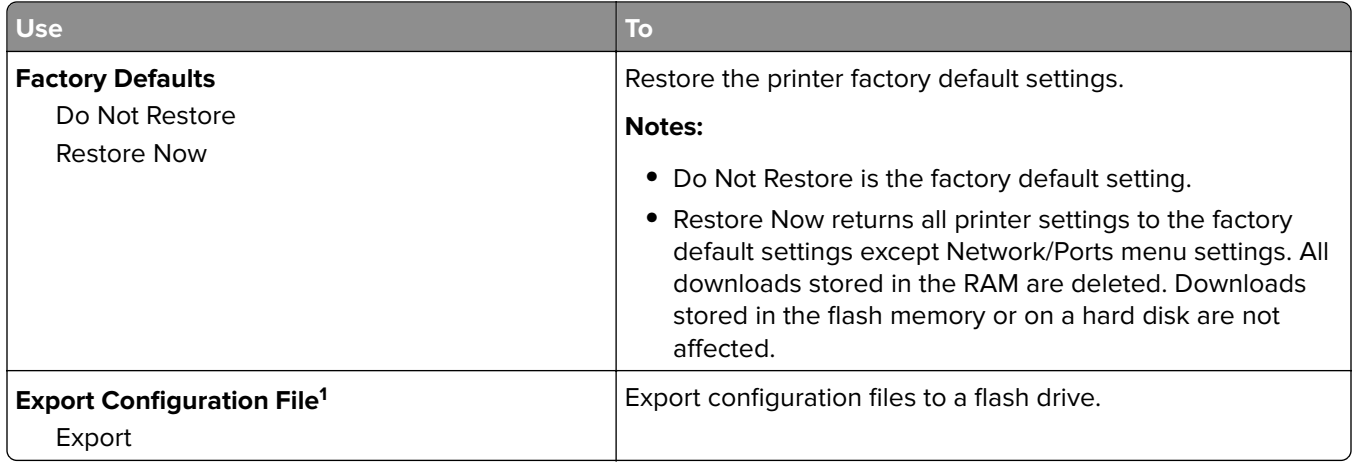

## **Print Settings**

### **Setup menu**

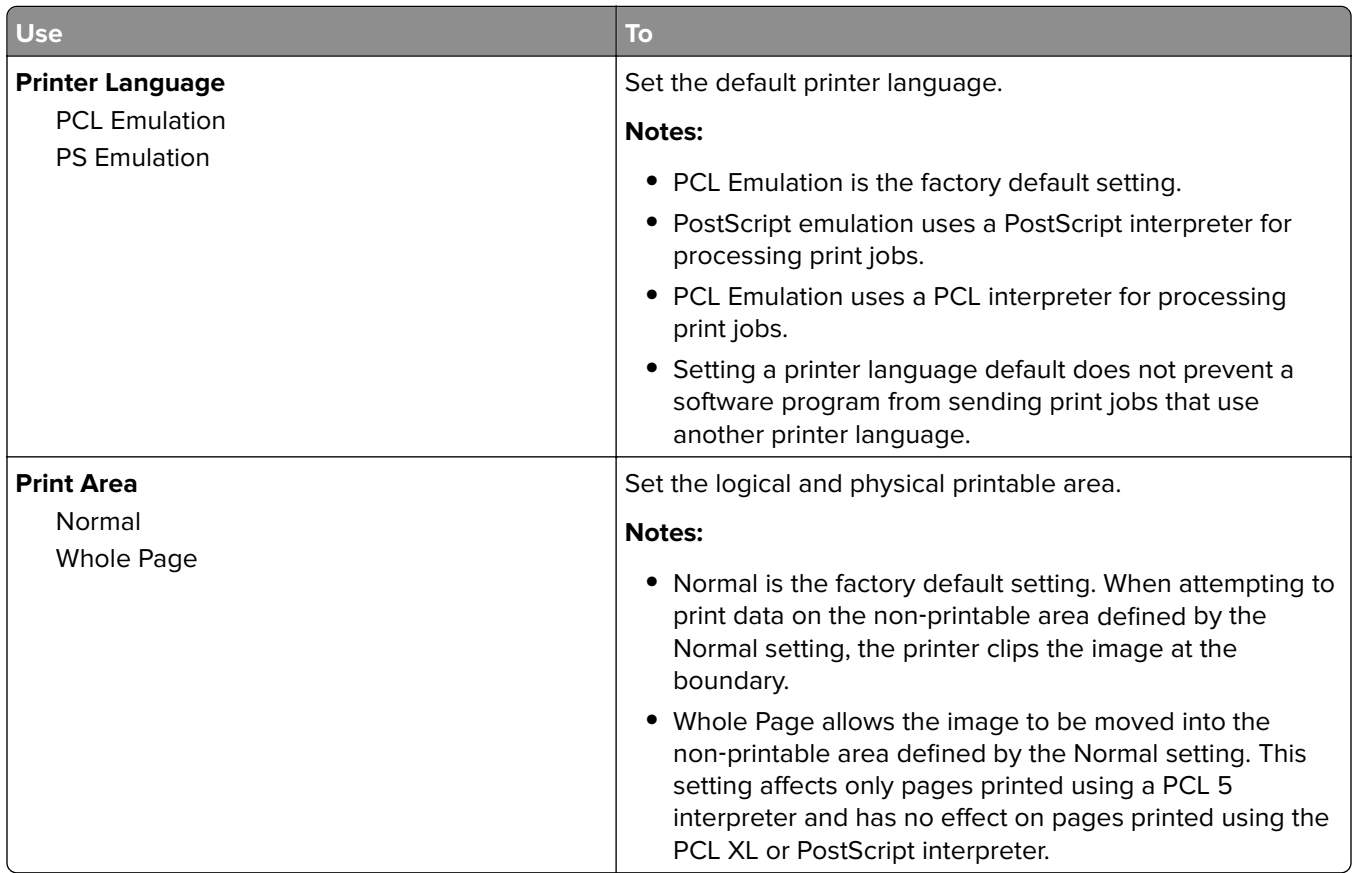

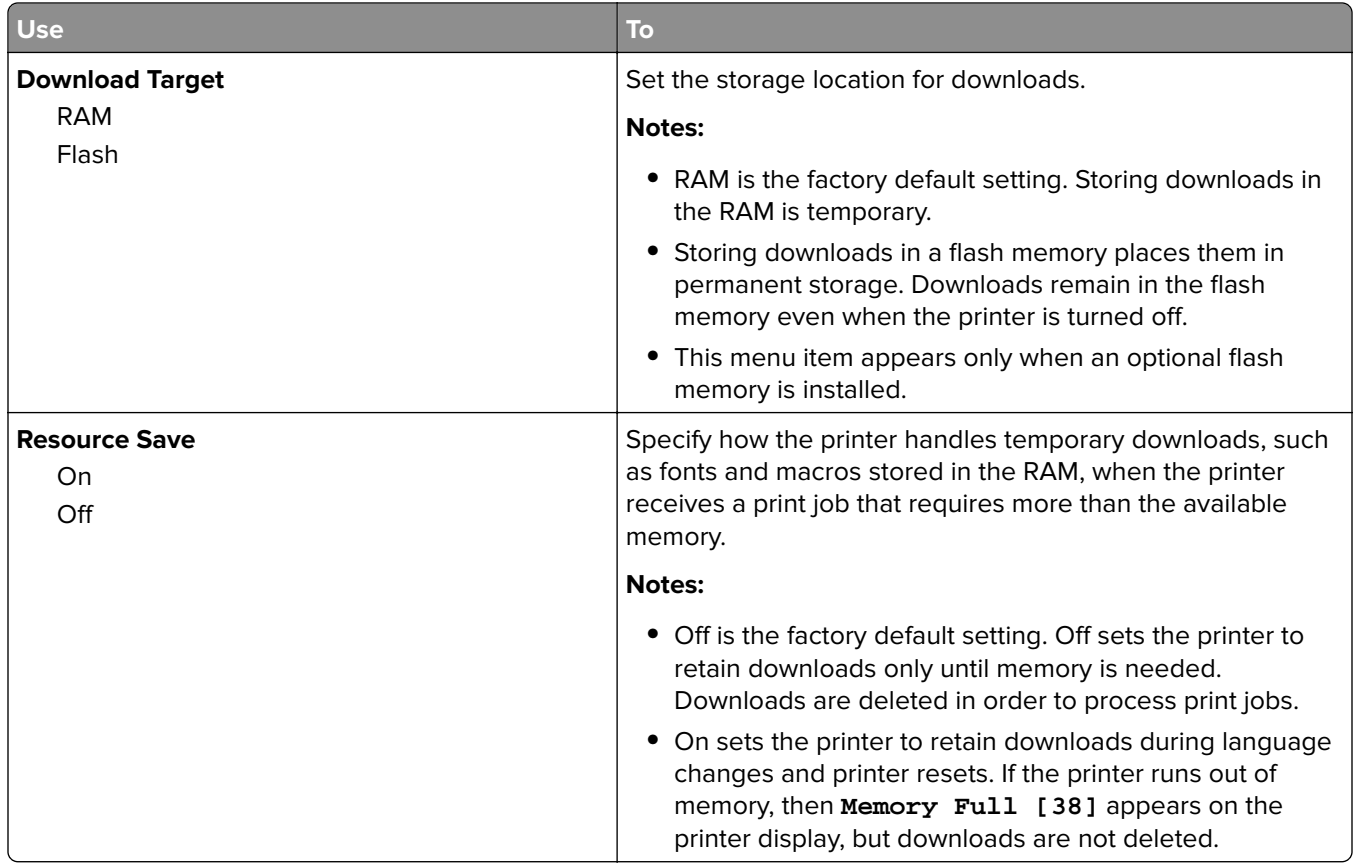

## **Finishing menu**

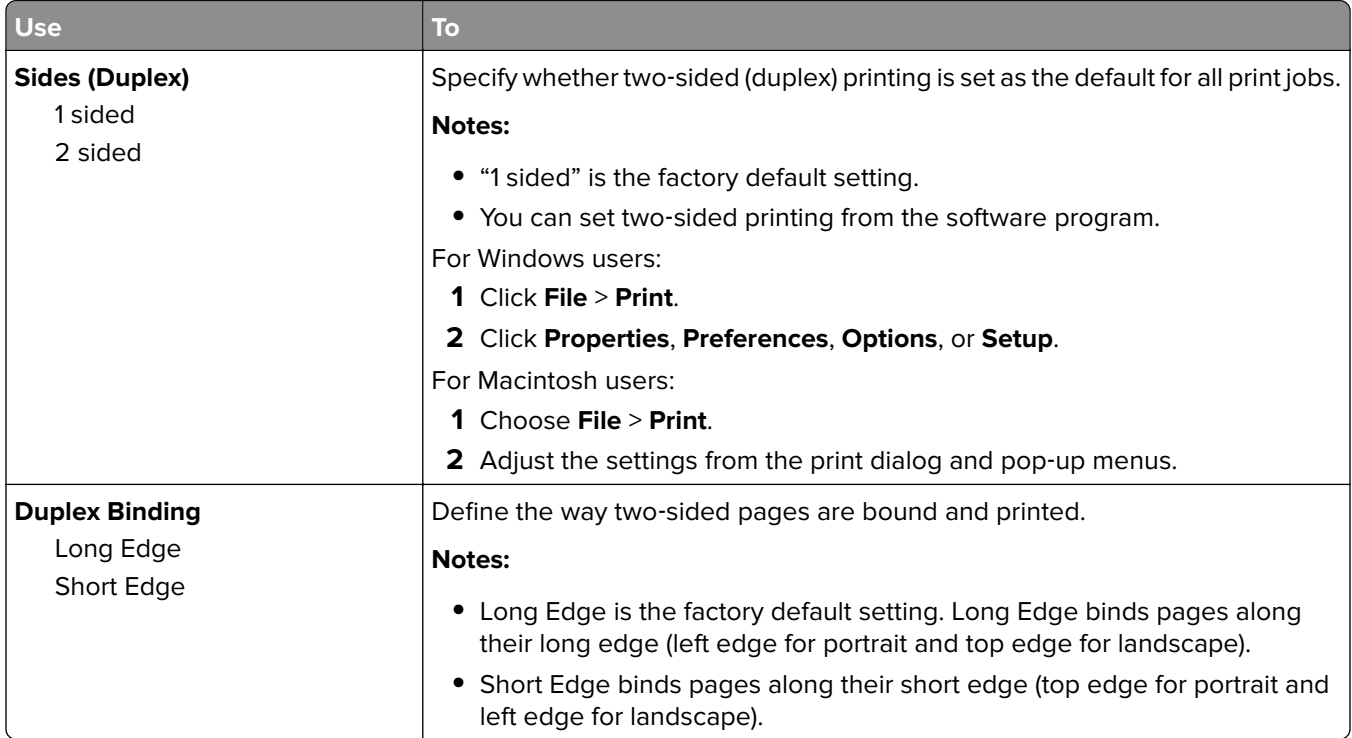

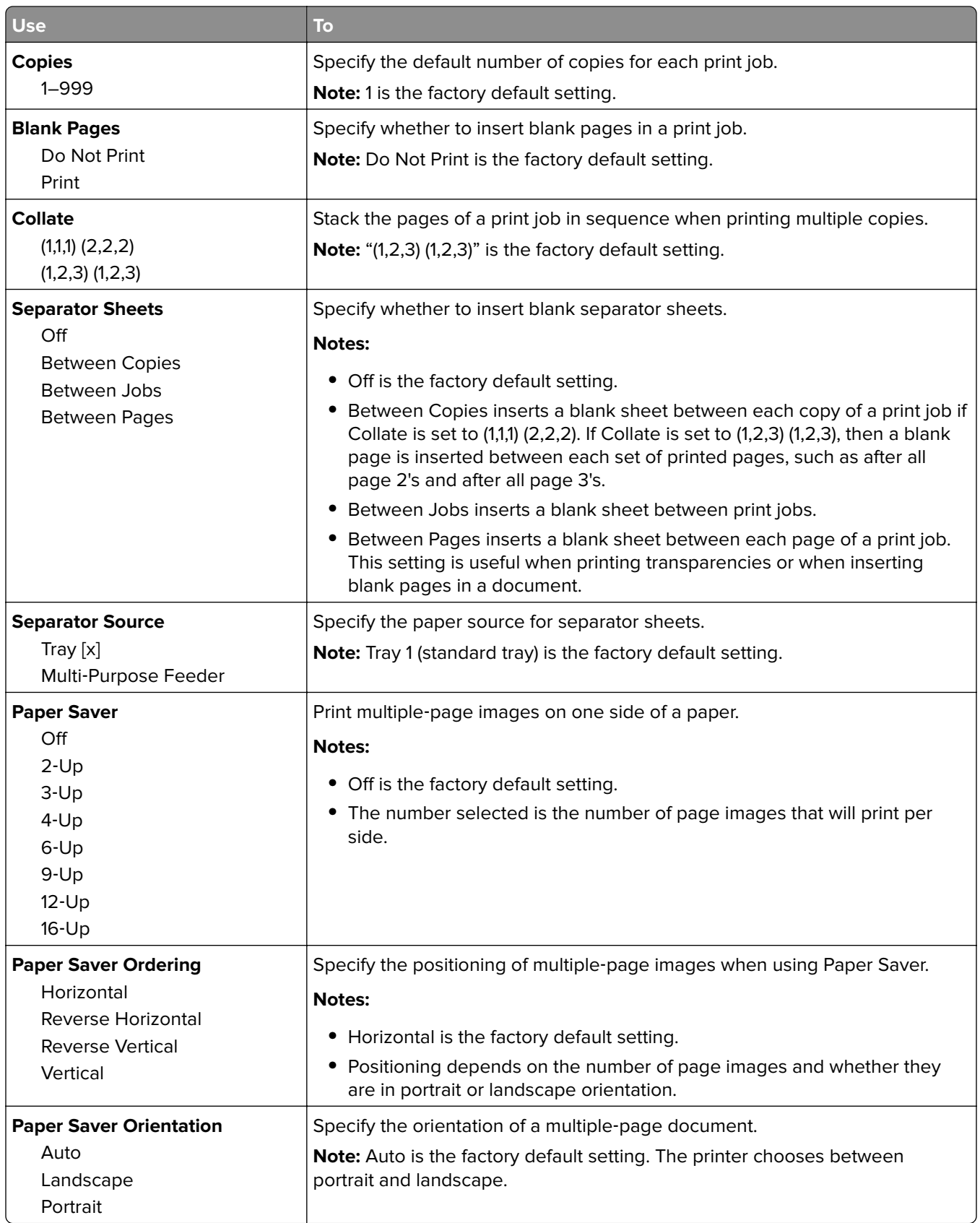

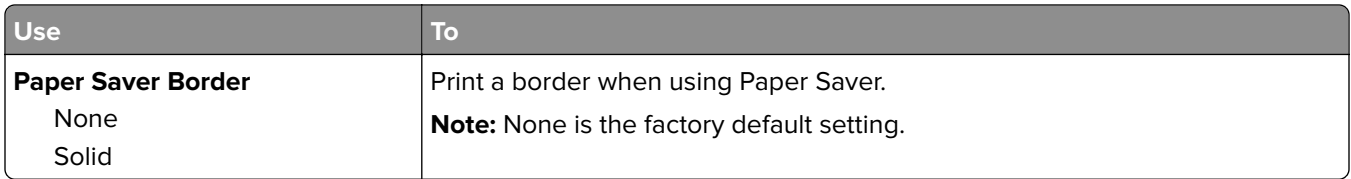

## **Quality menu**

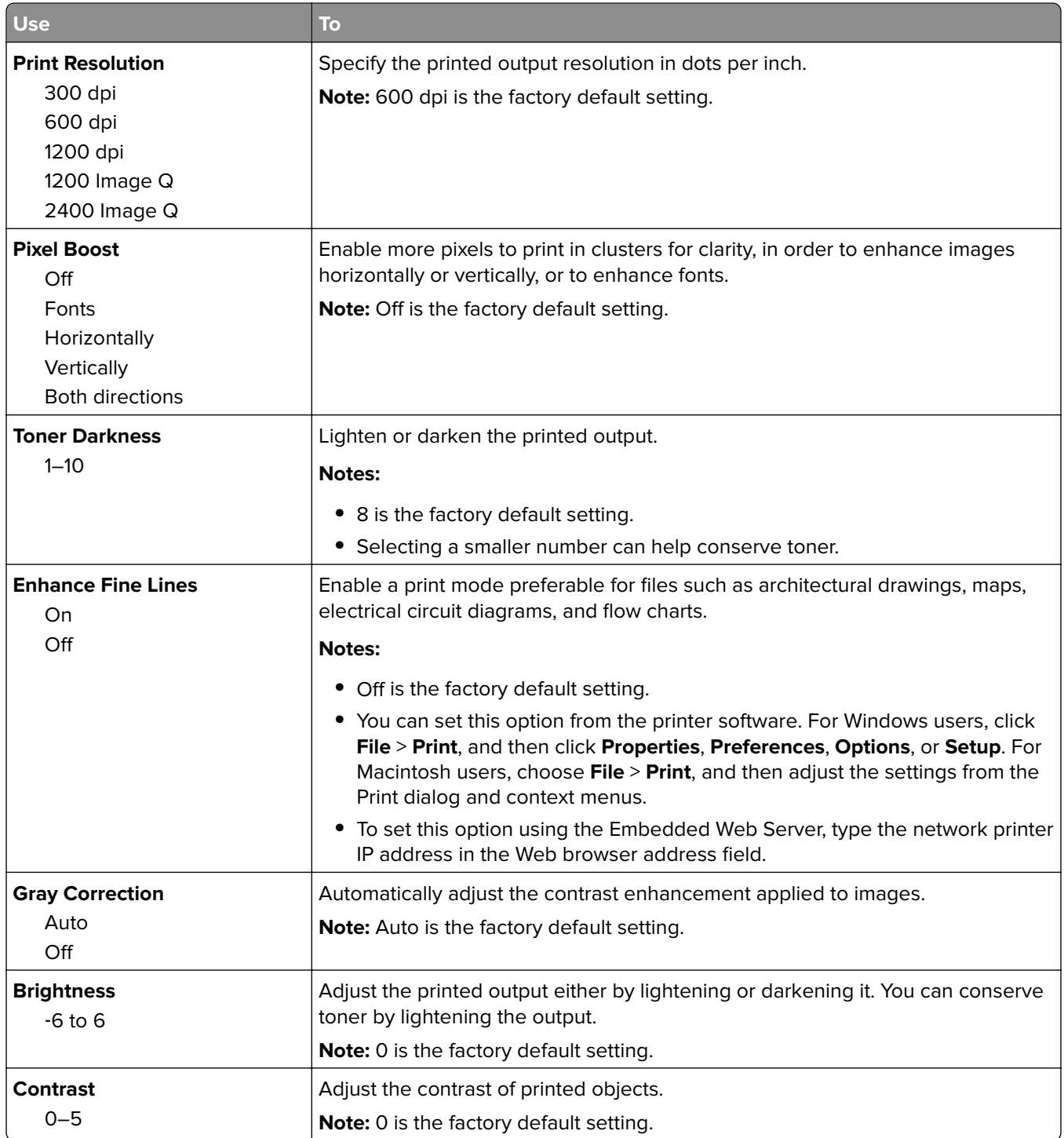

### **XPS menu**

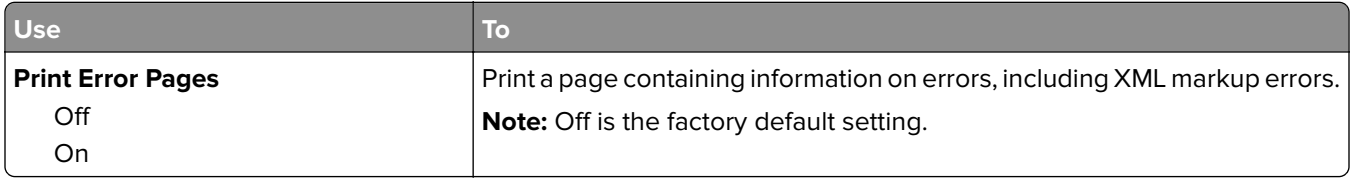

### **PostScript menu**

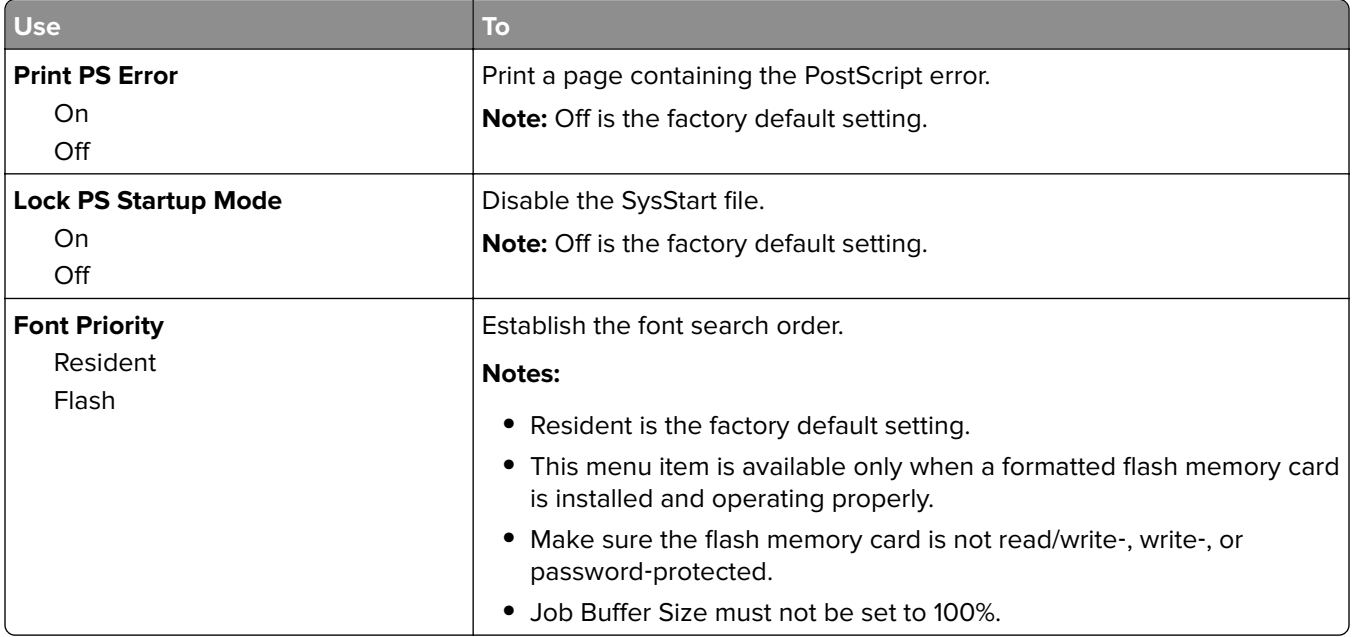

## **MS312 and MS317 print settings**

## **Utilities menu**

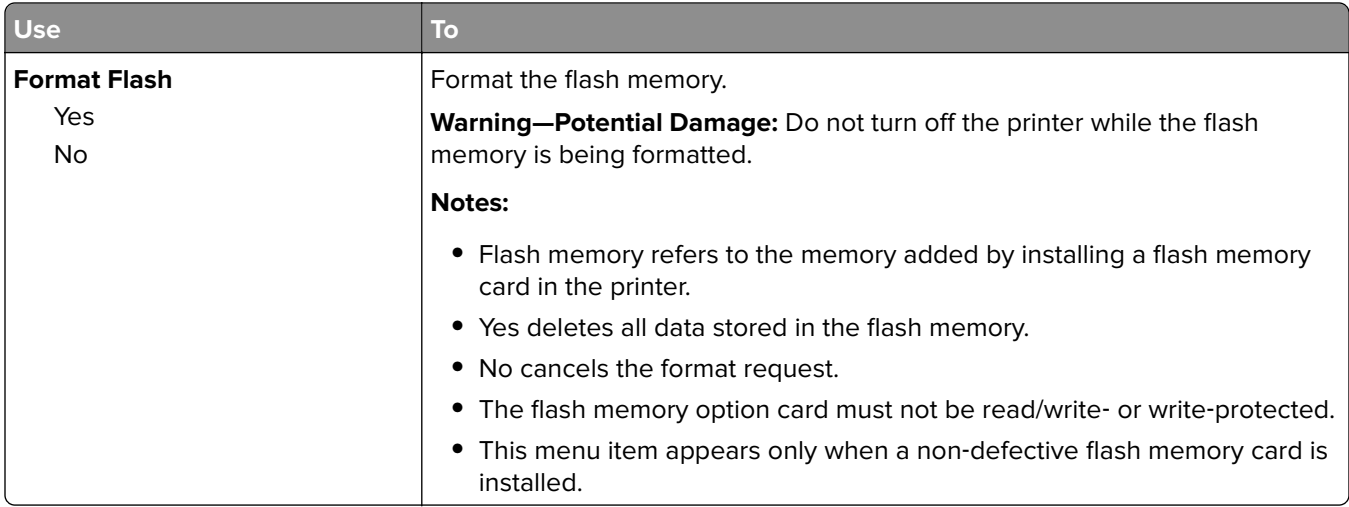

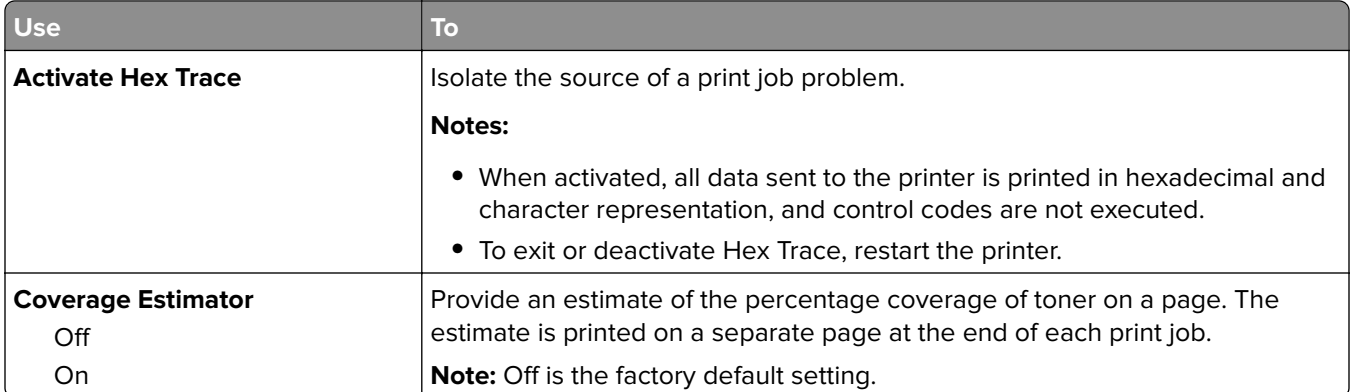

#### **PCL Emul menu**

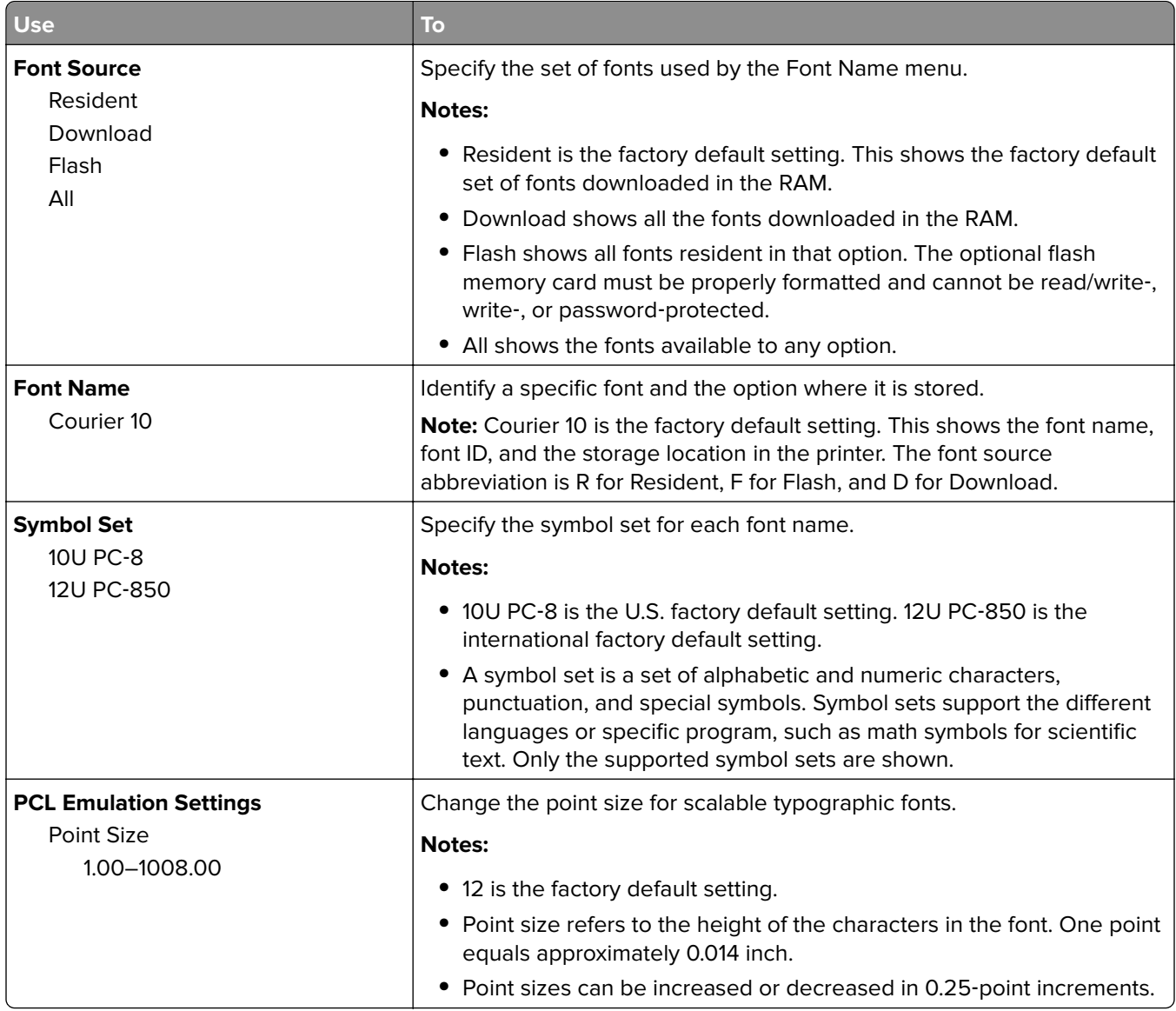

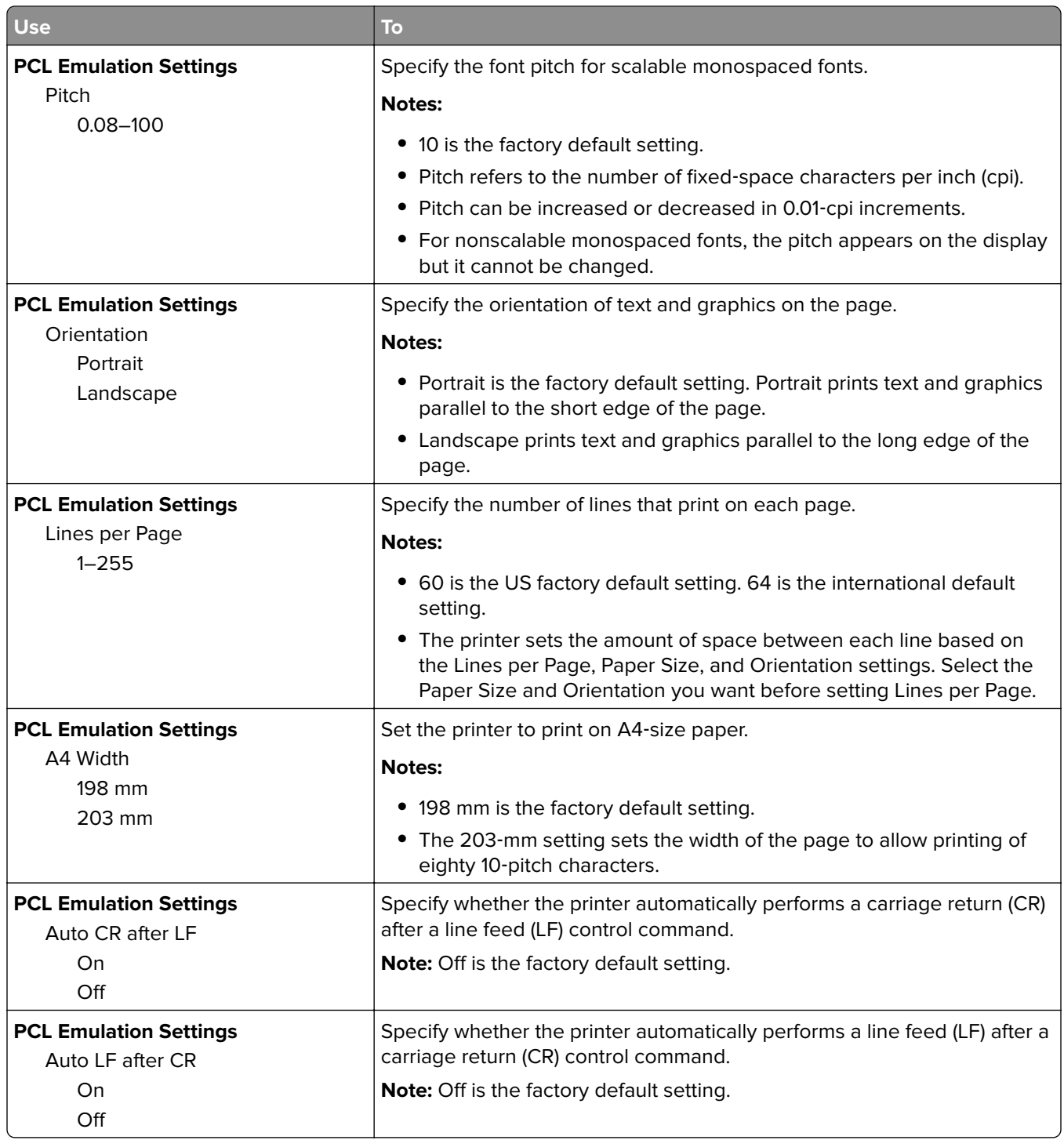

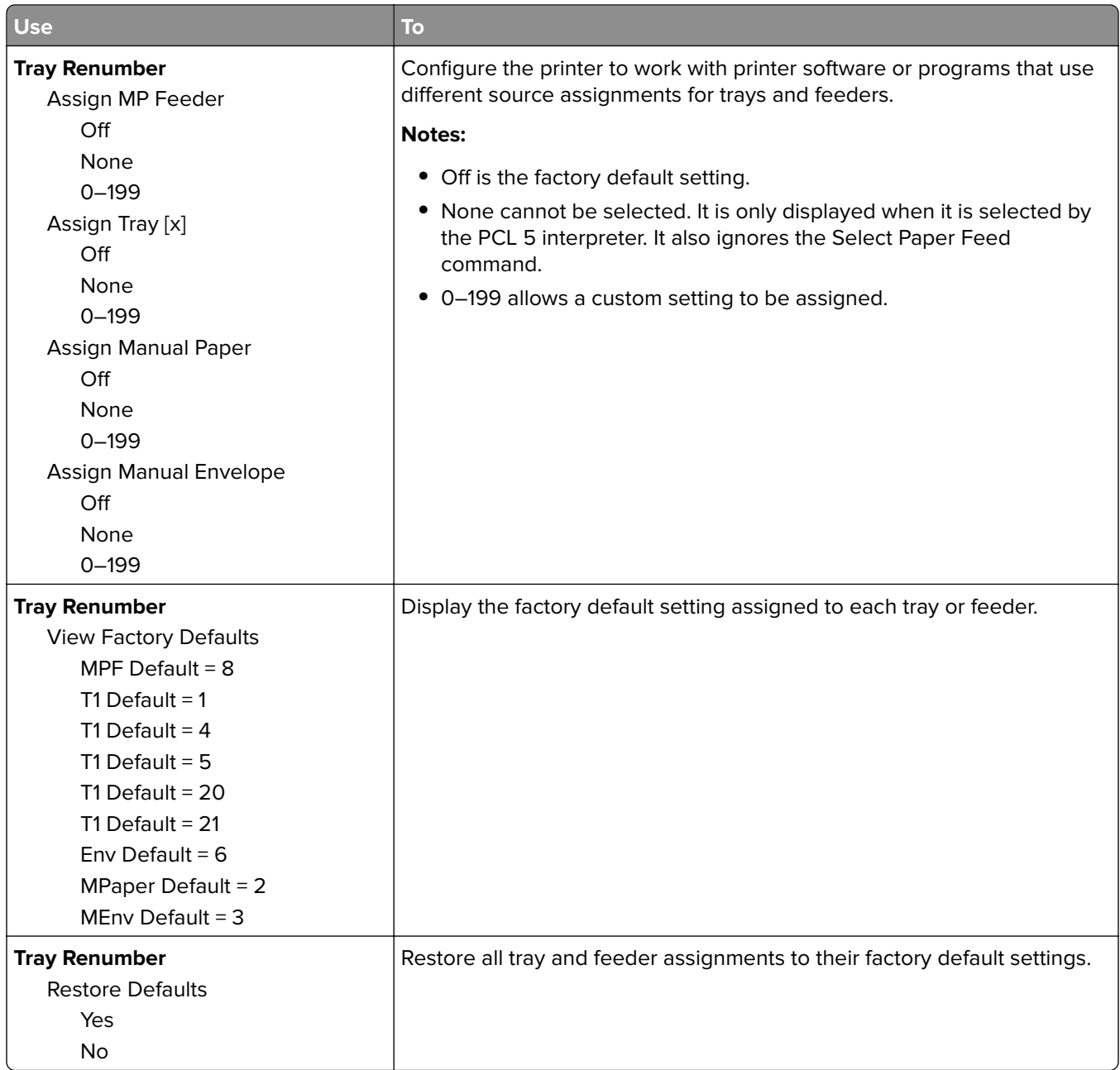

## **MS315, MS415, MS417 print settings**

### **Job Accounting menu**

**Note:** This menu item appears only when an optional flash memory card is installed.

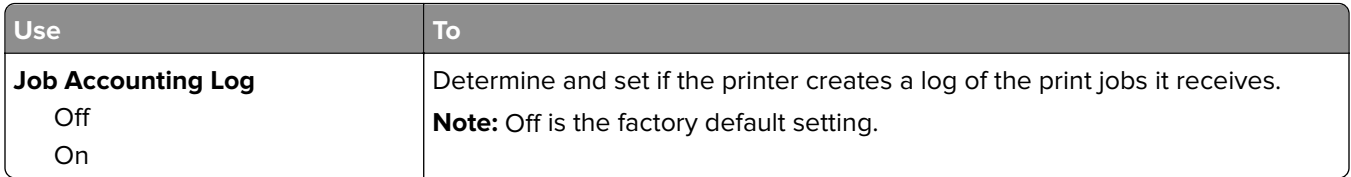

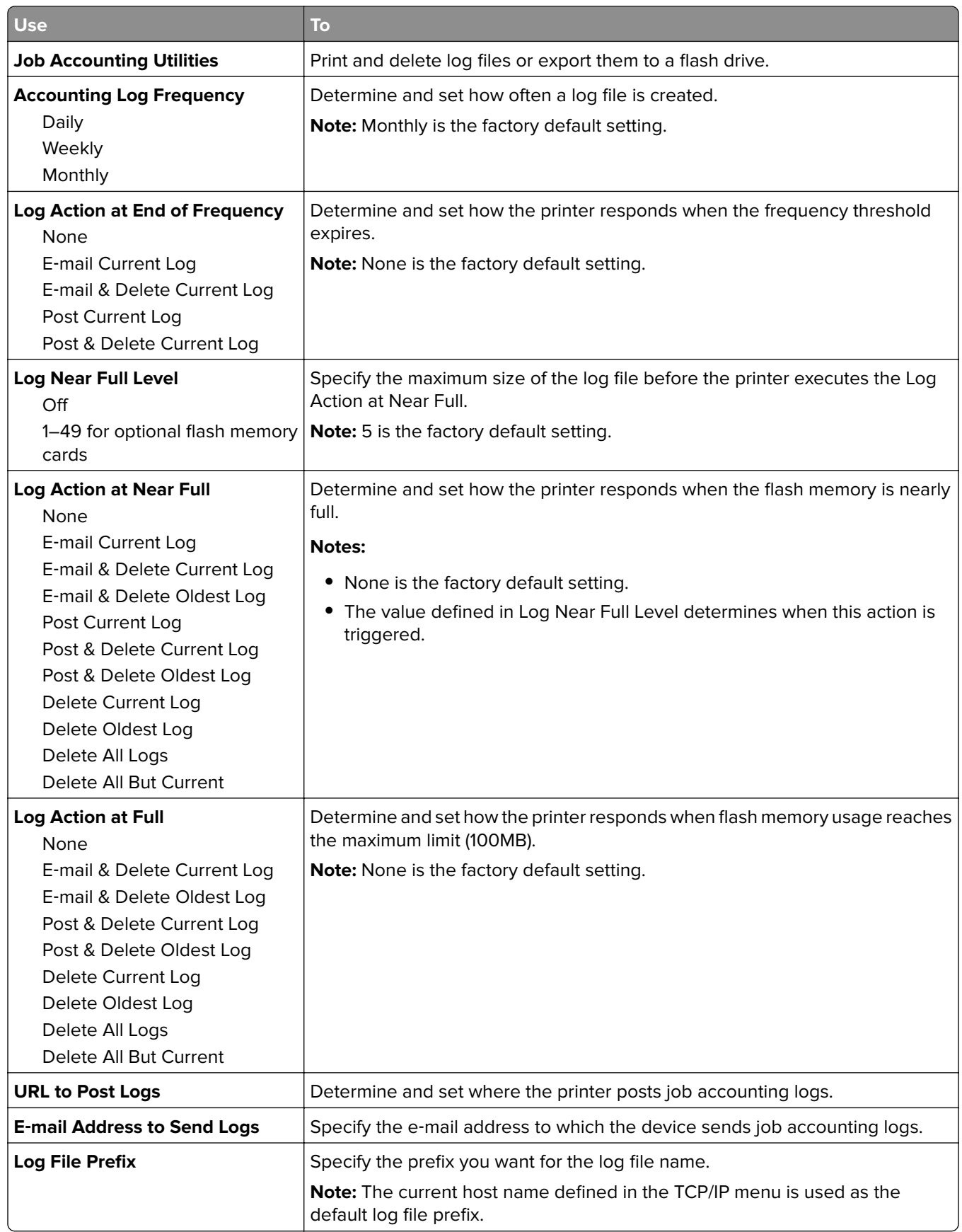

#### **Utilities menu**

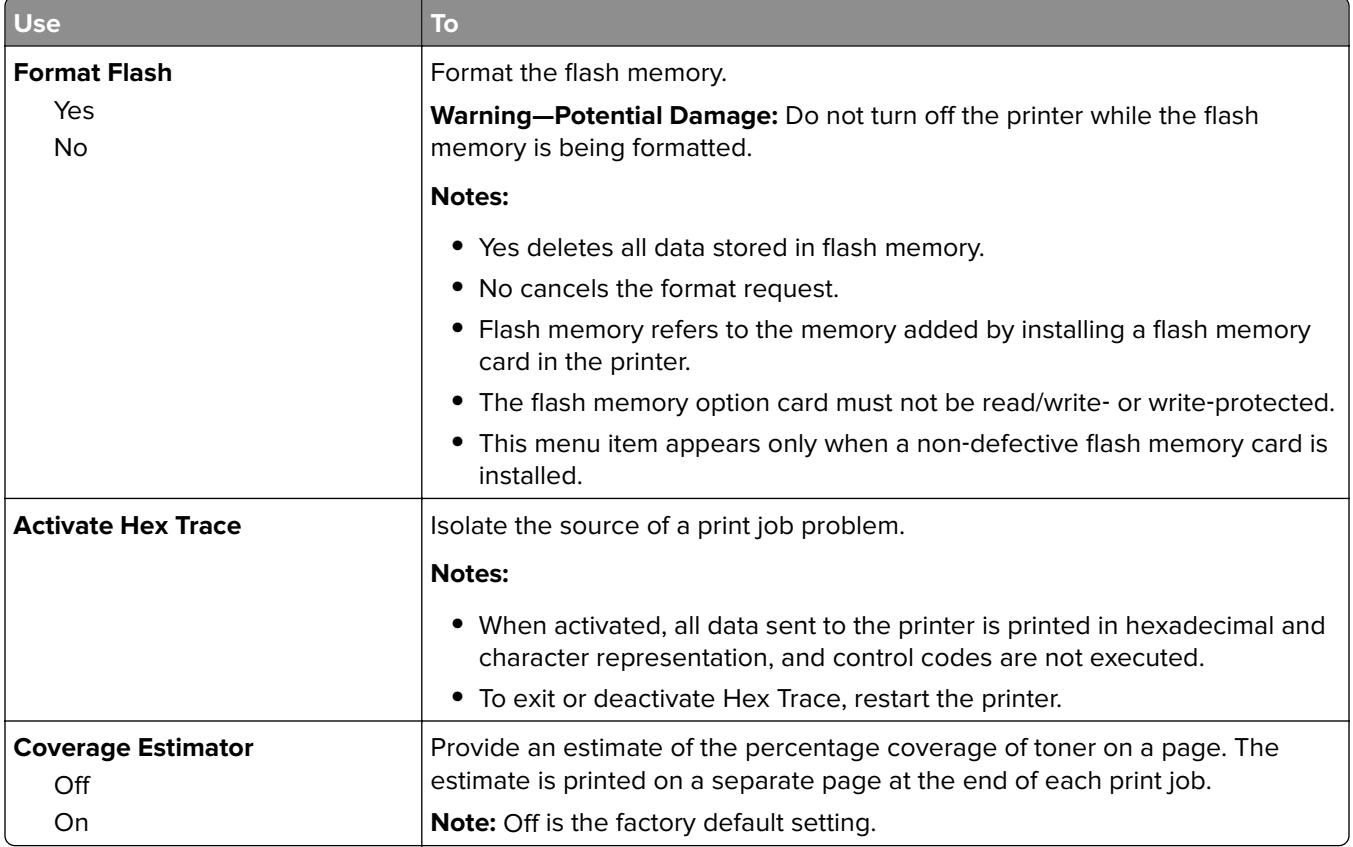

### **PDF menu**

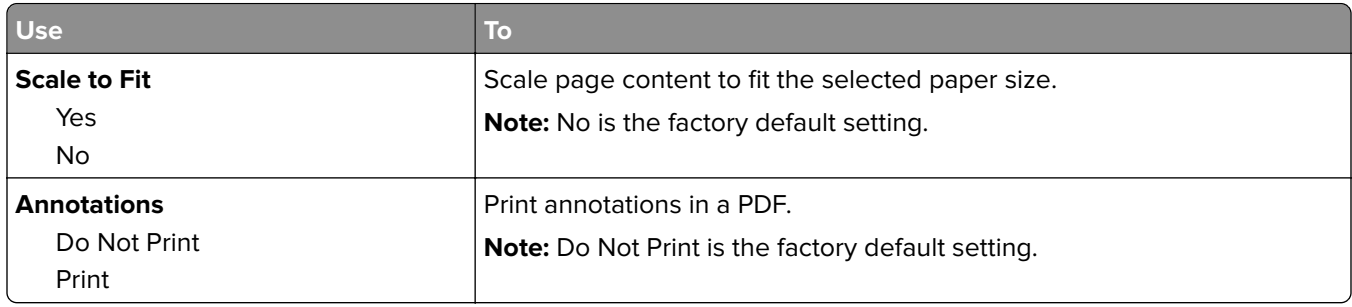

#### **PCL Emul menu**

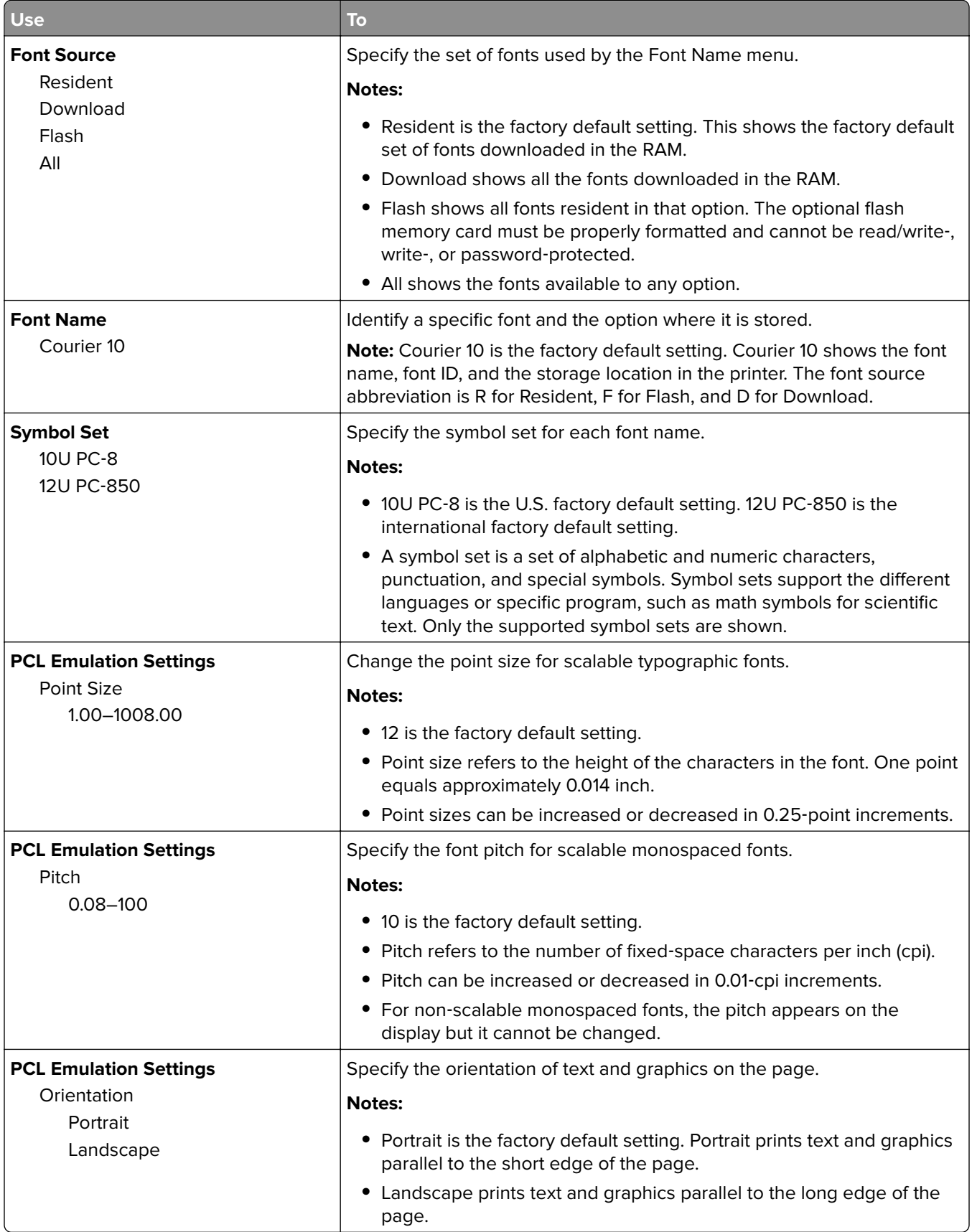

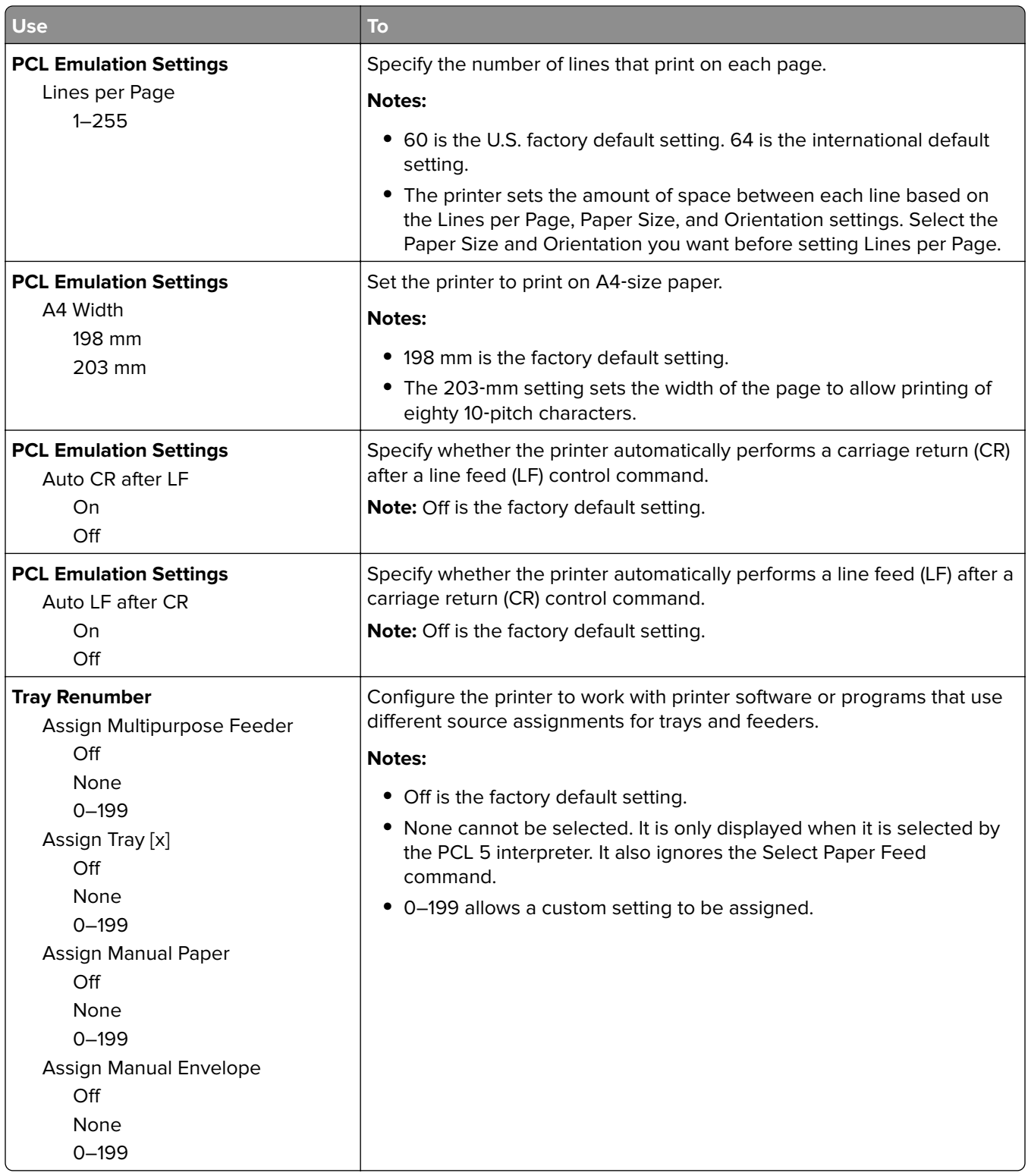

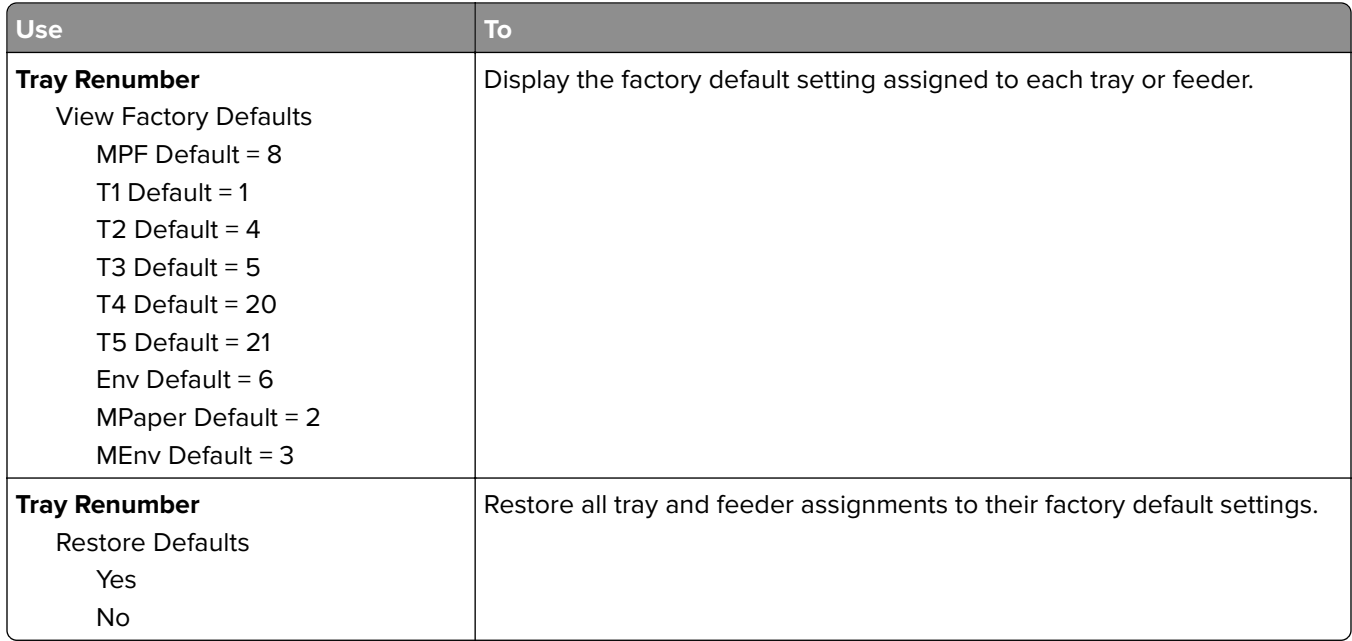

### **HTML menu**

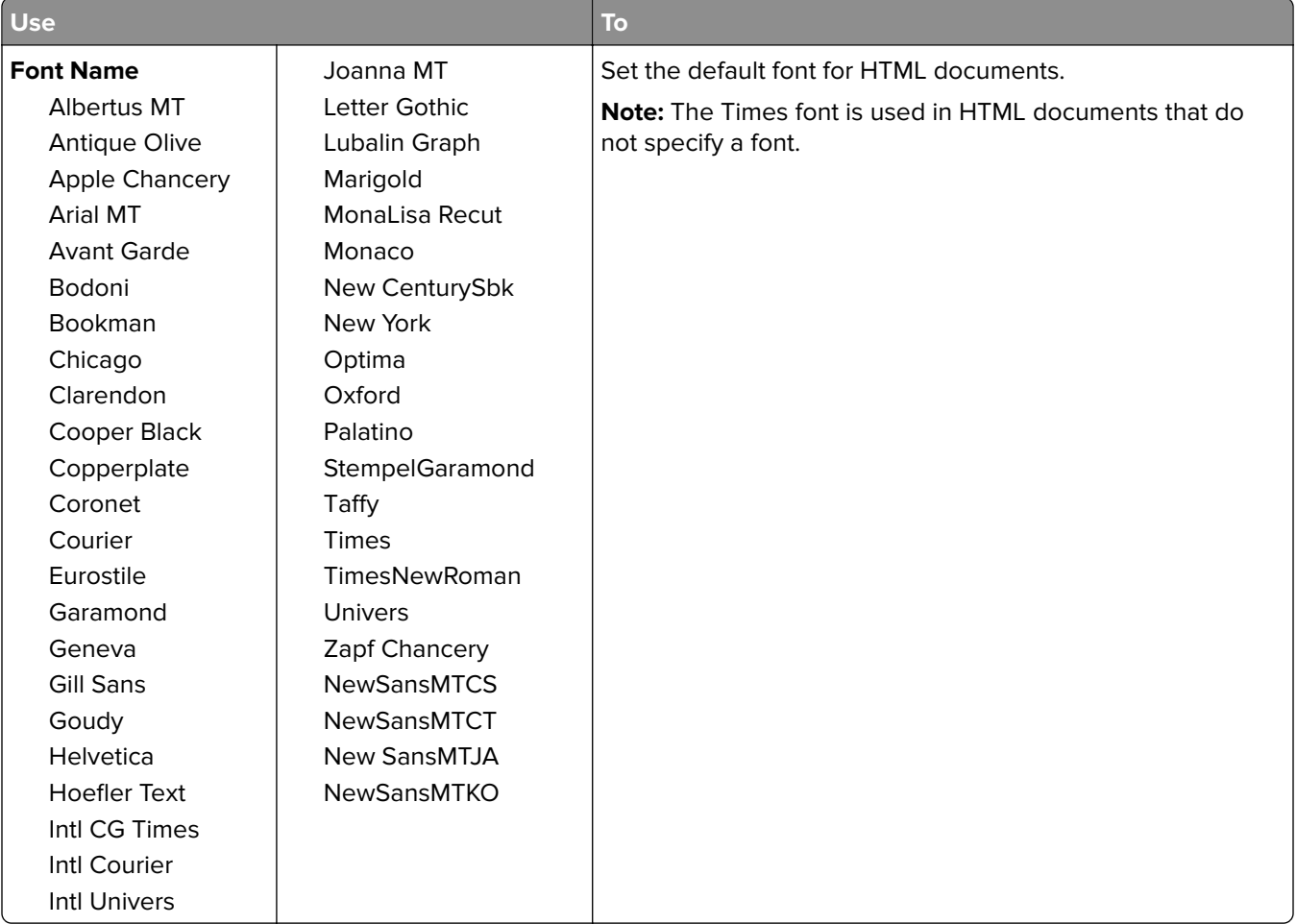

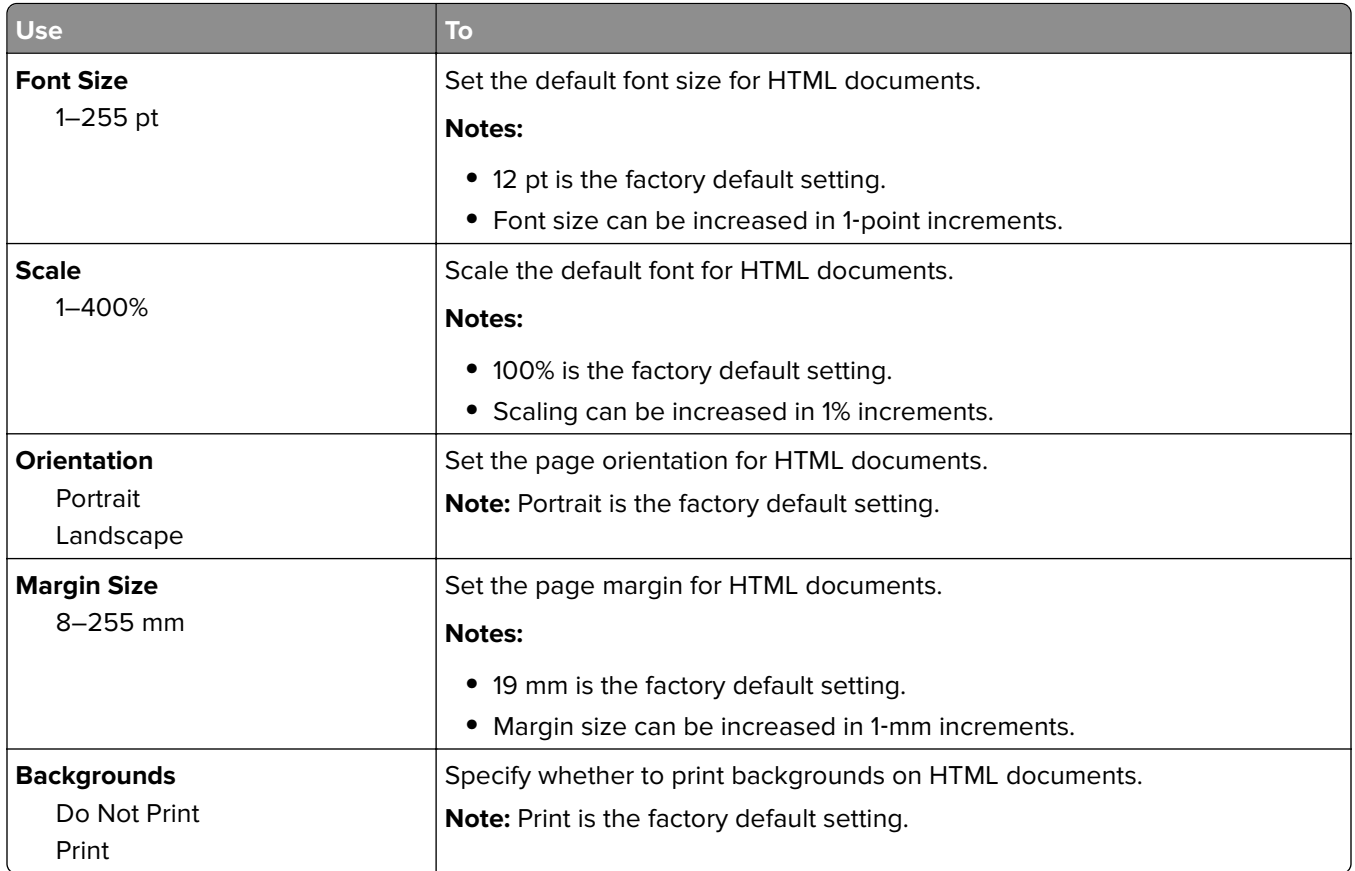

#### **Image menu**

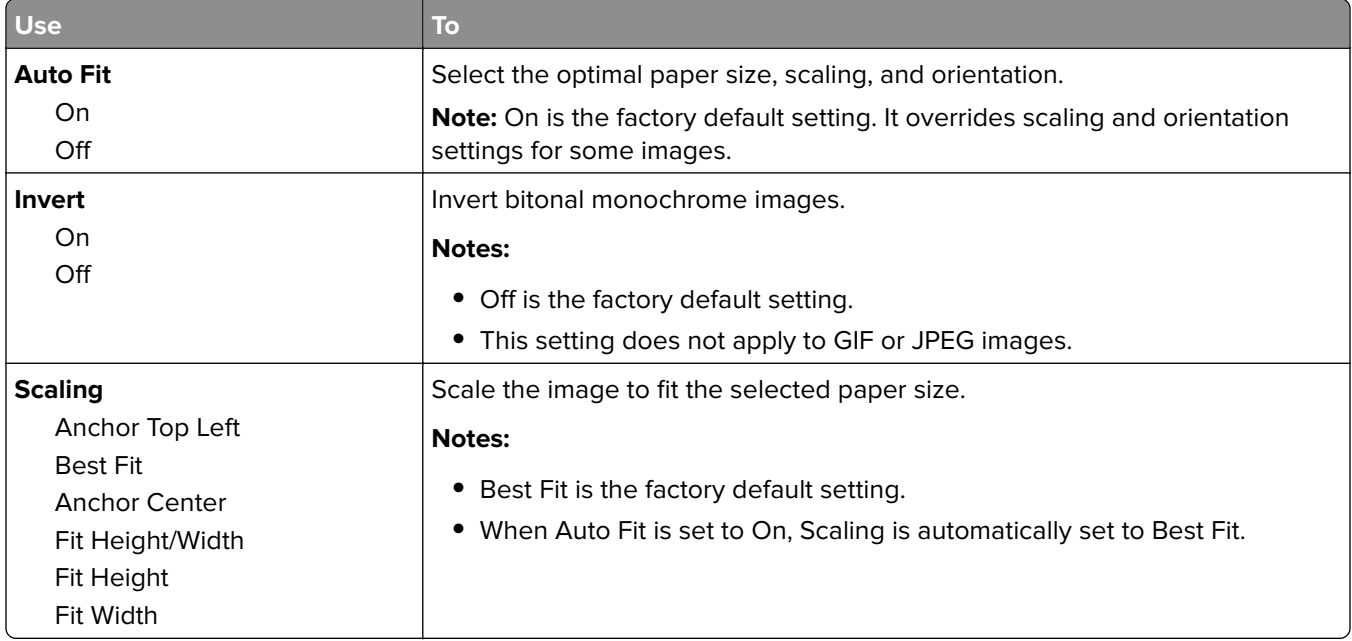

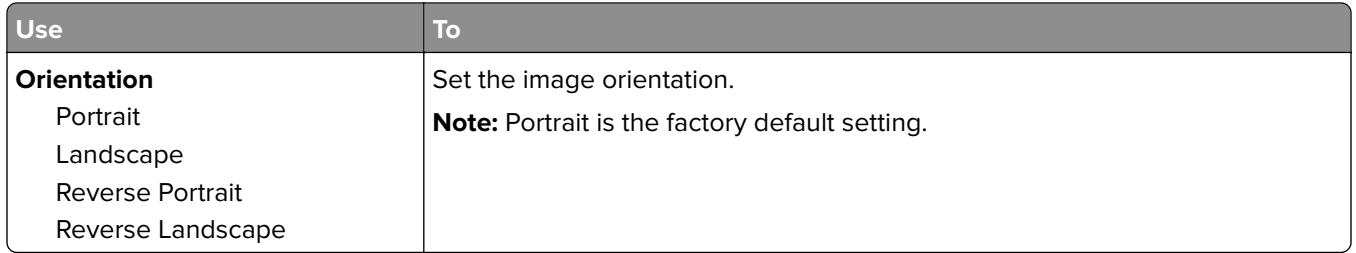

## **MS315, MS415, and MS417 help menu**

## **Help menu**

The Help menu consists of a series of Help pages that are stored in the printer as PDFs. They contain information about using the printer and performing printing tasks.

English, French, German, and Spanish translations are stored in the printer. Other translations are available at **<http://support.lexmark.com>**.

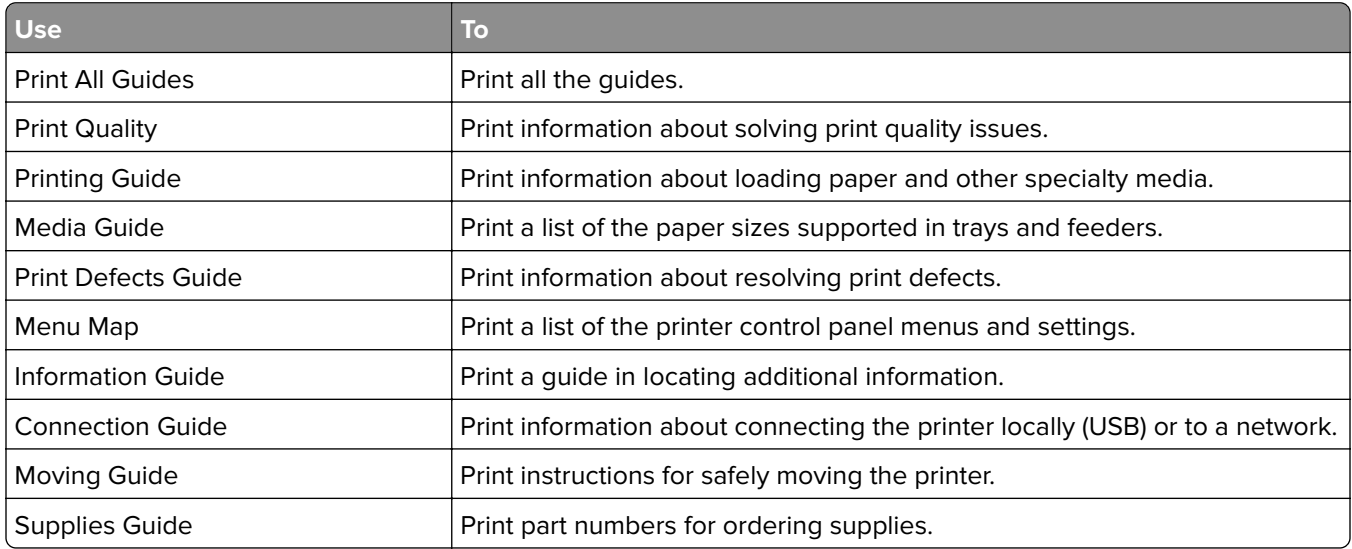

# **Clearing jams**

## **Avoiding jams**

### **Load paper properly**

**•** Make sure that the paper lies flat in the tray.

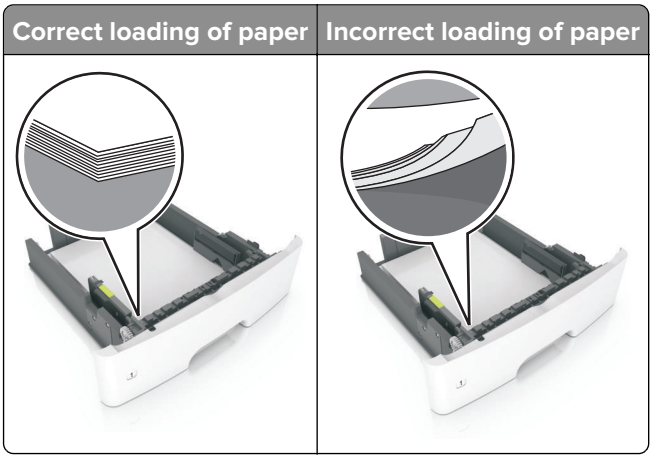

- **•** Do not load or remove a tray while the printer is printing.
- **•** Do not load too much paper. Make sure that the stack height is below the maximum paper fill indicator.
- **•** Do not slide paper into the tray. Load paper as shown in the illustration.

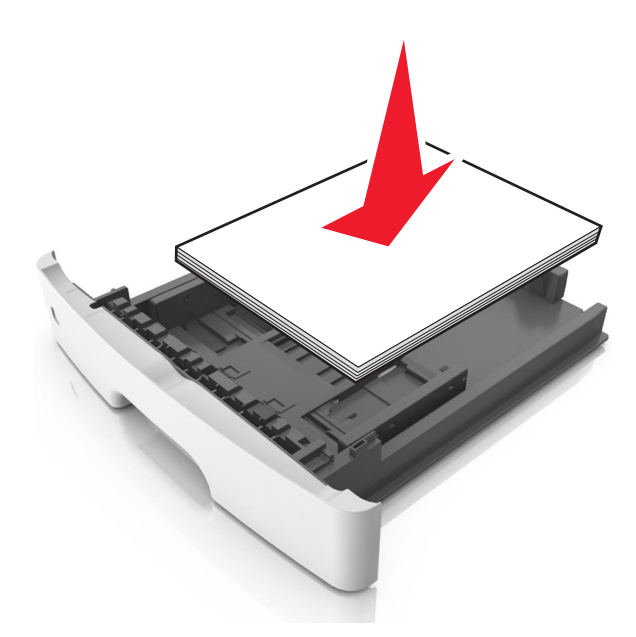

- **•** Make sure that the paper guides are positioned correctly and are not pressing tightly against the paper or envelopes.
- **•** Push the tray firmly into the printer after loading paper.

#### **Use recommended paper**

- **•** Use only recommended paper or specialty media.
- **•** Do not load paper that is wrinkled, creased, damp, bent, or curled.
- **•** Flex, fan, and align the paper edges before loading.

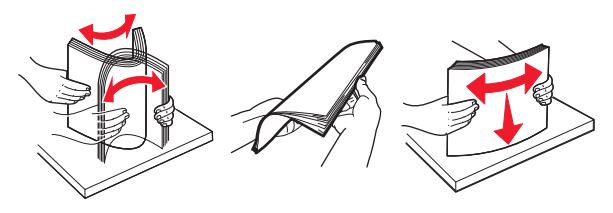

- **•** Do not use paper that has been cut or trimmed by hand.
- **•** Do not mix paper sizes, weights, or types in the same tray.
- **•** Make sure that the paper size and type are set correctly on the computer or printer control panel.
- **•** Store paper according to manufacturer recommendations.

## **Identifying jam locations**

#### **Notes:**

- **•** When Jam Assist is set to On, the printer automatically flushes blank pages or pages with partial prints after a jammed page has been cleared. Check your printed output for blank pages.
- **•** When Jam Recovery is set to On or Auto, the printer reprints jammed pages.

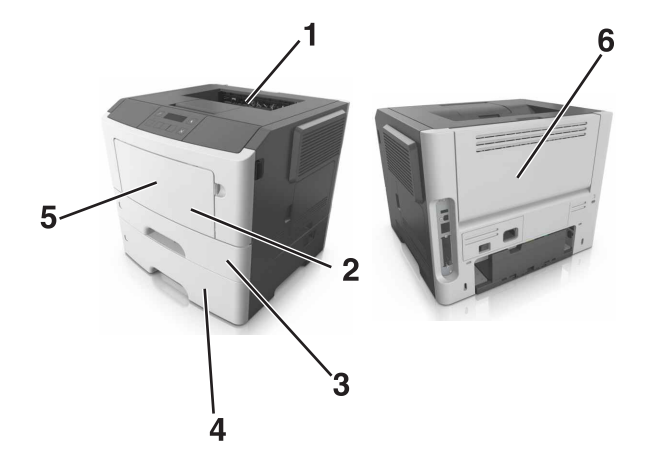

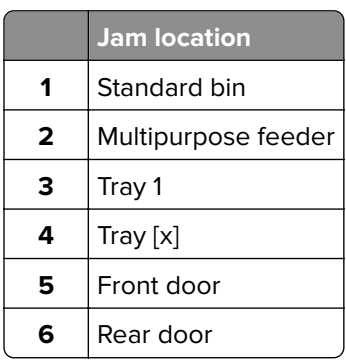

## **Paper jam in the front door**

**CAUTION—HOT SURFACE:** The inside of the printer might be hot. To reduce the risk of injury from a hot component, allow the surface to cool before touching it.

**1** Open the front door.

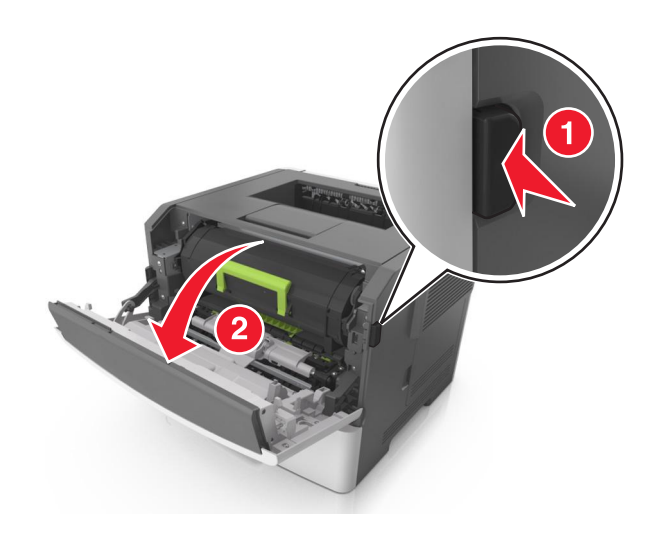

**2** Remove the toner cartridge.

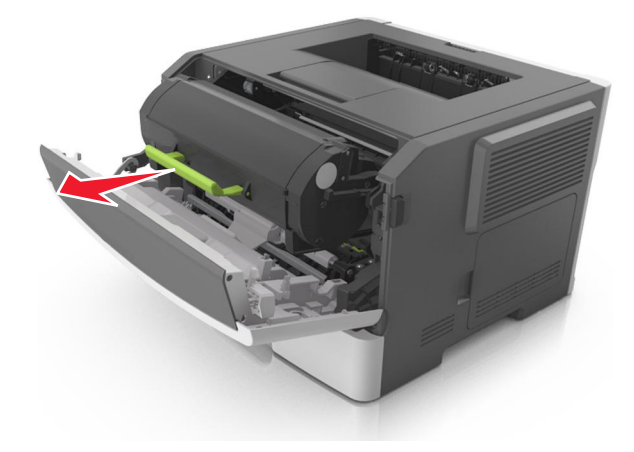

**3** Remove the imaging unit.

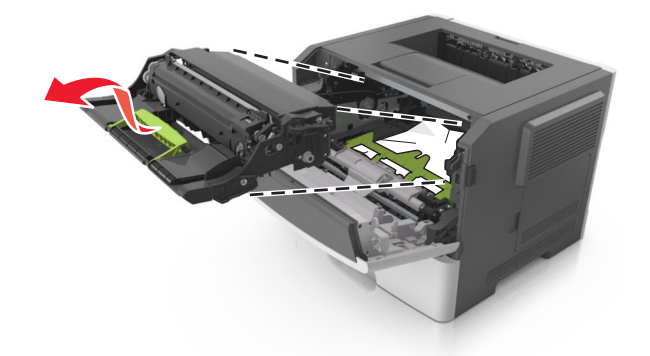

**Warning—Potential Damage:** Do not expose the imaging unit to direct light for more than 10 minutes. Extended exposure to light may cause print quality problems.

**Warning—Potential Damage:** Do not touch the shiny photoconductor drum under the imaging unit. Doing so may affect the quality of future print jobs.

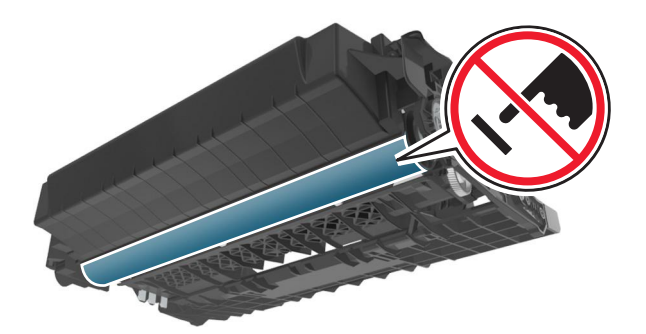

**4** Remove the jammed paper.

**Note:** Make sure that all paper fragments are removed.

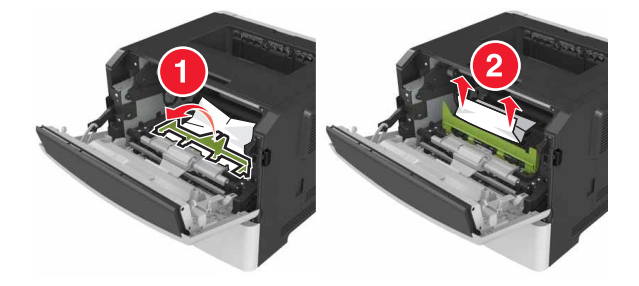

**5** Insert the imaging unit.

**Note:** Use the arrows inside the printer as guides.

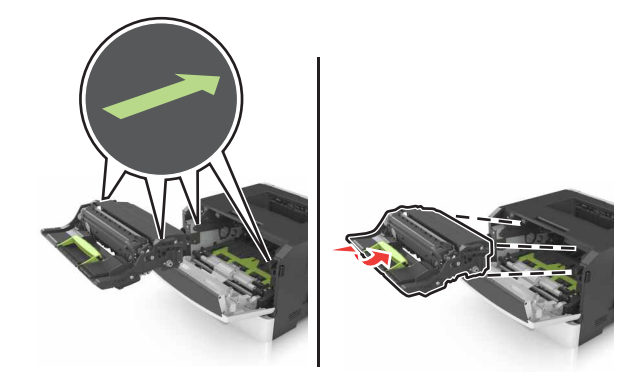

**6** Insert the toner cartridge.

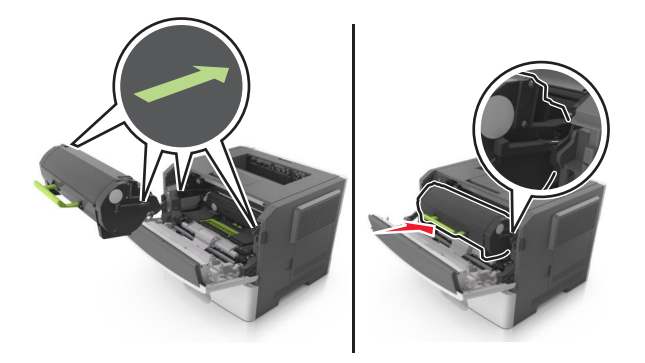

- **7** Close the front door.
- **8** From the control panel, press 0K

## **Paper jam in the rear door**

**1** Open the rear door.

**CAUTION—HOT SURFACE:** The inside of the printer might be hot. To reduce the risk of injury from a hot component, allow the surface to cool before touching it.

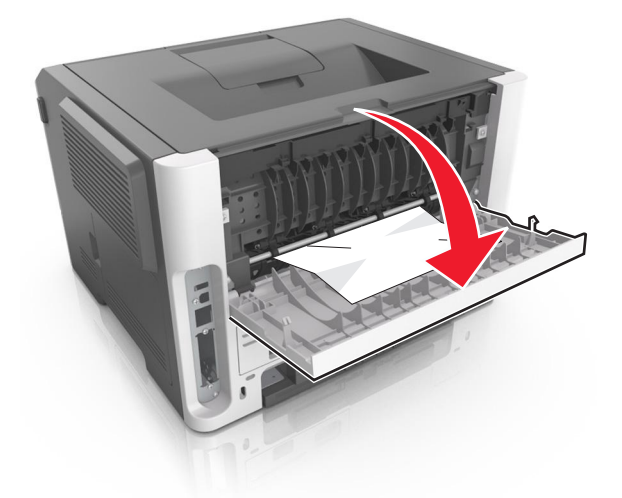

**2** Remove the jammed paper.

**Note:** Make sure that all paper fragments are removed.

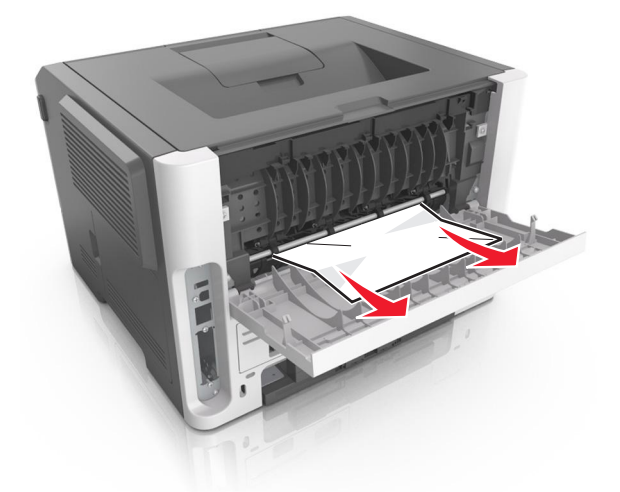

- **3** Close the rear door.
- **4** From the control panel, press 0K

## **Paper jam in the standard bin**

**1** Remove the jammed paper.

**Note:** Make sure that all paper fragments are removed.

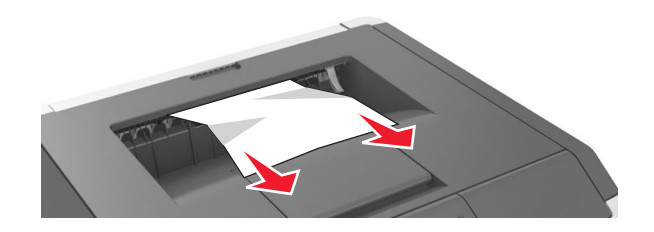

**2** From the control panel, press 0K

## **Paper jam in the duplex unit**

**1** Remove the tray.

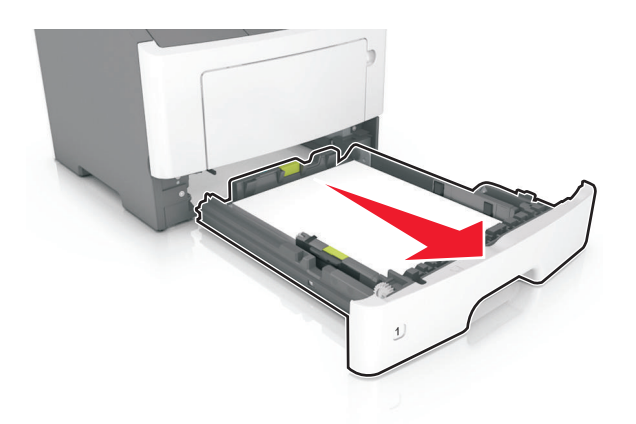

**2** Remove the jammed paper.

**Note:** Make sure that all paper fragments are removed.

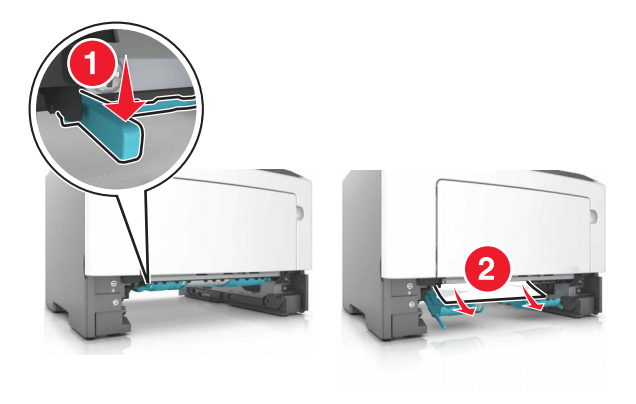

## **Paper jam in trays**

**1** Remove the tray.

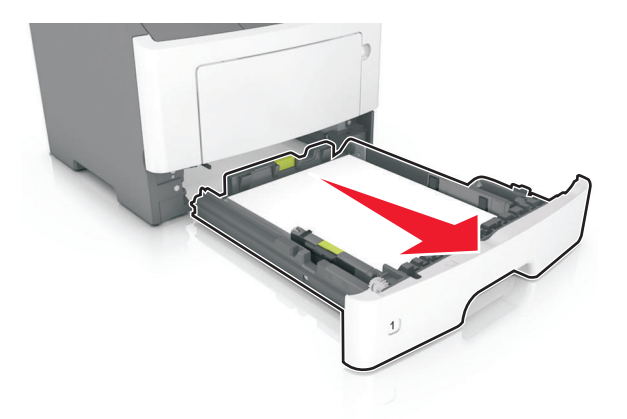

**2** Remove the jammed paper.

**Note:** Make sure that all paper fragments are removed.

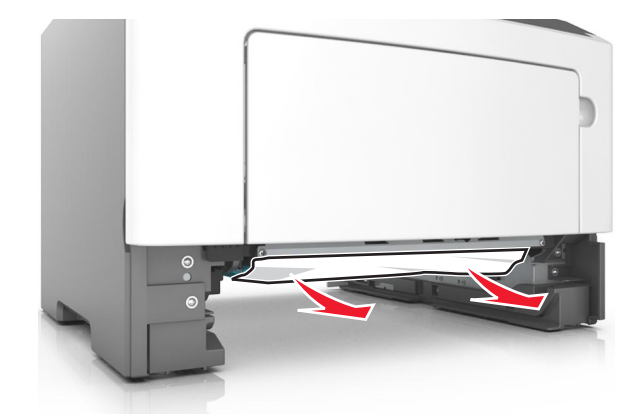

- **3** Insert the tray.
- **4** From the control panel, press 0K

## **Paper jam in the multipurpose feeder**

**1** Remove the jammed paper.

**Note:** Make sure that all paper fragments are removed.

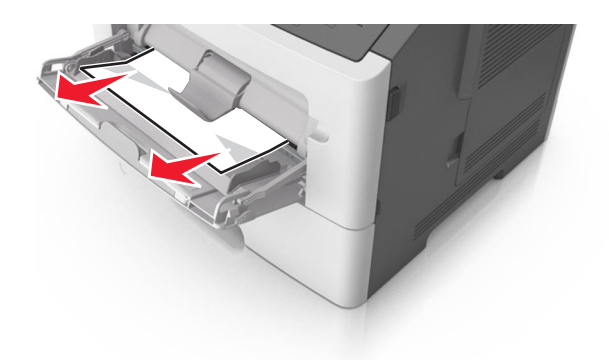

**2** From the control panel, press  $\boxed{0K}$ 

# **Maintaining the printer**

**Warning—Potential Damage:** Failure to maintain optimum printer performance, or to replace parts and supplies, may cause damage to your printer.

## **Cleaning the printer**

**CAUTION—SHOCK HAZARD:** To avoid the risk of electrical shock when cleaning the exterior of the printer, unplug the power cord from the electrical outlet and disconnect all cables from the printer before proceeding.

#### **Notes:**

- **•** Perform this task after every few months.
- **•** Damage to the printer caused by improper handling is not covered by the printer warranty.
- **1** Turn off the printer, and then unplug the power cord from the electrical outlet.
- **2** Remove paper from the standard bin and multipurpose feeder.
- **3** Remove any dust, lint, and pieces of paper around the printer using a soft brush or vacuum.
- **4** Wipe the outside of the printer with a damp, soft, lint-free cloth.

#### **Notes:**

- **•** Do not use household cleaners or detergents, as they may damage the finish of the printer.
- **•** Make sure that all areas of the printer are dry after cleaning.
- **5** Connect the power cord to the electrical outlet, and then turn on the printer.

**CAUTION—POTENTIAL INJURY:** To avoid the risk of fire or electrical shock, connect the power cord to an appropriately rated and properly grounded electrical outlet that is near the product and easily accessible.

## **Checking the status of parts and supplies**

#### **Using the Embedded Web Server**

**1** Open a Web browser, and then type the printer IP address in the address field.

#### **Notes:**

- **•** View the printer IP address in the TCP/IP section in the Network/Ports menu. The IP address appears as four sets of numbers separated by periods, such as 123.123.123.123.
- **•** If you are using a proxy server, then temporarily disable it to load the Web page correctly.
- **2** Click **Device Status**.

#### **Using the control panel**

Depending on your printer model, navigate to either of the following:

**•** > **Reports** > > **Device Statistics** >

**Note:** You can view the status of parts and supplies in the "Supply Information" section of the pages printed.

 $\left|\hat{\mathbf{A}}\right|$  > Status/Supplies >  $\left| \begin{array}{l} 0 \text{K} \\ \text{N} \end{array} \right|$  > View Supplies >  $\left| \begin{array}{l} 0 \text{K} \\ \text{N} \end{array} \right|$ 

## **Estimated number of remaining pages**

The estimated number of remaining pages is based on the recent printing history of the printer. Its accuracy may vary significantly and is dependent on many factors, such as actual document content, print quality settings, and other printer settings.

The accuracy of the estimated number of remaining pages may decrease when the actual printing consumption is different from the historical printing consumption. Consider the variable level of accuracy before purchasing or replacing supplies based on the estimate. Until an adequate print history is obtained on the printer, initial estimates assume future supplies consumption based on the International Organization for Standardization\* test methods and page content.

\* Average continuous black declared cartridge yield in accordance with ISO/IEC 19752.

## **Ordering parts and supplies**

To order supplies in the U.S., contact Lexmark at 1-800-539-6275 for information about Lexmark authorized supplies dealers in your area. In other countries or regions, go to **[www.lexmark.com](http://www.lexmark.com)** or contact the place where you purchased the printer.

**Note:** All life estimates for printer supplies assume printing on letter- or A4-size plain paper.

### **Using genuine Lexmark parts and supplies**

Your Lexmark printer is designed to function best with genuine Lexmark supplies and parts. Use of third-party supplies or parts may affect the performance, reliability, or life of the printer and its imaging components. Use of third-party supplies or parts can affect warranty coverage. Damage caused by the use of third-party supplies or parts is not covered by the warranty. All life indicators are designed to function with Lexmark supplies and parts, and may deliver unpredictable results if third-party supplies or parts are used. Imaging component usage beyond the intended life may damage your Lexmark printer or its associated components.

## **Ordering toner cartridges**

**Notes:**

- **•** The estimated cartridge yield is based on the ISO/IEC 19752 standard.
- **•** Extremely low print coverage for extended periods of time may reduce the actual yield.

#### **MS312, MS315, and MS415 Return program cartridges**

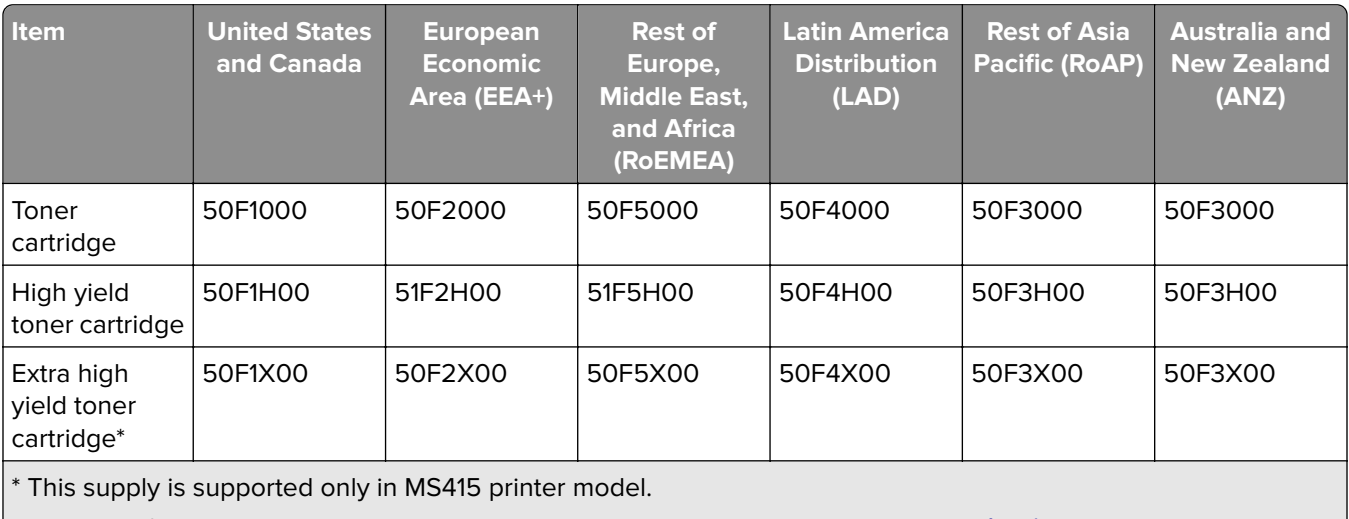

For more information on countries located in each region, go to **[www.lexmark.com/regions.](http://lexmark.com/regions)**

#### **MS312, MS315, and MS415 Regular cartridges**

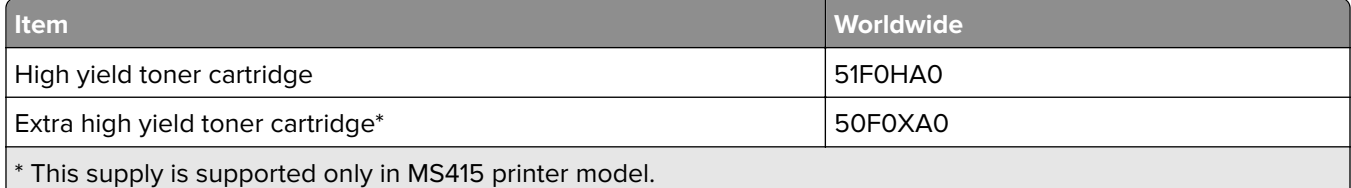

For more information on countries located in each region, go to **[www.lexmark.com/regions.](http://lexmark.com/regions)**

#### **MS317 and MS417 Return program cartridges**

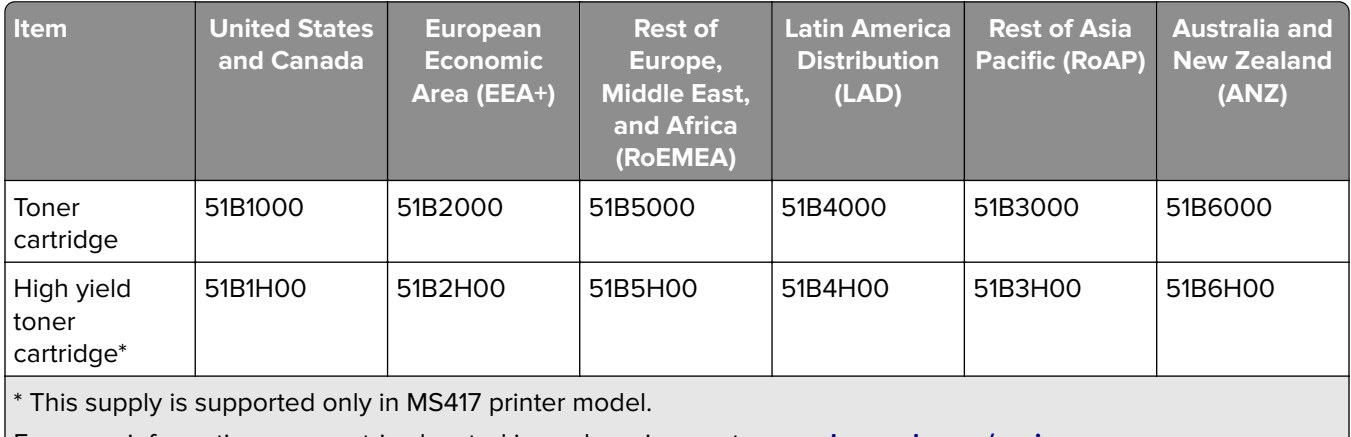

For more information on countries located in each region, go to **[www.lexmark.com/regions.](http://lexmark.com/regions)**

#### **MS317 and MS417 Regular cartridges**

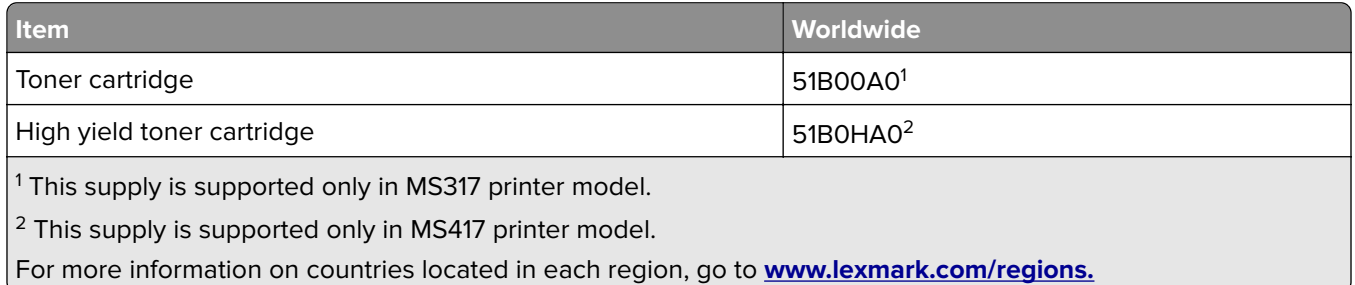

## **Ordering an imaging unit**

Extremely low print coverage for extended periods of time may cause imaging unit parts to fail prior to exhaustion of toner from toner cartridge.

For more information on replacing the imaging unit, see the instruction sheet that came with the supply.

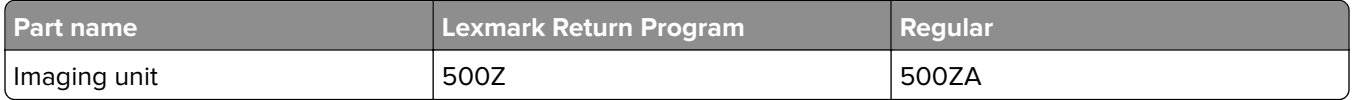

## **Storing supplies**

Choose a cool, clean storage area for the printer supplies. Store supplies right side up in their original packing until you are ready to use them.

Do not expose supplies to:

- **•** Direct sunlight
- **•** Temperatures above 35°C (95°F)
- **•** High humidity above 80%
- **•** Salty air
- **•** Corrosive gases
- **•** Heavy dust

## **Replacing supplies**

### **Replacing the toner cartridge**

**1** Press the button on the right side of the printer, and then open the front door.

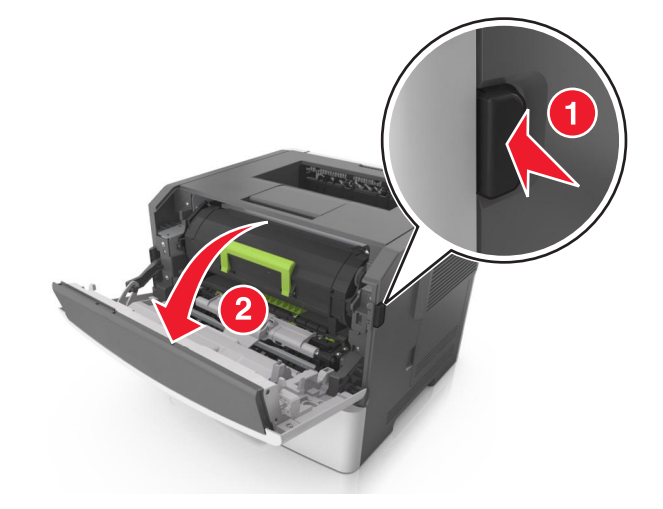

**2** Pull the toner cartridge out using the handle.

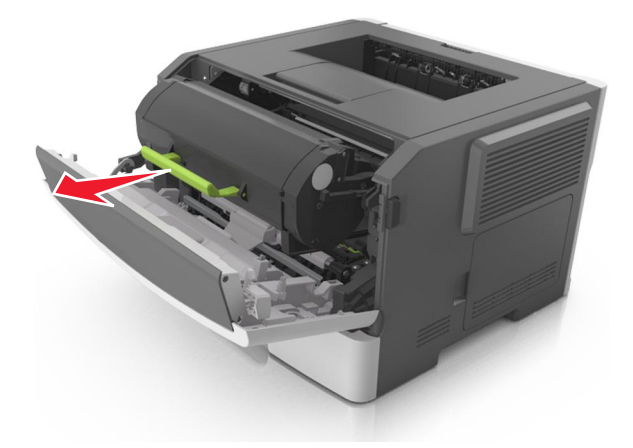

- **3** Unpack the toner cartridge, and then remove all packing materials.
- **4** Shake the new cartridge to redistribute the toner.

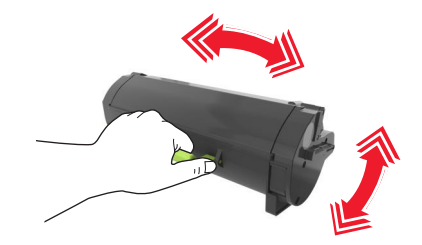

**5** Insert the toner cartridge into the printer by aligning the side rails of the cartridge with the arrows on the side rails inside the printer.

**Warning—Potential Damage:** Do not expose the imaging unit to direct light for more than 10 minutes. Extended exposure to light may cause print quality problems.

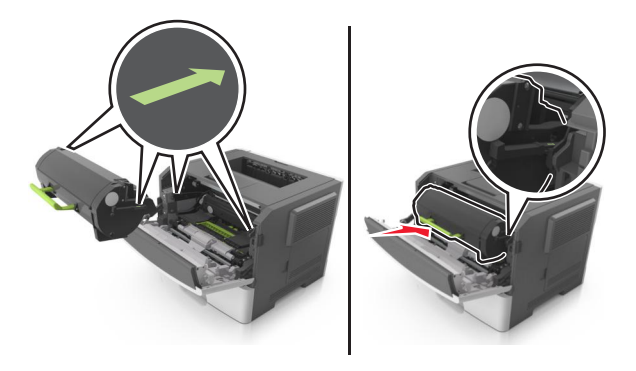

**6** Close the front door.

## **Replacing the imaging unit**

**1** Press the button on the right side of the printer, and then open the front door.

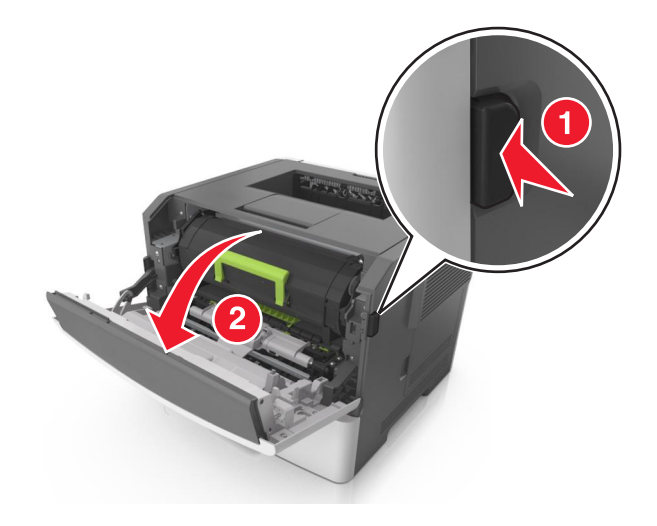

**2** Pull the toner cartridge out using the handle.

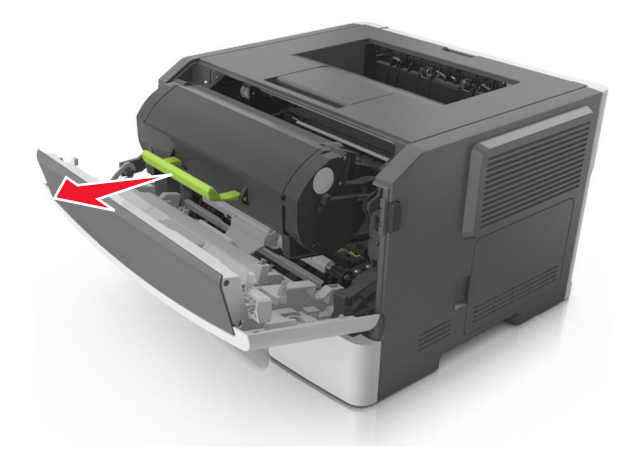

**3** Lift the green handle, and then pull the imaging unit out of the printer.

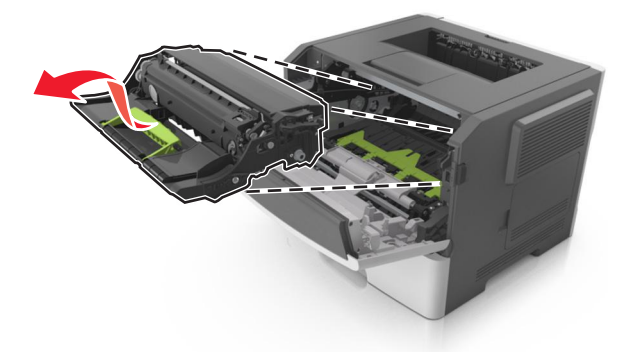

**4** Unpack the new imaging unit, and then shake it.

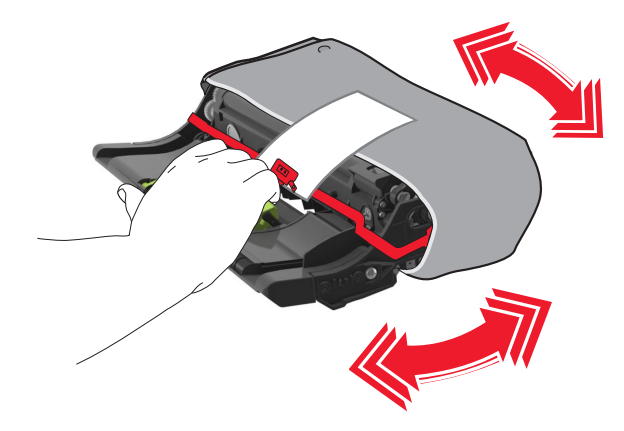

**5** Remove all packing materials from the imaging unit.

**Warning—Potential Damage:** Do not expose the imaging unit to direct light for more than 10 minutes. Extended exposure to light may cause print quality problems.

**Warning—Potential Damage:** Do not touch the photoconductor drum. Doing so may affect the print quality of future print jobs.

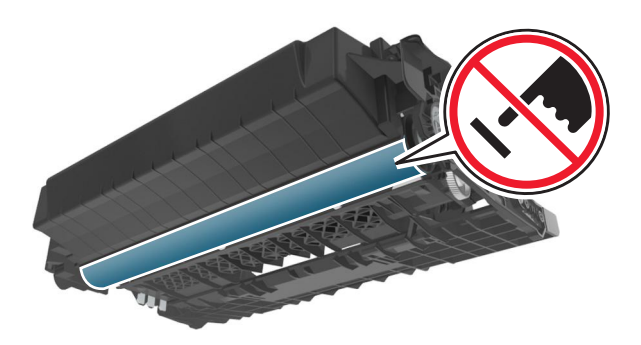

**6** Insert the imaging unit into the printer by aligning the arrows on the side rails of the imaging unit with the arrows on the side rails inside the printer.

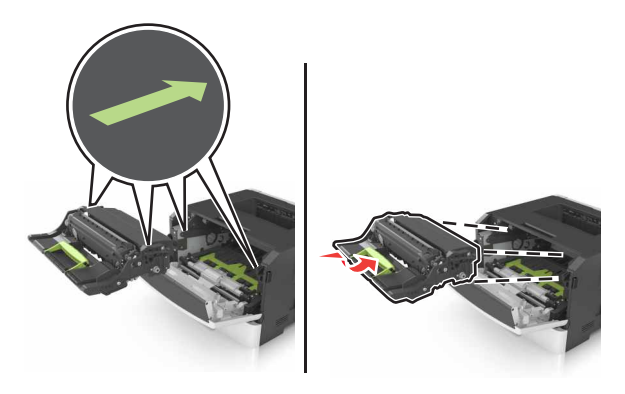

**7** Insert the toner cartridge into the printer by aligning the side rails of the cartridge with the arrows on the side rails inside the printer.

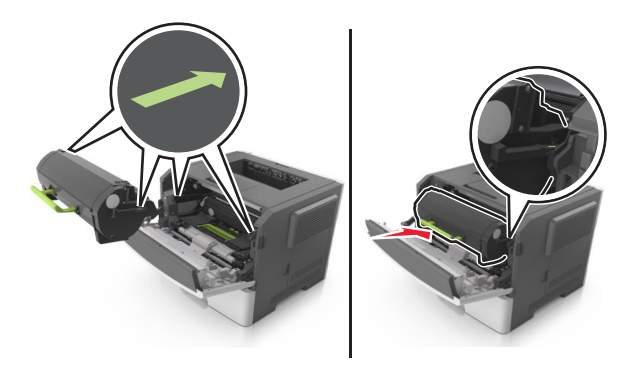

**8** Close the front door.

## **Moving the printer**

### **Moving the printer to another location**

**CAUTION—POTENTIAL INJURY:** The printer weight is greater than 18 kg (40 lb) and requires two or more trained personnel to lift it safely.

**CAUTION—POTENTIAL INJURY:** To avoid the risk of fire or electrical shock, use only the power cord provided with this product or the manufacturer's authorized replacement.

**CAUTION—POTENTIAL INJURY:** When moving the printer, follow these guidelines to avoid personal injury or printer damage:

- **•** Make sure that all doors and trays are closed.
- **•** Turn off the printer, and then unplug the power cord from the electrical outlet.
- **•** Disconnect all cords and cables from the printer.
- **•** If the printer has a caster base, then carefully roll it to the new location. Use caution when passing over thresholds and breaks in flooring.
- **•** If the printer does not have a caster base but is configured with optional trays, then lift the printer off the trays. Do not try to lift the printer and the trays at the same time.
- **•** Always use the handholds on the printer to lift it.
- **•** Any cart used to move the printer must have a surface able to support the full footprint of the printer.
- **•** Any cart used to move the hardware options must have a surface able to support the dimensions of the options.
- **•** Keep the printer in an upright position.
- **•** Avoid severe jarring movements.
- **•** Make sure that your fingers are not under the printer when you set it down.
- **•** Make sure that there is adequate clearance around the printer.

**Note:** Damage to the printer caused by improper moving is not covered by the printer warranty.

## **Shipping the printer**

When shipping the printer, use the original packaging or call the place of purchase for a relocation kit.

# **Troubleshooting**

## **Understanding the printer messages**

## **MS312 and MS317 printer messages**

#### **Bin full. Remove paper.**

Remove the paper stack from the standard bin.

### **Cannot collate large document [37]**

Try one or more of the following:

- From the printer control panel, press <sup>OK</sup> to print the portion of the job already stored and begin collating the rest of the print job.
- **•** Cancel the current print job.

### **Cannot defrag flash memory [37]**

Try one or more of the following:

- From the printer control panel, press <sup>OK</sup> to stop the defragmentation and continue printing.
- **•** Delete fonts, macros, and other data in the printer memory. From the printer control panel, navigate to:

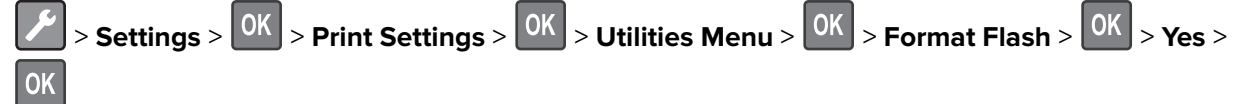

**•** Install additional printer memory.

### **Change [paper source] to [custom string] load [orientation]**

Try one or more of the following:

**•** Load the correct size and type of paper in the tray or feeder, specify the paper size and type in the

Paper menu on the control panel, and then press  $\overline{OK}$ 

- **•** Select **Ignore** to use the available paper size and type in the tray or feeder.
- **•** Cancel the print job.

### **Change [paper source] to [custom type name] load [orientation]**

Try one or more of the following:

**•** Load the correct size and type of paper in the tray or feeder, specify the paper size and type in the

Paper menu on the control panel, and then press  $\sqrt{0}$ 

**•** Select **Ignore** to use the available paper size and type in the tray or feeder.

**•** Cancel the print job.

### **Change [paper source] to [paper size] load [orientation]**

Try one or more of the following:

**•** Load the correct size and type of paper in the tray or feeder, specify the paper size and type in the

Paper menu on the control panel, and then press  $\vert$  0K

- **•** Select **Ignore** to use the available paper size and type in the tray or feeder.
- **•** Cancel the print job.

### **Change [paper source] to [paper type] [paper size] load [orientation]**

Try one or more of the following:

**•** Load the correct size and type of paper in the tray or feeder, specify the paper size and type in the

Paper menu on the control panel, and then press  $\sqrt{\textsf{OK}}$ 

- **•** Select **Ignore** to use the available paper size and type in the tray or feeder.
- **•** Cancel the print job.

### **Complex page may misprint [39]**

Try one or more of the following:

- From the printer control panel, press  $\frac{OK}{dt}$  to clear the message and continue printing.
- **•** Reduce the number and size of fonts, the number and complexity of images, and the number of pages in the print job.
- **•** Cancel the print job.
- **•** Install additional printer memory.

### **Defective flash memory [51]**

Try one or more of the following:

- **•** Replace the defective flash memory card.
- From the printer control panel, press  $\overline{OK}$  to ignore the message and continue printing.
- **•** Cancel the current print job.
### **Flash memory full [52]**

Try one or more of the following:

- From the printer control panel, press <sup>OK</sup> to clear the message and continue printing.
- **•** Delete fonts, macros, and other data stored in the flash memory. From the printer control panel, navigate to:

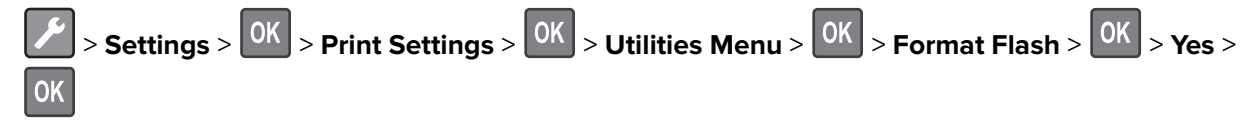

**•** Use a larger‑capacity flash memory card.

**Note:** Downloaded fonts and macros that are not stored in the flash memory are deleted when the printer is powered off or restarted.

### **Flash memory unformatted [53]**

Try one or more of the following:

- From the printer control panel, press <sup>OK</sup> to stop the defragmentation and continue printing.
- **•** Format the flash memory device.

**Note:** If the error message remains, then the flash memory device may be defective and need to be replaced.

### **Memory low, no Resource Save [35]**

Try one or more of the following:

- From the printer control panel, press <sup>OK</sup> to disable Resource Save, clear the message, and continue printing.
- **•** Install additional printer memory.

### **Network error, port [x] [54]**

Try one or more of the following:

- From the printer control panel, press <sup>OK</sup> to clear the message and continue printing.
- **•** Unplug the router, wait for 30 seconds, and then plug it back again.
- **•** Turn off the printer, wait for about 10 seconds, and then turn the printer back on.
- **•** Update the network firmware in the printer or the print server. For more information, visit the Lexmark Web site at **<http://support.lexmark.com>**.

### **Network error, standard port [54]**

- From the printer control panel, press <sup>OK</sup> to clear the message and continue printing.
- **•** Unplug the router, wait for 30 seconds, and then plug it back again.
- **•** Turn off the printer, wait for about 10 seconds, and then turn the printer back on.
- **•** Update the network firmware in the printer or the print server. For more information, visit the Lexmark Web site at **<http://support.lexmark.com>**.

### **Paper too short [34]**

Try one or more of the following:

- **•** Load the correct size of paper in the tray.
- From the printer control panel, press  $\frac{OK}{C}$  to clear the message and print using a different tray.
- **•** Check the tray length and width guides and make sure the paper is loaded properly in the tray.
- **•** Make sure the correct paper size and type are specified in Print Properties or in the Print dialog.
- **•** Make sure the paper size and type settings are specified in the Paper menu on the printer control panel.
- **•** Make sure the paper size is correctly set. For example, if the MP Feeder Size is set to Universal, then make sure the paper is large enough for the data being printed.
- **•** Cancel the print job.

### **Printer restart. Check last job.**

Press  $\overline{\text{OK}}$  on the printer control panel to clear the message and continue printing.

For more information, visit **<http://support.lexmark.com>** or contact customer support.

### **Rear USB port disabled [56]**

Try one or more of the following:

• From the printer control panel, press <sup>OK</sup> to clear the message and continue printing.

**Note:** The printer discards any data received through the USB port.

**•** From the printer control panel, set USB Buffer to Auto.

### **Too many trays. Remove some. [58]**

- **1** Turn off the printer.
- **2** Unplug the power cord from the electrical outlet.
- **3** Remove the extra trays.
- **4** Connect the power cord to the electrical outlet.
- **5** Turn the printer back on.

# **MS315, MS415, and MS417 printer messages**

### **Change [paper source] to [custom string] load [orientation]**

Try one or more of the following:

• Load the correct size and type of paper in the tray, and then press 0K on the control panel.

**Note:** Make sure the paper size and type settings are specified in the Paper menu on the control panel.

- **•** Select **Use current [paper source]** on the control panel to clear the message and continue printing using the current size and type of paper in the tray.
- **•** Cancel the print job.

### **Change [paper source] to [custom type name] load [orientation]**

Try one or more of the following:

• Load the correct size and type of paper in the tray, and then press **OK** on the control panel.

**Note:** Make sure the paper size and type settings are specified in the Paper menu on the control panel.

- **•** Select **Use current [paper source]** on the control panel to clear the message and continue printing using the current size and type of paper in the tray.
- **•** Cancel the print job.

### **Change [paper source] to [paper size] load [orientation]**

Try one or more of the following:

• Load the correct size and type of paper in the tray, and then press **OK** on the control panel.

**Note:** Make sure the paper size and type settings are specified in the Paper menu on the control panel.

- **•** Select **Use current [paper source]** on the control panel to clear the message and continue printing using the current size and type of paper in the tray.
- **•** Cancel the print job.

### **Change [paper source] to [paper type] [paper size] load [orientation]**

Try one or more of the following:

• Load the correct size and type of paper in the tray, and then press **OK** on the control panel.

**Note:** Make sure the paper size and type settings are specified in the Paper menu on the control panel.

- **•** Select **Use current [paper source]** on the control panel to clear the message and continue printing using the current size and type of paper in the tray.
- **•** Cancel the print job.

### **Complex page, some data may not have printed [39]**

Try one or more of the following:

- From the printer control panel, press <sup>OK</sup> to clear the message and continue printing.
- **•** Reduce the number and size of fonts, the number and complexity of images, and the number of pages in the print job.
- **•** Cancel the print job.
- **•** Install additional printer memory.

### **Configuration change, some held jobs were not restored [57]**

From the control panel, press  $\overline{\begin{array}{c} \text{OK} \\ \text{IO} \end{array}}$  to clear the message and continue printing.

### **Defective flash detected [51]**

Try one or more of the following:

- **•** Replace the defective flash memory card.
- From the printer control panel, press  $\frac{OK}{C}$  to ignore the message and continue printing.
- **•** Cancel the current print job.

### **Incorrect paper size, open [paper source] [34]**

**Note:** The paper source can be a tray or a feeder.

Try one or more of the following:

- **•** Load the correct size of paper in the paper source.
- From the control panel, press  $\overline{\begin{array}{c} \text{OK} \\ \text{A} \end{array}}$  to clear the message and print using a different paper source.
- **•** Check the length and width guides of the paper source and make sure the paper is loaded properly.
- **•** Make sure the correct paper size and type are specified in the Printing Preferences or in the Print dialog.
- **•** Make sure the paper size and type are specified in the Paper menu on the control panel.
- **•** Make sure that the paper size is correctly set. For example, if Multipurpose Feeder Size is set to Universal, then make sure the paper is large enough for the data being printed.
- **•** Cancel the print job.

### **Insufficient memory to support Resource Save feature [35]**

- From the printer control panel, press <sup>OK</sup> to disable Resource Save, clear the message, and continue printing.
- **•** Install additional printer memory.

### **Insufficient memory to collate job [37]**

Try one or more of the following:

- From the printer control panel, press <sup>OK</sup> to print the portion of the job already stored and begin collating the rest of the print job.
- **•** Cancel the current print job.

### **Insufficient memory for Flash Memory Defragment operation [37]**

Try one or more of the following:

- From the printer control panel, press **OK** to stop the defragmentation and continue printing.
- **•** Delete fonts, macros, and other data in the printer memory. From the printer control panel, navigate to:

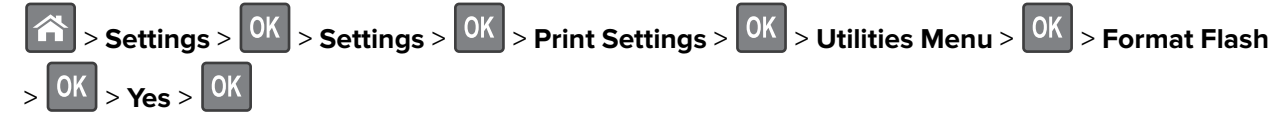

**•** Install additional printer memory.

#### **Insufficient memory, some Held Jobs were deleted [37]**

From the printer control panel, press  $\overline{\begin{array}{c} \text{OK} \\ \text{to clear the message.} \end{array}}$ 

### **Insufficient memory, some held jobs will not be restored [37]**

Do either of the following:

- From the printer control panel, press <sup>OK</sup> to clear the message.
- **•** Delete other held jobs to free up additional printer memory.

### **Network [x] software error [54]**

- From the control panel, press <sup>OK</sup> to continue printing.
- **•** Turn off the printer, wait for about 10 seconds, and then turn the printer back on.
- **•** Update the network firmware in the printer or print server. For more information, go to **<http://support.lexmark.com>**.

### **Not enough free space in flash memory for resources [52]**

Try one or more of the following:

- From the printer control panel, press  $\frac{0 \text{K}}{1}$  to clear the message and continue printing.
- **•** Delete fonts, macros, and other data stored in the flash memory.

From the printer control panel, navigate to:

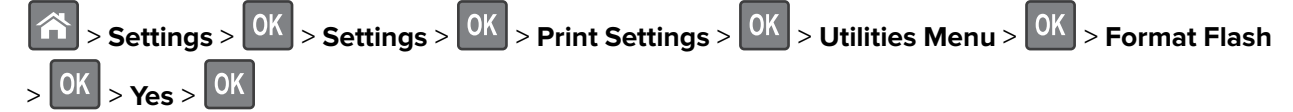

**•** Use a larger‑capacity flash memory card.

**Note:** Downloaded fonts and macros that are not stored in the flash memory are deleted when the printer is turned off or restarted.

### **Printer had to restart. Last job may be incomplete.**

From the printer control panel, select **Continue** to clear the message and continue printing.

For more information, visit **<http://support.lexmark.com>** or contact customer support.

#### **Remove paper from standard output bin**

Remove the paper stack from the standard bin.

### **Serial option [x] error [54]**

Try one or more of the following:

- **•** Make sure that the serial cable is properly connected and is the correct one for the serial port.
- **•** Make sure that the serial interface parameters (protocol, baud, parity, and data bits) are set correctly on the printer and computer.
- From the printer control panel, press <sup>OK</sup> to continue printing.
- **•** Turn off the printer, and then turn it back on.

### **SMTP server not set up. Contact system administrator.**

From the printer control panel, press  $\frac{0K}{100}$  to clear the message.

**Note:** If the message appears again, then contact your system support person.

### **Standard network software error [54]**

- From the printer control panel, press 0K to confirm.
- **•** Unplug the router, then wait for 30 seconds, and then plug it back again.
- **•** Turn off the printer, and then turn it back on.
- Update the network firmware in the printer or the print server. For more information, visit the Lexmark Web site at **<http://support.lexmark.com>**.

### **Standard parallel port disabled [56]**

• From the printer control panel, press 0K to clear the message.

#### **Notes:**

- **•** The printer discards any data received through the parallel port.
- **•** Make sure the Parallel Buffer menu is not set to Disabled.

### **Standard USB port disabled [56]**

Try one or more of the following:

- From the printer control panel, press <sup>OK</sup> to clear the message and continue printing.
	- **Note:** The printer discards any data received through the USB port.
- **•** From the printer control panel, set USB Buffer to Auto.

### **Too many flash options installed [58]**

- **1** Turn off the printer.
- **2** Unplug the power cord from the electrical outlet.
- **3** Remove the extra flash memory.
- **4** Connect the power cord to a properly grounded electrical outlet.
- **5** Turn the printer back on.

### **Too many trays attached [58]**

- **1** Turn off the printer.
- **2** Unplug the power cord from the electrical outlet.
- **3** Remove the extra trays.
- **4** Connect the power cord to a properly grounded electrical outlet.
- **5** Turn the printer back on.

### **Unformatted flash detected [53]**

- From the printer control panel, press **OK** to stop the defragmentation and continue printing.
- **•** Format the flash memory device.

**Note:** If the error message remains, then the flash memory device may be defective and need to be replaced.

### **Unsupported option in slot [x] [55]**

- **1** Turn off the printer.
- **2** Unplug the power cord from the electrical outlet.
- **3** Remove the unsupported option card from the printer controller board, and then replace it with a supported card.
- **4** Connect the power cord to a properly grounded electrical outlet.
- **5** Turn the printer back on.

### **Weblink server not set up. Contact system administrator.**

From the printer control panel, press  $\overline{\text{OK}}$  to clear the message.

**Note:** If the message appears again, then contact your system support person.

# **Cartridge, imaging unit mismatch [41.xy]**

- **1** Check if both the toner cartridge and imaging unit are Lexmark-authorized MICR (magnetic ink character recognition) supplies or non-MICR supplies.
- **2** Change the toner cartridge or imaging unit so that both are Lexmark-authorized MICR supplies or non‑MICR supplies.

#### **Notes:**

- **•** For a list of supported supplies, see the "Ordering supplies" section of the User's Guide or go to **[www.lexmark.com](http://www.lexmark.com)**.
- **•** For more information on MICR, go to **[www.lexmark.com](http://www.lexmark.com)**.

# **Cartridge nearly low [88.xy]**

If necessary, press  $\overline{OK}$  on the printer control panel to clear the message and continue printing.

# **Cartridge low [88.xy]**

You may need to order a toner cartridge. If necessary, press  $\sqrt{\frac{OK}{\sqrt{OM}}}$  on the printer control panel to clear the message and continue printing.

# **Cartridge very low, [x] estimated pages remain [88.xy]**

You may need to replace a toner cartridge very soon. For more information, see the "Replacing supplies" section of the User's Guide.

If necessary, press **UK** on the printer control panel to clear the message and continue printing.

### **Close front door**

Close the front door of the printer.

### **Credentials invalid. Print job canceled.**

Enter the correct credentials or contact your system support person.

# **Imaging unit nearly low [84.xy]**

If necessary, press <sup>OK</sup> on the printer control panel to clear the message and continue printing.

# **Imaging unit low [84.xy]**

You may need to order an imaging unit. If necessary, press <sup>OK</sup> on the printer control panel to clear the message and continue printing.

### **Imaging unit very low, [x] estimated pages remain [84.xy]**

You may need to replace the imaging unit very soon. For more information, see the "Replacing supplies" section of the User's Guide.

If necessary, press  $\overline{\text{OK}}$  on the printer control panel to clear the message and continue printing.

# **Insert tray [x]**

Insert the indicated tray into the printer.

# **Load [paper source] with [custom string] [orientation]**

Try one or more of the following:

- **•** Load the indicated tray or feeder with the correct size and type of paper.
- From the printer control panel, press <sup>OK</sup> to clear the message and continue printing.

**Note:** If the printer finds a tray that has the correct paper type and size, then it feeds from that tray. If the printer cannot find a tray that has the correct size and type of paper, then it prints from the default paper source.

**•** Cancel the current job.

# **Load [paper source] with [custom type name] [orientation]**

Try one or more of the following:

- **•** Load the tray or feeder with the correct size and type of paper.
- From the printer control panel, press <sup>OK</sup> to clear the message and continue printing.

**Note:** If the printer finds a tray that has the correct size and type of paper, then it feeds from that tray. If the printer cannot find a tray that has the correct size and type of paper, then it prints from the default paper source.

**•** Cancel the current job.

# **Load [paper source] with [paper size] [orientation]**

Try one or more of the following:

- **•** Load the tray or feeder with the correct size of paper.
- From the printer control panel, press **OK** to clear the message and continue printing.

**Note:** If the printer finds a tray that has the correct paper size, then it feeds from that tray. If the printer cannot find a tray that has the correct size of paper, then it prints from the default paper source.

**•** Cancel the current job.

# **Load [paper source] with [paper type] [paper size] [orientation]**

Try one or more of the following:

- **•** Load the tray or feeder with the correct size and type of paper.
- From the printer control panel, press  $\overline{\text{OK}}$  to clear the message and continue printing.

**Note:** If the printer finds a tray that has the correct size and type of paper, then it feeds from that tray. If the printer cannot find a tray that has the correct size and type of paper, then it prints from the default paper source.

**•** Cancel the current job.

# **Load multipurpose feeder with [custom type name] [orientation]**

Try one or more of the following:

- **•** Load the multipurpose feeder with the correct paper size and type.
- Depending on your printer model, touch **Continue** or press **OK** to clear the message and continue printing.

**Note:** If no paper is loaded in the feeder, the printer manually overrides the request, and then prints from an automatically selected tray.

**•** Cancel the current job.

# **Load multipurpose feeder with [custom string] [orientation]**

Try one or more of the following:

- **•** Load the feeder with the correct paper size and type.
- Depending on your printer model, touch **Continue** or press **OK** to clear the message and continue printing.

**Note:** If no paper is loaded in the feeder, the printer manually overrides the request, and then prints from an automatically selected tray.

**•** Cancel the current job.

### **Load multipurpose feeder with [paper size] [orientation]**

Try one or more of the following:

- **•** Load the multipurpose feeder with the correct paper size.
- Depending on your printer model, touch **Continue** or press **OK** to clear the message and continue printing.

**Note:** If no paper is loaded in the feeder, the printer manually overrides the request, and then prints from an automatically selected tray.

**•** Cancel the current job.

# **Load multipurpose feeder with [paper type] [paper size] [orientation]**

Try one or more of the following:

- **•** Load the multipurpose feeder with the correct paper size and type.
- Depending on your printer model, touch **Continue** or press  $\overline{0}$  to clear the message and continue printing.

**Note:** If no paper is loaded in the feeder, the printer manually overrides the request, and then prints from an automatically selected tray.

**•** Cancel the current job.

# **Memory full [38]**

Try one or more of the following:

- From the printer control panel, press 0K to clear the message.
- **•** Decrease the resolution setting.
- **•** Install additional printer memory.

# **Non**‑**Lexmark [supply type], see User's Guide [33.xy]**

**Note:** The supply type can be toner cartridge or imaging unit.

The printer has detected a non-Lexmark supply or part installed in the printer.

Your Lexmark printer is designed to function best with genuine Lexmark supplies and parts. Use of thirdparty supplies or parts may affect the performance, reliability, or life of the printer and its imaging components. For more information, see ["Using genuine Lexmark parts and supplies" on page 135](#page-134-0).

All life indicators are designed to function with Lexmark supplies and parts and may deliver unpredictable results if third-party supplies or parts are used. Imaging component usage beyond the intended life may damage your Lexmark printer or associated components.

**Warning—Potential Damage:** Use of third-party supplies or parts can affect warranty coverage. Damage caused by the use of third-party supplies or parts may not be covered by the warranty.

To accept any and all of these risks and to proceed with the use of non-genuine supplies or parts in your

printer, press and hold  $\mathbf{X}$  and the **#** button on the control panel simultaneously for 15 seconds.

For non-touch-screen printer models, press  $\frac{0K}{\sqrt{2}}$  and  $\frac{1}{\sqrt{2}}$  on the control panel simultaneously for 15 seconds to clear the message and continue printing.

If you do not want to accept these risks, then remove the third-party supply or part from your printer and install a genuine Lexmark supply or part.

**Note:** For a list of supported supplies, see the "Ordering supplies" section or go to **[www.lexmark.com](http://www.lexmark.com)**.

# **Parallel port disabled [56]**

• Depending on your printer model, touch **Continue** or press **OK** to clear the message and continue printing.

#### **Notes:**

- **•** The printer discards data received through the parallel port.
- **•** Make sure that the Parallel Buffer menu is not disabled.

### **Print quota exceeded. Print job canceled.**

Contact your system support person.

### **Print quota exceeded. Print job incomplete.**

Contact your system support person.

### **Reinstall missing or unresponsive cartridge [31.xy]**

Try one or more of the following:

- **•** Check if the toner cartridge is missing. If missing, then install the toner cartridge. For information on installing the toner cartridge, see the "Replacing supplies" section.
- **•** If the toner cartridge is installed, then remove and reinstall the unresponsive toner cartridge.

**Note:** If the message appears after reinstalling the supply, then replace the toner cartridge. The cartridge may be defective or a non-genuine Lexmark supply. For more information, see ["Using](#page-134-0) [genuine Lexmark parts and supplies" on page 135](#page-134-0).

# **Reinstall missing or unresponsive imaging unit [31.xy]**

Try one or more of the following:

- **•** Check if the imaging unit is missing. If missing, then install the imaging unit.
	- For information on installing the imaging unit, see the "Replacing supplies" section.
- **•** If the imaging unit is installed, then remove and reinstall the unresponsive imaging unit.

**Note:** If the message appears after reinstalling the supply, then replace the imaging unit. The imaging unit may be defective or a non-genuine Lexmark supply. For more information, see ["Using](#page-134-0)" [genuine Lexmark parts and supplies" on page 135](#page-134-0).

# **Replace cartridge, 0 estimated pages remain [88.xy]**

Replace the toner cartridge to clear the message and continue printing. For more information, see the instruction sheet that came with the supply or see the "Replacing supplies" section of the User's Guide.

Note: If you do not have a replacement cartridge, then see the "Ordering supplies" section of the User's Guide or visit **[www.lexmark.com](http://www.lexmark.com)**.

# **Replace cartridge, printer region mismatch [42.xy]**

Install a toner cartridge that matches the region number of the printer. x indicates the value of the printer region. y indicates the value of the cartridge region. x and y can have the following values:

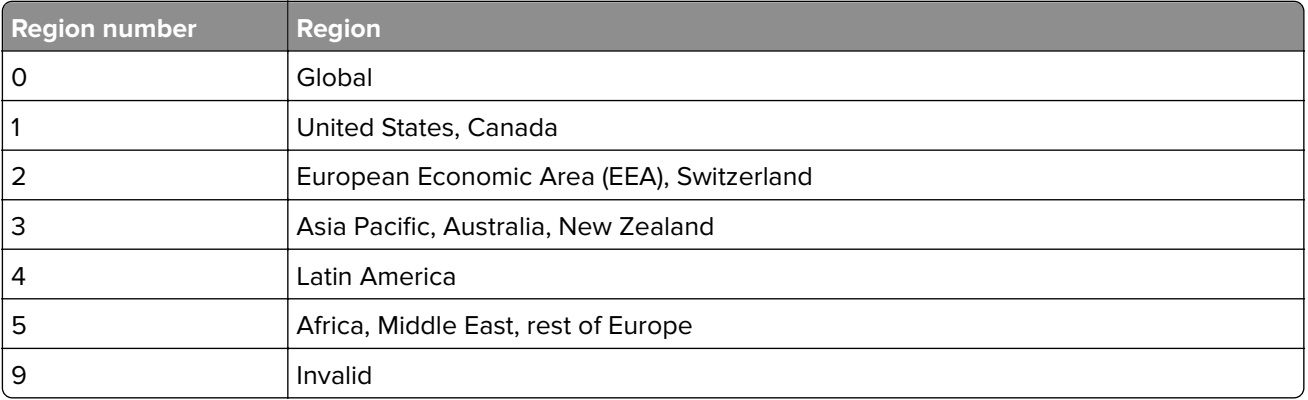

#### **Printer and toner cartridge regions**

#### **Notes:**

- **•** The x and y values represent .**xy** in the code that appears on the printer control panel.
- **•** The x and y values must match for printing to continue.

### **Replace imaging unit, 0 estimated pages remain [84.xy]**

Replace the imaging unit to clear the message and continue printing. For more information, see the instruction sheet that came with the supply or see the "Replacing supplies" section of the User's Guide.

**Note:** If you do not have a replacement imaging unit, then see the "Ordering supplies" section of the User's Guide or visit **[www.lexmark.com](http://www.lexmark.com)**.

## **Replace maintenance kit [80.xy]**

The printer is scheduled for maintenance. For more information, go to **<http://support.lexmark.com>** or contact your service representative, and then report the message.

# **Replace unsupported cartridge [32.xy]**

Remove the toner cartridge, and then install a supported one to clear the message and continue printing. For more information, see the instruction sheet that came with the supply.

This error can also be caused by installing a genuine Lexmark cartridge, such as a high yield cartridge, that is not intended to be used in this product.

The following error codes indicate that a non‑genuine Lexmark toner cartridge is installed:

32.13 32.16 32.19 32.22 32.25 32.28 32.31 32.34 32.37

For more information, see ["Using genuine Lexmark parts and supplies" on page 135.](#page-134-0)

**Note:** If you do not have a replacement cartridge, then see the "Ordering supplies" section or go to **[www.lexmark.com](http://www.lexmark.com)**.

# **Replace unsupported imaging unit [32.xy]**

Remove the imaging unit, and then install a supported one to clear the message and continue printing. For more information, see the instruction sheet that came with the supply.

This error can also be caused by installing a genuine Lexmark imaging unit, such as a MICR unit, that is not intended to be used in this product.

The following error codes indicate that a non-genuine Lexmark imaging unit is installed:

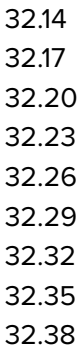

For more information, see ["Using genuine Lexmark parts and supplies" on page 135.](#page-134-0)

**Note:** If you do not have a replacement imaging unit, then see the "Ordering supplies" section or go to **[www.lexmark.com](http://www.lexmark.com)**.

# **Solving printer problems**

- **•** "Basic printer problems" on page 159
- **•** ["Option problems" on page 161](#page-160-0)
- **•** ["MS312 and MS317 paper feed problems" on page 163](#page-162-0)
- **•** ["MS315, MS415, and MS417 paper feed problems" on page 164](#page-163-0)

### **Basic printer problems**

#### **The printer is not responding**

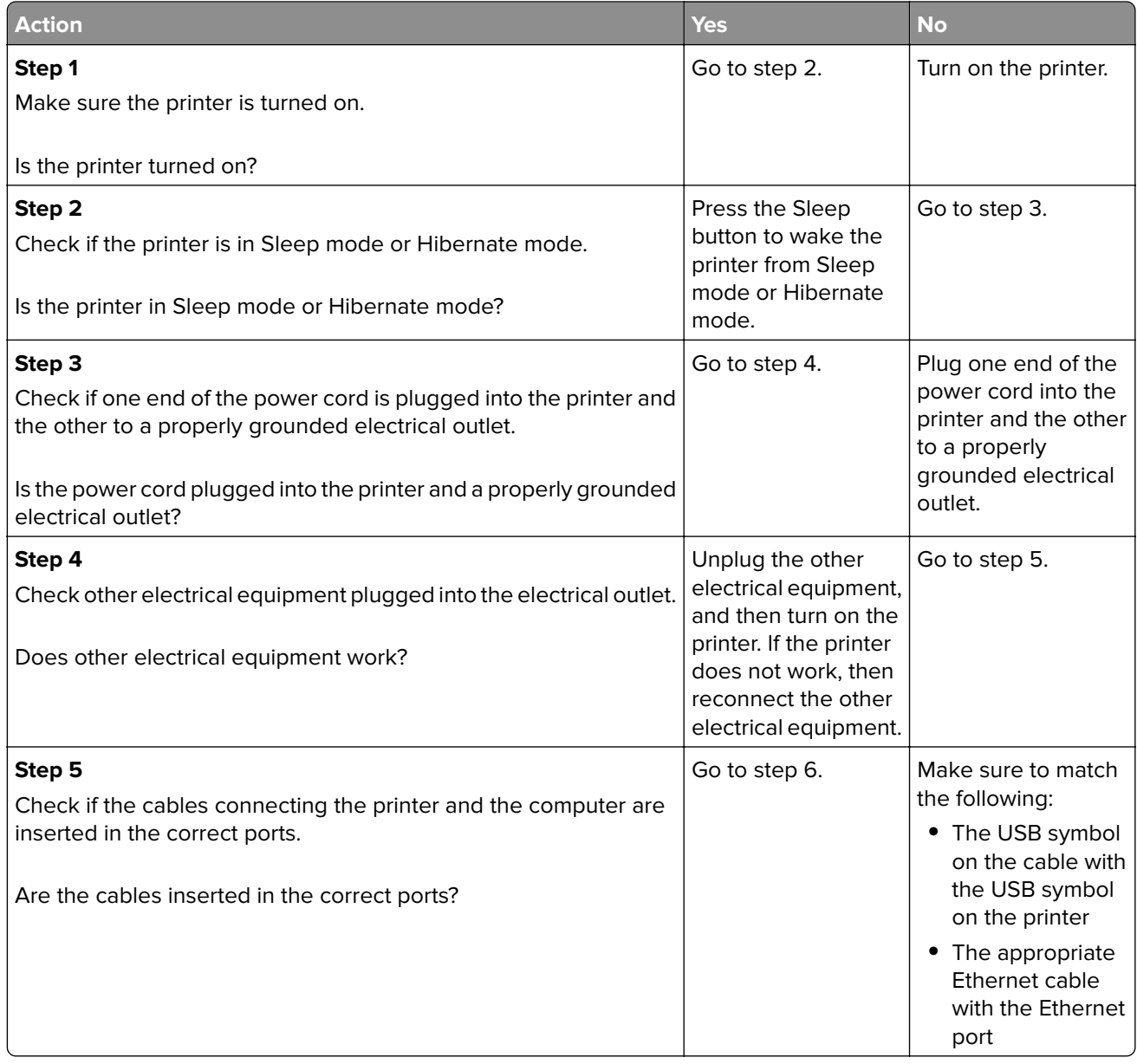

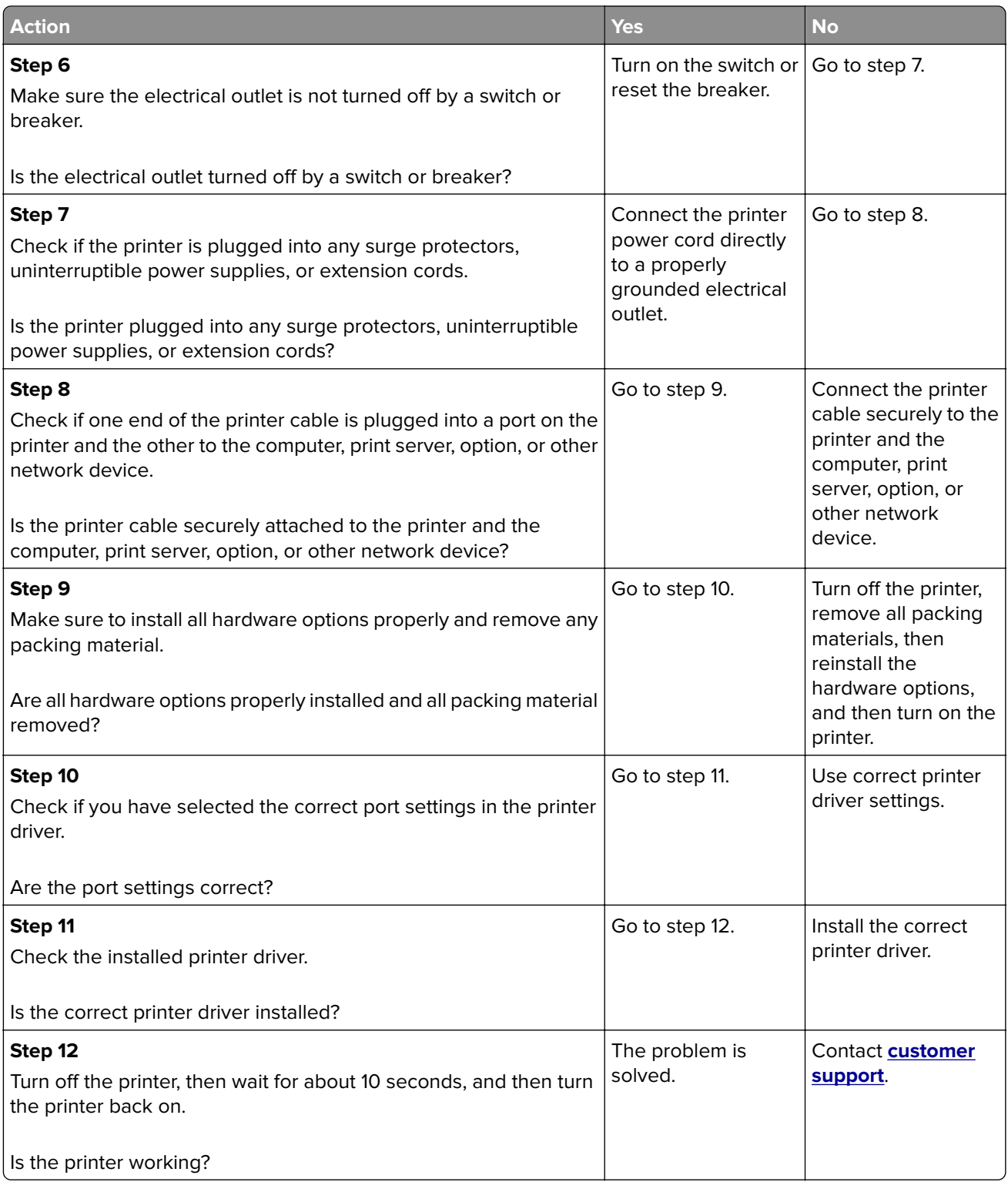

### <span id="page-160-0"></span>**Printer display is blank**

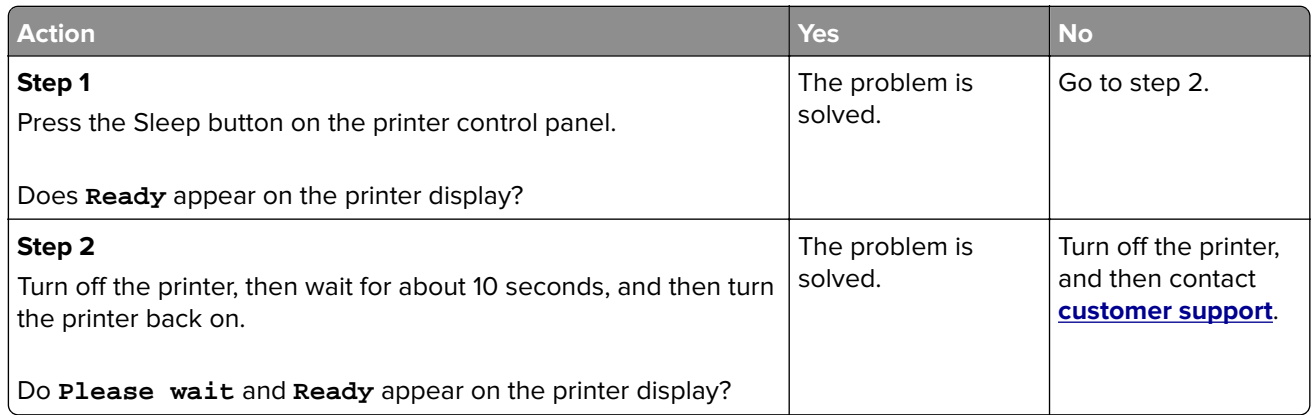

# **Option problems**

# **Cannot detect internal option**

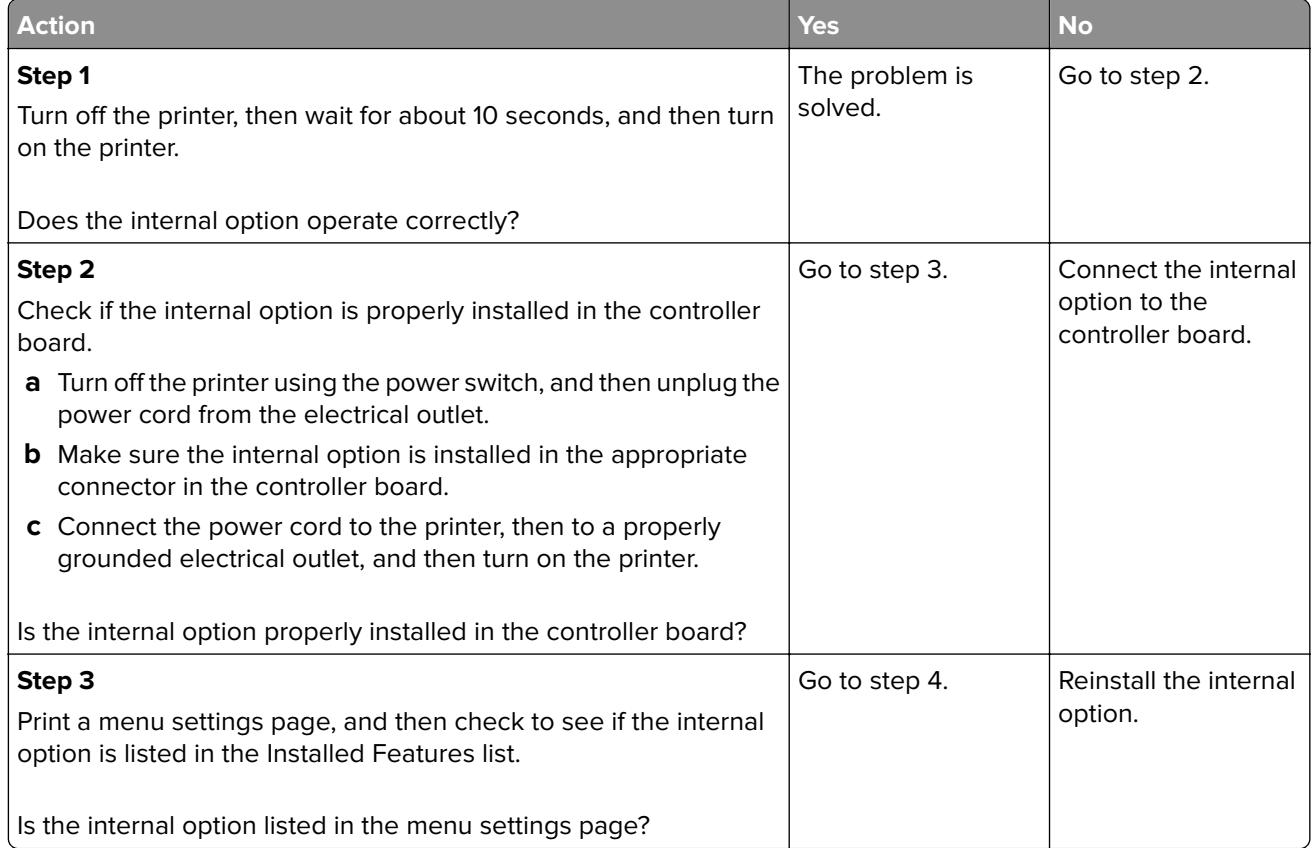

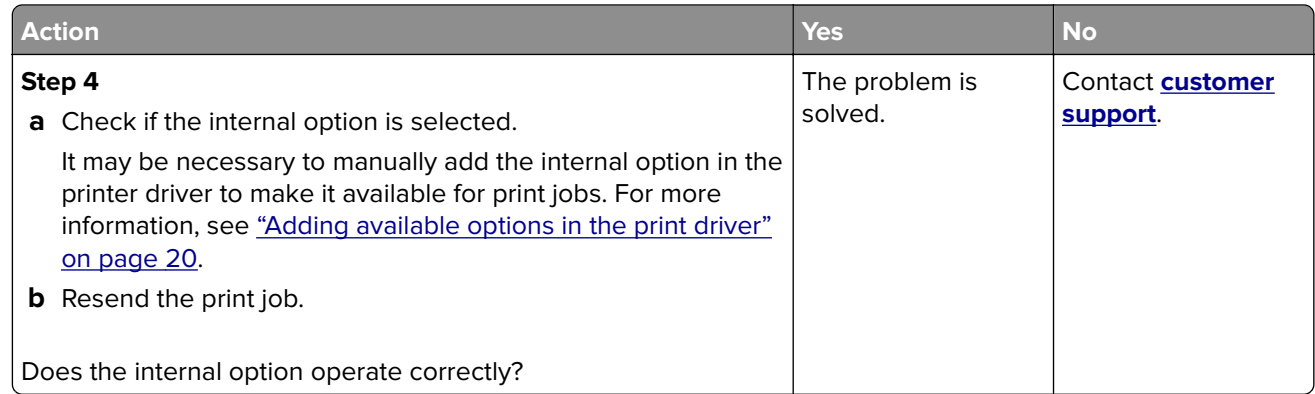

### **Tray problems**

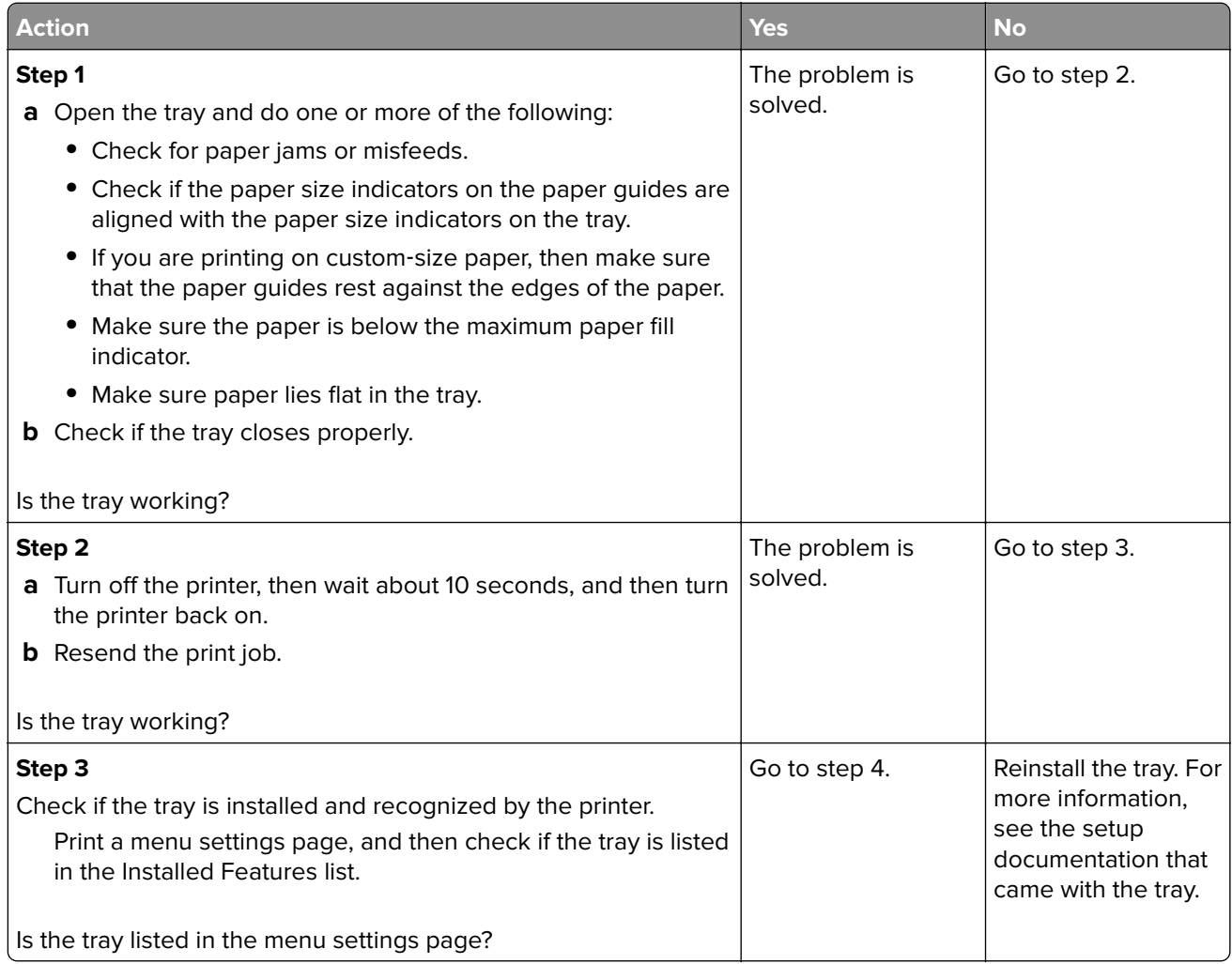

<span id="page-162-0"></span>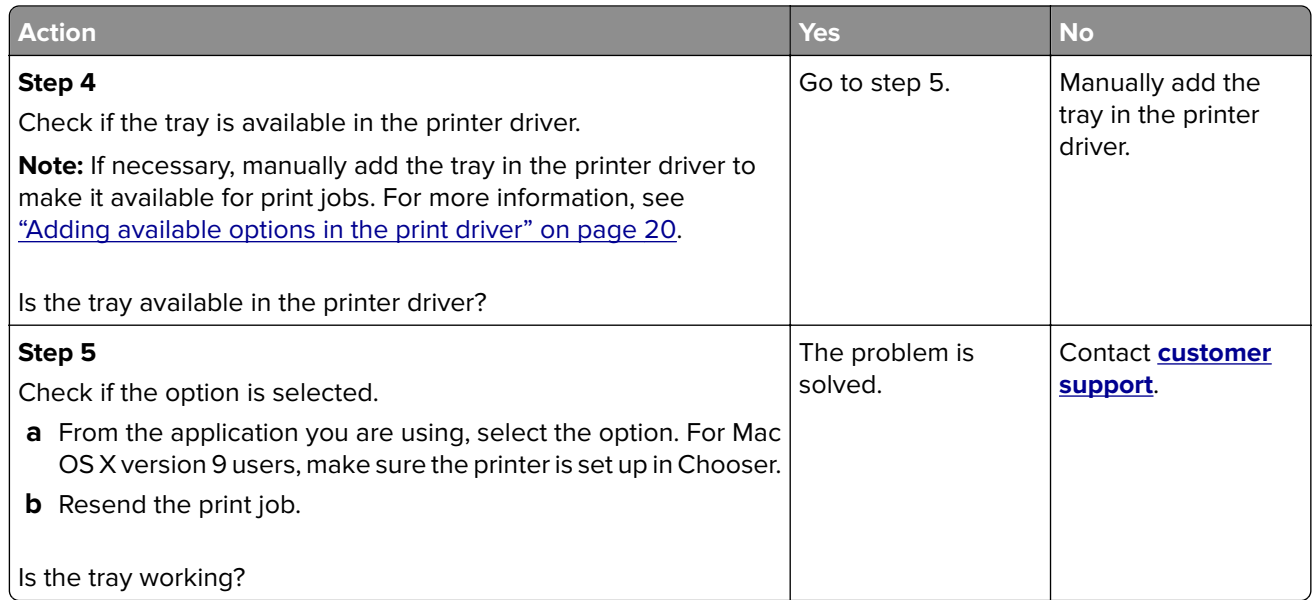

# **MS312 and MS317 paper feed problems**

### **Paper jam message remains after jam is cleared**

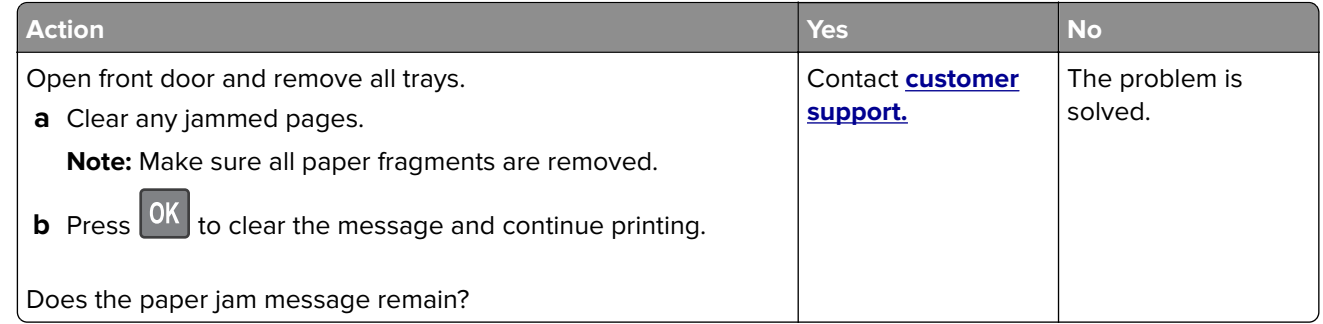

### **Jammed pages are not reprinted**

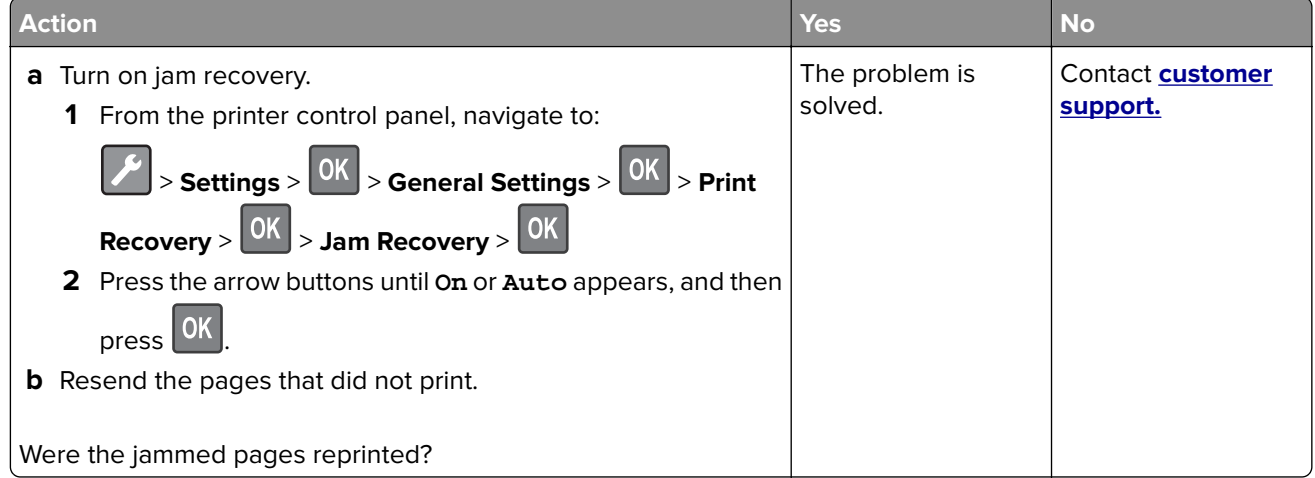

# <span id="page-163-0"></span>**MS315, MS415, and MS417 paper feed problems**

### **Paper frequently jams**

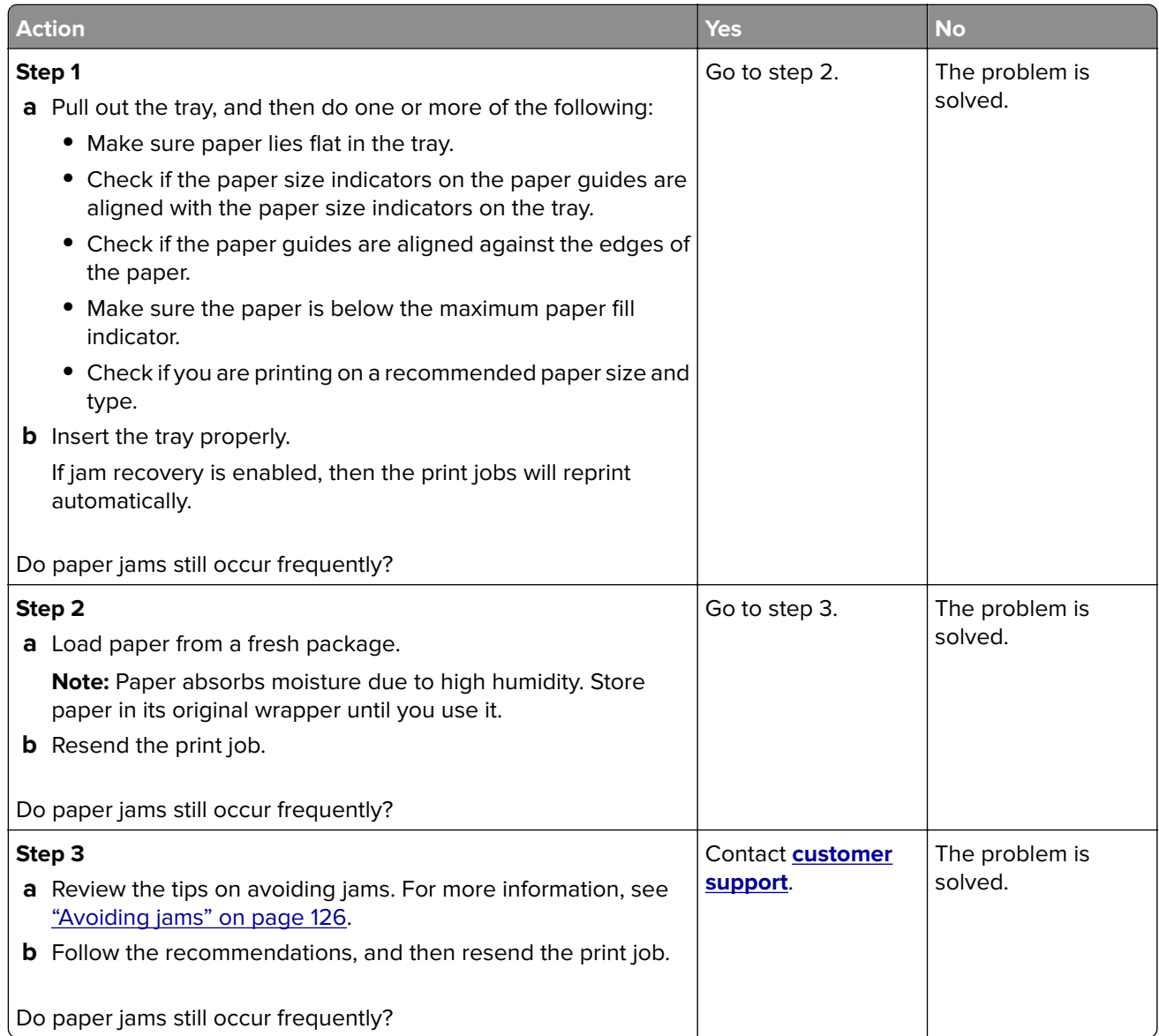

### **Paper jam message remains after jam is cleared**

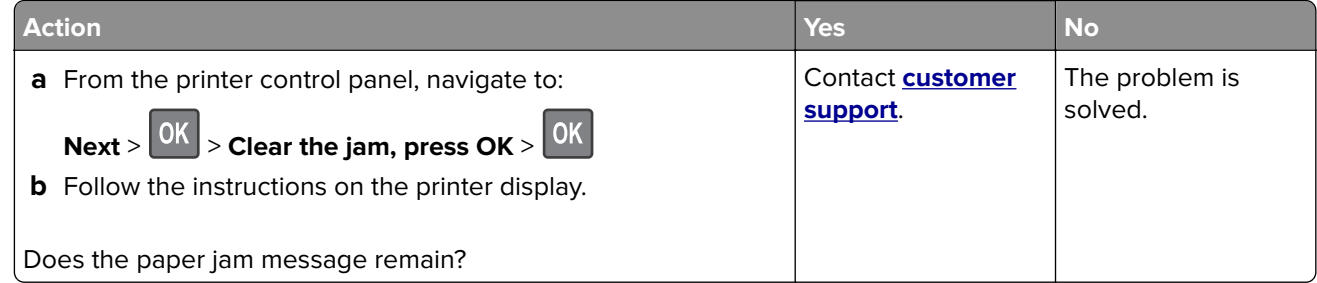

### **Jammed pages are not reprinted**

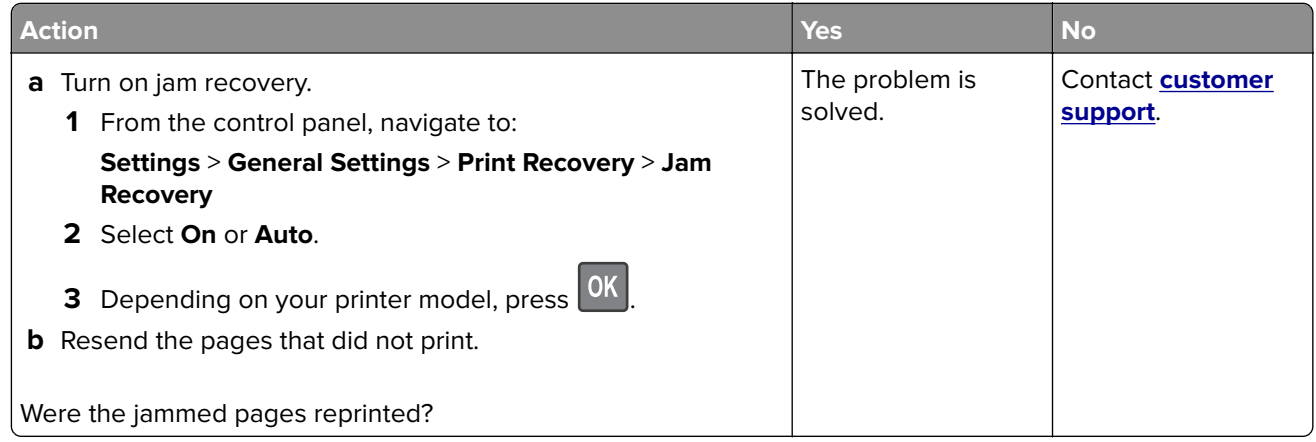

# **Solving print problems**

# **Printing problems**

### **Print jobs do not print**

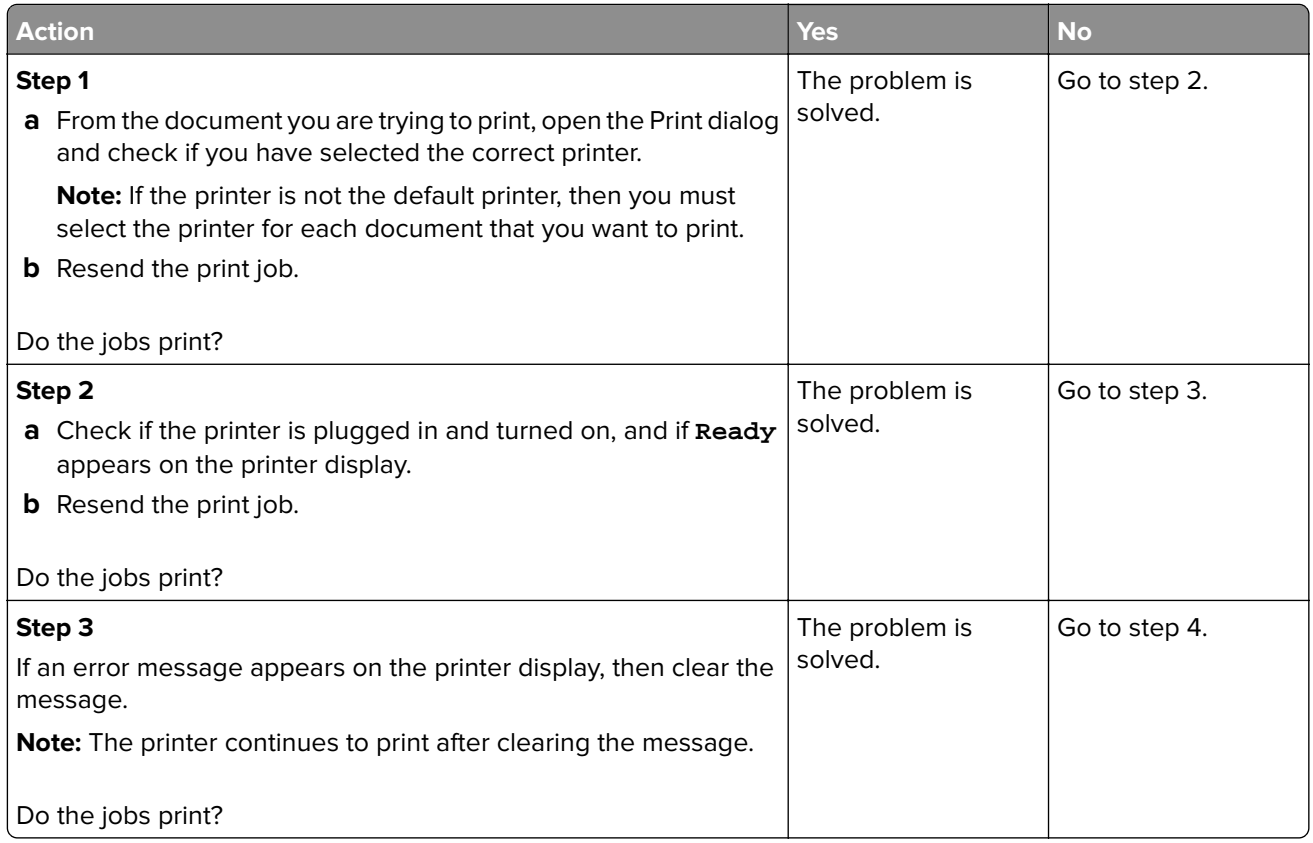

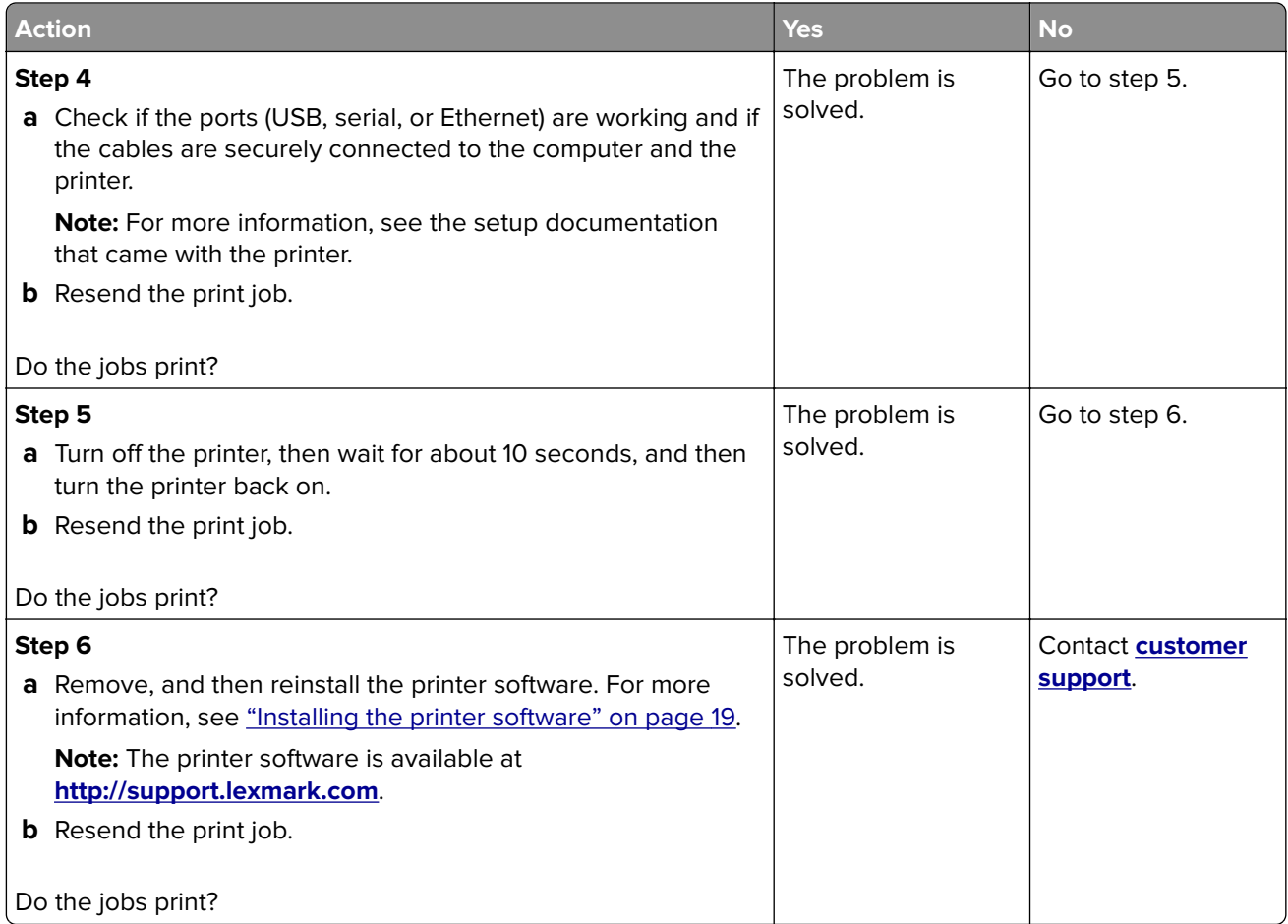

### **Printing slows down**

#### **Notes:**

- **•** When printing using narrow paper, the printer prints at a reduced speed to prevent damage to the fuser.
- **•** The printer speed may be reduced when printing for long periods of time, or printing at elevated temperatures.
- **•** The printer speed may also be reduced when the printed output resolution is set to 1,200 dpi.

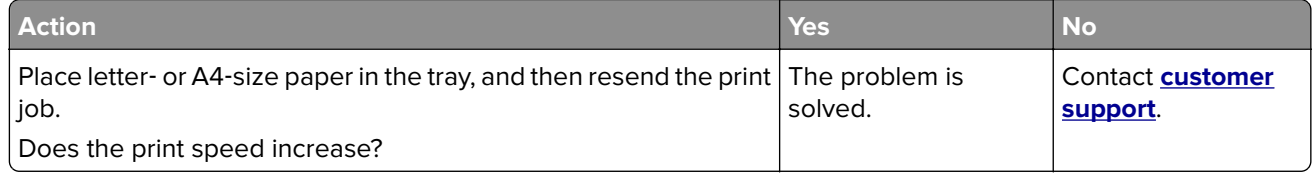

### **Job prints from the wrong tray or on the wrong paper**

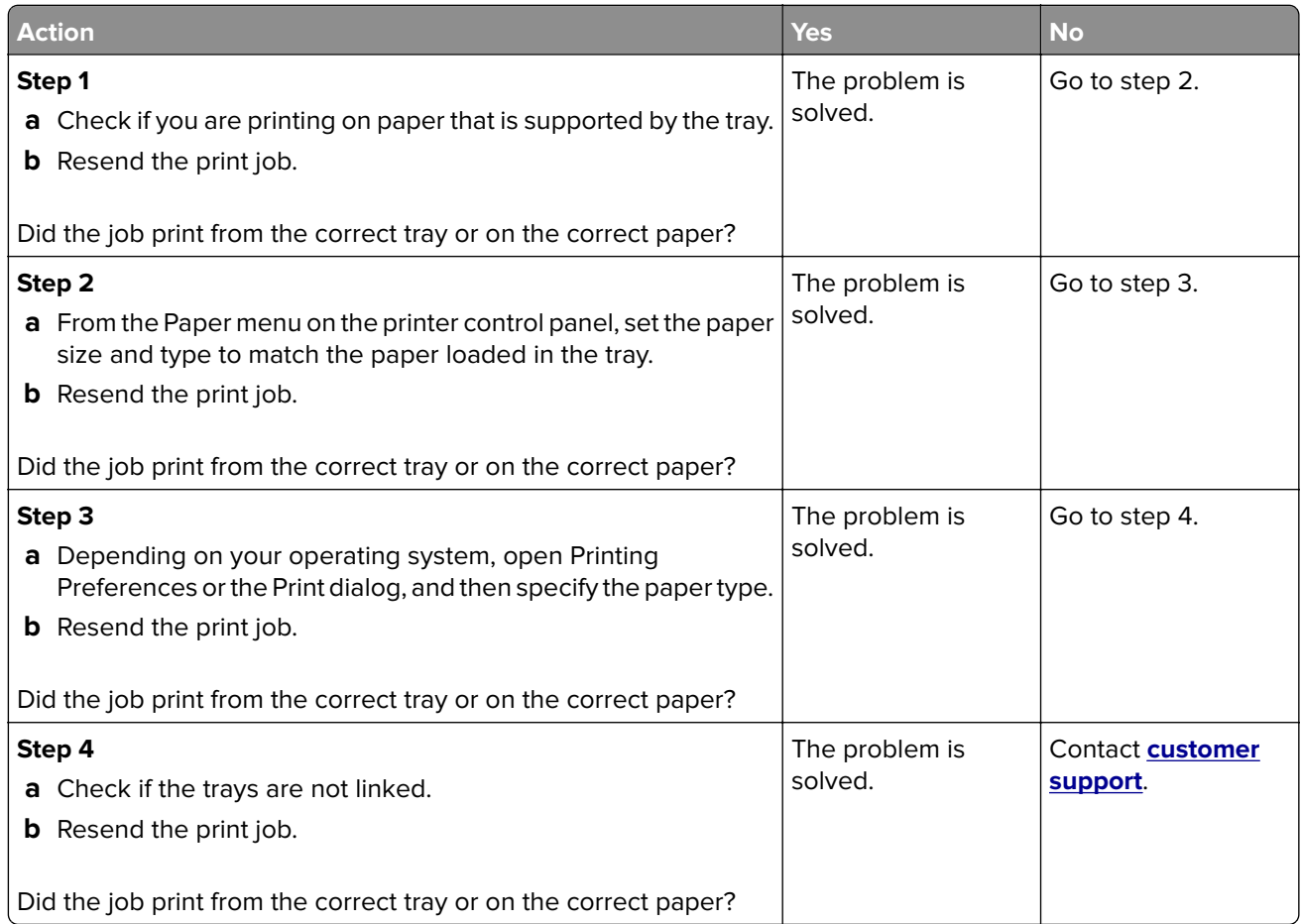

### **Incorrect characters print**

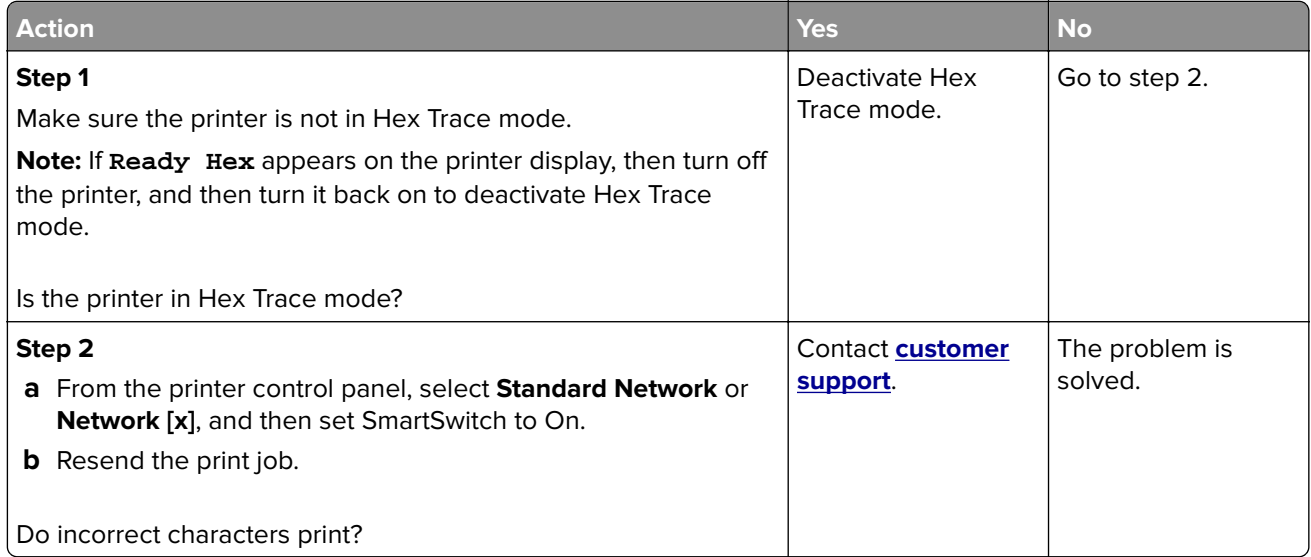

### **Tray linking does not work**

**Note:** The trays and the multipurpose feeder do not automatically detect the paper size. You must set the size from the Paper Size/Type menu.

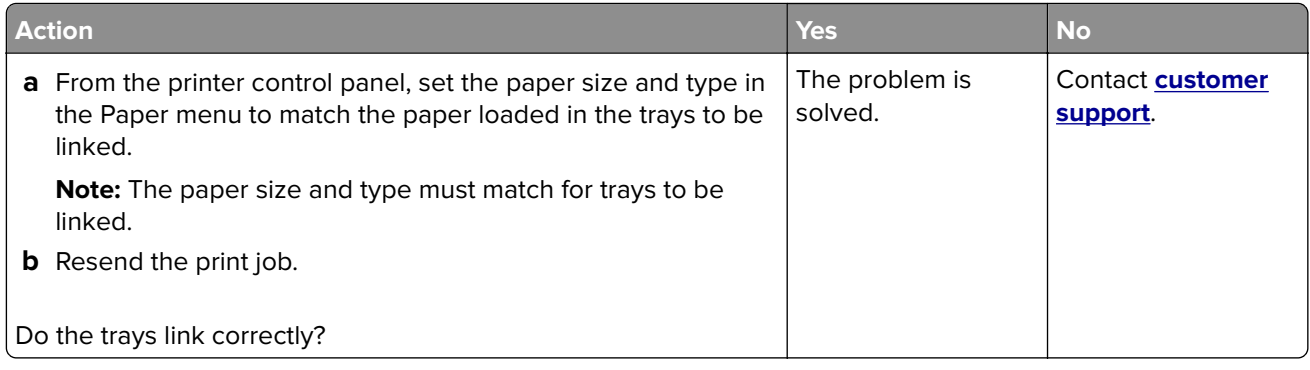

### **Large jobs do not collate**

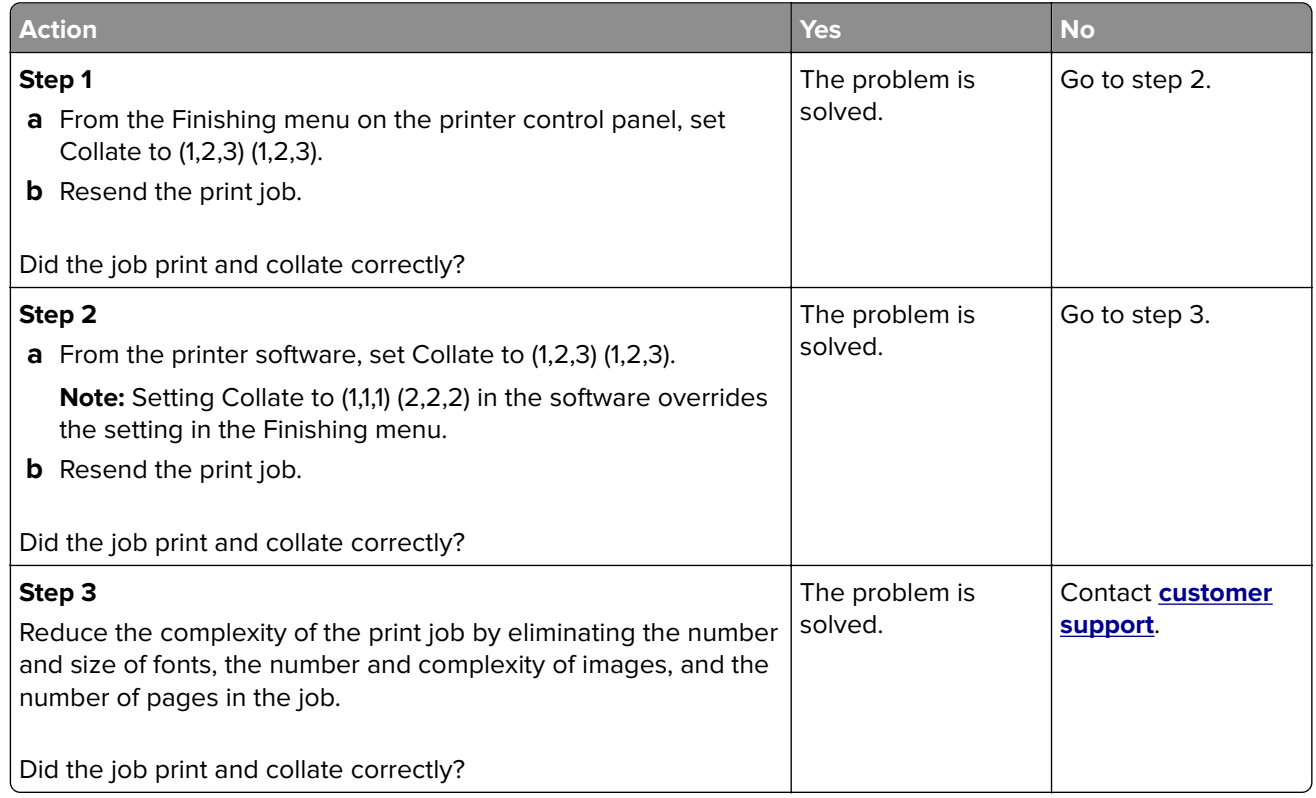

### **Unexpected page breaks occur**

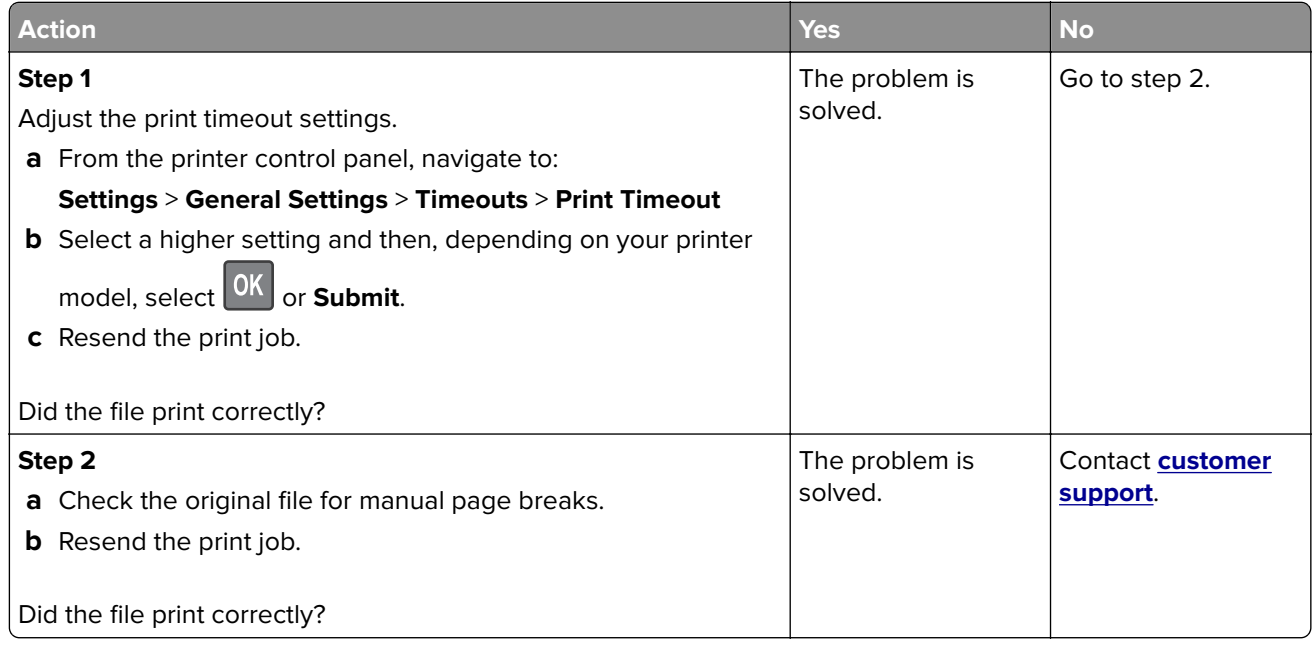

# **MS312 and MS317 printing problems**

### **Print job takes longer than expected**

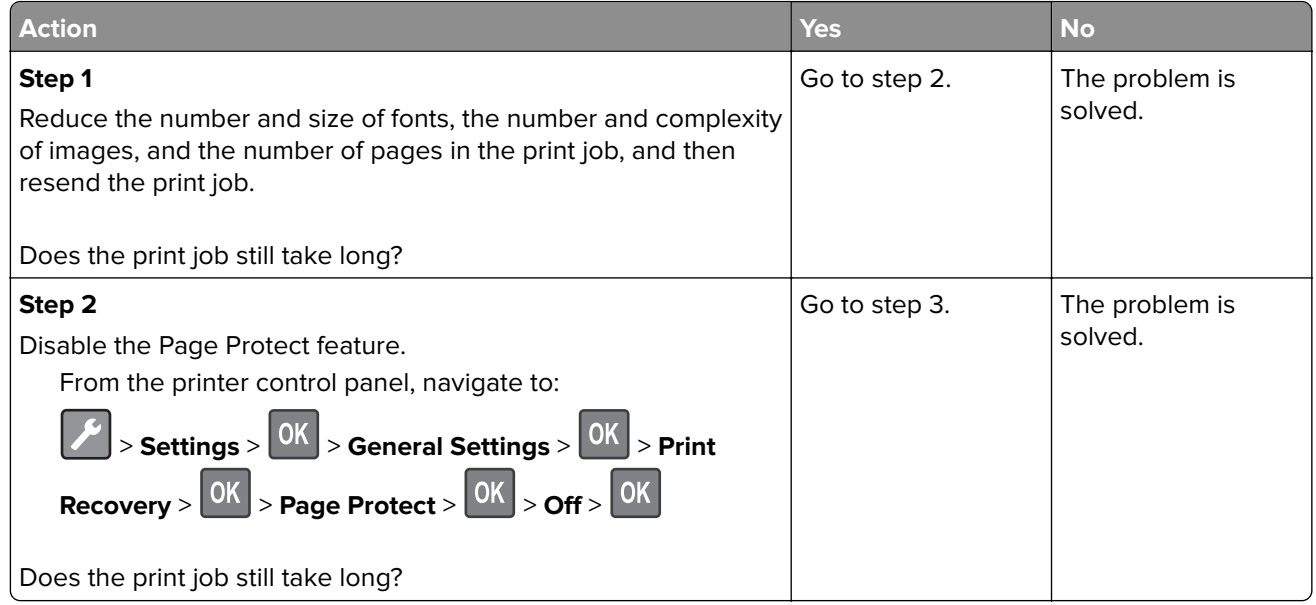

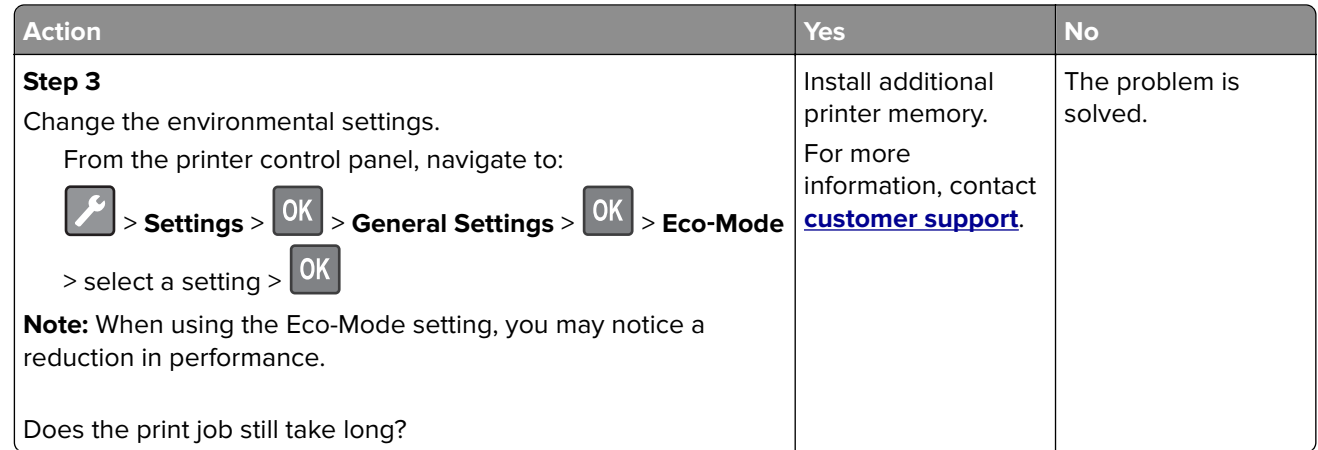

# **MS315, MS415, and MS417 printing problems**

### **Multiple**‑**language PDF files do not print**

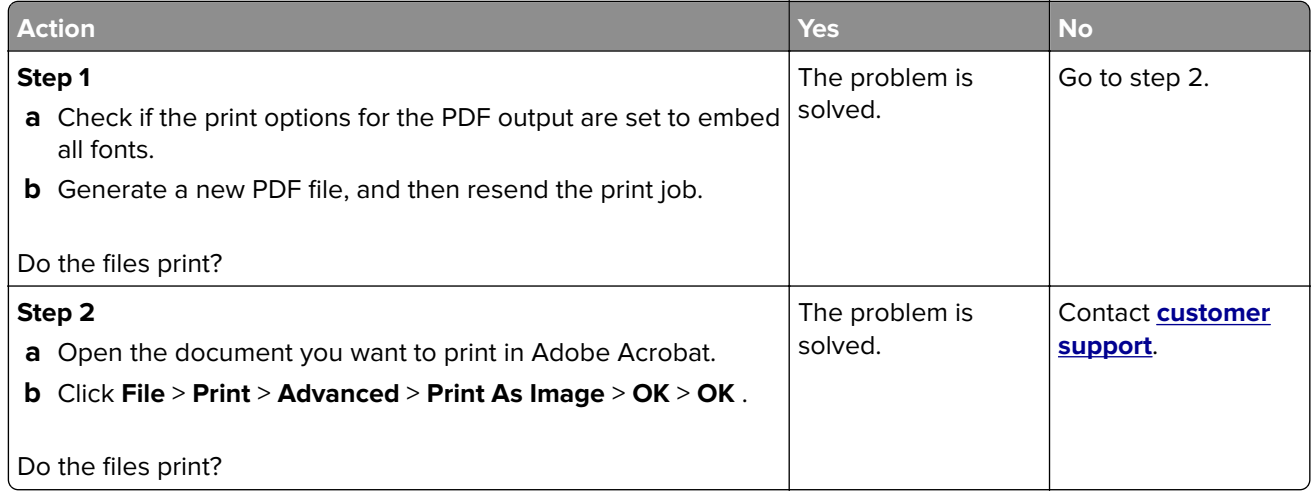

# **Confidential and other held jobs do not print**

**Note:** Confidential, Verify, Reserve, and Repeat print jobs may be deleted if the printer requires extra memory to process additional held jobs.

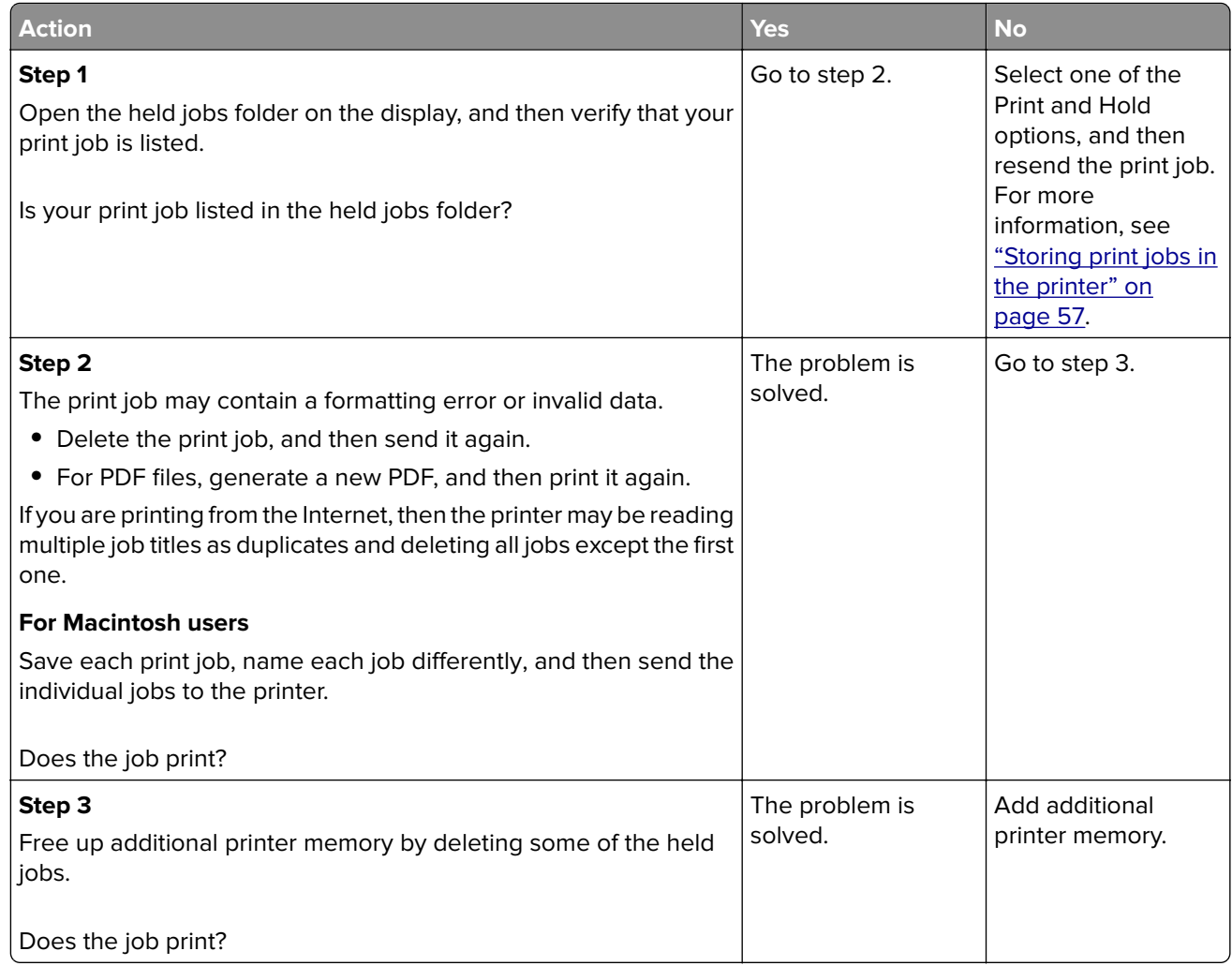

### **Print job takes longer than expected**

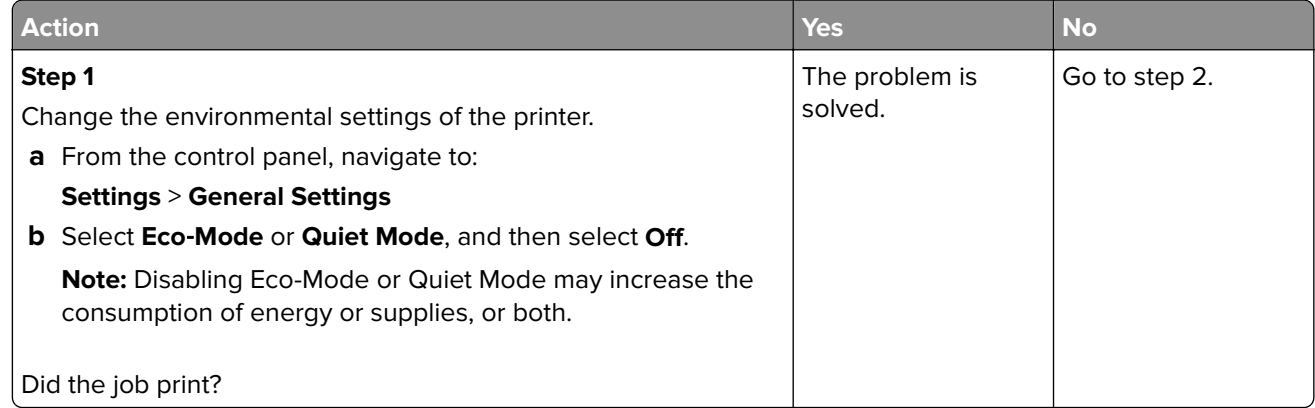

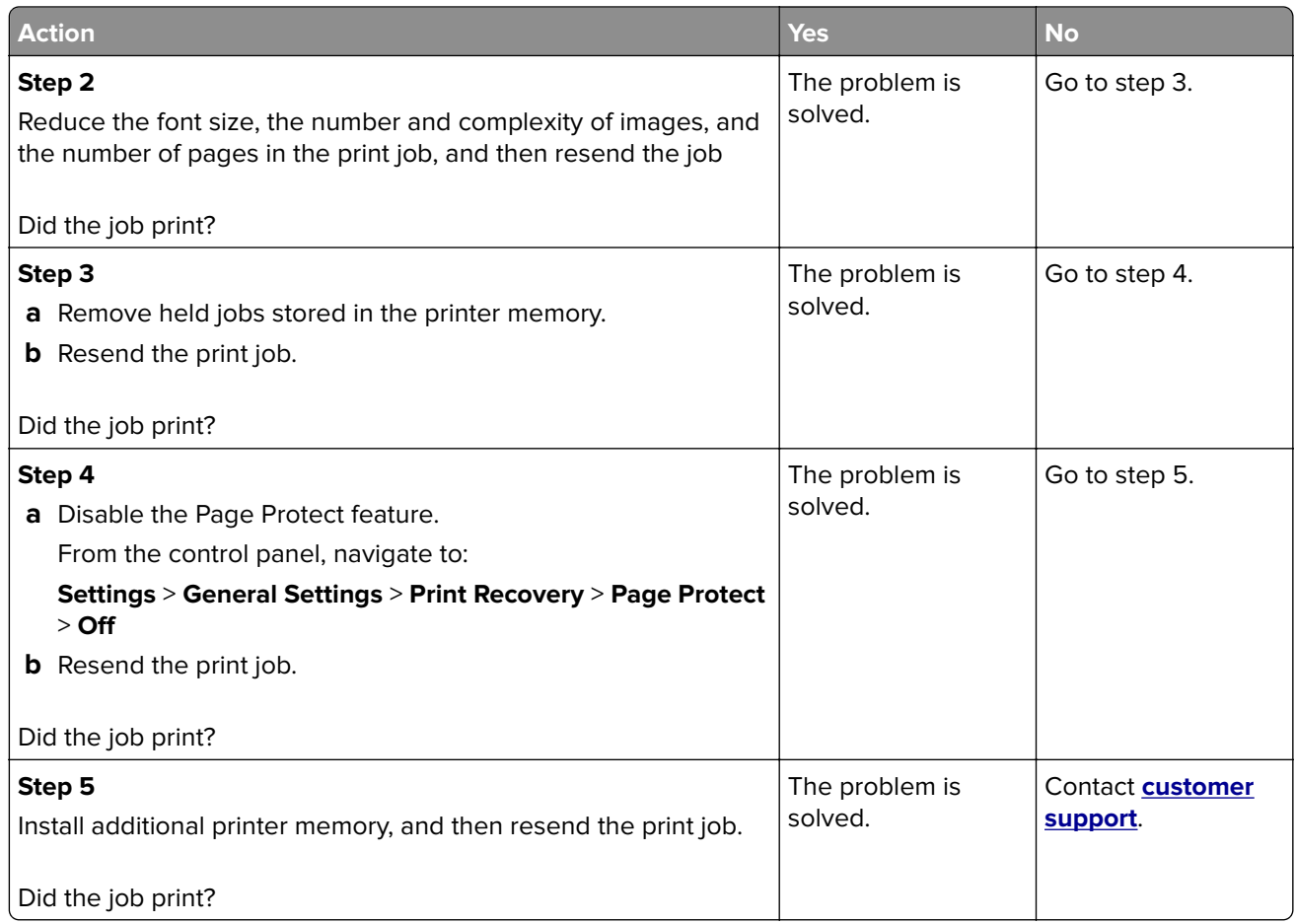

# **Print quality problems**

### **Clipped pages or images**

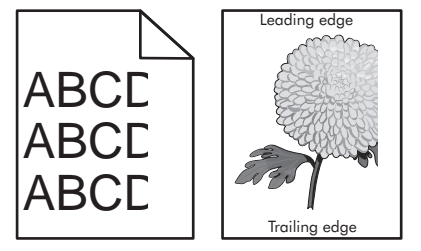

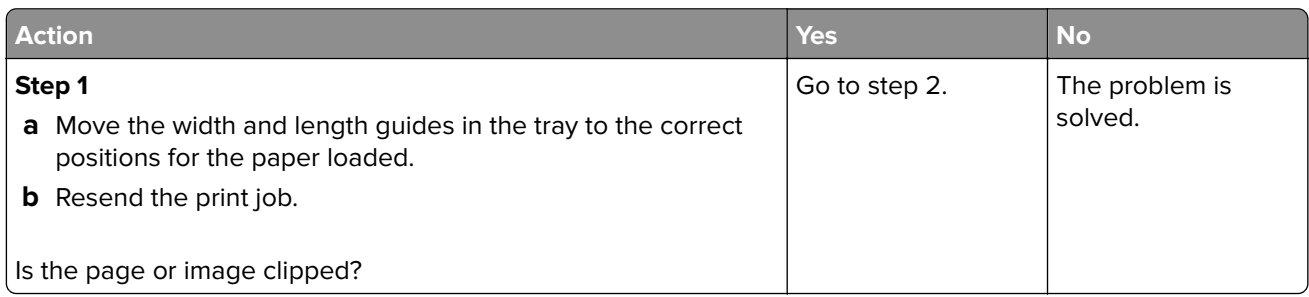

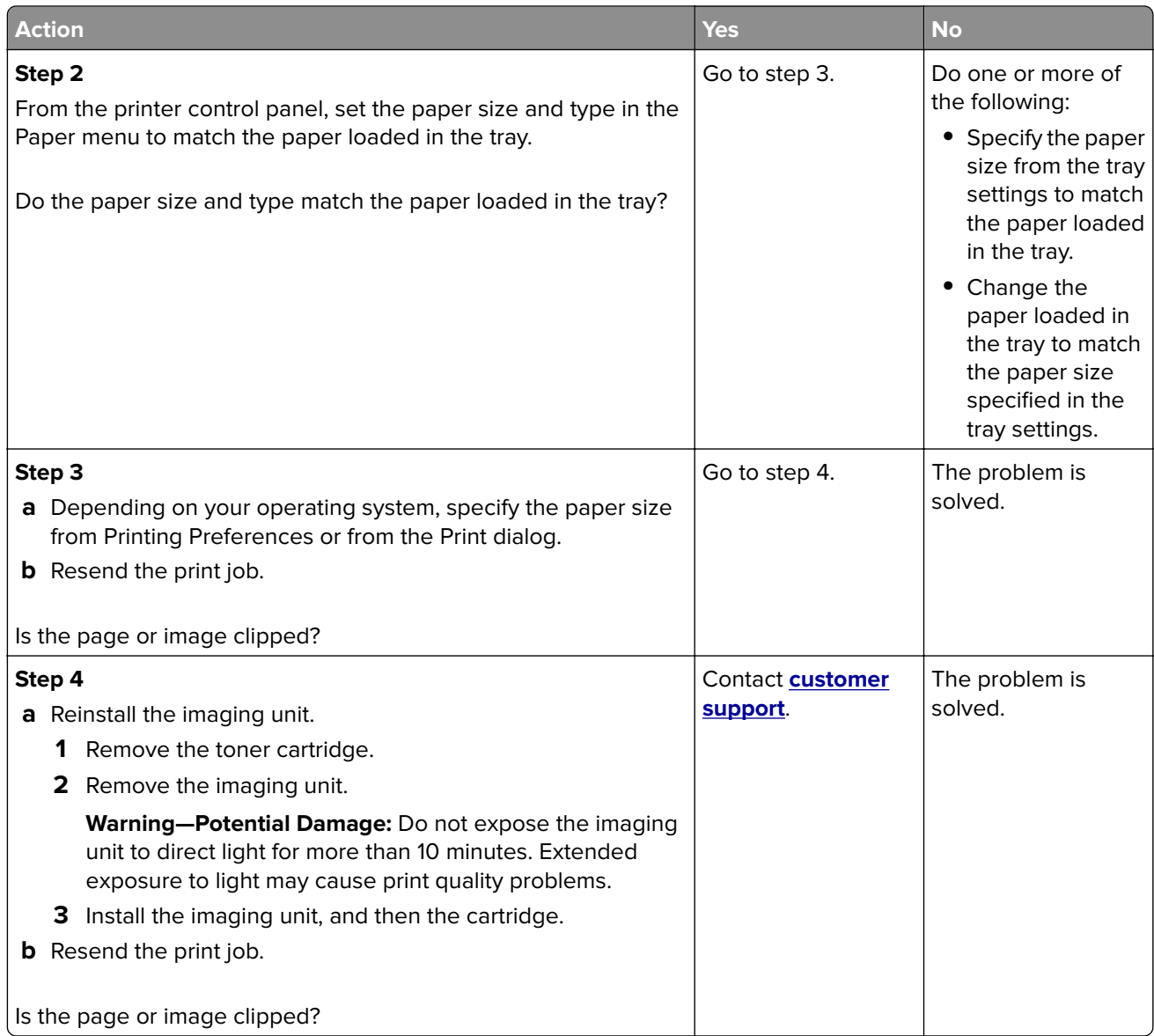

### **Shadow images appear on prints**

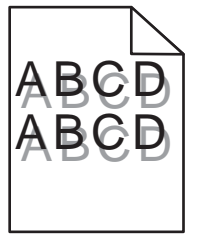

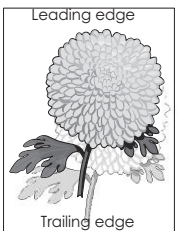

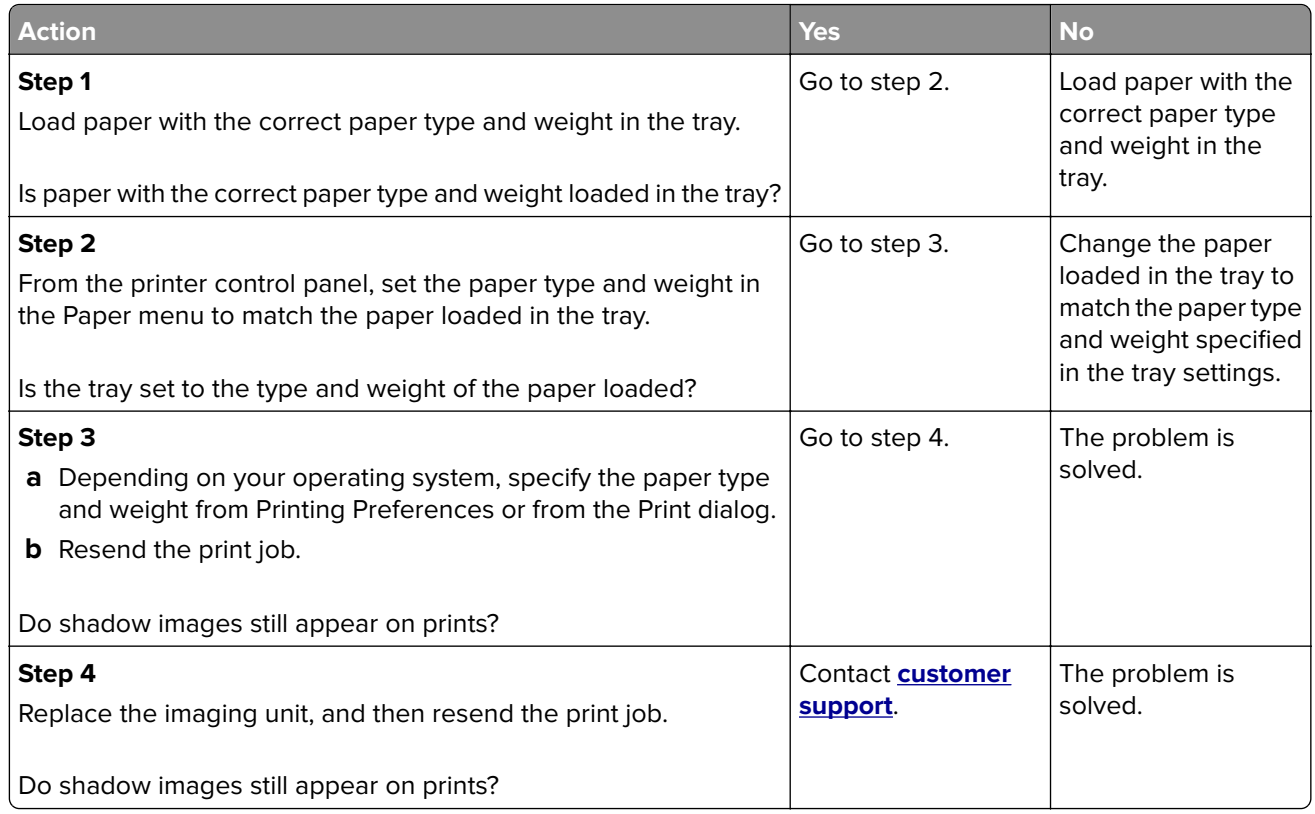

### **Gray background on prints**

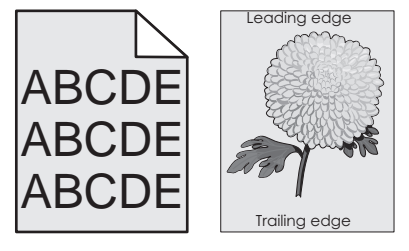

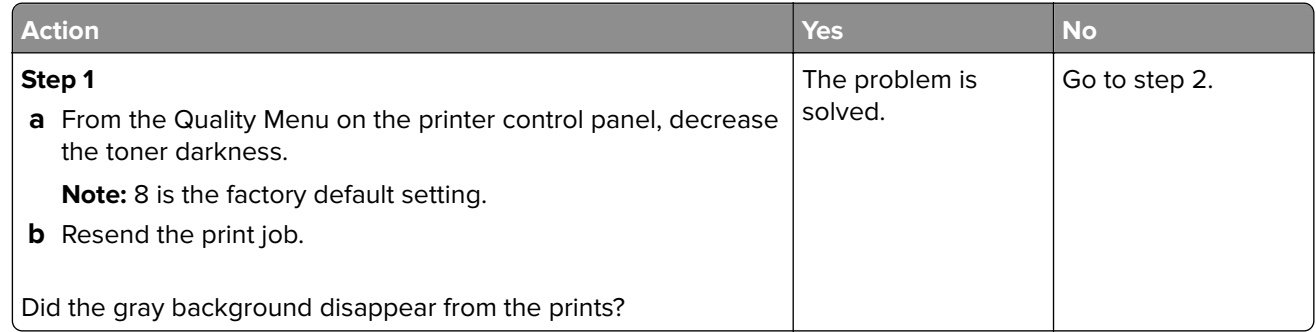

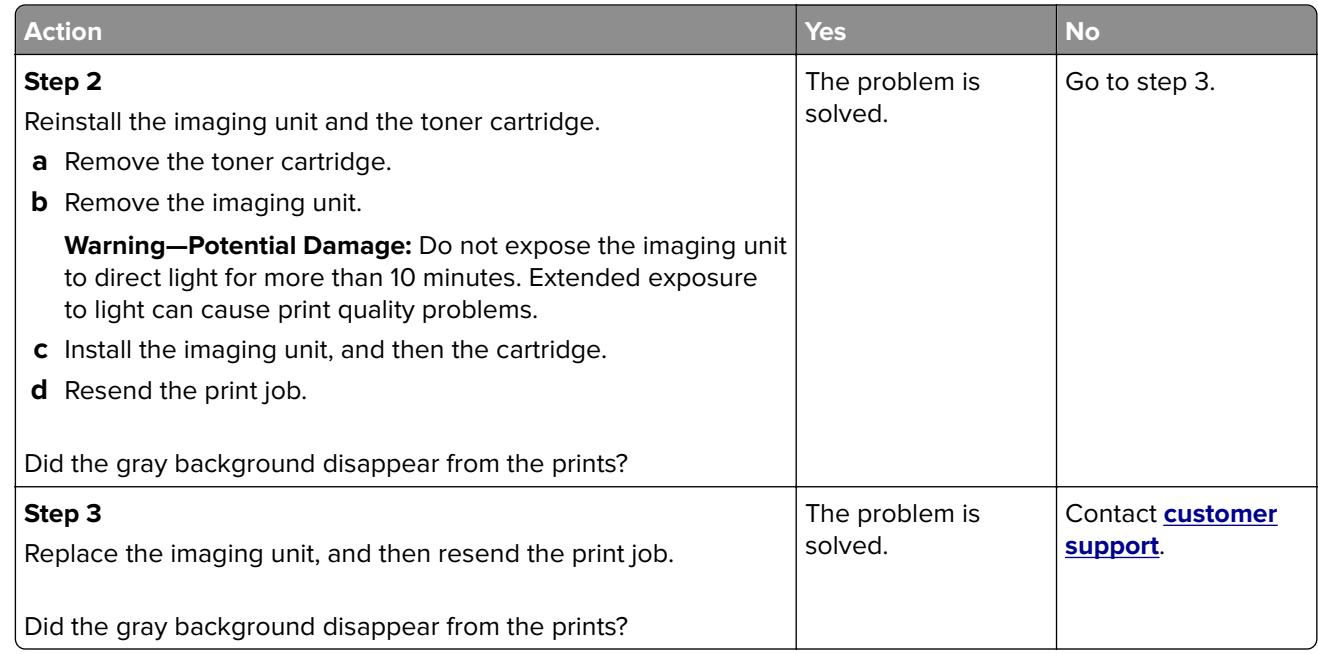

### **Incorrect margins on prints**

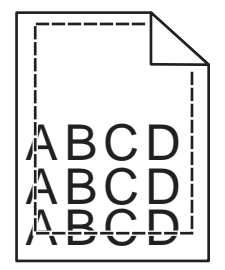

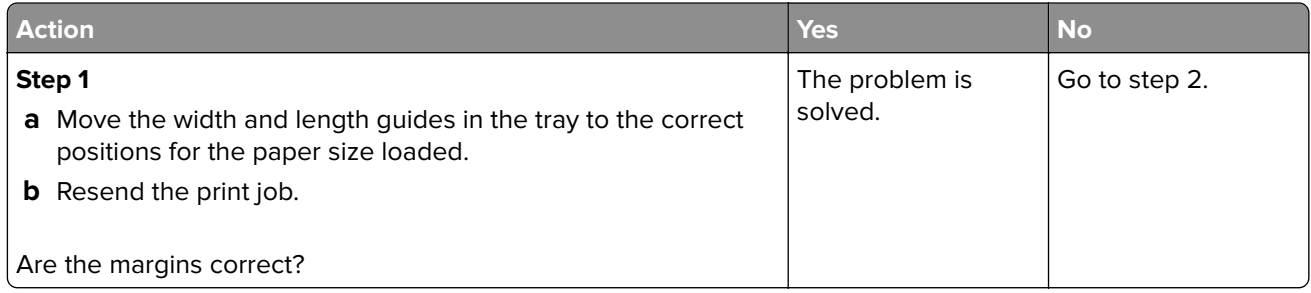

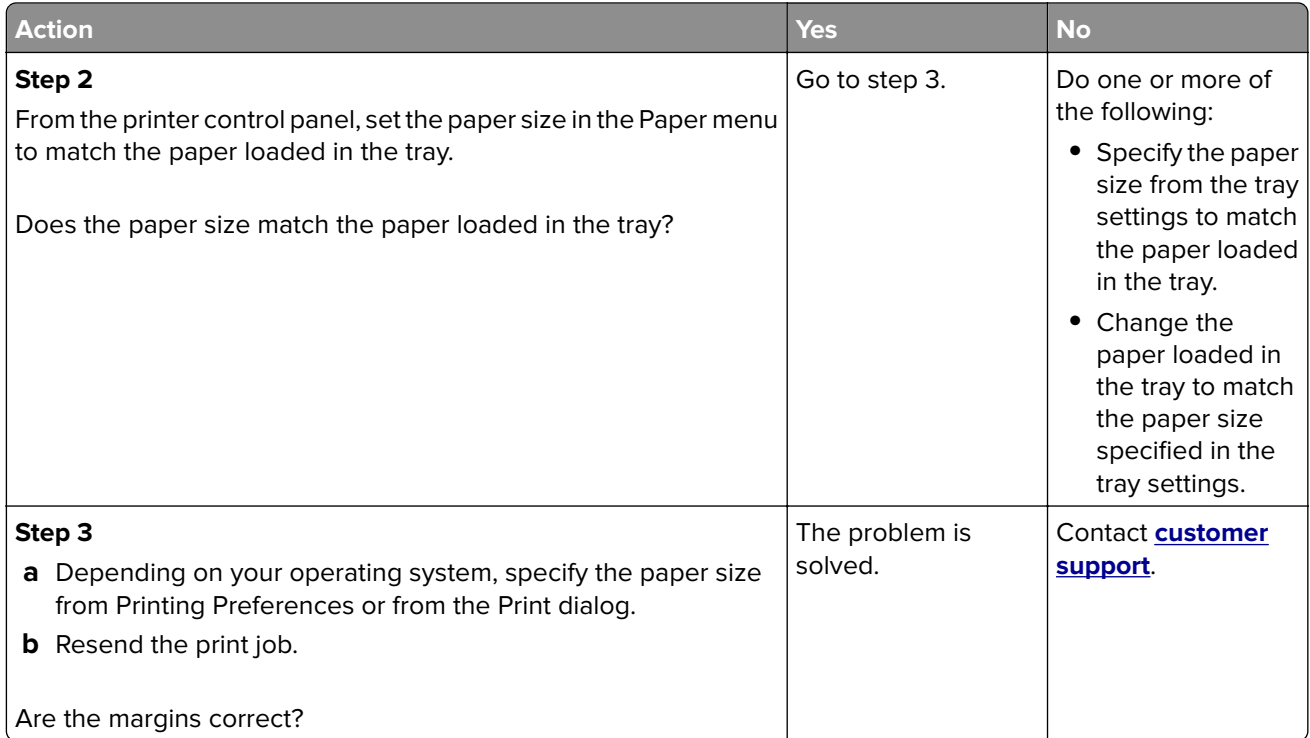

### **Paper curl**

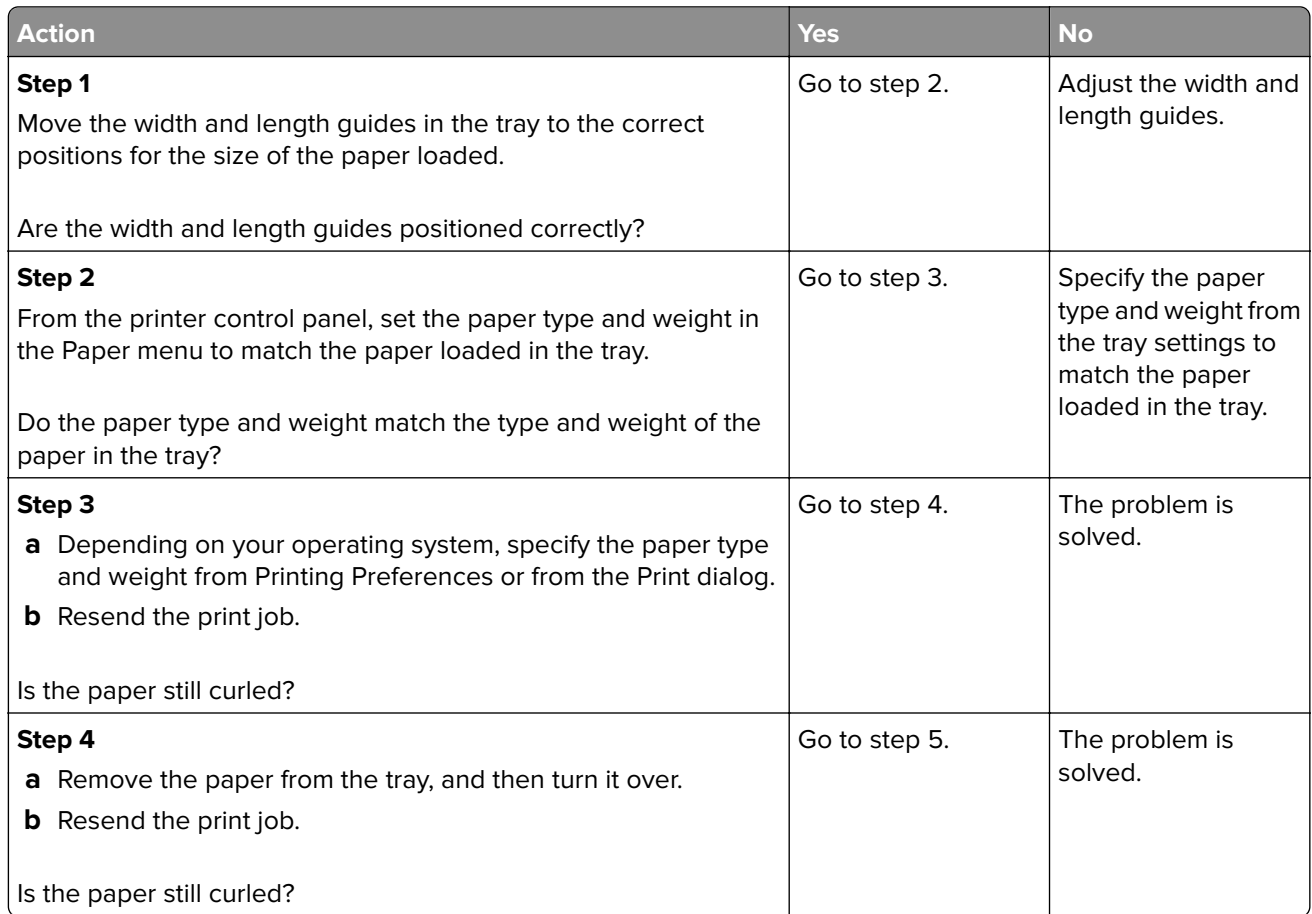

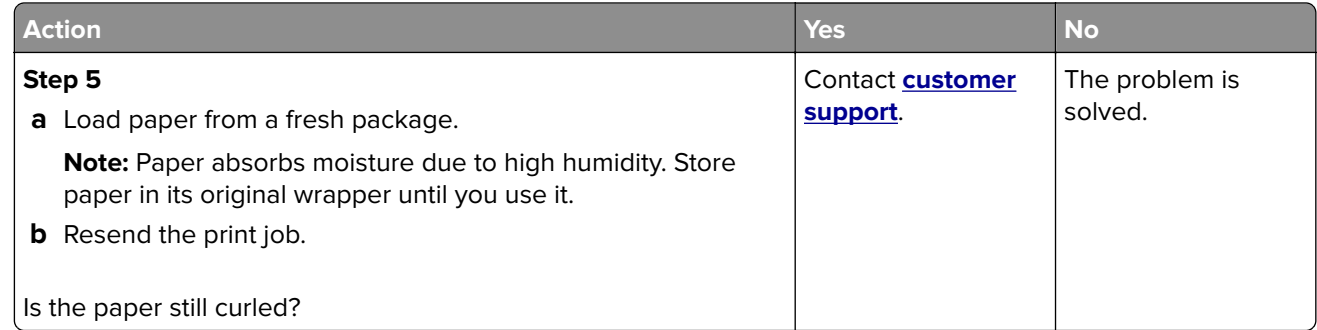

### **Print irregularities**

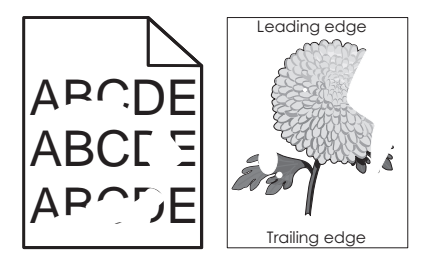

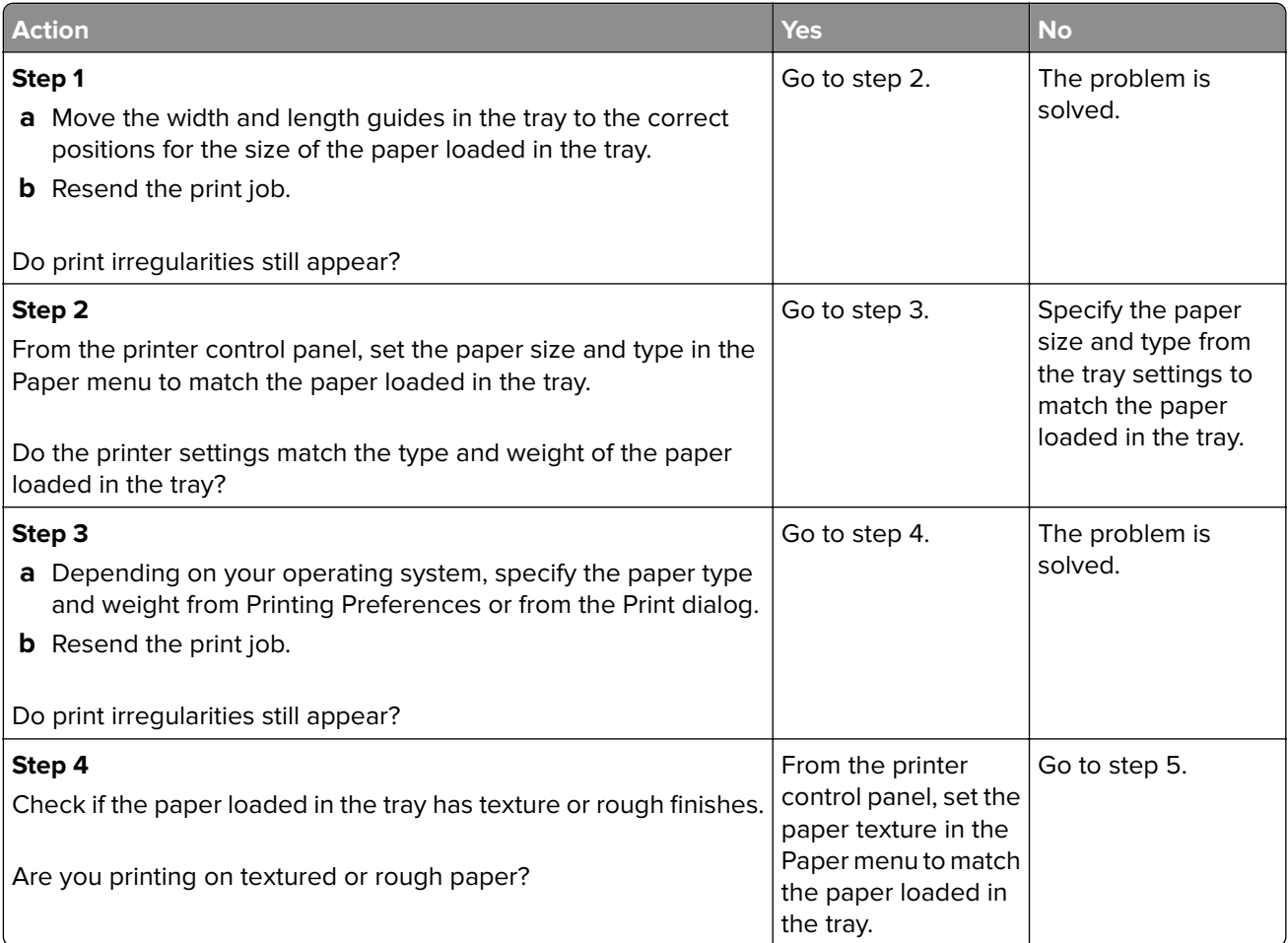

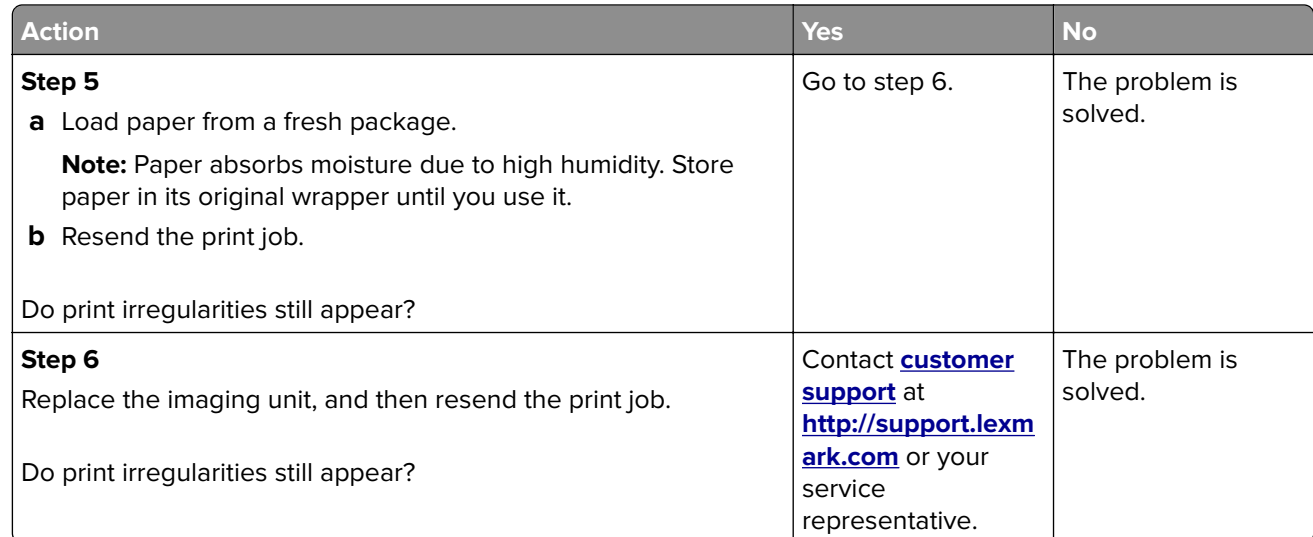

### **Repeating defects appear on prints**

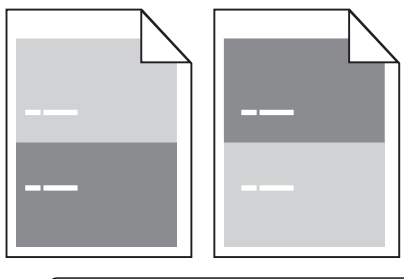

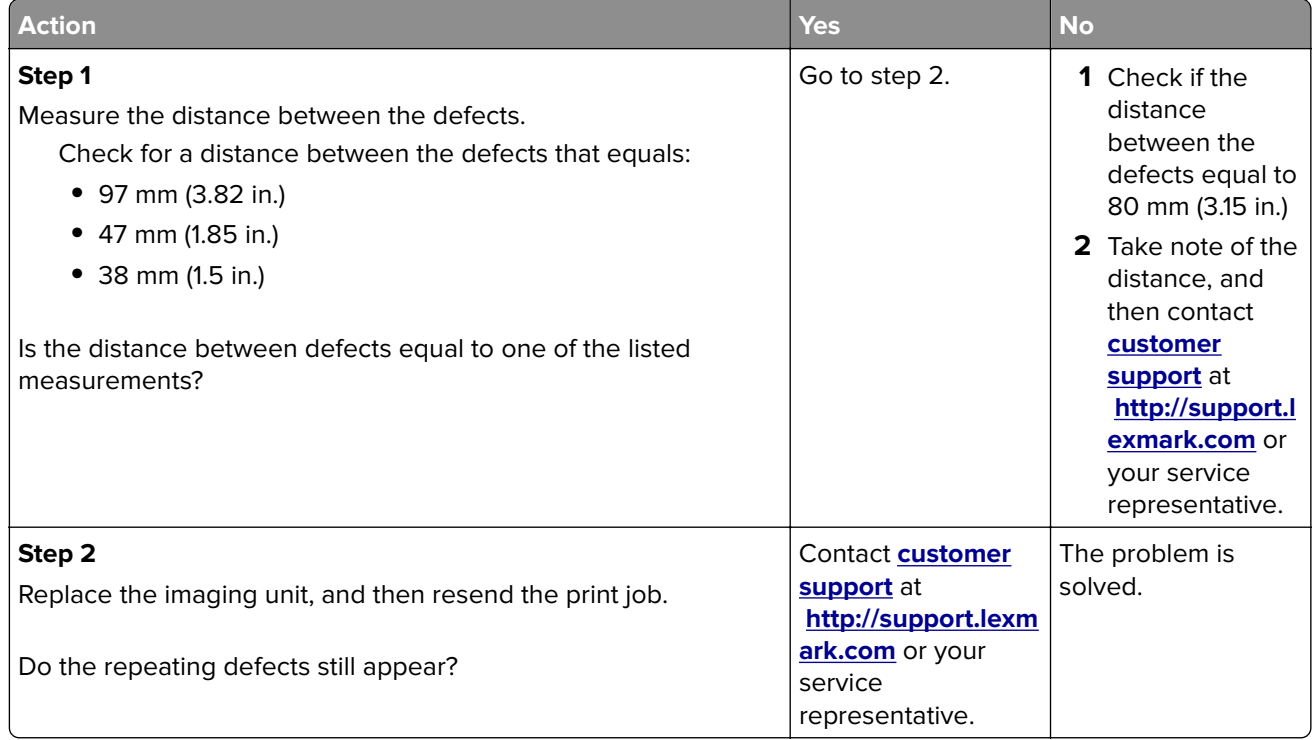

### **Print is too dark**

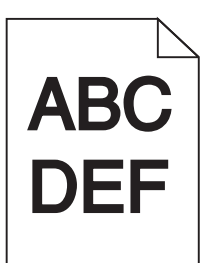

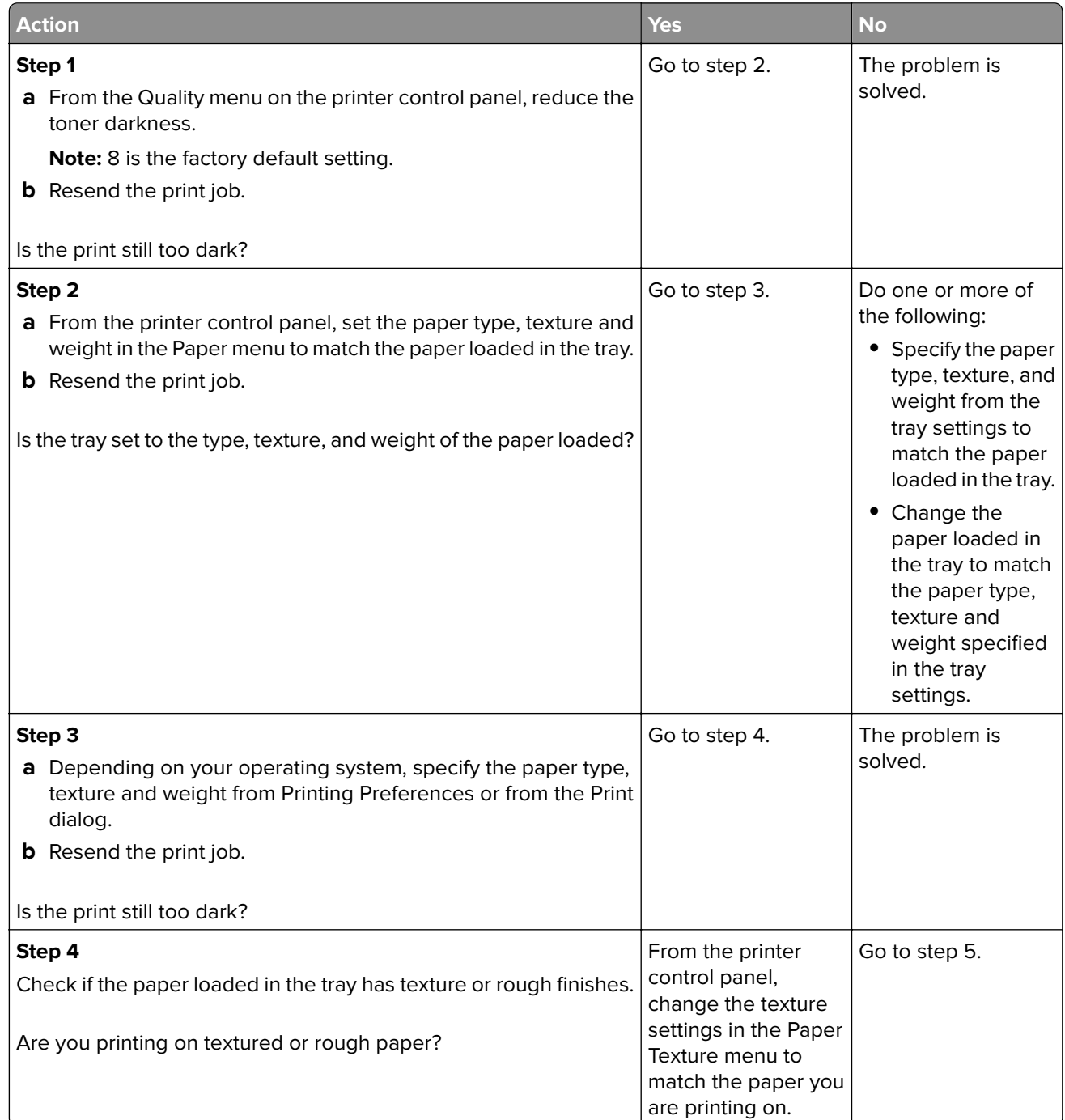

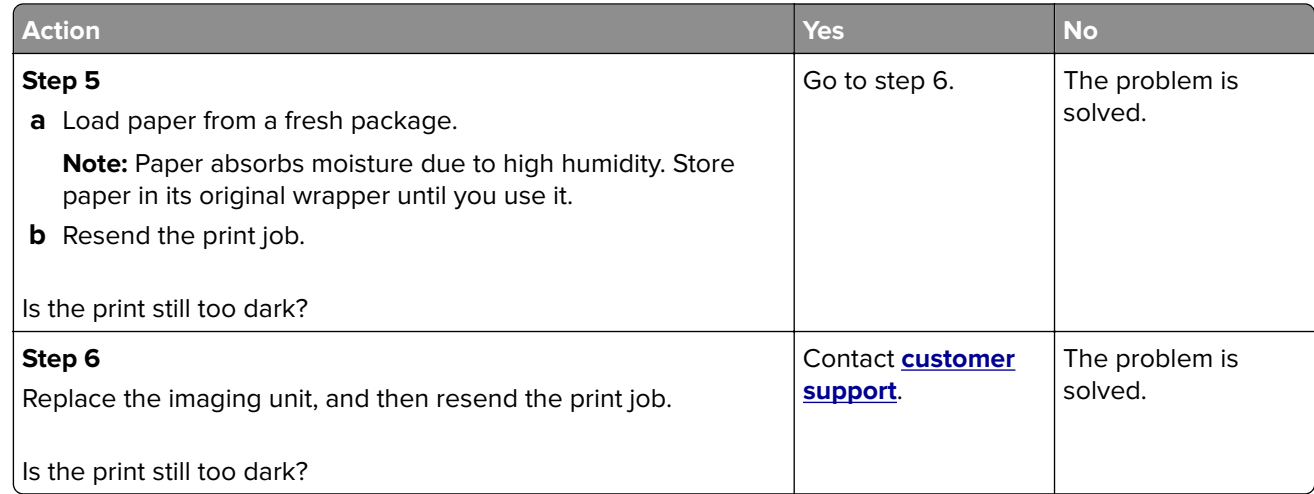

# **Print is too light**

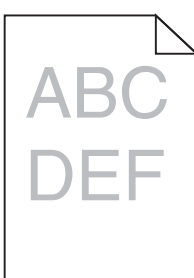

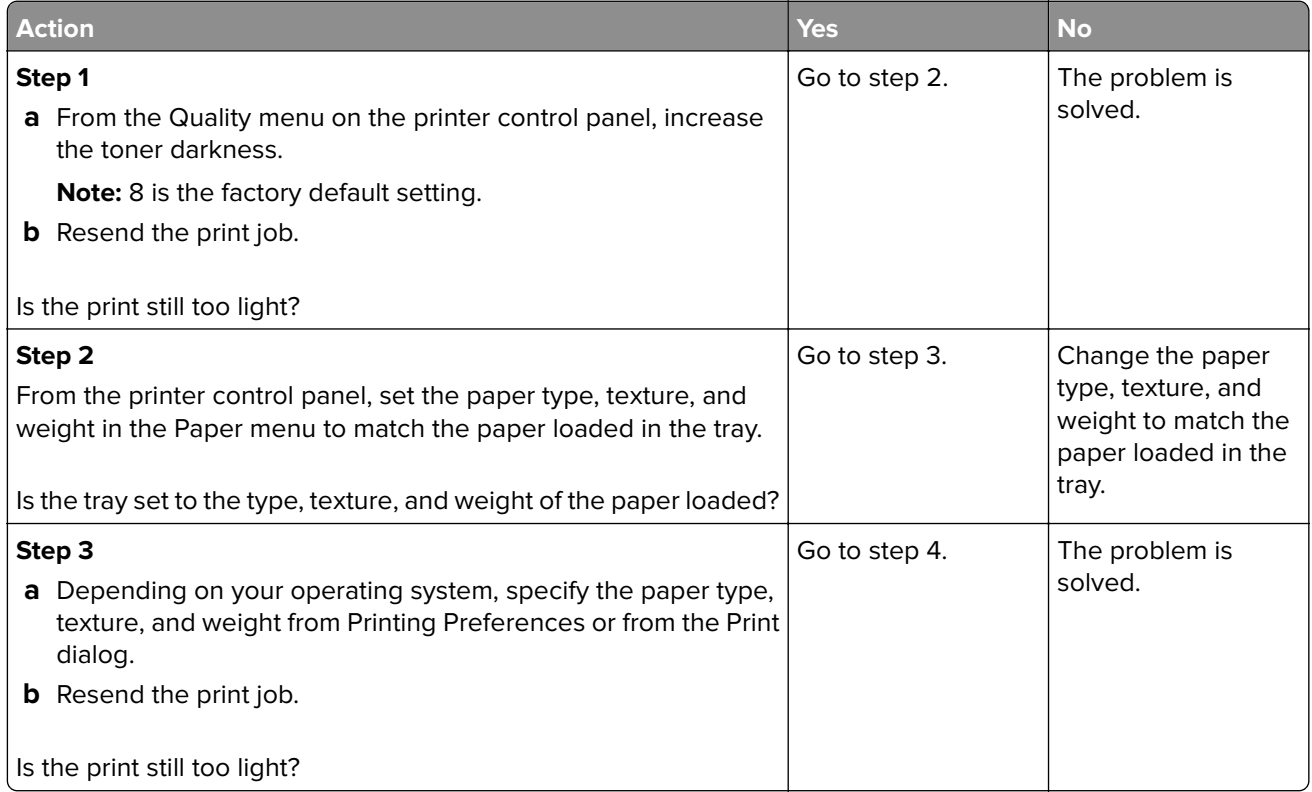
<span id="page-180-0"></span>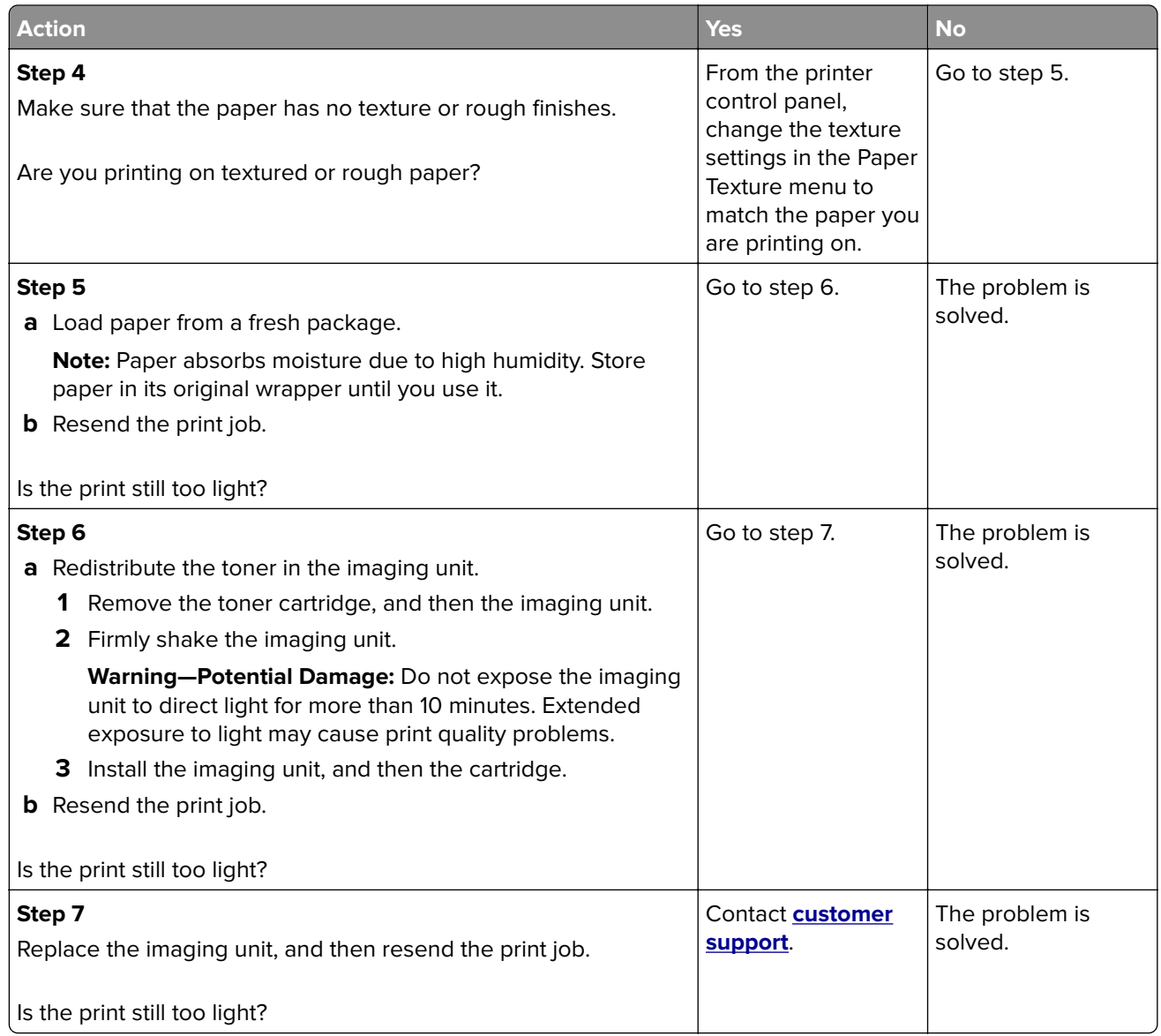

# **Printer is printing blank pages**

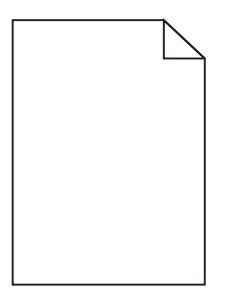

<span id="page-181-0"></span>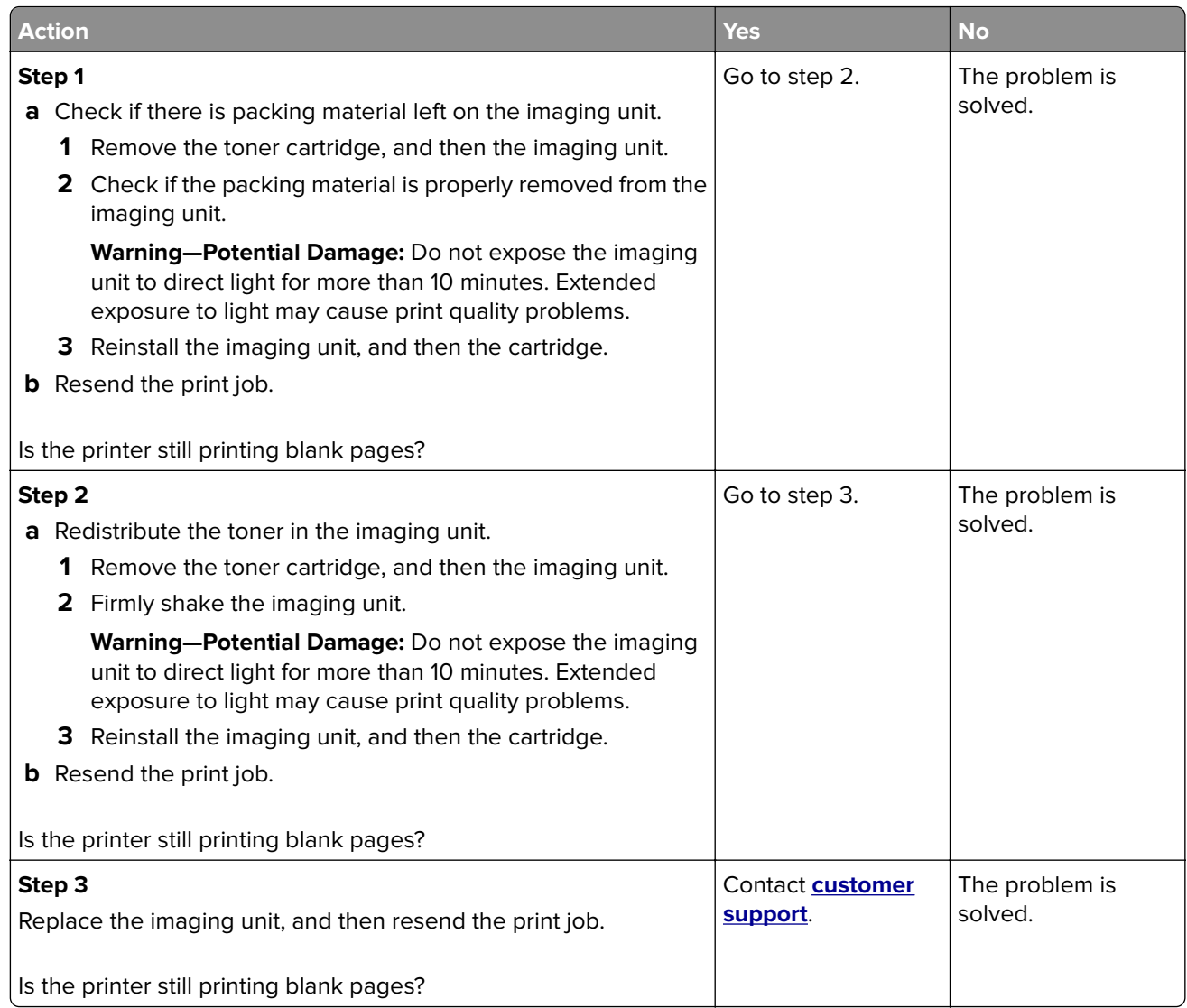

### **Skewed print**

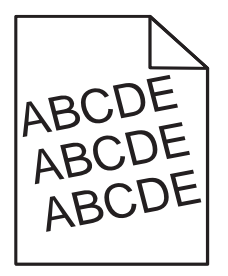

<span id="page-182-0"></span>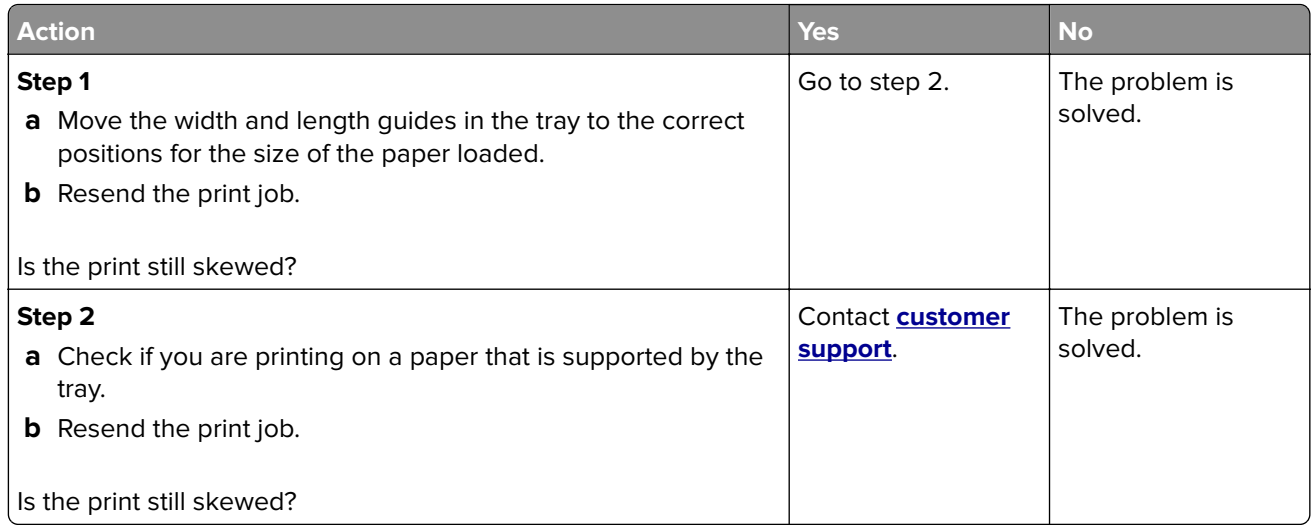

## **Printer is printing solid black pages**

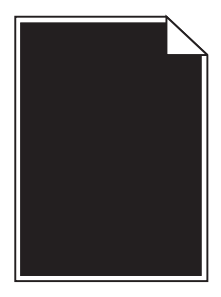

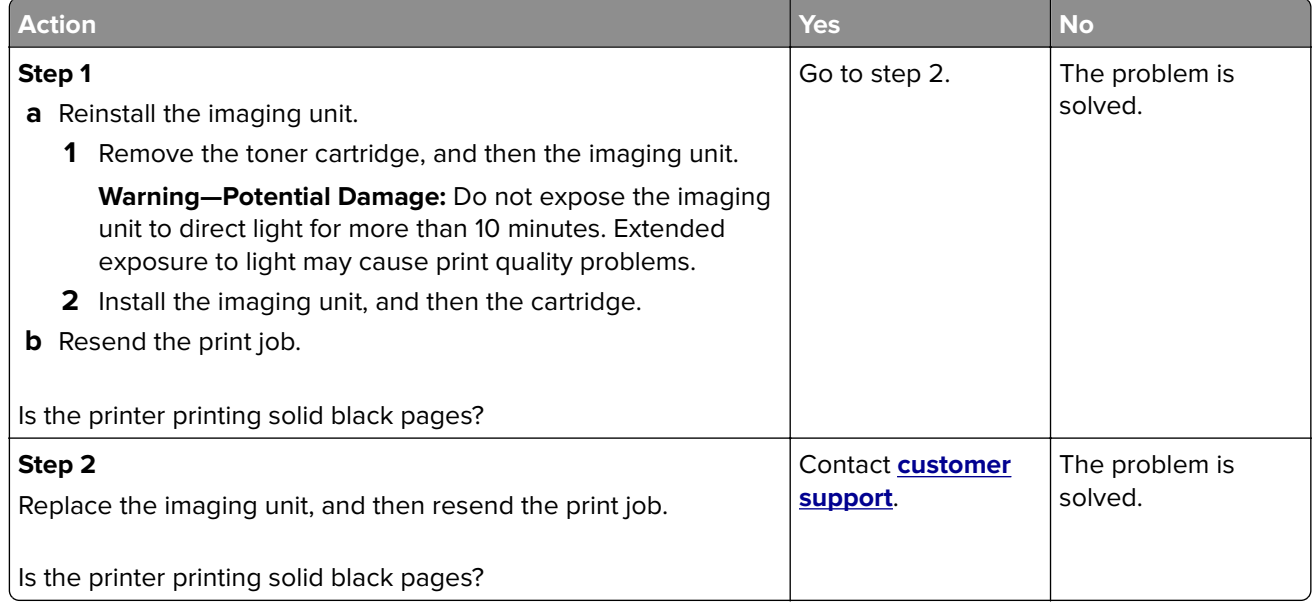

#### <span id="page-183-0"></span>**Transparency print quality is poor**

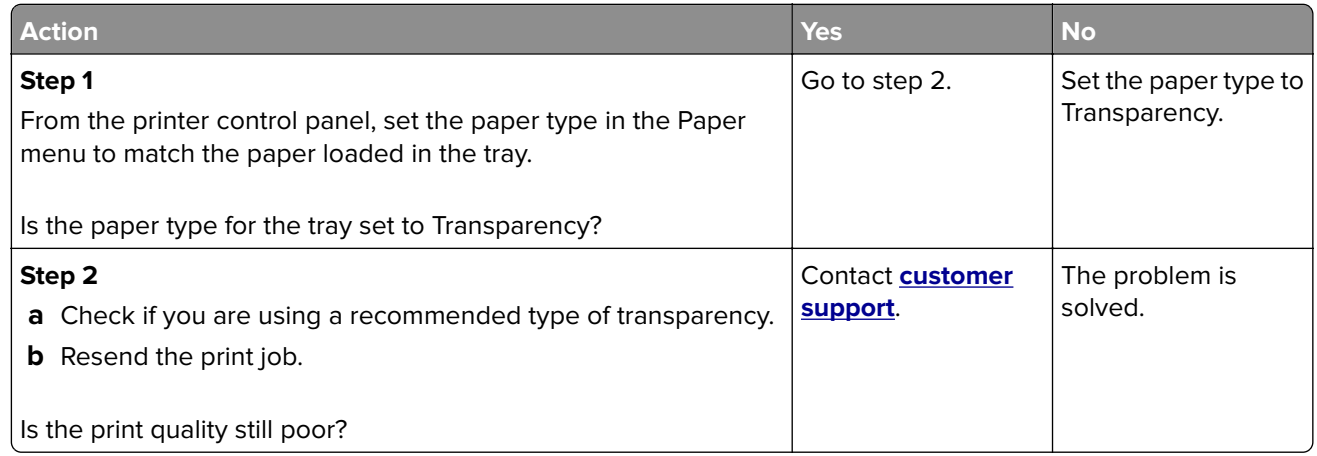

# **Streaked horizontal lines appear on prints**

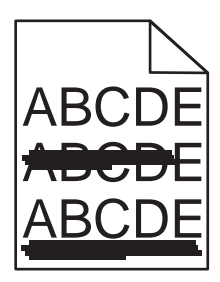

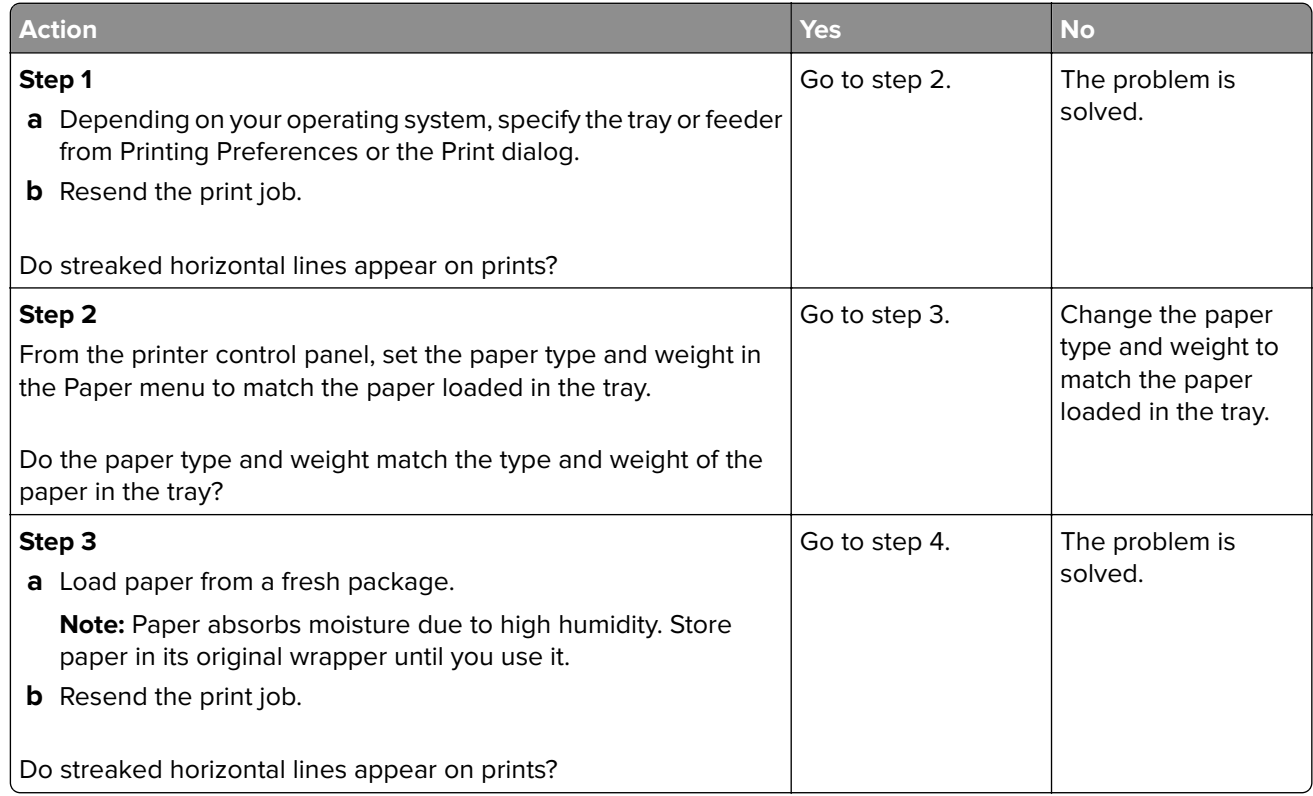

<span id="page-184-0"></span>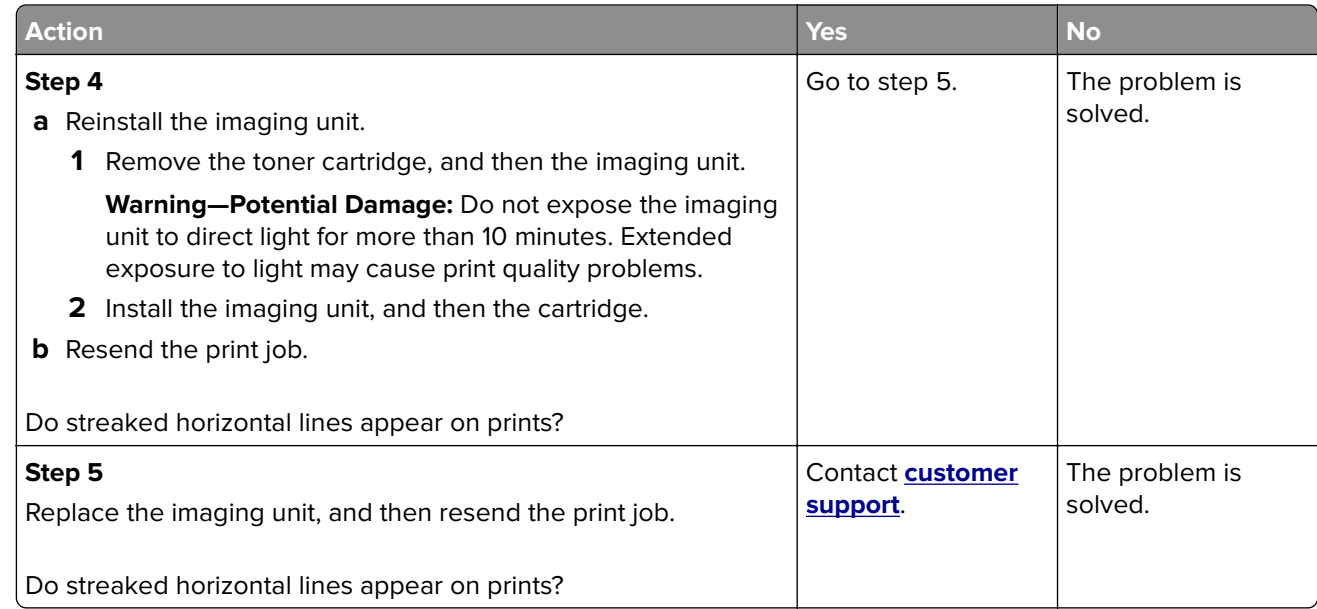

# **Streaked vertical lines appear on prints**

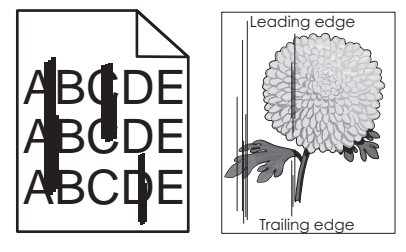

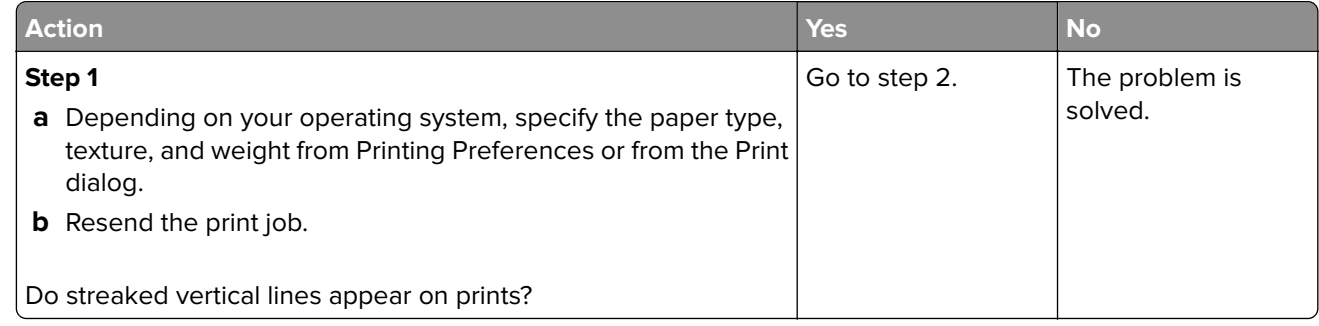

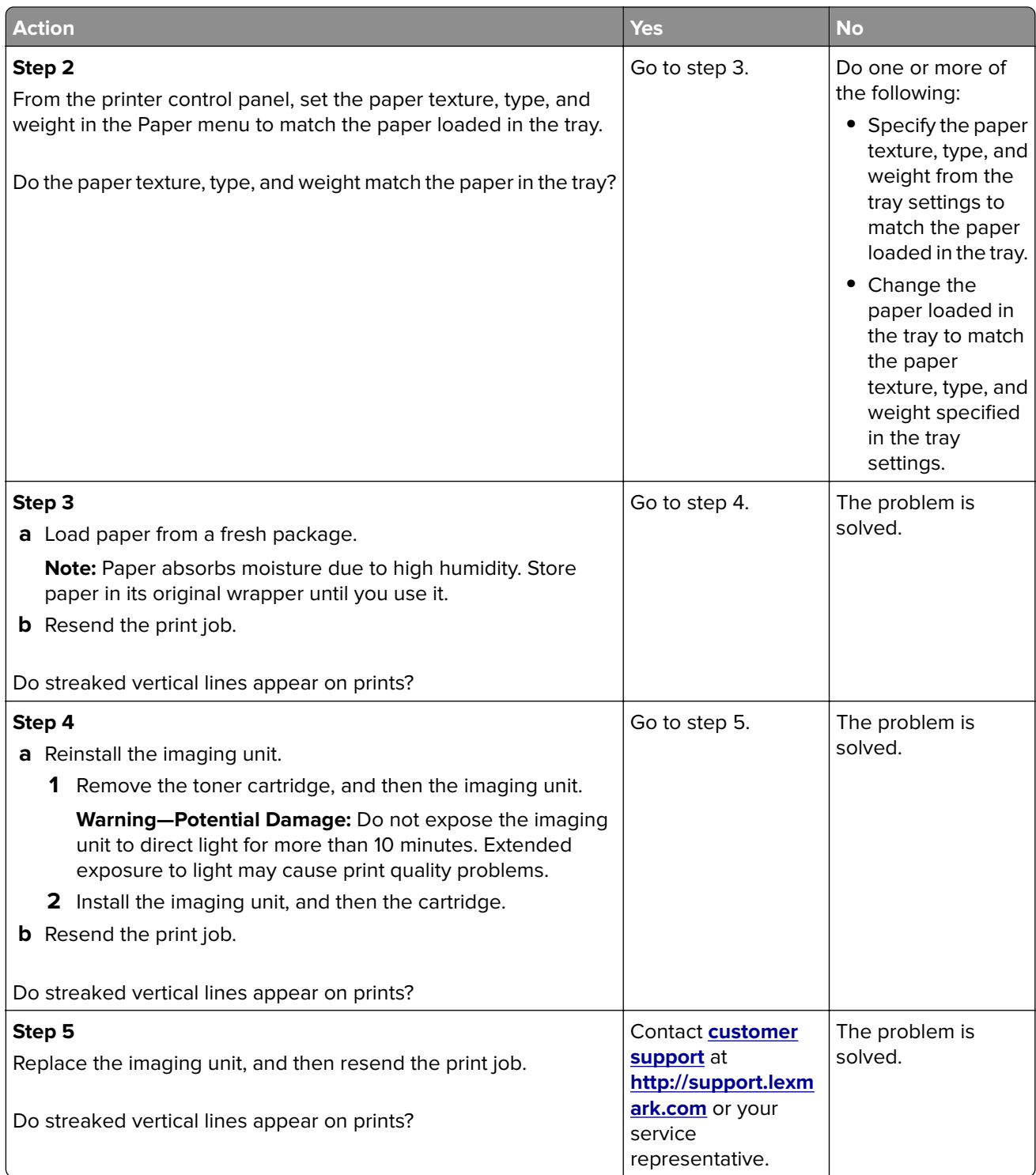

### <span id="page-186-0"></span>**Horizontal voids appear on prints**

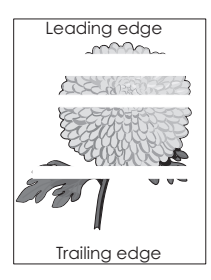

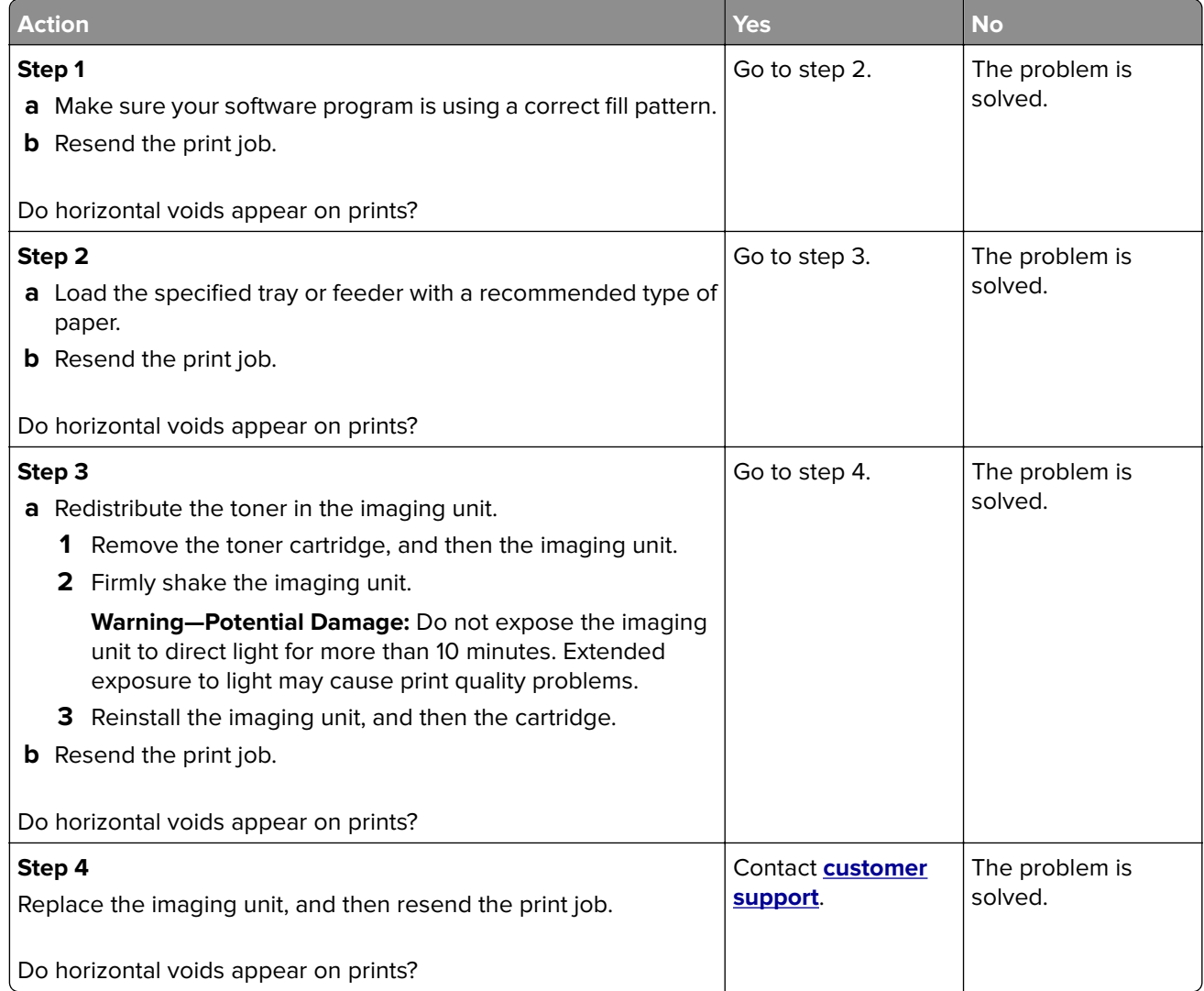

### <span id="page-187-0"></span>**Vertical voids appear on prints**

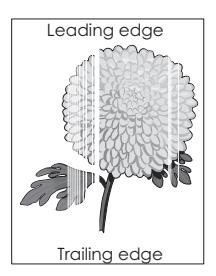

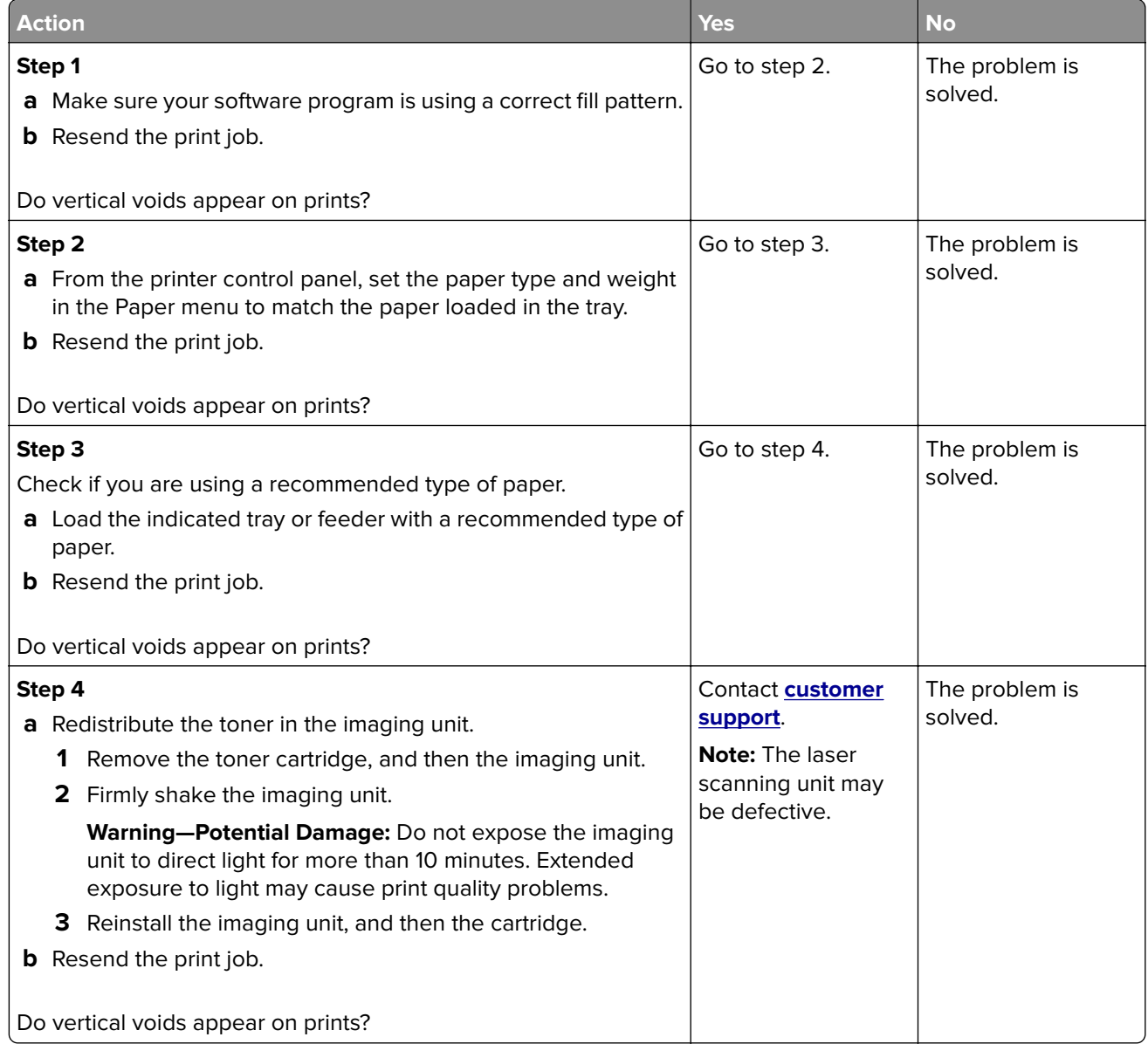

#### <span id="page-188-0"></span>**Toner specks appear on prints**

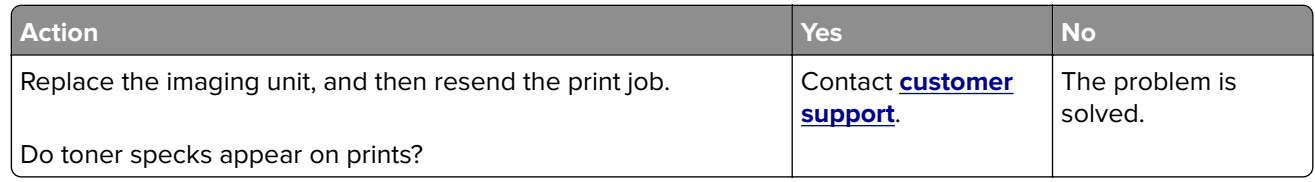

#### **Toner fog or background shading appears on prints**

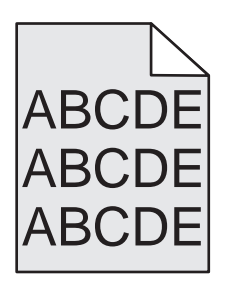

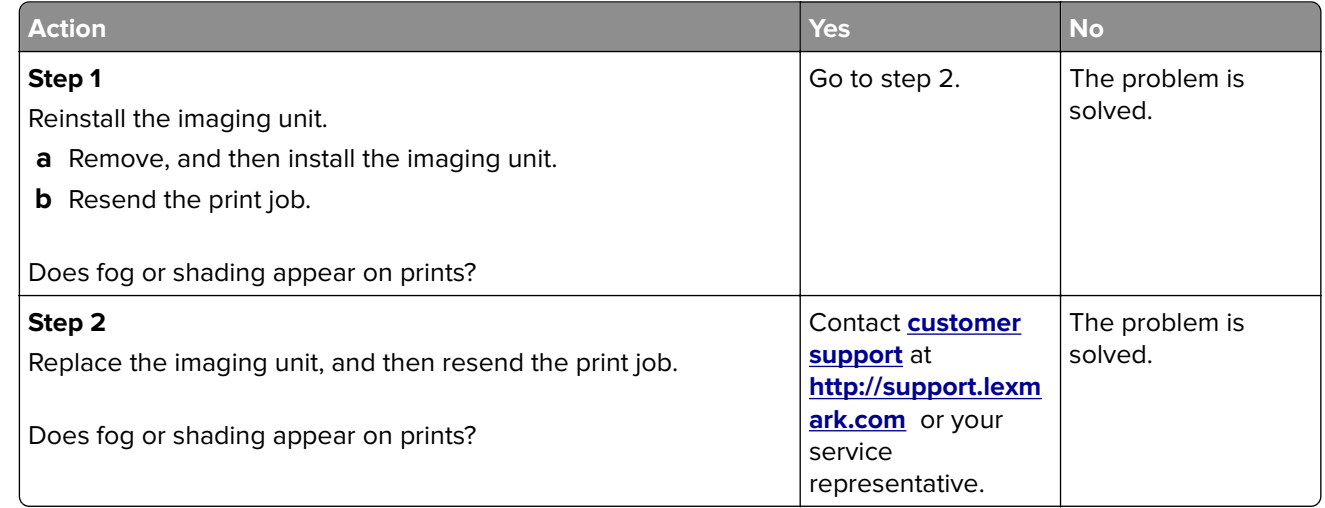

#### **Toner rubs off**

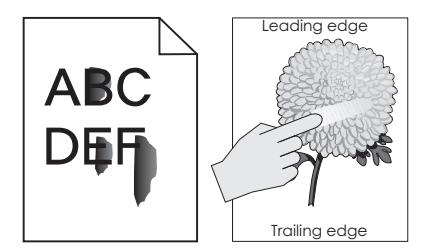

<span id="page-189-0"></span>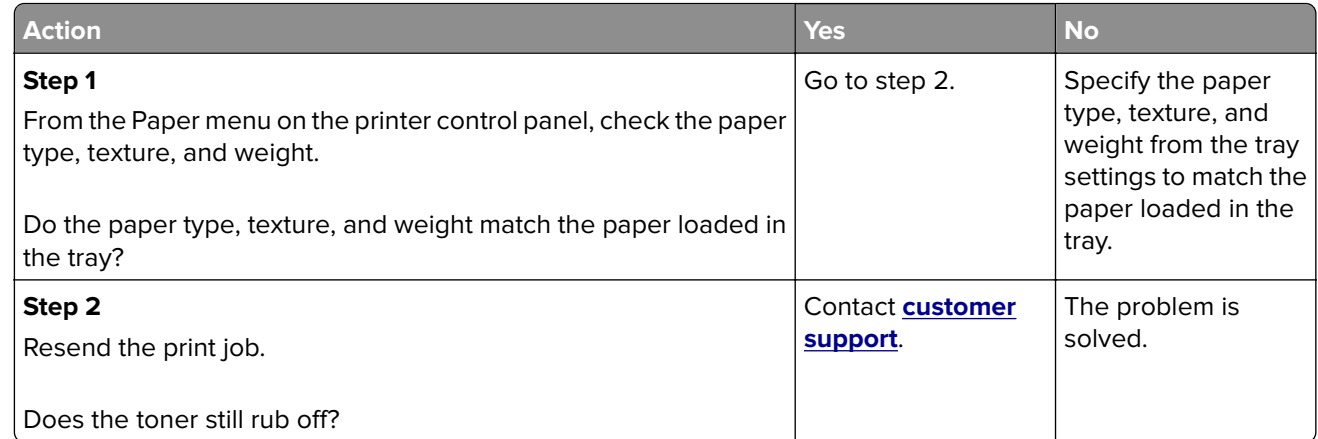

# **Uneven print density**

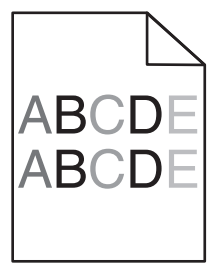

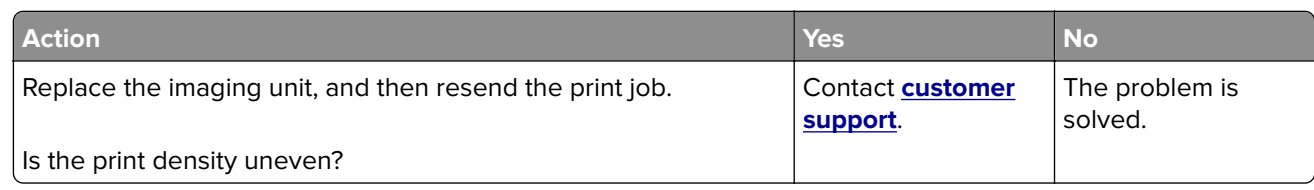

# **MS312 and MS317 print quality problem**

## **Characters have jagged or uneven edges**

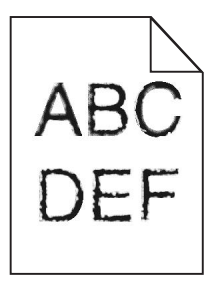

<span id="page-190-0"></span>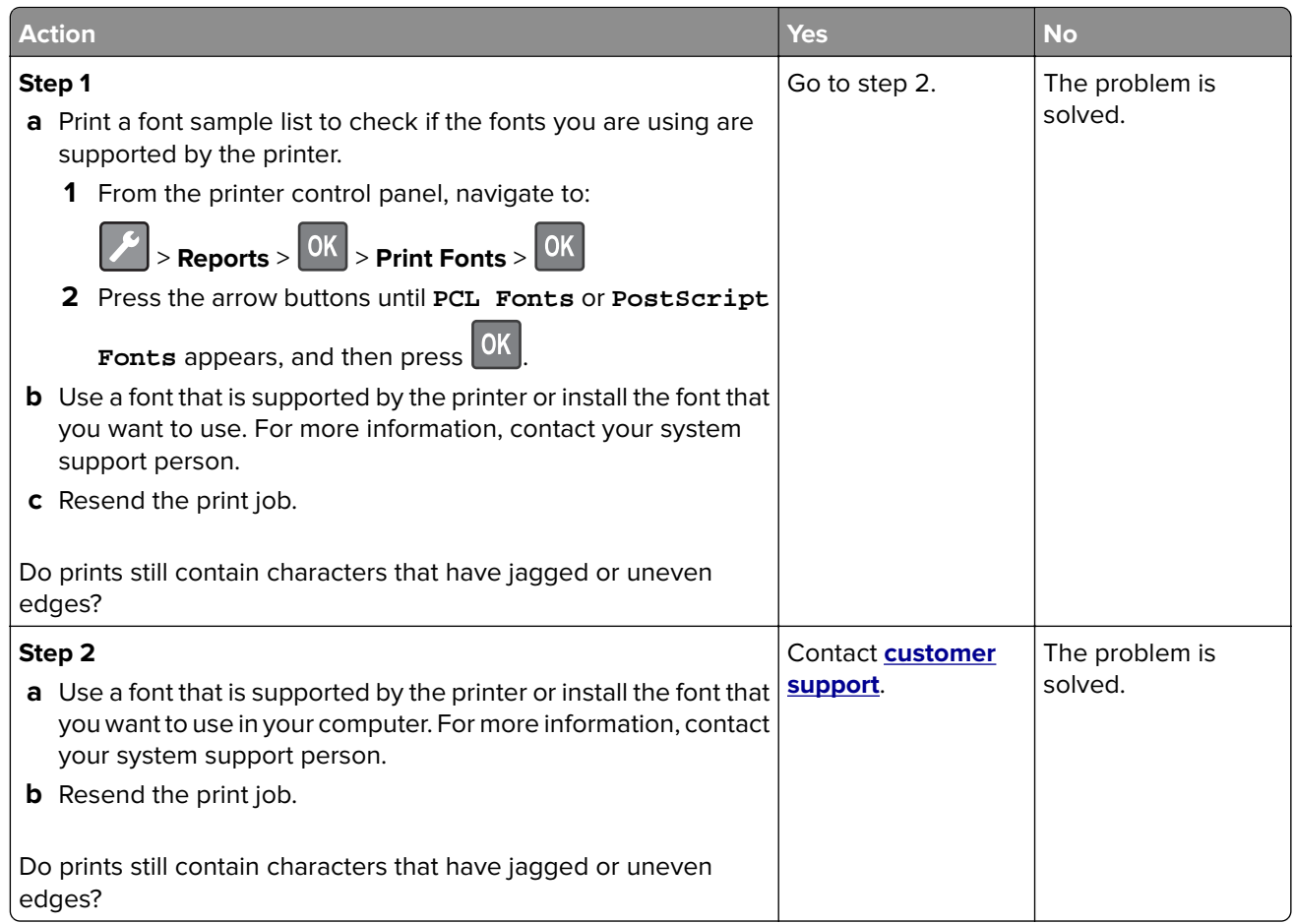

# **MS315, MS415, and MS417 print quality problem**

## **Characters have jagged or uneven edges**

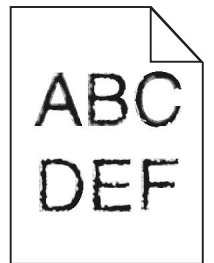

<span id="page-191-0"></span>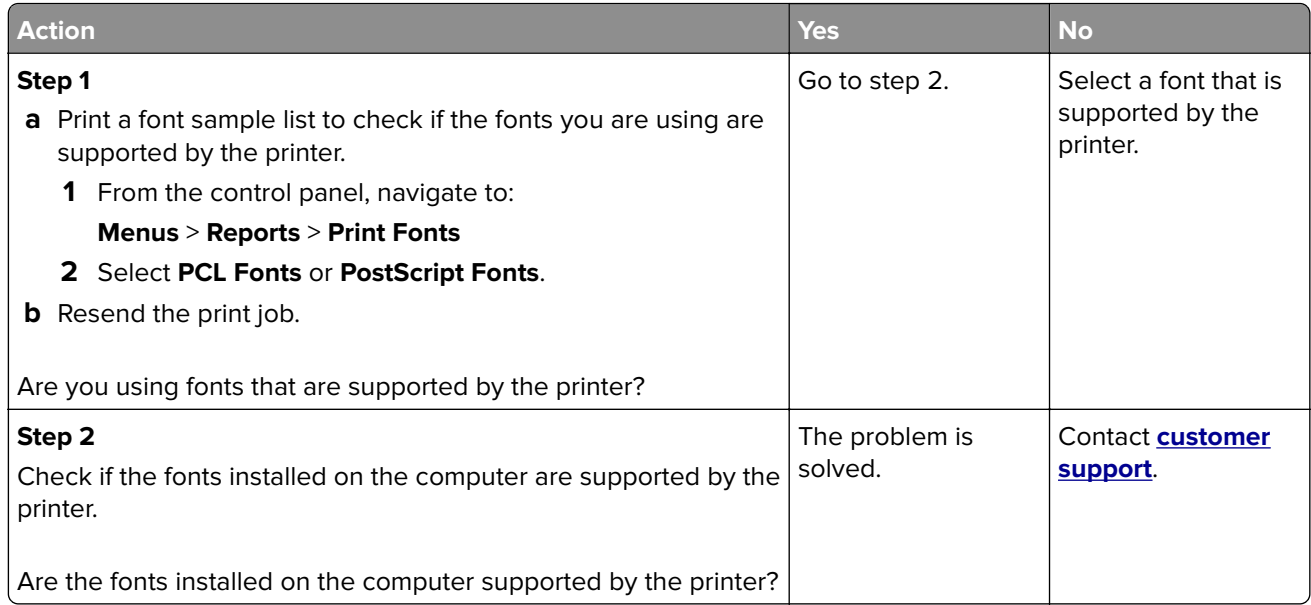

# **Embedded Web Server does not open**

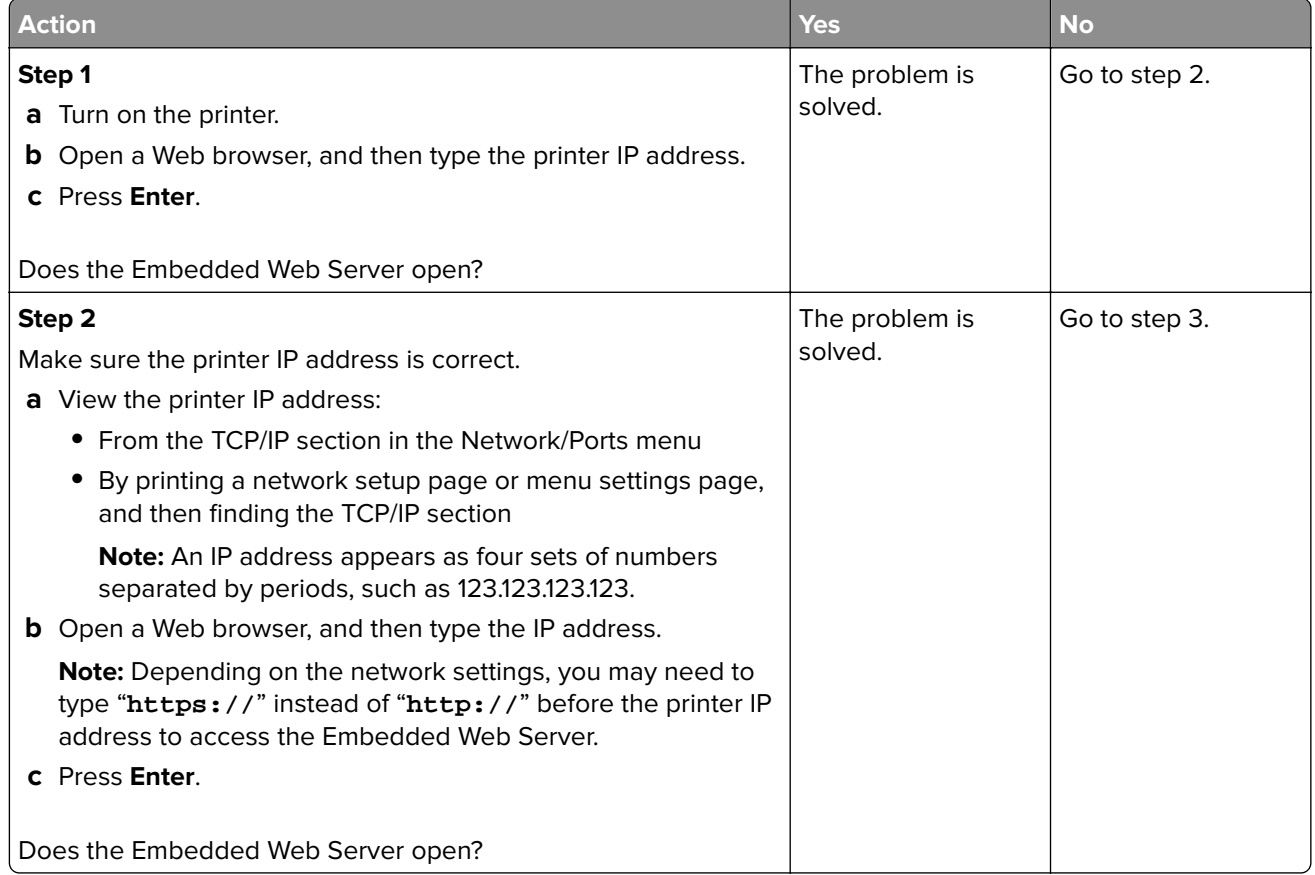

<span id="page-192-0"></span>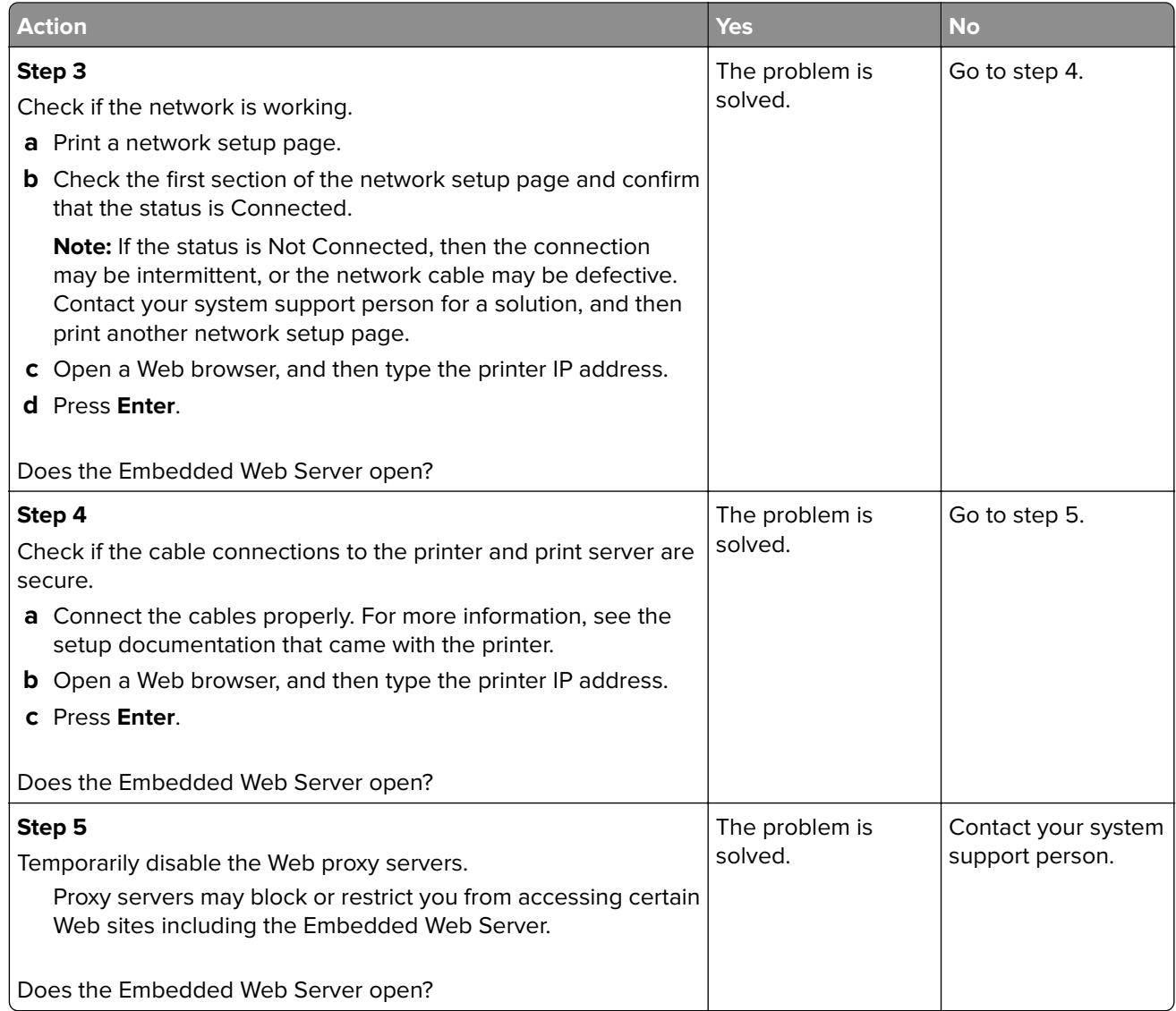

# **Contacting customer support**

Before contacting customer support, make sure to have the following information:

- **•** Printer problem
- **•** Error message
- **•** Printer model type and serial number

Go to **<http://support.lexmark.com>** to receive e-mail or chat support, or browse through the library of manuals, support documentation, drivers, and other downloads.

Technical support via telephone is also available. In the U.S. or Canada, call 1-800-539-6275. For other countries or regions, go to **<http://support.lexmark.com>**.

# **Notices**

# **Product information**

Product name:

Lexmark MS312dn, MS315dn, MS317dn, MS415dn, MS417dn

Machine type:

4514

Model(s):

330, 335, 530

# **Edition notice**

November 2017

**The following paragraph does not apply to any country where such provisions are inconsistent with local law:** LEXMARK INTERNATIONAL, INC., PROVIDES THIS PUBLICATION "AS IS" WITHOUT WARRANTY OF ANY KIND, EITHER EXPRESS OR IMPLIED, INCLUDING, BUT NOT LIMITED TO, THE IMPLIED WARRANTIES OF MERCHANTABILITY OR FITNESS FOR A PARTICULAR PURPOSE. Some states do not allow disclaimer of express or implied warranties in certain transactions; therefore, this statement may not apply to you.

This publication could include technical inaccuracies or typographical errors. Changes are periodically made to the information herein; these changes will be incorporated in later editions. Improvements or changes in the products or the programs described may be made at any time.

References in this publication to products, programs, or services do not imply that the manufacturer intends to make these available in all countries in which it operates. Any reference to a product, program, or service is not intended to state or imply that only that product, program, or service may be used. Any functionally equivalent product, program, or service that does not infringe any existing intellectual property right may be used instead. Evaluation and verification of operation in conjunction with other products, programs, or services, except those expressly designated by the manufacturer, are the user's responsibility.

For Lexmark technical support, visit **<http://support.lexmark.com>**.

For information on supplies and downloads, visit **[www.lexmark.com](http://www.lexmark.com)**.

**© 2012 Lexmark International, Inc.**

**All rights reserved.**

# **GOVERNMENT END USERS**

The Software Program and any related documentation are "Commercial Items," as that term is defined in 48 C.F.R. 2.101, "Computer Software" and "Commercial Computer Software Documentation," as such terms are used in 48 C.F.R. 12.212 or 48 C.F.R. 227.7202, as applicable. Consistent with 48 C.F.R. 12.212 or 48 C.F.R. 227.7202-1 through 227.7207-4, as applicable, the Commercial Computer Software and Commercial Software Documentation are licensed to the U.S. Government end users (a) only as Commercial Items and (b) with only those rights as are granted to all other end users pursuant to the terms and conditions herein.

# **Trademarks**

Lexmark, the Lexmark logo, MarkNet, and MarkVision are trademarks or registered trademarks of Lexmark International, Inc. in the United States and/or other countries.

Google Cloud Print is a trademark of Google Inc.

Mac and the Mac logo are trademarks of Apple Inc., registered in the U.S. and other countries.

Microsoft and Windows are either registered trademarks or trademarks of the Microsoft group of companies in the United States and other countries.

Mopria®, the Mopria® logo, and the Mopria® Alliance logo are registered trademarks and service marks of Mopria Alliance, Inc. in the United States and other countries. Unauthorized use is strictly prohibited.

PCL® is a registered trademark of the Hewlett-Packard Company. PCL is Hewlett-Packard Company's designation of a set of printer commands (language) and functions included in its printer products. This printer is intended to be compatible with the PCL language. This means the printer recognizes PCL commands used in various application programs, and that the printer emulates the functions corresponding to the commands.

PostScript is a registered trademark of Adobe Systems Incorporated in the United States and/or other countries.

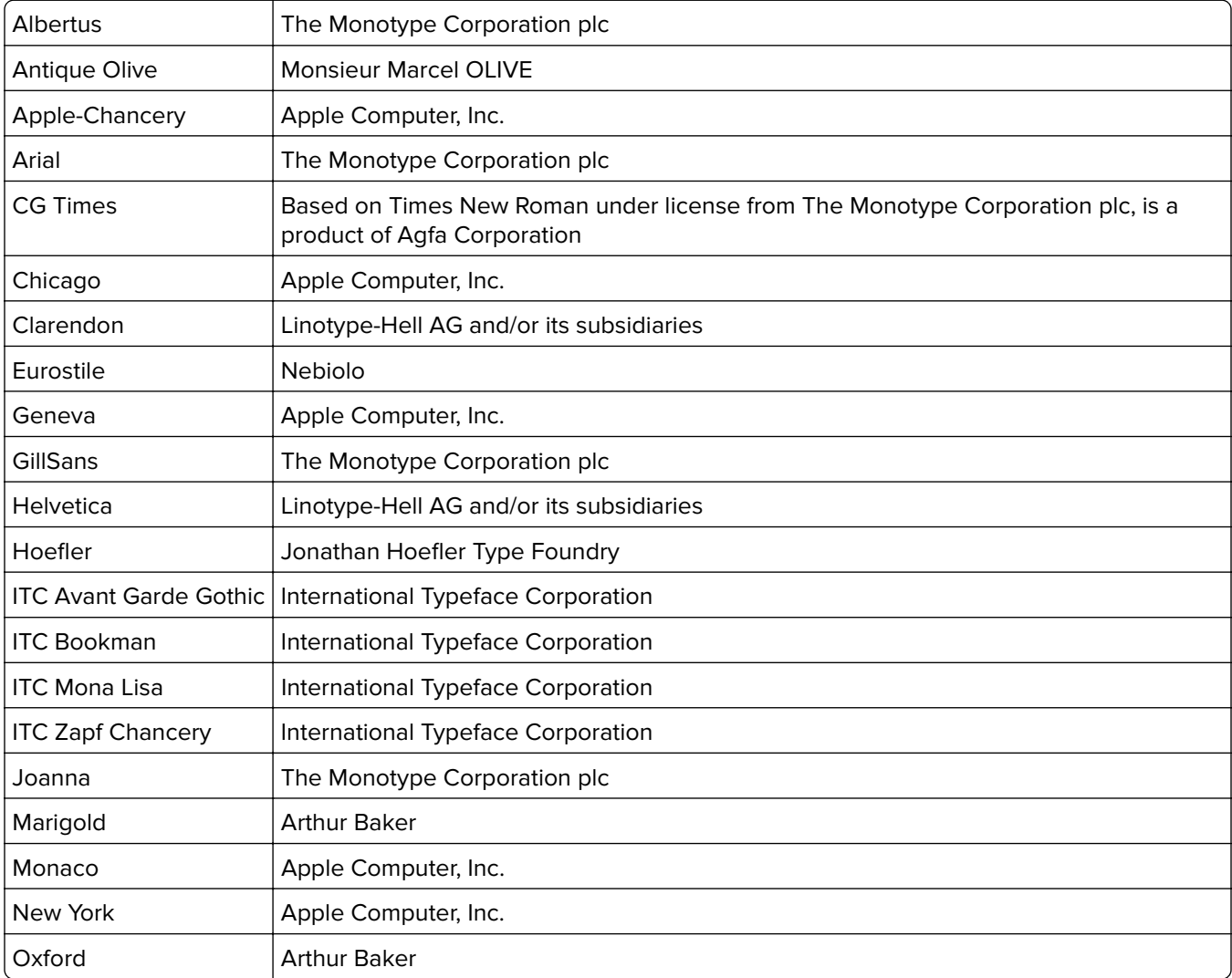

The following terms are trademarks or registered trademarks of these companies:

<span id="page-195-0"></span>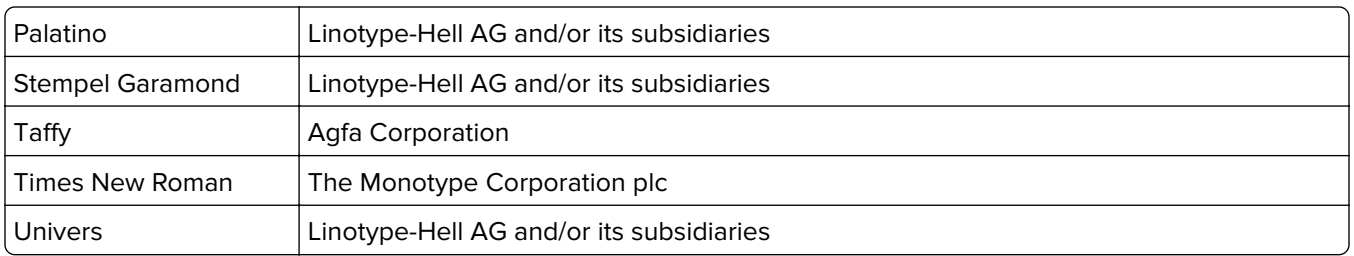

All other trademarks are the property of their respective owners.

AirPrint and the AirPrint logo are trademarks of Apple, Inc.

# **Federal Communications Commission (FCC) compliance information**

## **statement**

This product has been tested and found to comply with the limits for a Class B digital device, pursuant to Part 15 of the FCC Rules. Operation is subject to the following two conditions: (1) this device may not cause harmful interference, and (2) this device must accept any interference received, including interference that may cause undesired operation.

The FCC Class B limits are designed to provide reasonable protection against harmful interference when the equipment is operated in a residential installation. This equipment generates, uses, and can radiate radio frequency energy and, if not installed and used in accordance with the instructions, may cause harmful interference to radio communications. However, there is no guarantee that interference will not occur in a particular installation. If this equipment does cause harmful interference to radio or television reception, which can be determined by turning the equipment off and on, the user is encouraged to try to correct the interference by one or more of the following measures:

- **•** Reorient or relocate the receiving antenna.
- **•** Increase the separation between the equipment and receiver.
- **•** Connect the equipment into an outlet on a circuit different from that to which the receiver is connected.
- **•** Consult your point of purchase or service representative for additional suggestions.

The manufacturer is not responsible for radio or television interference caused by using other than recommended cables or by unauthorized changes or modifications to this equipment. Unauthorized changes or modifications could void the user's authority to operate this equipment.

**Note:** To assure compliance with FCC regulations on electromagnetic interference for a Class B computing device, use a properly shielded and grounded cable such as Lexmark part number 1021231 for parallel attach or 1021294 for USB attach. Use of a substitute cable not properly shielded and grounded may result in a violation of FCC regulations.

Any questions regarding this compliance information statement should be directed to:

Director of Lexmark Technology & Services Lexmark International, Inc. 740 West New Circle Road Lexington, KY 40550 (859) 232–3000

# <span id="page-196-0"></span>**Licensing notices**

All licensing notices associated with this product can be viewed from the root directory of the documentation CD.

# **Noise emission levels**

The following measurements were made in accordance with ISO 7779 and reported in conformance with ISO 9296.

**Note:** Some modes may not apply to your product.

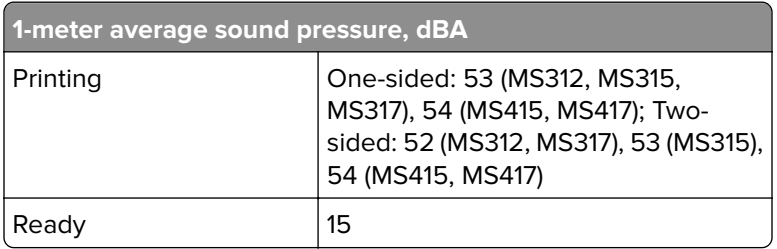

Values are subject to change. See **[www.lexmark.com](http://www.lexmark.com)** for current values.

# **Waste from Electrical and Electronic Equipment (WEEE) directive**

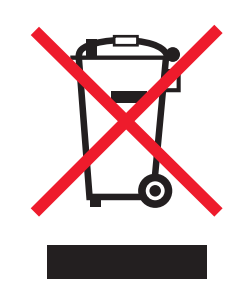

The WEEE logo signifies specific recycling programs and procedures for electronic products in countries of the European Union. We encourage the recycling of our products.

If you have further questions about recycling options, visit the Lexmark Web site at **[www.lexmark.com](http://www.lexmark.com)** for your local sales office phone number.

# **India E-Waste notice**

This product complies with the India E-Waste (Management and Handling) Rules, 2011, which prohibit use of lead, mercury, hexavalent chromium, polybrominated biphenyls, or polybrominated diphenyl ethers in concentrations exceeding 0.1% by weight and 0.01% by weight for cadmium, except for the exemption set in Schedule II of the Rules.

# <span id="page-197-0"></span>**Product disposal**

Do not dispose of the printer or supplies in the same manner as normal household waste. Consult your local authorities for disposal and recycling options.

# **Static sensitivity notice**

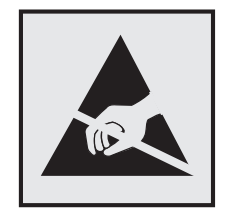

This symbol identifies static-sensitive parts. Do not touch the areas near these symbols without first touching a metal surface in an area away from the symbol.

# **ENERGY STAR**

Any Lexmark product bearing the ENERGY STAR emblem on the product or on a start-up screen is certified to comply with Environmental Protection Agency (EPA) ENERGY STAR requirements as configured when shipped by Lexmark.

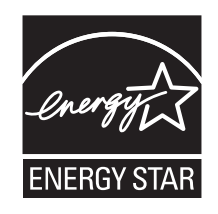

# **Temperature information**

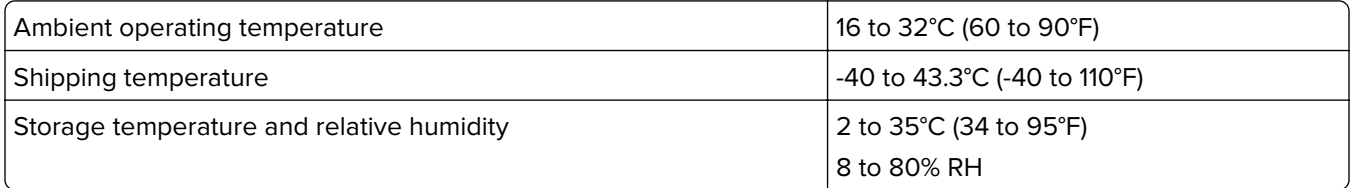

# **Laser notice**

The printer is certified in the U.S. to conform to the requirements of DHHS 21 CFR, Chapter I, Subchapter J for Class I (1) laser products, and elsewhere is certified as a Class I laser product conforming to the requirements of IEC 60825-1: 2014.

Class I laser products are not considered to be hazardous. The printer contains internally a Class IIIb (3b) laser that is nominally a 12‑milliwatt gallium arsenide laser operating in the wavelength of 655–675 nanometers. The laser system and printer are designed so there is never any human access to laser radiation above a Class I level during normal operation, user maintenance, or prescribed service condition.

# <span id="page-198-0"></span>**Laser advisory label**

A laser notice label may be affixed to this printer as shown:

DANGER - Invisible laser radiation when cartridges are removed and interlock defeated. Avoid exposure to laser beam. PERIGO - Radiação a laser invisível será liberada se os cartuchos forem removidos e o lacre rompido. Evite a exposição aos feixes de laser. Opasnost - Nevidljivo lasersko zračenje kada su kasete uklonjene i poništena sigurnosna veza. Izbjegavati izlaganje zracima. NEBEZPEČÍ - Když jsou vyjmuty kazety a je odblokována pojistka, ze zařízení je vysíláno neviditelné laserové záření. Nevystavujte se působení laserového paprsku. FARE - Usynlig laserstråling, når patroner fjernes, og spærreanordningen er slået fra. Undgå at blive udsat for laserstrålen. GEVAAR - Onzichtbare laserstraling wanneer cartridges worden verwijderd en een vergrendeling wordt genegeerd. Voorkom blootstelling aan de laser. DANGER - Rayonnements laser invisibles lors du retrait des cartouches et du déverrouillage des loquets. Eviter toute exposition au rayon laser. VAARA - Näkymätöntä lasersäteilyä on varottava, kun värikasetit on poistettu ja lukitus on auki. Vältä lasersäteelle altistumista. GEFAHR - Unsichtbare Laserstrahlung beim Herausnehmen von Druckkassetten und offener Sicherheitssperre. Laserstrahl meiden. ΚΙΝΔΥΝΟΣ - Έκλυση αόρατης ακτινοβολίας laser κατά την αφαίρεση των κασετών και την απασφάλιση της μανδάλωσης. Αποφεύγετε την έκθεση στην ακτινοβολία laser. VESZÉLY – Nem látható lézersugárzás fordulhat elő a patronok eltávolításakor és a zárószerkezet felbontásakor. Kerülje a lézersugárnak való kitettséget. PERICOLO - Emissione di radiazioni laser invisibili durante la rimozione delle cartucce e del blocco. Evitare l'esposizione al raggio laser. FARE – Usynlig laserstråling når kassettene tas ut og sperren er satt ut av spill. Unngå eksponering for laserstrålen. NIEBEZPIECZEŃSTWO - niewidzialne promieniowanie laserowe podczas usuwania kaset i blokady. Należy unikać naświetlenia promieniem lasera. ОПАСНО! Невидимое лазерное излучение при извлеченных картриджах и снятии блокировки. Избегайте воздействия лазерных лучей. Pozor – Nebezpečenstvo neviditeľného laserového žiarenia pri odobratých kazetách a odblokovanej poistke. Nevystavujte sa lúčom. PELIGRO: Se producen radiaciones láser invisibles al extraer los cartuchos con el interbloqueo desactivado. Evite la exposición al haz de láser. FARA – Osynlig laserstrålning när patroner tas ur och spärrmekanismen är upphävd. Undvik exponering för laserstrålen. 危险 - 当移除碳粉盒及互锁失效时会产生看不见的激光辐射,请避免暴露在激光光束下。 危險 - 移除碳粉匣與安全連續開關失效時會產生看不見的雷射輻射。請避免曝露在雷射光束下。 危険 - カートリッジが取り外され、内部ロックが無効になると、見えないレーザー光が放射されます。 このレーザー光に当たらないようにしてください。

## **Power consumption**

#### **Product power consumption**

The following table documents the power consumption characteristics of the product.

**Note:** Some modes may not apply to your product.

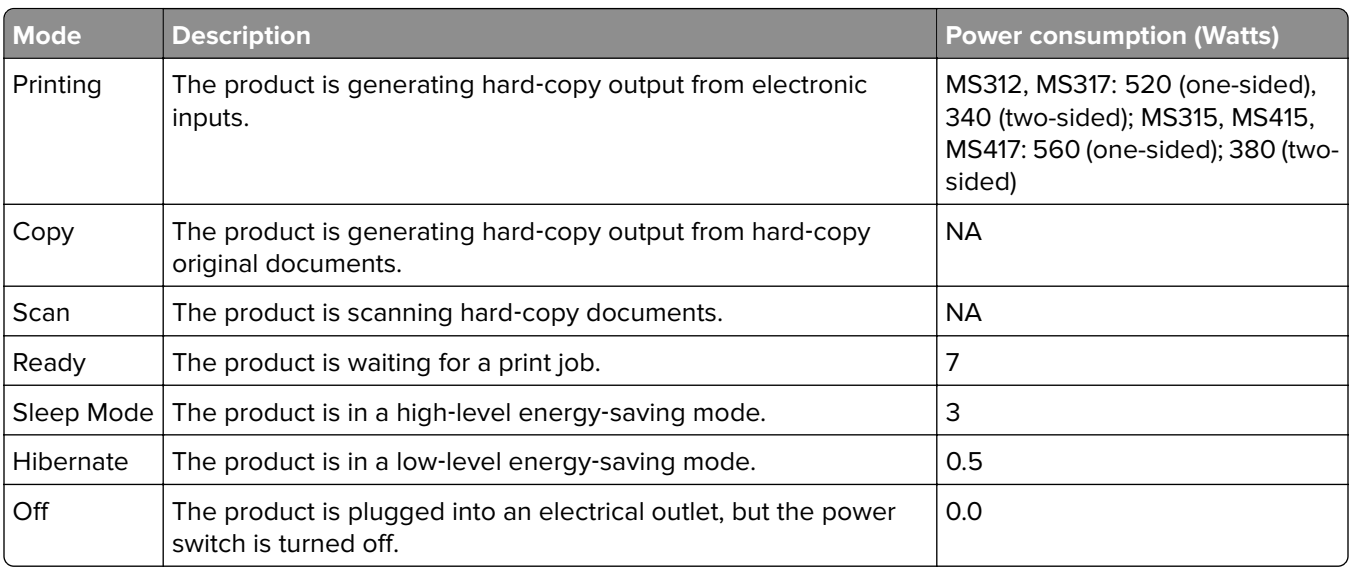

<span id="page-199-0"></span>The power consumption levels listed in the previous table represent time-averaged measurements. Instantaneous power draws may be substantially higher than the average.

Values are subject to change. See **[www.lexmark.com](http://www.lexmark.com)** for current values.

#### **Sleep Mode**

This product is designed with an energy-saving mode called Sleep Mode. The Sleep Mode saves energy by lowering power consumption during extended periods of inactivity. The Sleep Mode is automatically engaged after this product is not used for a specified period of time, called the Sleep Mode Timeout.

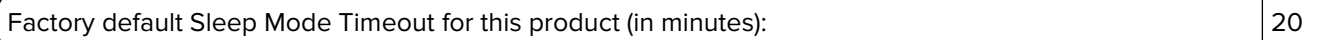

By using the configuration menus, the Sleep Mode Timeout can be modified between 1 minute and 120 minutes. Setting the Sleep Mode Timeout to a low value reduces energy consumption, but may increase the response time of the product. Setting the Sleep Mode Timeout to a high value maintains a fast response, but uses more energy.

#### **Hibernate Mode**

This product is designed with an ultra-low power operating mode called Hibernate mode. When operating in Hibernate Mode, all other systems and devices are powered down safely.

The Hibernate mode can be entered in any of the following methods:

- **•** Using the Hibernate Timeout
- **•** Using the Schedule Power modes
- **•** Using the Sleep/Hibernate button

Factory default Hibernate Timeout for this product in all countries or regions **3** 3 days

The amount of time the printer waits after a job is printed before it enters Hibernate mode can be modified between one hour and one month.

#### **Off mode**

If this product has an off mode which still consumes a small amount of power, then to completely stop product power consumption, disconnect the power supply cord from the electrical outlet.

#### **Total energy usage**

It is sometimes helpful to calculate the total product energy usage. Since power consumption claims are provided in power units of Watts, the power consumption should be multiplied by the time the product spends in each mode in order to calculate energy usage. The total product energy usage is the sum of each mode's energy usage.

## **Industry Canada compliance statement**

This Class B digital apparatus meets all requirements of the Canadian Interference-Causing Equipment Standard ICES-003.

# **Avis de conformité aux normes de l'industrie du Canada**

Cet appareil numérique de classe B est conforme aux exigences de la norme canadienne relative aux équipements pouvant causer des interférences NMB-003.

# **European Community (EC) directives conformity**

This product is in conformity with the protection requirements of EC Council directives 2014/30/EU, 2014/35/EU, 2009/125/EC, and 2011/65/EU on the approximation and harmonization of the laws of the Member States relating to electromagnetic compatibility, safety of electrical equipment designed for use within certain voltage limits, the ecodesign of energy-related products, and on the restrictions of use of certain hazardous substances in electrical and electronic equipment.

The manufacturer of this product is: Lexmark International, Inc., 740 West New Circle Road, Lexington, KY, 40550 USA. The authorized representative is: Lexmark International Technology Hungária Kft., 8 Lechner Ödön fasor, Millennium Tower III, 1095 Budapest HUNGARY. A declaration of conformity to the requirements of the Directives is available upon request from the Authorized Representative or may be obtained at **[www.lexmark.com/en\\_us/about/regulatory-compliance/european-union-declaration-of-conformity.html](http://www.lexmark.com/en_us/about/regulatory-compliance/european-union-declaration-of-conformity.html)**.

This product satisfies the Class B limits of EN 55022 and EN55032 and safety requirements of EN 60950‑1 or EN 62368-1.

# **STATEMENT OF LIMITED WARRANTY FOR LEXMARK LASER PRINTERS, LEXMARK LED PRINTERS, AND LEXMARK MULTIFUNCTION LASER PRINTERS**

#### **Lexmark International, Inc., Lexington, KY**

This limited warranty applies to the United States and Canada. For customers outside the U.S., refer to the country-specific warranty information that came with your product.

This limited warranty applies to this product only if it was originally purchased for your use, and not for resale, from Lexmark or a Lexmark Remarketer, referred to in this statement as "Remarketer."

#### **Limited warranty**

Lexmark warrants that this product:

—Is manufactured from new parts, or new and serviceable used parts, which perform like new parts

—Is, during normal use, free from defects in material and workmanship

If this product does not function as warranted during the warranty period, contact a Remarketer or Lexmark for repair or replacement (at Lexmark's option).

If this product is a feature or option, this statement applies only when that feature or option is used with the product for which it was intended. To obtain warranty service, you may be required to present the feature or option with the product.

If you transfer this product to another user, warranty service under the terms of this statement is available to that user for the remainder of the warranty period. You should transfer proof of original purchase and this statement to that user.

#### **Limited warranty service**

The warranty period starts on the date of original purchase as shown on the purchase receipt and ends 12 months later provided that the warranty period for any supplies and for any maintenance items included with the printer shall end earlier if it, or its original contents, are substantially used up, depleted, or consumed. Fuser Units, Transfer/Transport Units, Paper Feed items, if any, and any other items for which a Maintenance Kit is available are substantially consumed when the printer displays a "Life Warning" or "Scheduled Maintenance" message for such item.

To obtain warranty service you may be required to present proof of original purchase. You may be required to deliver your product to the Remarketer or Lexmark, or ship it prepaid and suitably packaged to a Lexmark designated location. You are responsible for loss of, or damage to, a product in transit to the Remarketer or the Lexmark designated location.

When warranty service involves the exchange of a product or part, the item replaced becomes the property of the Remarketer or Lexmark. The replacement may be a new or repaired item.

The replacement item assumes the remaining warranty period of the original product.

Replacement is not available to you if the product you present for exchange is defaced, altered, in need of a repair not included in warranty service, damaged beyond repair, or if the product is not free of all legal obligations, restrictions, liens, and encumbrances.

As part of your warranty service and/or replacement, Lexmark may update the firmware in your printer to the latest version. Firmware updates may modify printer settings and cause counterfeit and/or unauthorized products, supplies, parts, materials (such as toners and inks), software, or interfaces to stop working. Authorized use of genuine Lexmark products will not be impacted.

Before you present this product for warranty service, remove all print cartridges, programs, data, and removable storage media (unless directed otherwise by Lexmark).

For further explanation of your warranty alternatives and the nearest Lexmark authorized servicer in your area contact Lexmark on the World Wide Web.

Remote technical support is provided for this product throughout its warranty period. For products no longer covered by a Lexmark warranty, technical support may not be available or only be available for a fee.

#### **Extent of limited warranty**

Lexmark does not warrant uninterrupted or error-free operation of any product or the durability or longevity of prints produced by any product.

Warranty service does not include repair of failures caused by:

- —Modification or unauthorized attachments
- —Accidents, misuse, abuse or use inconsistent with Lexmark user's guides, manuals, instructions or guidance
- —Unsuitable physical or operating environment
- —Maintenance by anyone other than Lexmark or a Lexmark authorized servicer
- —Operation of a product beyond the limit of its duty cycle
- —Use of printing media outside of Lexmark specifications
- —Refurbishment, repair, refilling or remanufacture by a third party of products, supplies or parts
- —Products, supplies, parts, materials (such as toners and inks), software, or interfaces not furnished by Lexmark

**TO THE EXTENT PERMITTED BY APPLICABLE LAW, NEITHER LEXMARK NOR ITS THIRD PARTY SUPPLIERS OR REMARKETERS MAKE ANY OTHER WARRANTY OR CONDITION OF ANY KIND, WHETHER EXPRESS OR IMPLIED, WITH RESPECT TO THIS PRODUCT, AND SPECIFICALLY DISCLAIM THE IMPLIED WARRANTIES OR CONDITIONS OF MERCHANTABILITY, FITNESS FOR A PARTICULAR PURPOSE, AND SATISFACTORY QUALITY. ANY WARRANTIES THAT MAY NOT BE DISCLAIMED UNDER APPLICABLE LAW ARE LIMITED IN DURATION TO THE WARRANTY PERIOD. NO WARRANTIES, EXPRESS OR IMPLIED, WILL APPLY AFTER THIS PERIOD. ALL INFORMATION, SPECIFICATIONS, PRICES, AND SERVICES ARE SUBJECT TO CHANGE AT ANY TIME WITHOUT NOTICE.**

#### **Limitation of liability**

Your sole remedy under this limited warranty is set forth in this document. For any claim concerning performance or nonperformance of Lexmark or a Remarketer for this product under this limited warranty, you may recover actual damages up to the limit set forth in the following paragraph.

Lexmark's liability for actual damages from any cause whatsoever will be limited to the amount you paid for the product that caused the damages. This limitation of liability will not apply to claims by you for bodily injury or damage to real property or tangible personal property for which Lexmark is legally liable. **IN NO EVENT WILL LEXMARK BE LIABLE FOR ANY LOST PROFITS, LOST SAVINGS, INCIDENTAL DAMAGE, OR OTHER ECONOMIC OR CONSEQUENTIAL DAMAGES.** This is true even if you advise Lexmark or a Remarketer of the possibility of such damages. Lexmark is not liable for any claim by you based on a third party claim.

This limitation of remedies also applies to claims against any Suppliers and Remarketers of Lexmark. Lexmark's and its Suppliers' and Remarketers' limitations of remedies are not cumulative. Such Suppliers and Remarketers are intended beneficiaries of this limitation.

#### **Additional rights**

Some states do not allow limitations on how long an implied warranty lasts, or do not allow the exclusion or limitation of incidental or consequential damages, so the limitations or exclusions contained above may not apply to you.

This limited warranty gives you specific legal rights. You may also have other rights that vary from state to state.

# **Index**

## **A**

accessing the controller board [14](#page-13-0) accessing the Embedded Web Server [32](#page-31-0) accessing the remote control panel Embedded Web Server [63](#page-62-0) Active NIC menu [89](#page-88-0) adding hardware options print driver [20](#page-19-0) adding internal options print driver [20](#page-19-0) adjusting printer display brightness [70](#page-69-0) adjusting Sleep mode [71](#page-70-0) adjusting toner darkness [55](#page-54-0), [56](#page-55-0) administrator settings Embedded Web Server [62](#page-61-0) AirPrint using [57](#page-56-0) AppleTalk menu [99](#page-98-0) assigning custom paper types [43](#page-42-0) attaching cables [18](#page-17-0) available internal options [14](#page-13-0) avoiding jams [49](#page-48-0) avoiding paper jams [126](#page-125-0)

## **B**

Bin full. Remove paper. [143](#page-142-0)

# **C**

cables Ethernet [18](#page-17-0) parallel [18](#page-17-0) USB [18](#page-17-0) canceling a print job from the computer [59](#page-58-0) from the printer control panel [59](#page-58-0) Cannot collate large document [37] [143](#page-142-0) Cannot defrag flash memory [37] [143](#page-142-0) cannot open Embedded Web Server [192](#page-191-0)

card stock loading, multipurpose feeder [39](#page-38-0) tips [49](#page-48-0) Cartridge low [88.xy] [152](#page-151-0) Cartridge nearly low [88.xy] [152](#page-151-0) Cartridge very low, [x] estimated pages remain [88.xy] [152](#page-151-0) Cartridge, imaging unit mismatch [41.xy] [152](#page-151-0) Change [paper source] to [custom string] load [orientation] [143](#page-142-0)[, 147](#page-146-0) Change [paper source] to [custom type name] load [orientation] [143](#page-142-0)[, 147](#page-146-0) Change [paper source] to [paper size] load [orientation] [144](#page-143-0), [147](#page-146-0) Change [paper source] to [paper type] [paper size] load [orientation] [144](#page-143-0)[, 147](#page-146-0) checking an unresponsive printer [159](#page-158-0) checking the status of parts and supplies [134](#page-133-0) checking the virtual display using the Embedded Web Server [67](#page-66-0) cleaning exterior of the printer [134](#page-133-0) interior of the printer [134](#page-133-0) cleaning the printer [134](#page-133-0) Close front door [153](#page-152-0) Complex page may misprint [39] [144](#page-143-0) Complex page, some data may not have printed [39] [148](#page-147-0) confidential data information on securing [74](#page-73-0) confidential jobs modifying print settings [67](#page-66-0) confidential print jobs [57](#page-56-0) Confidential Print menu [101](#page-100-0) Configuration change, some held jobs were not restored [57] [148](#page-147-0) configuration information wireless network [21](#page-20-0)

configurations printer [11](#page-10-0) Configure MP menu [83](#page-82-0) configuring multiple printers [62](#page-61-0) supply notifications, imaging unit [62](#page-61-0) supply notifications, toner cartridge [62](#page-61-0) configuring custom paper types [43](#page-42-0) configuring supply notifications [62](#page-61-0) configuring the Universal paper size settings [34](#page-33-0) connecting to a wireless network using Personal Identification Number (PIN) method [22](#page-21-0)[, 23](#page-22-0) using Push Button Configuration (PBC) method [22,](#page-21-0) [23](#page-22-0) using the Embedded Web Server [25](#page-24-0) using wireless setup wizard [22](#page-21-0) conservation settings brightness, adjusting [70](#page-69-0) Eco‑Mode [65](#page-64-0), [67](#page-66-0) Hibernate mode [65](#page-64-0), [69](#page-68-0) Hibernate Timeout [66,](#page-65-0) [69](#page-68-0) Quiet mode [68](#page-67-0) Schedule Power Modes [66](#page-65-0), [70](#page-69-0) Sleep mode [71](#page-70-0) conserving supplies [60](#page-59-0) contacting customer support [193](#page-192-0) control panel [31](#page-30-0) factory defaults, restoring [70](#page-69-0) indicator light [29](#page-28-0) Sleep button light [29](#page-28-0) using [31](#page-30-0) control panel, printer buttons [28](#page-27-0) indicator light [28,](#page-27-0) [32](#page-31-0) Sleep button light [32](#page-31-0) using [28](#page-27-0) controller board accessing [14](#page-13-0) creating the printer control panel PIN [64](#page-63-0)

Credentials invalid. Print job canceled. [153](#page-152-0) custom paper type assigning [43](#page-42-0), [45](#page-44-0) configuring [43](#page-42-0) custom paper type name creating [44](#page-43-0) Custom Type [x] assigning a paper type [45](#page-44-0) Custom Type [x] name creating [44](#page-43-0) Custom Types menu [87](#page-86-0) customer support contacting [193](#page-192-0)

# **D**

Default Source menu [76](#page-75-0)[, 80](#page-79-0) Defective flash detected [51] [148](#page-147-0) Defective flash memory [51] [144](#page-143-0) device and network settings erasing [73](#page-72-0) directory list printing [59](#page-58-0) display troubleshooting printer display is blank [161](#page-160-0) display, printer control panel adjusting brightness [70](#page-69-0) documents, printing from a computer [55](#page-54-0) from a mobile device [57](#page-56-0)

# **E**

Eco‑Mode setting [65,](#page-64-0) [67](#page-66-0) embedded solutions erasing [73](#page-72-0) Embedded Web Server accessing [32](#page-31-0) accessing the remote control panel [63](#page-62-0) adjusting brightness [70](#page-69-0) administrator settings [62](#page-61-0) copying settings to other printers [62](#page-61-0) modifying confidential print settings [67](#page-66-0) networking settings [62](#page-61-0) problem accessing [192](#page-191-0) Embedded Web Server — Security: Administrator's Guide where to find [62](#page-61-0)

Embedded Web Server— Security: Administrator's Guide where to find [74](#page-73-0) emission notices [196](#page-195-0)[, 197](#page-196-0), [200](#page-199-0) envelopes loading, multipurpose feeder [39](#page-38-0) tips on using [50](#page-49-0) environmental settings Eco‑Mode [65](#page-64-0), [67](#page-66-0) Hibernate mode [65](#page-64-0), [69](#page-68-0) Hibernate Timeout [66,](#page-65-0) [69](#page-68-0) printer display brightness, adjusting [70](#page-69-0) Quiet mode [68](#page-67-0) Schedule Power Modes [66](#page-65-0), [70](#page-69-0) Sleep mode [71](#page-70-0) erasing non‑volatile memory [73](#page-72-0) erasing volatile memory [73](#page-72-0) Ethernet network preparing to set up for Ethernet printing [20](#page-19-0) Ethernet port [18](#page-17-0) Ethernet setup preparing for an [20](#page-19-0)

# **F**

factory defaults, restoring [64,](#page-63-0) [70](#page-69-0) FCC notices [196](#page-195-0) finding more information about the printer [9](#page-8-0) Finishing menu [112](#page-111-0) firmware card [14](#page-13-0) Flash memory full [52] [145](#page-144-0) Flash memory unformatted [53] [145](#page-144-0) font sample list printing [59](#page-58-0) font sample list, printing [58](#page-57-0)

# **G**

General Settings menu [103,](#page-102-0) [107](#page-106-0) Google Cloud Print using [56](#page-55-0) green settings Eco‑Mode [65](#page-64-0), [67](#page-66-0) Hibernate mode [65](#page-64-0), [69](#page-68-0) Hibernate Timeout [66,](#page-65-0) [69](#page-68-0) Quiet mode [68](#page-67-0) Schedule Power Modes [66](#page-65-0), [70](#page-69-0)

## **H**

hardware options, adding print driver [20](#page-19-0) held jobs [57](#page-56-0) Help menu [125](#page-124-0) Hibernate mode using [65](#page-64-0)[, 69](#page-68-0) Hibernate Timeout setting [66](#page-65-0), [69](#page-68-0) HTML menu [123](#page-122-0)

# **I**

identifying jam locations [127](#page-126-0) Image menu [124](#page-123-0) imaging unit ordering [137](#page-136-0) replacing [139](#page-138-0) Imaging unit low [84.xy] [153](#page-152-0) Imaging unit nearly low [84.xy] [153](#page-152-0) Imaging unit very low, [x] estimated pages remain [84.xy] [153](#page-152-0) Incorrect paper size, open [paper source] [34] [148](#page-147-0) individual settings erasing [73](#page-72-0) Insert tray [x] [153](#page-152-0) installing optional tray [17](#page-16-0) installing an optional card [15](#page-14-0) installing optional tray [17](#page-16-0) installing software Local Printer Settings Utility [29](#page-28-0) installing the printer software [19](#page-18-0) Insufficient memory for Flash Memory Defragment operation [37] [149](#page-148-0) Insufficient memory to collate job [37] [149](#page-148-0) Insufficient memory to support Resource Save feature [35] [148](#page-147-0) Insufficient memory, some Held Jobs were deleted [37] [149](#page-148-0) Insufficient memory, some held jobs will not be restored [37] [149](#page-148-0) internal options [14](#page-13-0) internal options, adding print driver [20](#page-19-0) IPv6 menu [95](#page-94-0)

## **J**

jams avoiding [126](#page-125-0) Job Accounting menu [118](#page-117-0)

## **L**

labels, paper tips on using [50](#page-49-0) letterhead loading, multipurpose feeder [39](#page-38-0) tips on using [51](#page-50-0) Lexmark Mobile Print using [57](#page-56-0) linking trays [42](#page-41-0)[, 44](#page-43-0) list of menus [75](#page-74-0) Load [paper source] with [custom string] [orientation] [153](#page-152-0) Load [paper source] with [custom type name] [orientation] [154](#page-153-0) Load [paper source] with [paper size] [orientation] [154](#page-153-0) Load [paper source] with [paper type] [paper size] [orientation] [154](#page-153-0) Load multipurpose feeder with [custom string] [orientation] [155](#page-154-0) Load multipurpose feeder with [custom type name] [orientation] [154](#page-153-0) Load multipurpose feeder with [paper size] orientation] [155](#page-154-0) Load multipurpose feeder with [paper type] [paper size] [orientation] [155](#page-154-0) loading multipurpose feeder [39](#page-38-0) trays [35](#page-34-0) loading the optional tray [35](#page-34-0) loading the standard tray [35](#page-34-0) Local Printer Settings Utility installing [29](#page-28-0) using [30](#page-29-0) locating paper jam [127](#page-126-0) lock, security [72](#page-71-0)

#### **M**

memory types installed on printer [72](#page-71-0) memory card [14](#page-13-0) Memory full [38] [155](#page-154-0)

Memory low, no Resource Save [35] [145](#page-144-0) menu settings loading on multiple printers [62](#page-61-0) menu settings page printing [25](#page-24-0), [26](#page-25-0) menus Active NIC [89](#page-88-0) AppleTalk [99](#page-98-0) Confidential Print [101](#page-100-0) Configure MP [83](#page-82-0) Custom Types [87](#page-86-0) Default Source [76](#page-75-0), [80](#page-79-0) Finishing [112](#page-111-0) General Settings [103,](#page-102-0) [107](#page-106-0) Help [125](#page-124-0) HTML [123](#page-122-0) Image [124](#page-123-0) in Local Printer Settings Utility [30](#page-29-0) IPv6 [95](#page-94-0) Job Accounting [118](#page-117-0) list of [75](#page-74-0) Network [x] [89](#page-88-0), [92](#page-91-0) Network Card [94](#page-93-0) Network Reports [91](#page-90-0) Paper Loading [86](#page-85-0) Paper Size/Type [77,](#page-76-0) [80](#page-79-0) Paper Texture [83](#page-82-0) Paper Weight [85](#page-84-0) PCL Emul [116](#page-115-0), [121](#page-120-0) PDF [120](#page-119-0) PostScript [115](#page-114-0) Quality [114](#page-113-0) Reports [88,](#page-87-0) [93](#page-92-0) Security Audit Log [102](#page-101-0) Set Date and Time [102](#page-101-0) Setup [111](#page-110-0) SMTP Setup menu [100](#page-99-0) Standard Network [89](#page-88-0)[, 92](#page-91-0) Standard Parallel [98](#page-97-0) Standard USB [96](#page-95-0) Substitute Size [83](#page-82-0) TCP/IP [94](#page-93-0) Universal Setup [88](#page-87-0) Utilities [115](#page-114-0)[, 120](#page-119-0) Wireless [91](#page-90-0) wireless [93](#page-92-0) XPS [115](#page-114-0) menus list [75](#page-74-0) mobile device printing from [56](#page-55-0), [57](#page-56-0)

Mopria Print Service using [56](#page-55-0) moving the printer [10](#page-9-0), [141](#page-140-0) multipurpose feeder loading [39](#page-38-0)

### **N**

Network [x] menu [89](#page-88-0), [92](#page-91-0) Network [x] software error [54] [149](#page-148-0) Network Card menu [94](#page-93-0) Network error, port [x] [54] [145](#page-144-0) Network error, standard port [54] [145](#page-144-0) Network Reports menu [91](#page-90-0) network settings Embedded Web Server [62](#page-61-0) network setup page printing [26](#page-25-0), [27](#page-26-0) Networking Guide where to find [62](#page-61-0) noise emission levels [197](#page-196-0) Non‑Lexmark [supply type], see User's Guide [33.xy] [155](#page-154-0) non‑volatile memory [72](#page-71-0) erasing [73](#page-72-0) Not enough free space in flash memory for resources [52] [150](#page-149-0) notices [196](#page-195-0), [197,](#page-196-0) [198,](#page-197-0) [199](#page-198-0), [200](#page-199-0) number of remaining pages estimate [135](#page-134-0)

# **O**

optional card installing [15](#page-14-0) optional tray installing [17](#page-16-0) loading [35](#page-34-0) options firmware cards [14](#page-13-0) memory cards [14](#page-13-0) ordering imaging unit [137](#page-136-0) ordering supplies toner cartridges [135](#page-134-0)

#### **P**

paper characteristics [46](#page-45-0) letterhead [47](#page-46-0)

loading, multipurpose feeder [39](#page-38-0) preprinted forms [47](#page-46-0) recycled [48](#page-47-0) selecting [47](#page-46-0) setting size [34](#page-33-0) setting type [34](#page-33-0) storing [49](#page-48-0) unacceptable [47](#page-46-0)[, 48](#page-47-0) Universal size setting [33,](#page-32-0) [34](#page-33-0) using recycled [60](#page-59-0) paper feed troubleshooting message remains after jam is cleared [163](#page-162-0)[, 164](#page-163-0) paper jam in front door [128](#page-127-0) paper jam in the duplex unit [131](#page-130-0) paper jam in the multipurpose feeder [132](#page-131-0) paper jam in the rear door [130](#page-129-0) paper jam in the standard bin [131](#page-130-0) paper jam in trays [132](#page-131-0) paper jam, clearing in front door [128](#page-127-0) in the duplex unit [131](#page-130-0) in the multipurpose feeder [132](#page-131-0) in the rear door [130](#page-129-0) in the standard bin [131](#page-130-0) in trays [132](#page-131-0) paper jams avoiding [126](#page-125-0) paper labels loading, multipurpose feeder [39](#page-38-0) Paper Loading menu [86](#page-85-0) paper size setting [33](#page-32-0) Paper Size/Type menu [77,](#page-76-0) [80](#page-79-0) paper sizes supported by the printer [52](#page-51-0) paper stop, using [34](#page-33-0) Paper Texture menu [83](#page-82-0) Paper too short [34] [146](#page-145-0) paper type setting [33](#page-32-0) paper types duplex support [53](#page-52-0) supported by printer [53](#page-52-0) where to load [53](#page-52-0) Paper Weight menu [85](#page-84-0) parallel port [18](#page-17-0) Parallel port disabled [56] [156](#page-155-0)

parts checking status [134](#page-133-0) using genuine Lexmark [135](#page-134-0) PCL Emul menu [116](#page-115-0), [121](#page-120-0) PDF menu [120](#page-119-0) Personal Identification Number method using [22](#page-21-0)[, 23](#page-22-0) PostScript menu [115](#page-114-0) preparing to set up the printer on an Ethernet network [20](#page-19-0) print driver hardware options, adding [20](#page-19-0) print irregularities [177](#page-176-0) print job canceling from the computer [59](#page-58-0) canceling from the printer control panel [59](#page-58-0) print quality troubleshooting blank pages [181](#page-180-0) characters have jagged edges [190](#page-189-0)[, 191](#page-190-0) clipped pages or images [172](#page-171-0) gray background on prints [174](#page-173-0) horizontal voids appear on prints [187](#page-186-0) print irregularities [177](#page-176-0) print is too dark [179](#page-178-0) print is too light [180](#page-179-0) printer is printing solid black pages [183](#page-182-0) repeating print defects appear on prints [178](#page-177-0) shadow images appear on prints [173](#page-172-0) skewed print [182](#page-181-0) streaked horizontal lines appear on prints [184](#page-183-0) streaked vertical lines [185](#page-184-0) toner fog or background shading [189](#page-188-0) toner rubs off [189](#page-188-0) toner specks appear on prints [189](#page-188-0) transparency print quality is poor [184](#page-183-0) uneven print density [190](#page-189-0) white streaks [188](#page-187-0) Print quota exceeded. Print job canceled. [156](#page-155-0)

Print quota exceeded. Print job incomplete. [156](#page-155-0) print troubleshooting held jobs do not print [171](#page-170-0) incorrect characters print [167](#page-166-0) incorrect margins on prints [175](#page-174-0) jammed pages are not reprinted [163,](#page-162-0) [165](#page-164-0) job prints from wrong tray [167](#page-166-0) job prints on wrong paper [167](#page-166-0) jobs do not print [165](#page-164-0) Large jobs do not collate [168](#page-167-0) multiple‑language PDF files do not print [170](#page-169-0) paper curl [176](#page-175-0) paper frequently jams [164](#page-163-0) print job takes longer than expected [169](#page-168-0), [171](#page-170-0) printing slows down [166](#page-165-0) tray linking does not work [168](#page-167-0) unexpected page breaks occur [169](#page-168-0) printer basic model [11](#page-10-0) minimum clearances [10](#page-9-0) moving [10,](#page-9-0) [141](#page-140-0) selecting a location [10](#page-9-0) shipping [142](#page-141-0) printer configurations [11](#page-10-0) printer control panel adjusting brightness [70](#page-69-0) buttons [28](#page-27-0) factory defaults, restoring [64](#page-63-0) indicator light [28,](#page-27-0) [32](#page-31-0) Sleep button light [32](#page-31-0) using [28](#page-27-0) printer control panel PIN creating [64](#page-63-0) printer control panel, virtual display using the Embedded Web Server [67](#page-66-0) Printer had to restart. Last job may be incomplete. [150](#page-149-0) printer information where to find [9](#page-8-0) printer is printing blank pages [181](#page-180-0) printer messages Bin full. Remove paper. [143](#page-142-0) Cannot collate large document [37] [143](#page-142-0)

Cannot defrag flash memory [37] [143](#page-142-0) Cartridge low [88.xy] [152](#page-151-0) Cartridge nearly low [88.xy] [152](#page-151-0) Cartridge very low, [x] estimated pages remain [88.xy] [152](#page-151-0) Cartridge, imaging unit mismatch [41.xy] [152](#page-151-0) Change [paper source] to [custom string] load [orientation] [143](#page-142-0)[, 147](#page-146-0) Change [paper source] to [custom type name] load [orientation] [143](#page-142-0)[, 147](#page-146-0) Change [paper source] to [paper size] load [orientation] [144](#page-143-0)[, 147](#page-146-0) Change [paper source] to [paper type] [paper size] load [orientation] [144](#page-143-0)[, 147](#page-146-0) Close front door [153](#page-152-0) Complex page may misprint [39] [144](#page-143-0) Complex page, some data may not have printed [39] [148](#page-147-0) Configuration change, some held jobs were not restored [57] [148](#page-147-0) Credentials invalid. Print job canceled. [153](#page-152-0) Defective flash detected [51] [148](#page-147-0) Defective flash memory [51] [144](#page-143-0) Flash memory full [52] [145](#page-144-0) Flash memory unformatted [53] [145](#page-144-0) Imaging unit low [84.xy] [153](#page-152-0) Imaging unit nearly low [84.xy] [153](#page-152-0) Imaging unit very low, [x] estimated pages remain [84.xy] [153](#page-152-0) Incorrect paper size, open [paper source] [34] [148](#page-147-0) Insert tray [x] [153](#page-152-0) Insufficient memory for Flash Memory Defragment operation [37] [149](#page-148-0) Insufficient memory to collate job [37] [149](#page-148-0)

Insufficient memory to support Resource Save feature [35] [148](#page-147-0) Insufficient memory, some Held Jobs were deleted [37] [149](#page-148-0) Insufficient memory, some held jobs will not be restored [37] [149](#page-148-0) Load [paper source] with [custom string] [orientation] [153](#page-152-0) Load [paper source] with [custom type name] [orientation] [154](#page-153-0) Load [paper source] with [paper size] [orientation] [154](#page-153-0) Load [paper source] with [paper type] [paper size] [orientation] [154](#page-153-0) Load multipurpose feeder with [custom type name] [orientation] [154](#page-153-0) Load multipurpose feeder with [paper size] [orientation] [155](#page-154-0) Load multipurpose feeder with [paper type] [paper size] [orientation] [155](#page-154-0) Load multipurpose feeder with custom string] [orientation] [155](#page-154-0) Memory full [38] [155](#page-154-0) Memory low, no Resource Save [35] [145](#page-144-0) Network [x] software error [54] [149](#page-148-0) Network error, port [x] [54] [145](#page-144-0) Network error, standard port [54] [145](#page-144-0) Non‑Lexmark [supply type], see User's Guide [33.xy] [155](#page-154-0) Not enough free space in flash memory for resources [52] [150](#page-149-0) Paper too short [34] [146](#page-145-0) Parallel port disabled [56] [156](#page-155-0) Print quota exceeded. Print job canceled. [156](#page-155-0) Print quota exceeded. Print job incomplete. [156](#page-155-0) Printer had to restart. Last job may be incomplete. [150](#page-149-0) Printer restart. Check last job. [146](#page-145-0)

Rear USB port disabled [56] [146](#page-145-0) Reinstall missing or unresponsive cartridge [31.xy] [156](#page-155-0) Reinstall missing or unresponsive imaging unit [31.xy] [157](#page-156-0) Remove paper from standard output bin [150](#page-149-0) Replace cartridge, 0 estimated pages remain [88.xy] [157](#page-156-0) Replace cartridge, printer region mismatch [42.xy] [157](#page-156-0) Replace imaging unit, 0 estimated pages remain [84.xy] [157](#page-156-0) Replace maintenance kit [80.xy] [158](#page-157-0) Replace unsupported cartridge [32.xy] [158](#page-157-0) Replace unsupported imaging unit [32.xy] [158](#page-157-0) Serial option [x] error [54] [150](#page-149-0) SMTP server not set up. Contact system administrator. [150](#page-149-0), [152](#page-151-0) Standard network software error [54] [150](#page-149-0) Standard parallel port disabled [56] [151](#page-150-0) Standard USB port disabled [56] [151](#page-150-0) Too many flash options installed [58] [151](#page-150-0) Too many trays attached [58] [151](#page-150-0) Too many trays. Remove some. [58] [146](#page-145-0) Unformatted flash detected [53] [151](#page-150-0) Unsupported option in slot [x] [55] [152](#page-151-0) printer options troubleshooting internal option is not detected [161](#page-160-0) tray problems [162](#page-161-0) printer problems, solving basic [159](#page-158-0) Printer restart. Check last job. [146](#page-145-0) printer security information on [74](#page-73-0) printer software, installing [19](#page-18-0)

#### printing

directory list [59](#page-58-0) font sample list [58,](#page-57-0) [59](#page-58-0) from a computer [55](#page-54-0) from a mobile device [56](#page-55-0) menu settings page [25,](#page-24-0) [26](#page-25-0) network setup page [26](#page-25-0)[, 27](#page-26-0) printing a network setup page [27](#page-26-0) publications where to find [9](#page-8-0) Push Button Configuration method using [22](#page-21-0)[, 23](#page-22-0)

## **Q**

Quality menu [114](#page-113-0) Quiet mode [68](#page-67-0)

#### **R**

Rear USB port disabled [56] [146](#page-145-0) recycled paper using [48,](#page-47-0) [60](#page-59-0) recycling Lexmark packaging [61](#page-60-0) Lexmark products [61](#page-60-0) toner cartridges [61](#page-60-0) reducing noise [68](#page-67-0) Reinstall missing or unresponsive cartridge [31.xy] [156](#page-155-0) Reinstall missing or unresponsive imaging unit [31.xy] [157](#page-156-0) remote control panel using Embedded Web Server [63](#page-62-0) Remove paper from standard output bin [150](#page-149-0) repeat print jobs [57](#page-56-0) repeating print defects appear on prints [178](#page-177-0) Replace cartridge, 0 estimated pages remain [88.xy] [157](#page-156-0) Replace cartridge, printer region mismatch [42.xy] [157](#page-156-0) Replace imaging unit, 0 estimated pages remain [84.xy] [157](#page-156-0) Replace maintenance kit [80.xy] [158](#page-157-0) Replace unsupported cartridge [32.xy] [158](#page-157-0)

Replace unsupported imaging unit [32.xy] [158](#page-157-0) replacing imaging unit [139](#page-138-0) toner cartridge [138](#page-137-0) reports viewing [64](#page-63-0) Reports menu [88,](#page-87-0) [93](#page-92-0) restoring factory default settings [64](#page-63-0)

## **S**

safety information [6,](#page-5-0) [7](#page-6-0), [8](#page-7-0) Schedule Power Modes using [66](#page-65-0)[, 70](#page-69-0) security modifying confidential print settings [67](#page-66-0) Security Audit Log menu [102](#page-101-0) security lock [72](#page-71-0) security settings erasing [73](#page-72-0) security Web page printer security information [74](#page-73-0) selecting a location for the printer [10](#page-9-0) selecting paper [47](#page-46-0) Serial option [x] error [54] [150](#page-149-0) Set Date and Time menu [102](#page-101-0) setting paper size [33](#page-32-0), [34](#page-33-0) paper type [33,](#page-32-0) [34](#page-33-0) TCP/IP address [94](#page-93-0) Universal paper size [33](#page-32-0) setting Hibernate Timeout [66](#page-65-0)[, 69](#page-68-0) Setup menu [111](#page-110-0) shipping the printer [142](#page-141-0) Sleep mode adjusting [71](#page-70-0) SMTP server not set up. Contact system administrator. [150](#page-149-0), [152](#page-151-0) SMTP Setup menu [100](#page-99-0) standard bin, using [34](#page-33-0) Standard Network menu [89](#page-88-0)[, 92](#page-91-0) Standard network software error [54] [150](#page-149-0) Standard Parallel menu [98](#page-97-0) Standard parallel port disabled [56] [151](#page-150-0) standard tray loading [35](#page-34-0)

Standard USB menu [96](#page-95-0) Standard USB port disabled [56] [151](#page-150-0) statement of volatility [72](#page-71-0) storing paper [49](#page-48-0) supplies [137](#page-136-0) storing print jobs [57](#page-56-0) streaked horizontal lines appear on prints [184](#page-183-0) streaked vertical lines appear on prints [185](#page-184-0) streaks appear [188](#page-187-0) Substitute Size menu [83](#page-82-0) supplies checking status [134](#page-133-0) conserving [60](#page-59-0) storing [137](#page-136-0) using genuine Lexmark [135](#page-134-0) using recycled paper [60](#page-59-0) supplies, ordering imaging unit [137](#page-136-0) toner cartridges [135](#page-134-0) supply notifications configuring [62](#page-61-0) supported paper sizes [52](#page-51-0) supported paper types and weights [53](#page-52-0)

## **T**

TCP/IP menu [94](#page-93-0) tips card stock [49](#page-48-0) letterhead [51](#page-50-0) on using envelopes [50](#page-49-0) on using labels [50](#page-49-0) transparencies [51](#page-50-0) tips on using envelopes [50](#page-49-0) toner cartridge replacing [138](#page-137-0) toner cartridges ordering [135](#page-134-0) recycling [61](#page-60-0) toner darkness adjusting [55](#page-54-0), [56](#page-55-0) Too many flash options installed [58] [151](#page-150-0) Too many trays attached [58] [151](#page-150-0) Too many trays. Remove some. [58] [146](#page-145-0)

transparencies loading, multipurpose feeder [39](#page-38-0) tips [51](#page-50-0) trays linking [42](#page-41-0)[, 44](#page-43-0) loading [35](#page-34-0) unlinking [42,](#page-41-0) [44](#page-43-0) troubleshooting cannot open Embedded Web Server [192](#page-191-0) checking an unresponsive printer [159](#page-158-0) solving basic printer problems [159](#page-158-0) troubleshooting, display printer display is blank [161](#page-160-0) troubleshooting, paper feed message remains after jam is cleared [163](#page-162-0)[, 164](#page-163-0) troubleshooting, print held jobs do not print [171](#page-170-0) incorrect characters print [167](#page-166-0) incorrect margins on prints [175](#page-174-0) jammed pages are not reprinted [163,](#page-162-0) [165](#page-164-0) job prints from wrong tray [167](#page-166-0) job prints on wrong paper [167](#page-166-0) jobs do not print [165](#page-164-0) Large jobs do not collate [168](#page-167-0) multiple‑language PDF files do not print [170](#page-169-0) paper curl [176](#page-175-0) paper frequently jams [164](#page-163-0) print job takes longer than expected [169](#page-168-0), [171](#page-170-0) printing slows down [166](#page-165-0) tray linking does not work [168](#page-167-0) unexpected page breaks occur [169](#page-168-0) troubleshooting, print quality blank pages [181](#page-180-0) characters have jagged edges [190](#page-189-0)[, 191](#page-190-0) clipped pages or images [172](#page-171-0) gray background on prints [174](#page-173-0) horizontal voids appear on prints [187](#page-186-0) print irregularities [177](#page-176-0) print is too dark [179](#page-178-0) print is too light [180](#page-179-0)

printer is printing solid black pages [183](#page-182-0) repeating print defects appear on prints [178](#page-177-0) shadow images appear on prints [173](#page-172-0) skewed print [182](#page-181-0) streaked horizontal lines appear on prints [184](#page-183-0) streaked vertical lines [185](#page-184-0) toner fog or background shading [189](#page-188-0) toner rubs off [189](#page-188-0) toner specks appear on prints [189](#page-188-0) transparency print quality is poor [184](#page-183-0) uneven print density [190](#page-189-0) white streaks on a page [188](#page-187-0) troubleshooting, printer options internal option is not detected [161](#page-160-0) tray problems [162](#page-161-0)

#### **U**

unacceptable paper [47](#page-46-0) uneven print density [190](#page-189-0) Unformatted flash detected [53] [151](#page-150-0) Universal paper size setting [33](#page-32-0) Universal paper size settings configuring [34](#page-33-0) Universal Setup menu [88](#page-87-0) unlinking trays [42,](#page-41-0) [44](#page-43-0) Unsupported option in slot [x] [55] [152](#page-151-0) USB port [18](#page-17-0) User's Guide using [9](#page-8-0) using Wireless Setup Assistant [24](#page-23-0) using Hibernate mode [65](#page-64-0), [69](#page-68-0) using recycled paper [60](#page-59-0) using Schedule Power Modes [66,](#page-65-0) [70](#page-69-0) using the control panel [31](#page-30-0) using Wireless Setup Utility [24](#page-23-0) Utilities menu [115](#page-114-0)[, 120](#page-119-0)

# **V**

verify print jobs [57](#page-56-0) vertical voids appear [188](#page-187-0) viewing reports [64](#page-63-0) virtual display checking, using Embedded Web Server [67](#page-66-0) voids appear [188](#page-187-0) volatile memory [72](#page-71-0) erasing [73](#page-72-0) volatility statement of [72](#page-71-0)

# **W**

Wireless menu [91,](#page-90-0) [93](#page-92-0) wireless network configuration information [21](#page-20-0) wireless network setup using the Embedded Web Server [25](#page-24-0) Wireless Setup Assistant using [24](#page-23-0) Wireless Setup Utility using [24](#page-23-0) wireless setup wizard using [22](#page-21-0)

# **X**

XPS menu [115](#page-114-0)